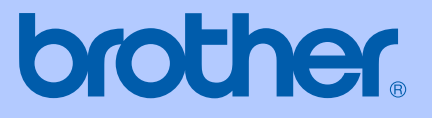

# GUÍA DEL USUARIO

# MFC-465CN

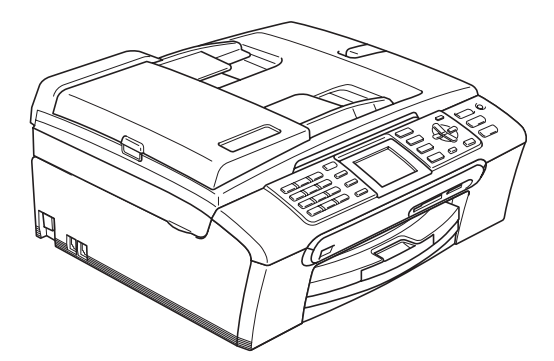

 $C \in$ 

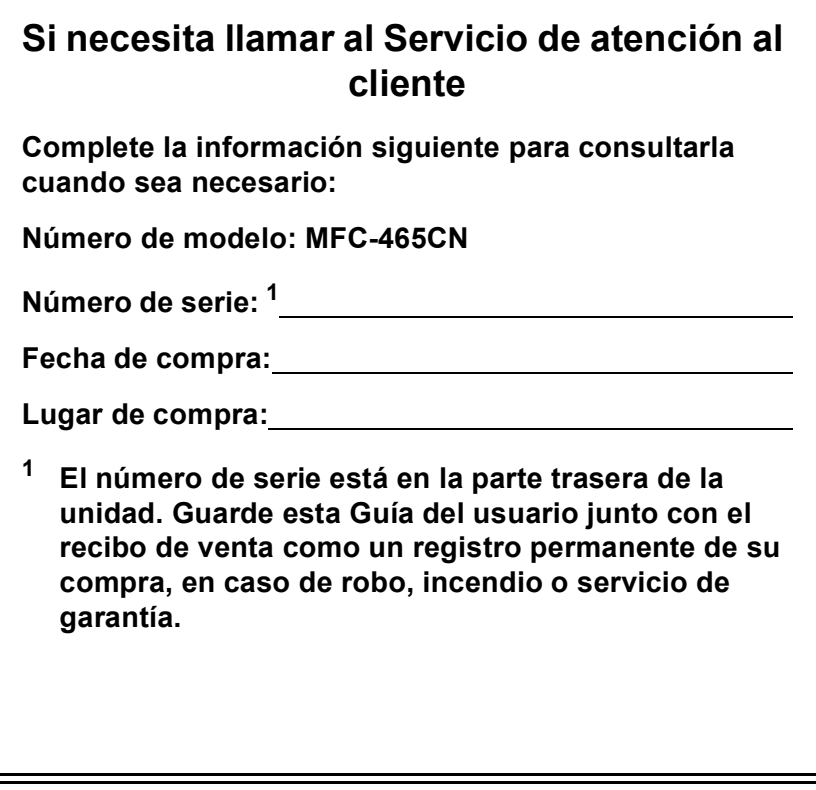

### <span id="page-1-0"></span>**Registre su producto en línea en**

### **<http://www.brother.com/registration/>**

Al registrar su producto con Brother, podrá ser registrado como el propietario original del producto. Su registro de Brother:

- podría servirle como confirmación de la fecha de compra de su producto en caso de que hubiera perdido el recibo; y
- puede servirle para cobrar un seguro en caso de que la pérdida de este producto estuviera asegurada.

# **Información de aprobación y compilación e información sobre esta publicación**

ESTE EQUIPO HA SIDO DISEÑADO PARA SU UTILIZACIÓN EN UNA LÍNEA ANALÓGICA DE CABLE DOBLE PSTN (RED PÚBLICA TELEFÓNICA CONMUTADA) CONECTADA A UN CONECTOR APROPIADO.

# **INFORMACIÓN DE APROBACIÓN**

Brother advierte que es posible que este producto no funcione correctamente fuera del país en el que fue originalmente adquirido y no otorga ningún tipo de garantía en caso de que se utilice conectado a líneas públicas de telecomunicaciones de otro país.

### **Compilación e información sobre esta publicación**

Este manual ha sido compilado y publicado bajo la supervisión de Brother Industries Ltd. y contiene información referente a las descripciones de los productos más recientes y sus especificaciones.

El contenido de este manual y las especificaciones descritas sobre este producto están sujetos a cambios sin previo aviso.

Brother se reserva el derecho de hacer cambios sin previo aviso en las especificaciones y los materiales descritos y no se hará responsable de ningún daño que pudiera tener lugar (incluido el consecuente) a causa del contenido presentado, por ejemplo, errores tipográficos u otros relacionados con esta publicación.

# **Declaración de conformidad de la CE en virtud de la directiva R & TTE**

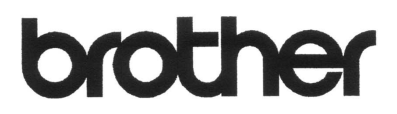

#### **EC Declaration of Conformity**

Manufacturer Brother Industries, Ltd. 15-1, Naeshiro-cho, Mizuho-ku, Nagoya 467-8561, Japan

Plant

Brother Industries (Shen Zhen) Ltd G02414-1, Bao Chang Li Bonded Transportation Industrial Park, Bao Long Industrial Estate, Longgang, Shenzhen, China

Herewith declare that:

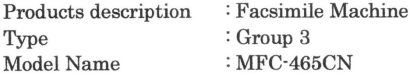

is in conformity with provisions of the R & TTE Directive (1999/5/EC) and we declare compliance with the following standards:

Standards applied:

Safety EN60950-1:2001+A11:2004 Harmonized:

> EMC EN55022: 1998 +A1: 2000 +A2: 2003 Class B EN55024: 1998 +A1: 2001 +A2: 2003 EN61000-3-2: 2006 EN61000-3-3: 1995 +A1: 2001

Year in which CE marking was first affixed : 2007

Issued by

: 28th April, 2007

 $\ddot{\cdot}$ 

Date Place

Signature

: Brother Industries, Ltd.

: Nagoya, Japan

Junji Shiota General Manager Quality Management Dept. Printing & Solutions Company

### **Declaración de conformidad de la CE en virtud de la directiva R & TTE**

Fabricante Brother Industries, Ltd. 15-1, Naeshiro-cho, Mizuho-ku, Nagoya 467-8561, Japón

Planta

Brother Industries (Shen Zhen) Ltd. G02414-1, Bao Chang Li Bonded Transportation Industrial Park, Bao Long Industrial Estate, Longgang, Shenzhen, China

Por la presente declaro que:

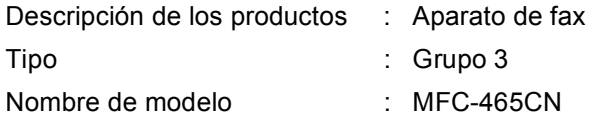

está en conformidad con las disposiciones de la directiva R & TTE Directive (1999/5/CE) y declaramos su conformidad con las siguientes normas estándar:

Estándares aplicados:

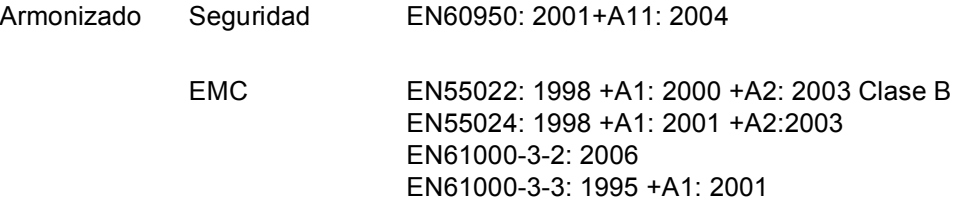

Año en que se obtuvo por primera vez la etiqueta CE: 2007

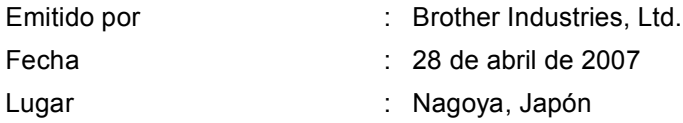

# Tabla de contenido

# Sección I Especificaciones generales

#### Información general  $\mathbf 1$  $\overline{ }$

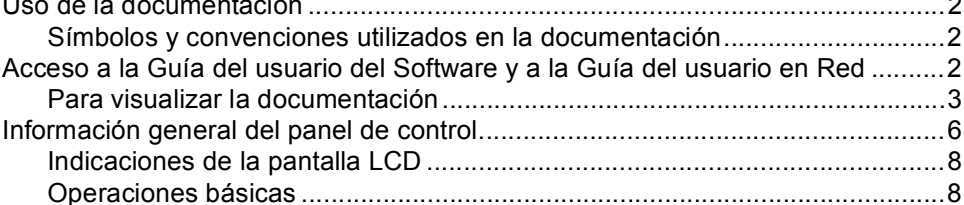

#### $\overline{2}$ Carga de documentos y papel

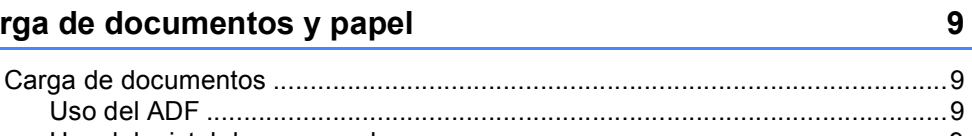

20

 $\boldsymbol{2}$ 

 $\sim$ 

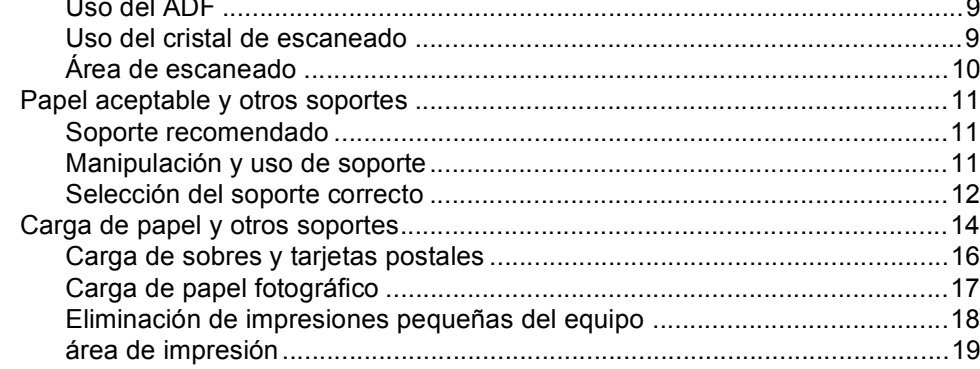

#### Configuración general 3

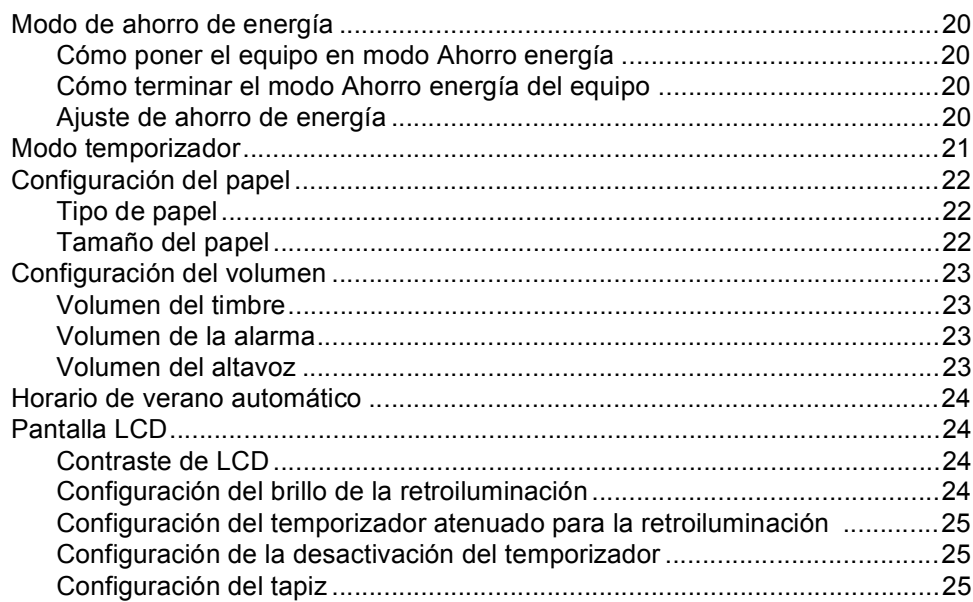

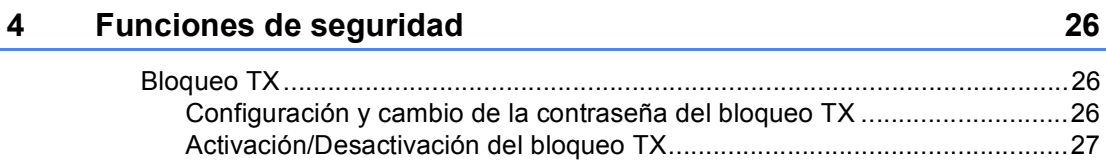

# **[Sección II Fax](#page-40-0)**

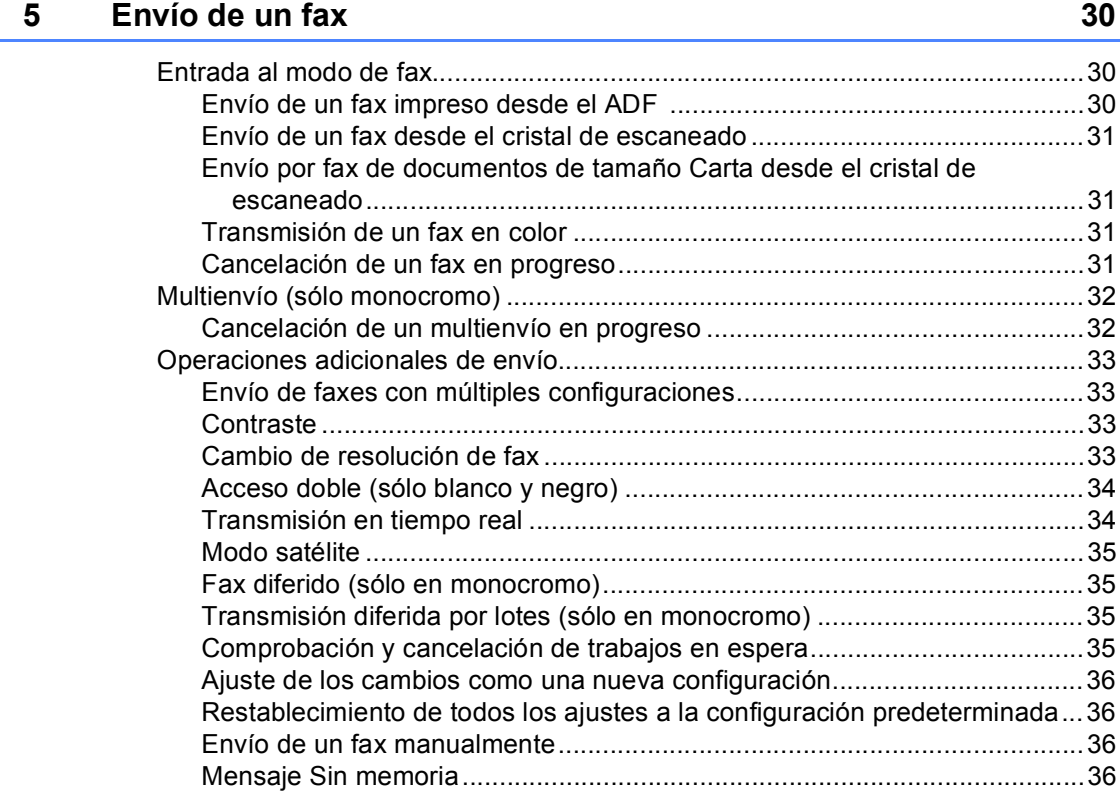

### **[6 Recepción de un fax 37](#page-48-0)**

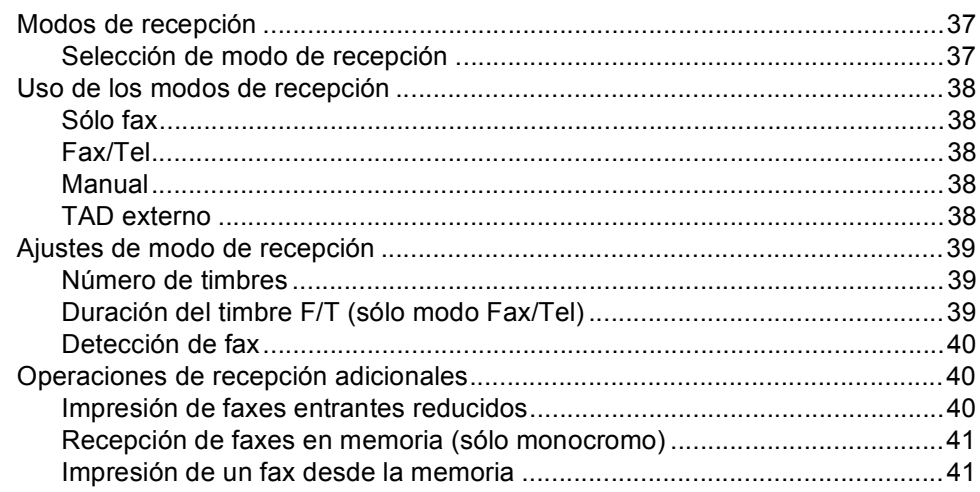

### **[7 Dispositivos telefónicos y externos 42](#page-53-0)**

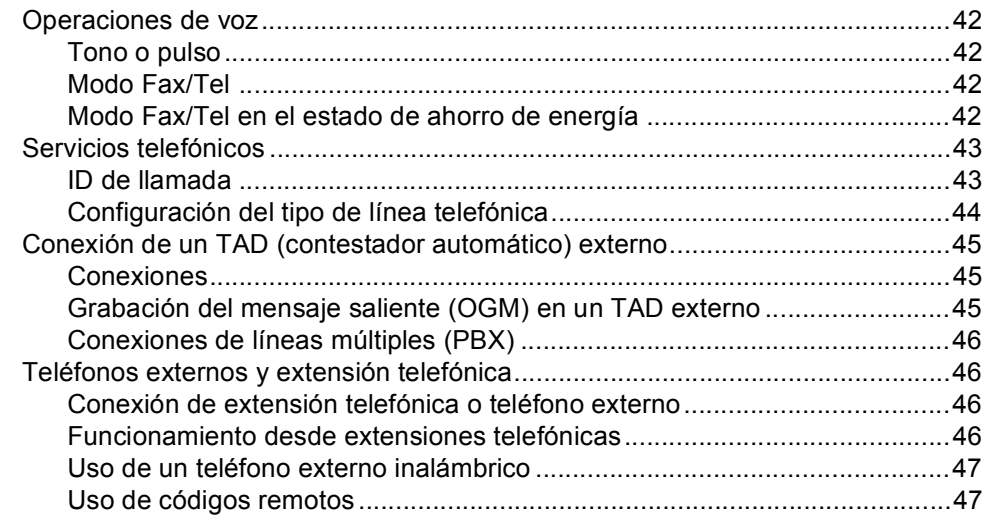

### **[8 Marcación y almacenamiento de números 48](#page-59-0)**

[Cómo marcar .......................................................................................................48](#page-59-1) [Marcación manual .........................................................................................48](#page-59-2) [Marcación abreviada .....................................................................................48](#page-59-3) [Búsqueda ......................................................................................................48](#page-59-4) [Remarcación de fax.......................................................................................49](#page-60-0) [Llamada saliente ...........................................................................................49](#page-60-1) [Historial de ID de llamada .............................................................................50](#page-61-0) [Almacenamiento de números ..............................................................................50](#page-61-1) [Almacenamiento de una pausa .....................................................................50](#page-61-2) [Almacenamiento de números de marcación abreviada ................................50](#page-61-3) [Cambio de nombres o números de marcación abreviada.............................52](#page-63-0) [Configuración de grupos para multienvío......................................................53](#page-64-0) [Combinación de números de llamada rápida ................................................55](#page-66-0)

### **[9 Operación avanzada de fax \(sólo monocromo\) 56](#page-67-0)**

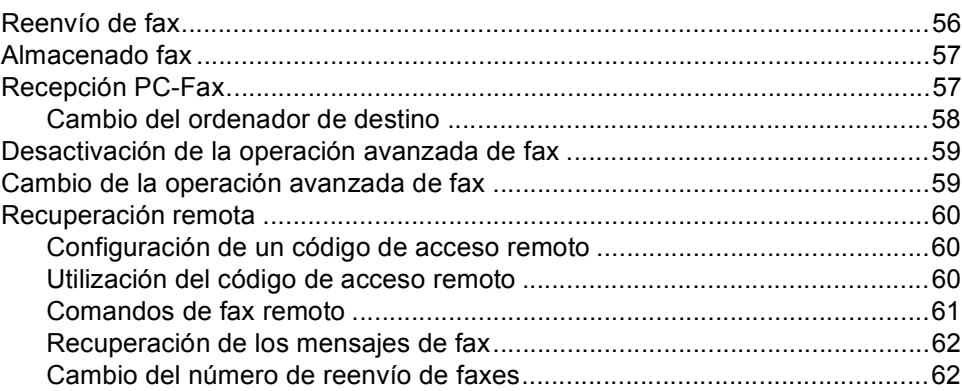

### **[10 Impresión de informes 63](#page-74-0)**

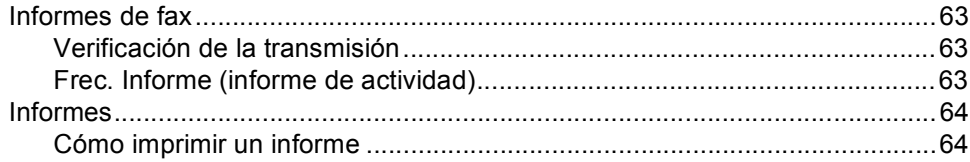

#### **[11 Sondeo 65](#page-76-0)**

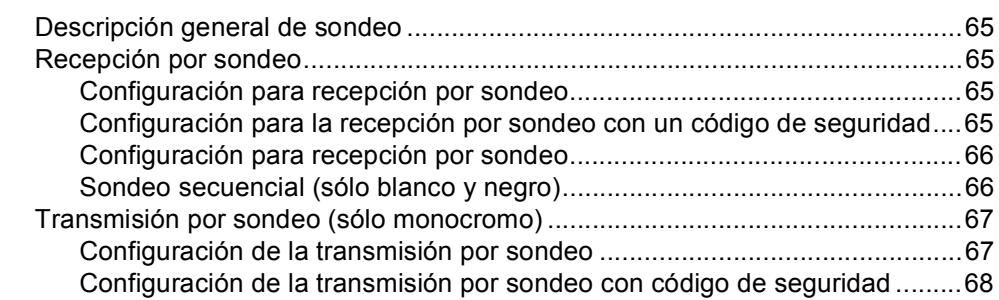

# **[Sección III Copia](#page-80-0)**

### **[12 Cómo hacer copias 70](#page-81-0)**

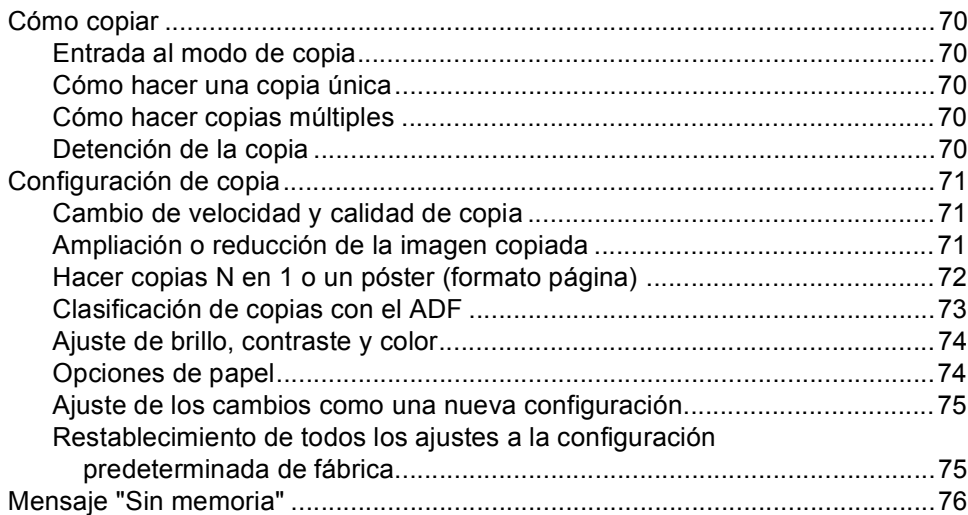

# **[Sección IV Impresión directa de fotografías](#page-88-0)**

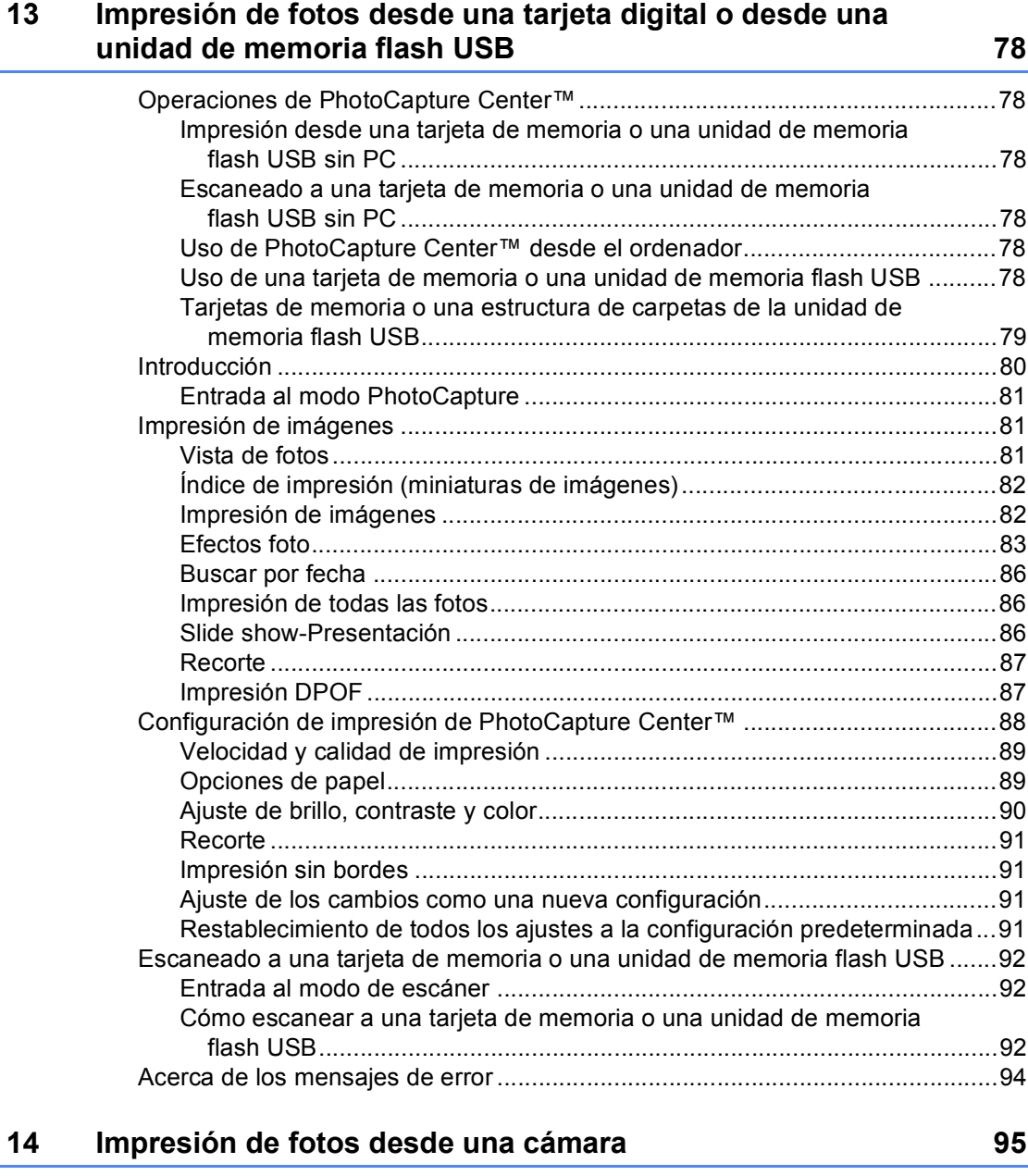

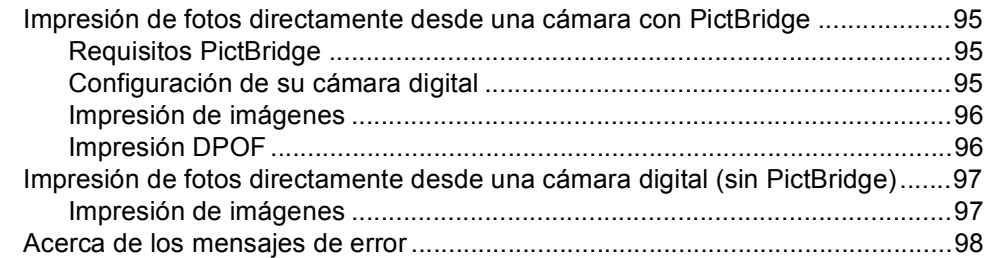

# **[Sección V Software](#page-110-0)**

### **[15 Funciones de software y red 100](#page-111-0) and 100 and 100 and 100 and 100 and 100 and 100 and 100 and 100 and 100 and 100 and 100 and 100 and 100 and 100 and 100 and 100 and 100 and 100 and 100 and 100 and 100 and 100 and 100 an**

# **[Sección VI Apéndices](#page-112-0)**

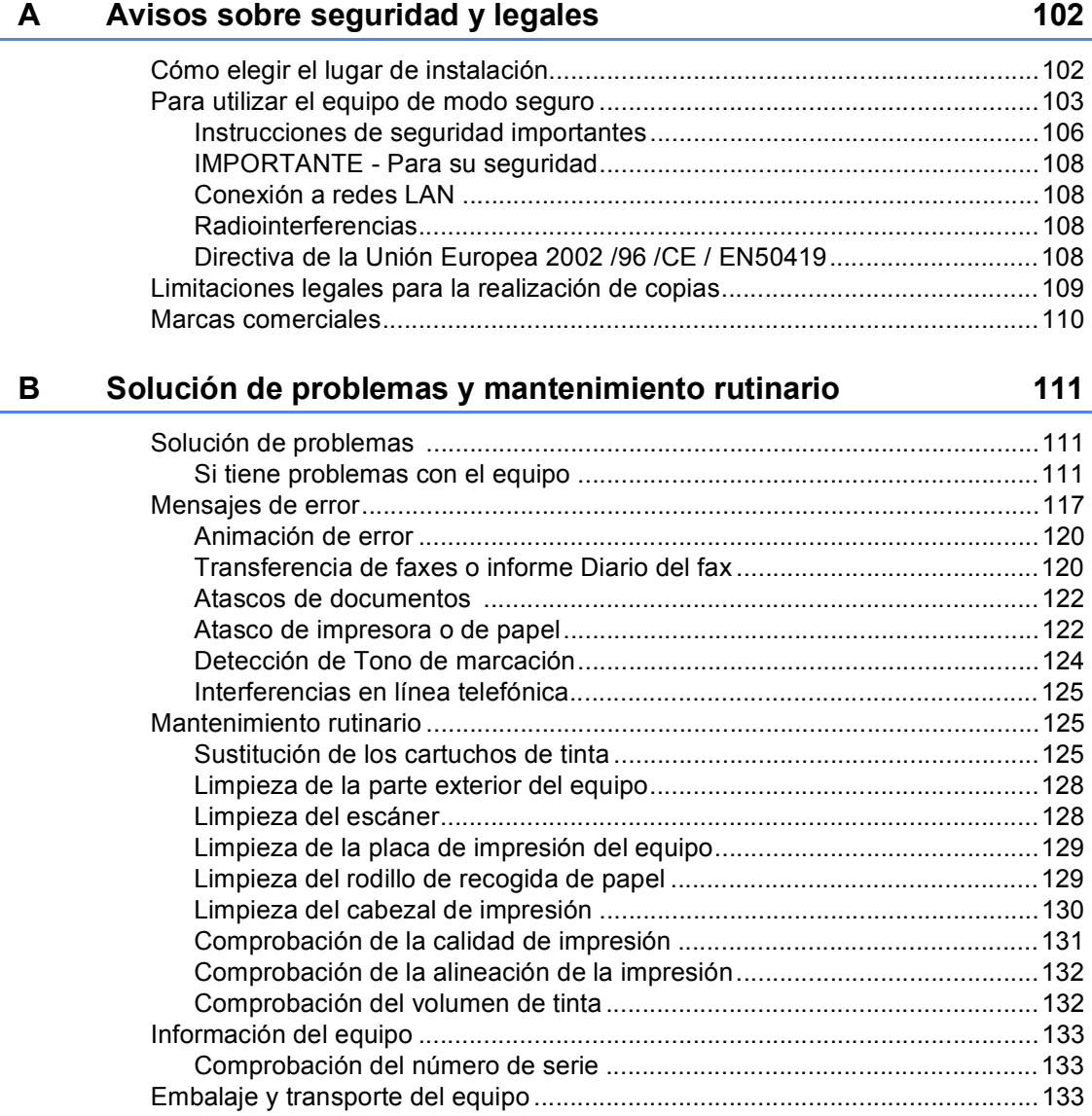

#### Menús y funciones  $\mathbf{C}$

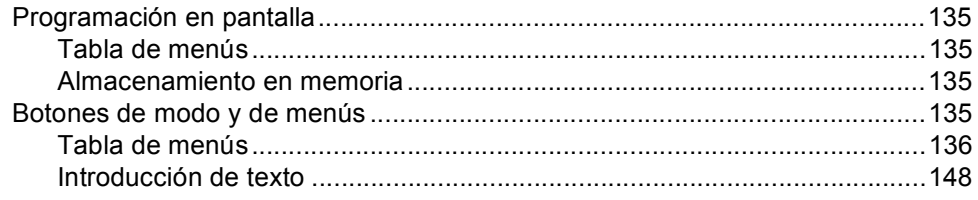

#### **Especificaciones** D

### 149

162

135

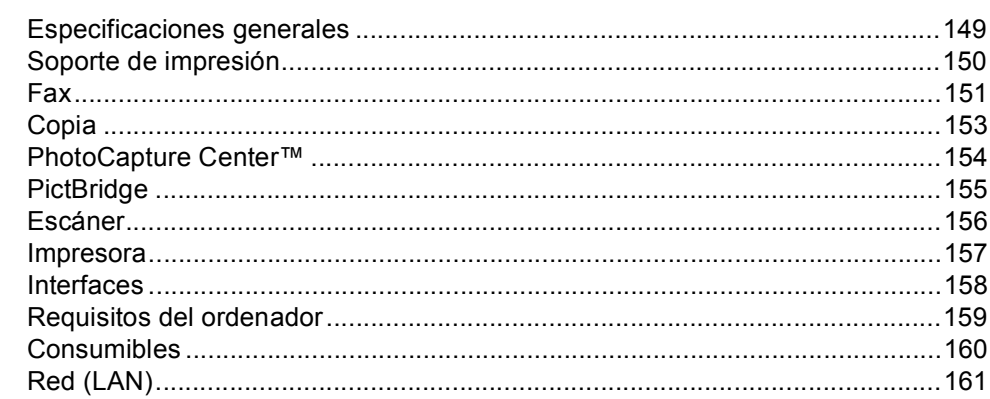

#### $\mathsf{E}% _{0}\left( \mathsf{E}\right)$ Glosario

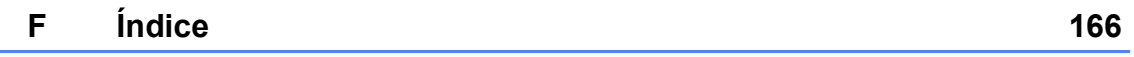

# **Sección I**

<span id="page-12-0"></span>Especificaciones generales

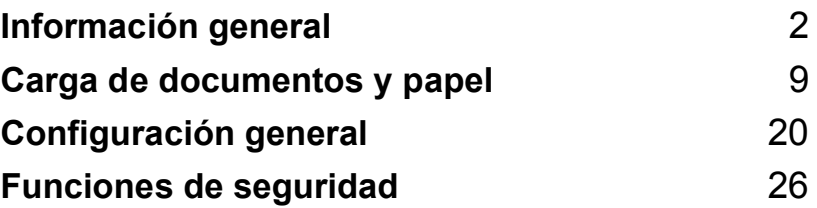

**1**

# <span id="page-13-0"></span>**Información general <sup>1</sup>**

# <span id="page-13-1"></span>**Uso de la documentación <sup>1</sup>**

¡Gracias por adquirir un equipo Brother! Haber leído la documentación, le ayudará a sacar el máximo partido a su equipo.

### <span id="page-13-2"></span>**Símbolos y convenciones utilizados en la documentación <sup>1</sup>**

Los símbolos y convenciones siguientes se emplean en toda la documentación.

- **Negrita** La tipografía en negrita identifica teclas especiales del panel de control del equipo.
- *Cursiva* La tipografía en cursiva tiene por objeto destacar puntos importantes o derivarle a un tema afín.
- Courier New El texto en Courier New identifica los mensajes que aparecen en la pantalla LCD del equipo.

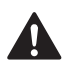

Las llamadas de atención le informan sobre lo que debe hacer para evitar una posible lesión.

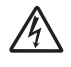

Los iconos de peligro por descarga eléctrica le advierten de la posibilidad de que sufra una descarga eléctrica.

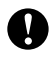

En los avisos se indican los procedimientos que se deben seguir para evitar causar posibles daños al equipo o a otros objetos.

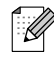

Las notas indican cómo responder ante situaciones que pueden presentarse, ofreciendo consejos sobre cómo funcionará cada operación con otras funciones.

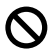

La iconos de configuración incorrecta advierten sobre dispositivos y operaciones incompatibles con el equipo.

# <span id="page-13-3"></span>**Acceso a la Guía del usuario del Software y a la Guía del usuario en Red <sup>1</sup>**

Esta Guía del usuario no contiene toda la información acerca del equipo como, por ejemplo, el modo de utilizar las funciones avanzadas del fax, la impresora, el escáner, el PC-FAX y la red. Cuando esté preparado para consultar la información detallada acerca de estas funciones, lea la **Guía del usuario del software** y la **Guía del usuario en red** que se incluyen en el CD-ROM.

### <span id="page-14-0"></span>**Para visualizar la documentación <sup>1</sup>**

### **Para ver la documentación (para Windows®) <sup>1</sup>**

Para ver la documentación, desde el menú **Inicio**, diríjase a **Brother**, **MFC-XXXX** (XXXX corresponde al nombre de su modelo) en el grupo de programas y, a continuación, seleccione **Guía del usuario en HTML**.

Si no ha instalado el software, puede encontrar la documentación siguiendo las instrucciones que se indican a continuación:

- a Encienda el ordenador. Inserte el CD-ROM de Brother en la unidad de CD-ROM.
- 2 Si aparece la pantalla del nombre del modelo, haga clic en el nombre del modelo que está utilizando.
- **3** Si aparece la pantalla del idioma, haga clic en el idioma que prefiera. De este modo, se abrirá el menú principal del CD-ROM.

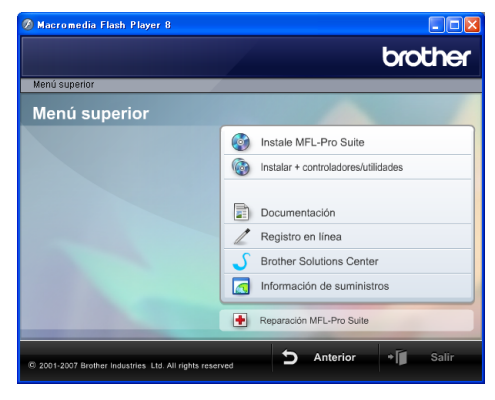

### **Nota**

Si no aparece esta ventana, utilice el explorador de Windows® para ejecutar el programa setup.exe en el directorio raíz del CD-ROM de Brother.

- d Haga clic en **Documentación**.
- Haga clic en la documentación que desee leer.
	- Documentos HTML: Guía del **usuario del Software** y **Guía del usuario en Red** en formato HTML.

Se recomienda este formato para visualizar esta información en el ordenador.

■ Documentos PDF: Guía del **usuario** para operaciones independientes, **Guía del usuario del Software** y **Guía del usuario en Red** en formato PDF.

Se recomienda este formato para imprimir los manuales. Haga clic para acceder al Brother Solutions Center, donde podrá ver o descargar los documentos PDF. (Se requiere acceso a Internet y software de PDF Reader).

### **Cómo encontrar las instrucciones sobre escaneado <sup>1</sup>**

Hay varias maneras de escanear documentos. Puede encontrar las instrucciones de la siguiente manera:

#### **Guía del usuario del Software**

- *Escaneado* (Para Windows® 2000 Professional/Windows® XP y Windows Vista™)
- ControlCenter3 (Para Windows® 2000 Professional/Windows® XP y Windows Vista™)
- *Escaneado en red*

#### **Scansoft™ PaperPort™ 11SE con OCR guías de uso**

■ Puede ver las quías completas de ScanSoft™ PaperPort™ 11SE con OCR en la selección Ayuda de la aplicación ScanSoft™ PaperPort™ 11SE con OCR.

### **Para ver la documentación (para Macintosh®) <sup>1</sup>**

**1** Encienda su equipo Macintosh<sup>®</sup>. Inserte el CD-ROM Brother en la unidad de CD-ROM. A continuación se abrirá la siguiente ventana.

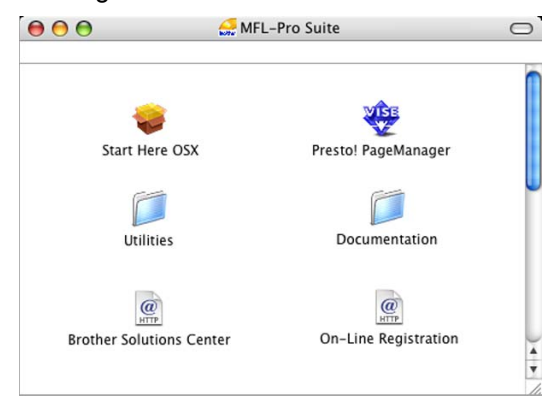

#### **2** Haga doble clic en el icono **Documentation**.

- Haga doble clic en la carpeta de idioma.
- Haga doble clic en el archivo de la página superior para ver la **Guía del usuario del Software** y la **Guía del usuario en Red** en formato HTML.

**b** Haga clic en la documentación que desee leer:

- **Guía del usuario del Software**
- **Guía del usuario en red**

#### **Cómo encontrar las instrucciones sobre escaneado <sup>1</sup>**

Hay varias maneras de escanear documentos. Puede encontrar las instrucciones de la siguiente manera:

### **Guía del usuario del Software**

- *Escaneado* (para Mac OS<sup>®</sup> X 10.2.4 o superior)
- ControlCenter2 (para Mac OS<sup>®</sup> X 10.2.4 o superior)
- *Escaneado* (para Mac OS<sup>®</sup> X 10.2.4 o superior)

### **Guía del usuario de Presto!® PageManager®**

La Guía del usuario completa de Presto!<sup>®</sup> PageManager® puede visualizarse desde la selección de Ayuda en la aplicación Presto!® PageManager®.

# <span id="page-17-0"></span>**Información general del panel de control <sup>1</sup>**

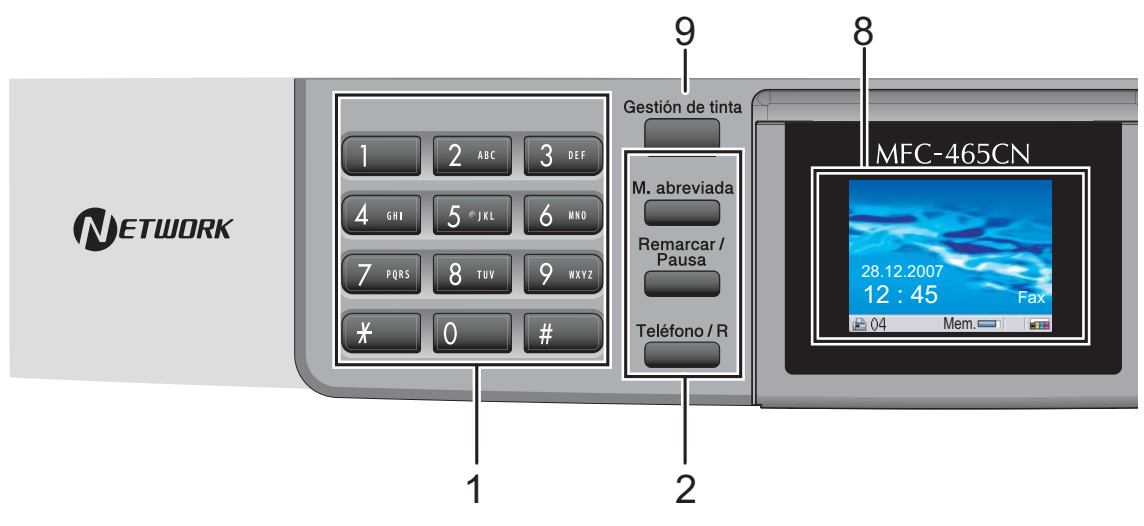

#### **1 Teclado de marcación**

Utilice estos botones para marcar números de teléfono y de fax, así como para introducir información en el equipo.

El botón **#** le permite cambiar temporalmente el modo de marcación de Pulso a Tono durante una llamada telefónica.

#### **2 Botones del fax y teléfono**

#### **M.abreviada**

Le permite buscar y marcar números guardados en la memoria.

#### **Remarcar/Pausa**

Vuelve a marcar los 30 últimos números a los que se ha llamado. Asimismo, introduce una pausa al programar los números de llamada rápida.

#### **Teléfono/R**

Este botón se utiliza para conversar por teléfono después de haber descolgado el auricular externo durante el semitimbre F/T.

Asimismo, utilice este botón para obtener acceso a una línea externa o para transferir una llamada a otra extensión cuando esté conectado a una centralita privada (PBX).

#### **3 Botones de modo:**

■  $\circledcirc$  Fax

Permite acceder al modo Fax.

**Escáner**

Permite acceder al modo Escáner.

- <del>■ ■</del> ■ Permite acceder al modo Copia.
- **PhotoCapture**

Permite acceder al modo PhotoCapture center™.

### **4 Botones de menús:**

#### ■ Botones de volumen

 $\blacksquare() \blacktriangleleft \blacktriangleright \blacksquare()$ 

En el modo Fax, pulse estos botones para ajustar el volumen del timbre.

**d** o **c**

Pulse estos botones para desplazarse hacia atrás o hacia delante en la selección de menús.

**a** o **b**

Pulse para desplazarse por los menús y opciones.

**Menú**

Entrar en el menú principal.

**OK**

Permite seleccionar una configuración.

■ Borrar/Volver

Pulse para cancelar la configuración actual.

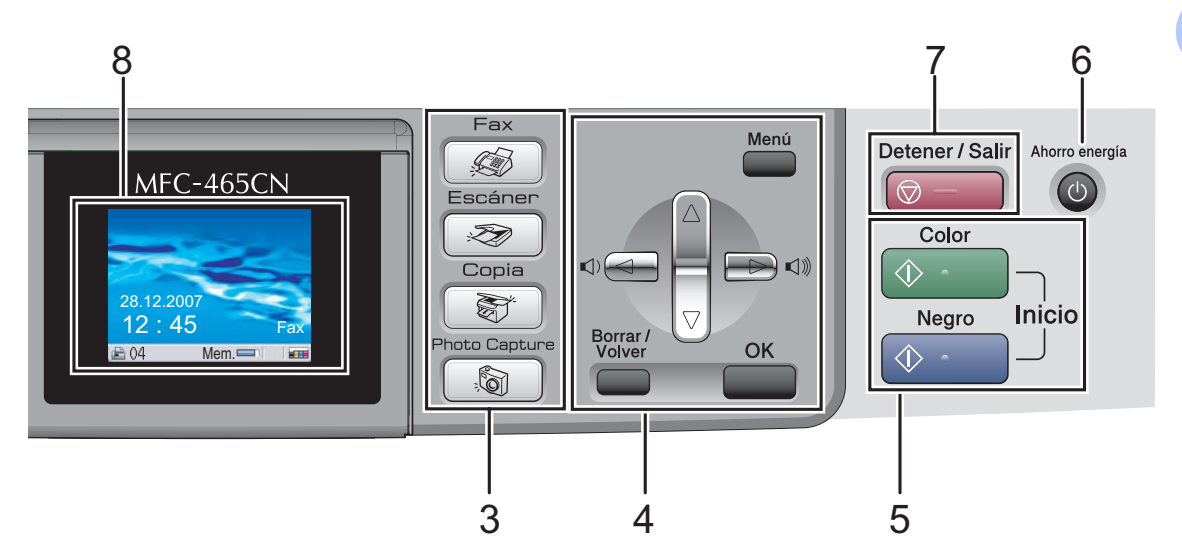

#### **5 Botones de inicio:**

#### **Inicio Color**

Permite comenzar a enviar faxes o realizar copias a todo color. Asimismo, permite iniciar una operación de escaneado (en color o blanco y negro, en función de la configuración de escaneado del software ControlCenter).

#### **Inicio Negro**

Permite comenzar a enviar faxes o realizar copias en blanco y negro. Asimismo, permite iniciar una operación de escaneado (en color o blanco y negro, en función de la configuración de escaneado del software ControlCenter).

#### **6 Ahorro energía**

Permite poner el equipo en modo de ahorro de energía.

#### **7 Detener/Salir**

Detiene una operación o sale de un menú.

#### **8 LCD (pantalla de cristal líquido)**

Muestra los mensajes en la pantalla para ayudarle a configurar y utilizar el equipo. Además, puede ajustar el ángulo de la pantalla LCD levantándola.

#### **9 Gestión de tinta**

Le permite limpiar los cabezales de impresión, comprobar la calidad de la impresión y comprobar cuánta tinta queda.

### <span id="page-19-0"></span>**Indicaciones de la pantalla LCD**

En la pantalla LCD se muestra el estado actual del equipo cuando está inactivo.

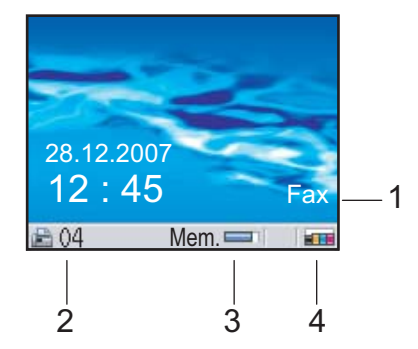

#### **1 Modo de recepción actual**

Permite ver el modo de recepción actual.

- $\blacksquare$  Fax (Sólo fax)
- $F/T$  (Fax/Teléfono)
- Con (Ext. Tel/Tad)
- Man (Manual)

#### **2 Faxes en memoria** Muestra cuántos faxes recibidos se

encuentran en la memoria.

#### **3 Estado de la memoria**

Permite ver la cantidad de memoria que hay disponible en el equipo.

**4 Indicador de tinta**

Permite ver cuánta tinta hay disponible.

### <span id="page-19-1"></span>**Operaciones básicas <sup>1</sup>**

En los siguientes pasos se describe cómo cambiar una configuración en el equipo . En este ejemplo la configuración del Modo Temporizador cambia de 2 minutos a 30 segundos.

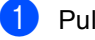

a Pulse **Menú**.

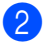

**2** Pulse **A** o **▼** para seleccionar Config. gral..

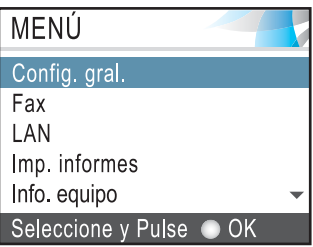

### Pulse **OK**.

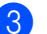

Pulse **A** o ▼ para seleccionar Temporiz. modo.

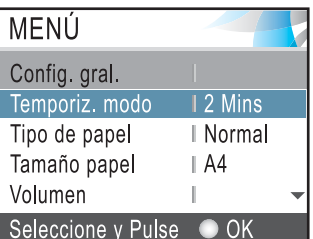

### Pulse **OK**.

Pulse  $\triangle$  o  $\nabla$  para seleccionar 30 Segs.

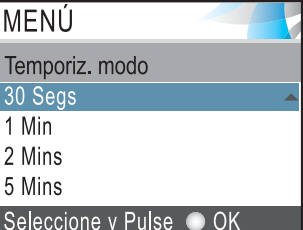

#### Pulse **OK**.

Puede ver la configuración actual en la pantalla LCD:

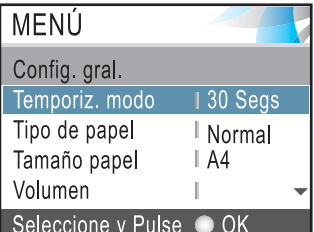

e Pulse **Detener/Salir**.

**2**

# <span id="page-20-0"></span>**Carga de documentos y papel <sup>2</sup>**

# <span id="page-20-1"></span>**Carga de documentos <sup>2</sup>**

Puede recibir un fax, hacer copias y escanear desde el ADF (alimentador automático de documentos) y desde el cristal de escaneado.

### <span id="page-20-2"></span>**Uso del ADF <sup>2</sup>**

La unidad ADF tiene capacidad para 10 páginas, que se alimentan una a una. Utilice el papel estándar de 80 g/m<sup>2</sup> y siempre airee las páginas antes de cargarlas en el ADF.

#### **Entorno recomendado <sup>2</sup>**

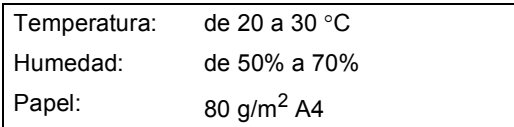

### **Tamaños de documentos disponibles2**

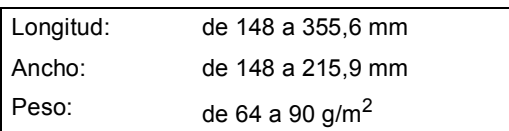

### **Cómo cargar documentos <sup>2</sup>**

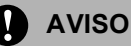

NO tire de los documentos mientras se estén alimentando.

NO use papel enrollado, arrugado, doblado, roto, grapado, con clips, pegamento o cinta adhesiva.

NO use cartulina, papel de periódico ni tela.

- Asegúrese de que la tinta de los documentos impresos esté completamente seca.
- Airee las páginas bien. Siempre ponga los documentos **boca abajo, el lado superior en primer lugar**, en el ADF hasta que note que tocan el rodillo de alimentación.
- b Ajuste las guías del papel al ancho de los documentos.
- Despliegue la aleta del soporte de salida de documentos de la unidad ADF (1).

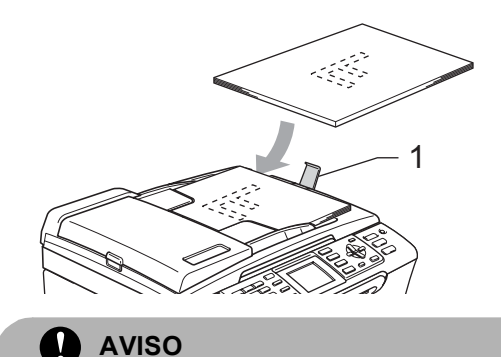

NO deje documentos gruesos en el cristal de escaneado. Si lo hace, el ADF se podría atascar.

### <span id="page-20-3"></span>**Uso del cristal de escaneado <sup>2</sup>**

Puede utilizar el cristal de escaneado para enviar faxes, copiar o escanear varias páginas de un libro, o bien páginas de una en una.

#### **Tamaños de documentos disponibles2**

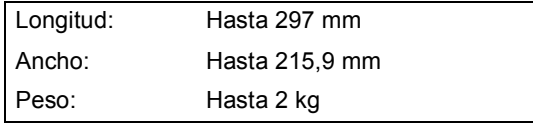

### **Cómo cargar documentos <sup>2</sup>**

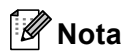

Para utilizar el cristal de escaneado, el ADF debe estar vacío.

**1** Levante la cubierta de documentos.

2 Utilizando las guías para documentos que hay a la izquierda, centre el documento (colocado boca abajo) sobre el cristal de escaneado.

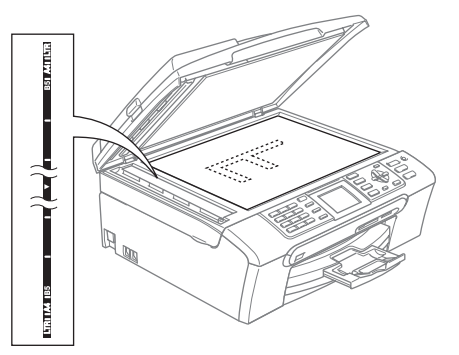

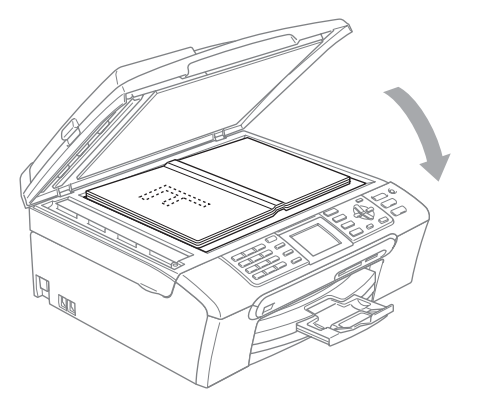

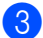

**3** Cierre la cubierta de documentos.

### **AVISO**

Si va a escanear un libro o un documento grueso, NO cierre la cubierta de golpe ni la presione.

### <span id="page-21-0"></span>**Área de escaneado <sup>2</sup>**

El área de escaneado dependerá de la configuración de la aplicación utilizada. En las siguientes ilustraciones se muestran las áreas que no se pueden escanear en papel.

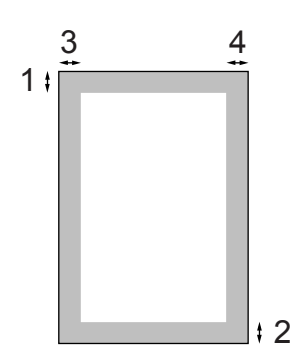

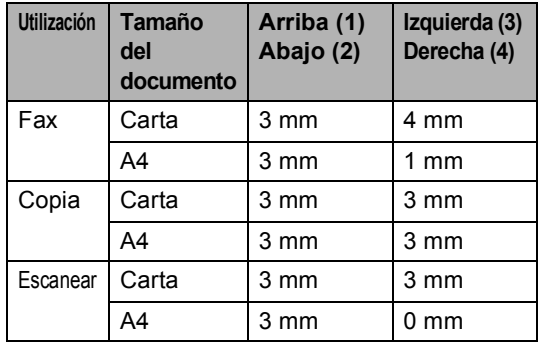

# <span id="page-22-0"></span>**Papel aceptable y otros soportes <sup>2</sup>**

La calidad de impresión puede verse afectada por el tipo de papel que utilice en el equipo.

Para obtener una calidad de impresión óptima con las opciones de configuración especificadas, configure siempre la opción Tipo de papel en función del papel que utilice.

Puede utilizar papel normal, papel para chorro de tinta (papel estucado), papel satinado, transparencias y sobres.

Recomendamos probar distintos tipos de papel antes de adquirir grandes cantidades.

Para obtener resultados óptimos, utilice el papel Brother.

- Al imprimir sobre papel para chorro de tinta (papel estucado), transparencias y papel satinado, asegúrese de seleccionar el tipo adecuado en la ficha '**Básica**' del controlador de la impresora o en la configuración de Tipo de papel en el menú. (Consulte *[Tipo de](#page-33-1)  papel* [en la página 22\)](#page-33-1).
- Cuando imprima sobre papel satinado Brother, cargue primero la hoja de instrucciones incluida con el papel fotográfico en la bandeja del papel y coloque el papel fotográfico en la misma hoja.
- Si se están imprimiendo transparencias o papel fotográfico, retire cada hoja inmediatamente para evitar que la tinta se corra o que se produzcan atascos de papel.
- Evite tocar la superficie del papel inmediatamente después de la impresión, ya que es posible que la superficie no esté completamente seca, por lo que puede mancharse los dedos.

### <span id="page-22-1"></span>**Soporte recomendado <sup>2</sup>**

Para obtener una calidad óptima de impresión, le sugerimos que utilice papel Brother. (Ver tabla).

Si el papel Brother no está disponible en su país, recomendamos probar distintos tipos de papel antes de adquirir grandes cantidades.

Le recomendamos utilizar 'Película de transparencias 3M' cuando imprima sobre transparencias.

### **Papel Brother**

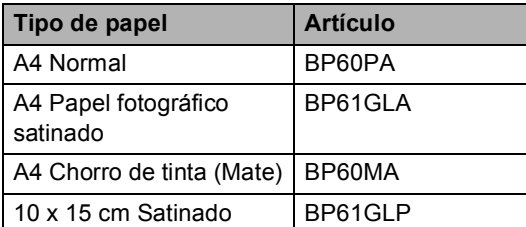

### <span id="page-22-2"></span>**Manipulación y uso de soporte2**

- Mantenga el papel guardado en su embalaje original y manténgalo cerrado. Mantenga el papel alisado y evite exponerlo a la humedad, la luz solar directa y cualquier fuente de calor.
- La cara estucada del papel fotográfico es brillante. Evite tocar la cara brillante (estucada). Cargue el papel fotográfico con la cara brillante hacia abajo.
- Evite tocar las transparencias (ambas caras), ya que absorben fácilmente el agua y el sudor, lo que puede provocar una merma en la calidad del documento impreso. Las transparencias diseñadas para las impresoras/copiadoras láser pueden manchar el siguiente documento. Utilice solamente transparencias recomendadas para impresión de chorro de tinta.

### **Configuración incorrecta**

NO utilice los siguientes tipos de papel:

• Papel dañado, curvado, arrugado o con forma irregular.

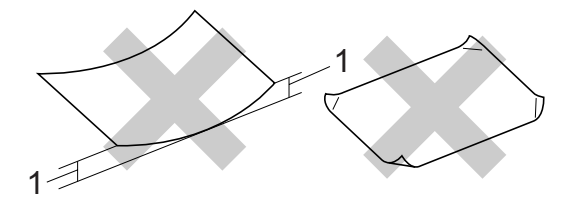

- **1 2 mm o más largo**
- Papel extremadamente brillante o con mucha textura
- Papel ya impreso en una impresora
- Papel que no se pueda apilar uniformemente
- Papel fabricado con una fibra corta

### **Capacidad de papel de la bandeja de salida del papel <sup>2</sup>**

Hasta 50 hojas de carta de 20 lb o papel A4 de 80 g/m<sup>2</sup>.

### <span id="page-23-0"></span>**Selección del soporte correcto <sup>2</sup>**

#### **Tipo de papel y tamaño para cada operación <sup>2</sup>**

**Tipo de papel Tamaño de papel Utilización Fax Copia PhotoCapture Impresora** Hojas sueltas  $|$  Carta 216 × 279 mm (8 1/2 × 11 pulg.)  $|$  Sí  $|$  Sí  $|$  Sí  $|$  Sí  $|$  Sí A4 210 × 297 mm (8,3 × 11,7 pulg.) Sí Sí Sí Sí Sí Legal  $216 \times 356$  mm (8 1/2  $\times$  14 pulg.) Sí Sí  $\vert S_i \vert$  – Sí Ejecutivo 184 × 267 mm (7 1/4 × 10 1/2 pulg.)  $\vert - \vert - \vert - \vert$   $\vert - \vert$  Sí JIS B5 182 × 257 mm (7,2 × 10,1 pulg.) – – – Sí A5  $148 \times 210$  mm (5,8  $\times$  8,3 pulg.)  $\begin{vmatrix} - & & | \text{Si} & | - \end{vmatrix}$  Sí A6  $105 \times 148$  mm (4,1  $\times$  5,8 pulg.)  $\begin{vmatrix} - & | & | & | \ - & \ | & - & \end{vmatrix}$   $\begin{vmatrix} - & | & | \ \end{vmatrix}$  Sí Tarjetas  $F$ oto 10 × 15 cm (4 × 6 pulg.)  $\vert - \vert$  Sí Sí Sí Sí Fotografía L  $89 \times 127$  mm (3 1/2  $\times$  5 pulg.)  $| | | |$   $|$   $|$   $|$   $|$   $\leq$  if Fotografía 2L  $13 \times 18$  cm (5  $\times$  10,1 pulg.)  $\begin{vmatrix} - & 1 \\ - & 1 \end{vmatrix}$   $\begin{vmatrix} - & 1 \\ - & 1 \end{vmatrix}$  Sí Ficha 127 × 203 mm (5 × 10,1 pulg.)  $|-|$   $|-|$   $|-|$   $|$  Sí Tarieta postal 1  $100 \times 148$  mm (3,9  $\times$  5,8 pulg.)  $\vert - \vert - \vert - \vert - \vert$  |  $\vert$  | Si Tarjeta postal 2 (Doble)  $148 \times 200$  mm  $(5.8 \times 10.1$  pulg.)  $\begin{vmatrix} - & 1 \\ - & \end{vmatrix}$   $\begin{vmatrix} - & 1 \\ - & \end{vmatrix}$  Sí Sobres  $\begin{vmatrix} 5 & 162 \times 229 & \text{mm} & 6,4 \times 10,1 & \text{pulg.} \end{vmatrix}$   $\begin{vmatrix} - & \end{vmatrix}$   $\begin{vmatrix} - & \end{vmatrix}$   $\begin{vmatrix} - & \end{vmatrix}$   $\begin{vmatrix} 5 & \text{m} \end{vmatrix}$ Sobre DL  $110 \times 220$  mm (4,3  $\times$  10,1 pulg.)  $\begin{vmatrix} - & 1 \\ - & \end{vmatrix}$   $\begin{vmatrix} - & 1 \\ - & \end{vmatrix}$  Si COM-10  $105 \times 241$  mm (4 1/8  $\times$  9 1/2 pulg.)  $\vert - \vert - \vert - \vert$   $\vert - \vert$  Sí Monarch  $98 \times 191$  mm (3 7/8  $\times$  7 1/2 pulg.)  $\vert - \vert - \vert - \vert$   $\vert - \vert$  Sí Sobre JE4  $105 \times 235$  mm (4,1  $\times$  10,1 pulg.)  $\begin{vmatrix} - & 1 \\ - & \end{vmatrix}$   $\begin{vmatrix} - & 1 \\ - & \end{vmatrix}$   $\begin{vmatrix} - & 1 \\ - & \end{vmatrix}$  Sí Transparencias Carta  $216 \times 279$  mm (8 1/2 × 11 pulg.)  $\vert - \vert$  Sí  $\vert - \vert$  Sí A4 210 × 297 mm (8,3 × 11,7 pulg.)  $\begin{vmatrix} - & | \text{Si} & | \ - & \text{Si} & \end{vmatrix}$ 

■ Las transparencias y el papel fotográfico deberán retirarse hoja por hoja de la bandeja de salida para evitar que se corra la tinta.

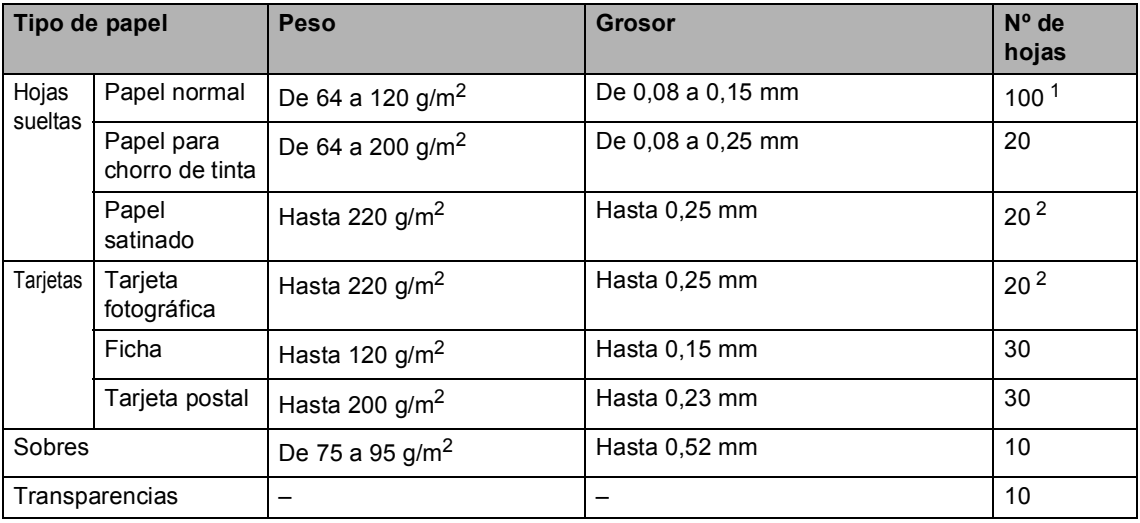

### **Peso del papel, grosor y capacidad <sup>2</sup>**

<span id="page-24-0"></span>1 Hasta 50 hojas de papel tamaño Legal de 80 g/m<sup>2</sup>. Hasta 100 hojas de papel de A4 80 g/m2.

<span id="page-24-1"></span><sup>2</sup> Para el papel de tamaño Foto 10×15 cm y Foto L, utilice la bandeja de papel fotográfico. (Consulte *[Carga de papel](#page-28-1)  fotográfico* [en la página 17](#page-28-1)).

# <span id="page-25-0"></span>**Carga de papel y otros soportes <sup>2</sup>**

### **Nota**

Para imprimir en papel Foto L o 10 x 15 cm, consulte *[Carga de papel](#page-28-1)  fotográfico* [en la página 17.](#page-28-1)

**b** Si la aleta de soporte del papel está abierta, ciérrela y, a continuación, extraiga totalmente la bandeja de papel del equipo. Levante la cubierta de la bandeja de

salida del papel (1).

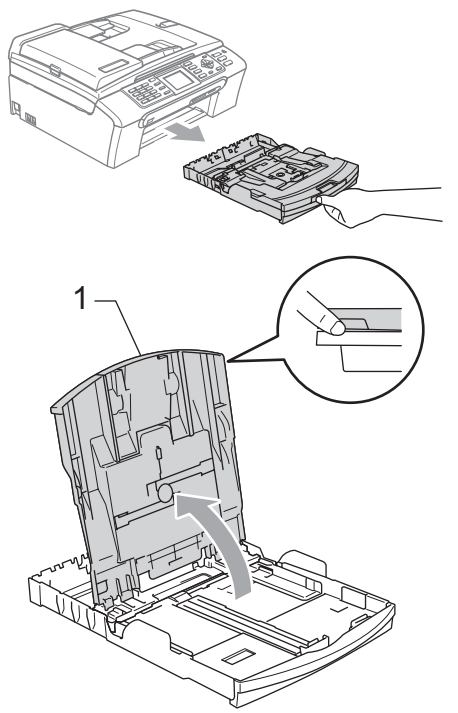

**2** Pulse y deslice las guías laterales de papel (1) y la guía de largura de papel (2) para ajustarse al tamaño de papel.

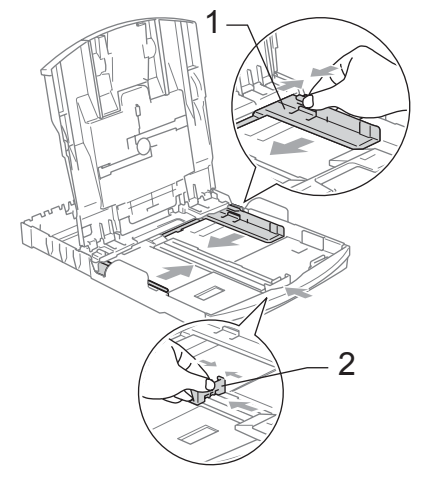

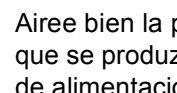

Airee bien la pila de papel para evitar que se produzcan atascos y problemas de alimentación de papel.

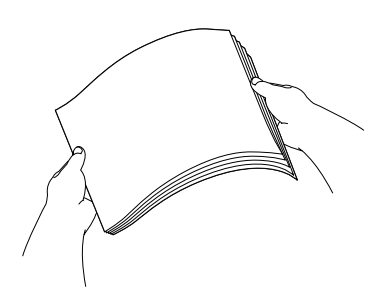

### **Nota**

Asegúrese siempre de que el papel no está curvado.

 $\overline{4}$  Coloque el papel boca abajo en la bandeja cuidadosamente y por el borde superior.

Compruebe que el papel esté plano en la bandeja.

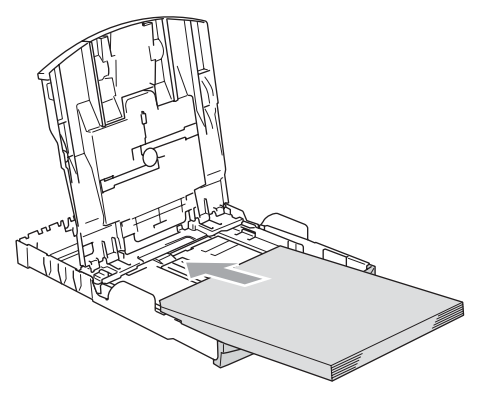

**Nota**

Cuando utilice el papel de tamaño Legal, mantenga pulsado el botón de guía universal mientras desliza la parte delantera de la bandeja de papel hacia el exterior.

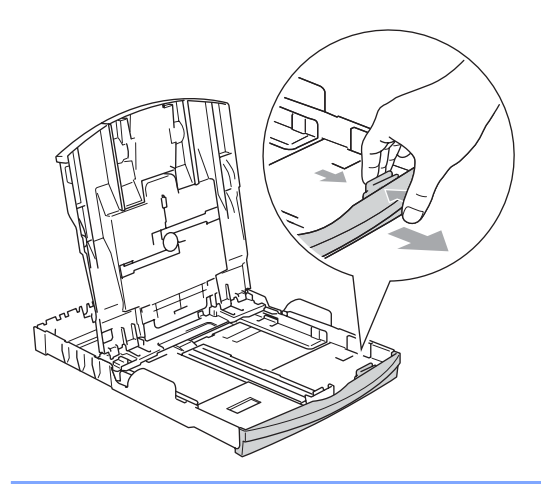

**5** Ajuste cuidadosamente las guías laterales de papel con las dos manos para adaptarlas al tamaño de papel. Compruebe que las guías laterales del papel tocan los bordes del papel.

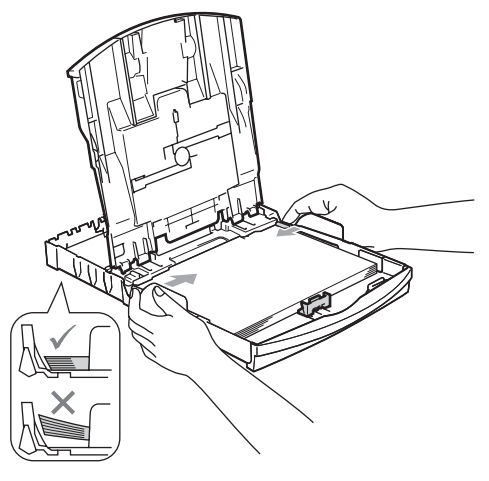

# **Nota**

Evite empujar el papel demasiado; de lo contrario, se levantaría en la parte posterior de la bandeja y provocaría problemas de alimentación de papel.

6 Cierre la cubierta de la bandeja de salida de papel.

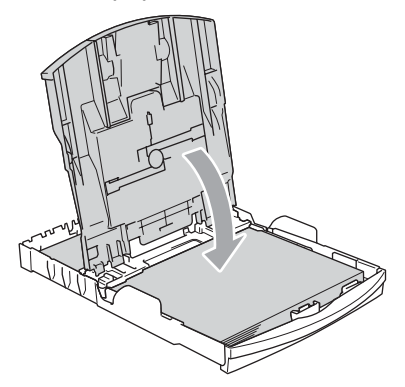

Vuelva a introducir con cuidado la bandeja de papel completamente en el equipo.

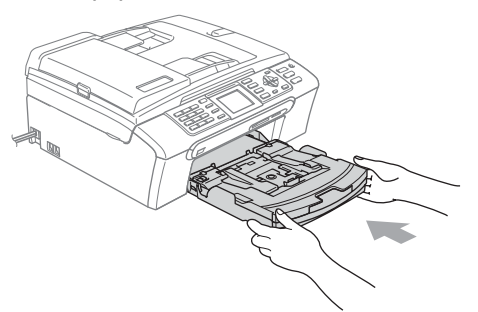

8 Mientras mantiene sujeta la bandeja de papel en ese lugar, extraiga el soporte de papel (1) hasta que éste quede ajustado y, a continuación, despliegue la aleta de soporte de papel (2).

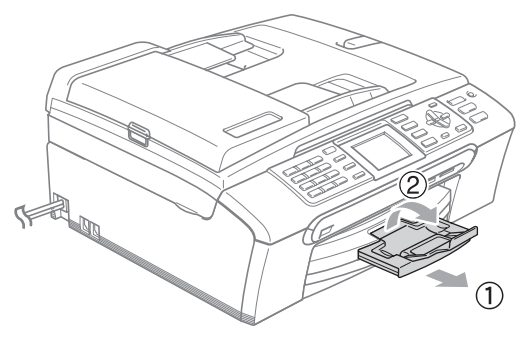

### **Nota**

No utilice la aleta de soporte de papel para el papel Legal.

### <span id="page-27-0"></span>**Carga de sobres y tarjetas postales <sup>2</sup>**

### **Acerca de los sobres <sup>2</sup>**

- Utilice sobres que pesen de 75 a 95 g/m<sup>2</sup> (de 20 a 25 lb).
- Para algunos sobres, es necesario configurar los márgenes en la aplicación. Asegúrese de efectuar una prueba de impresión primero.

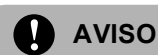

NO utilice ninguno de los siguientes tipos de sobres, ya que provocarían problemas de alimentación de papel:

- De estructura abombada.
- Escritos en letras o grabados en relieve.
- Grapados.
- Previamente impresos en el interior.

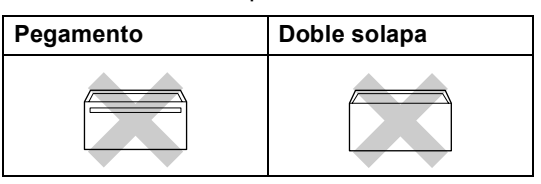

De vez en cuando, podrá tener problemas de alimentación de papel causados por el grosor, el tamaño y la forma de la solapa de los sobres que está utilizando.

### **Cómo cargar sobres y tarjetas postales <sup>2</sup>**

Antes de cargarlos, aplaste las esquinas y laterales de los sobres o tarjetas postales para alisarlos lo máximo posible.

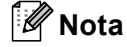

Si los sobres o tarjetas postales son de 'doble cara', coloque sólo un sobre o una tarjeta postal en la bandeja cada vez.

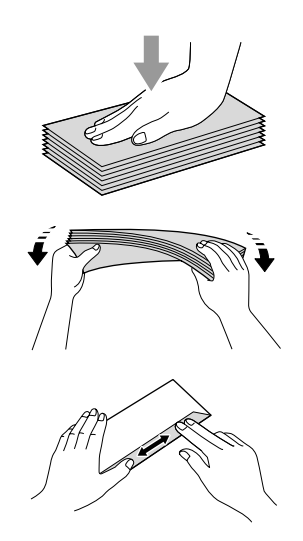

b Coloque los sobres o las tarjetas postales en la bandeja de papel con la cara para la dirección hacia abajo introduciendo primero el borde principal (parte superior de los sobres). Deslice las guías laterales de papel (1) y la guía de longitud de papel (2) para ajustarse al tamaño de sobres o tarjetas postales.

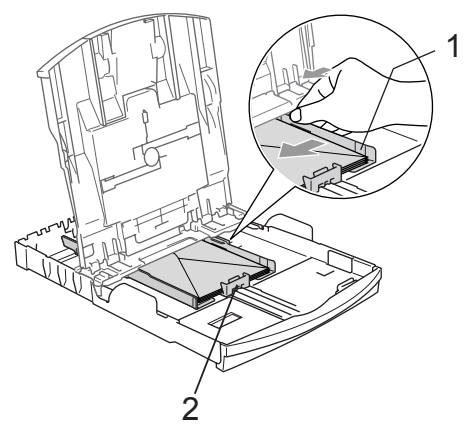

#### **Si se presentan problemas al imprimir sobres, trate de seguir las sugerencias que se describen a continuación: <sup>2</sup>**

Abra la solapa del sobre.

- b Asegúrese de que la solapa abierta esté en el lateral del sobre o en el borde trasero del sobre durante la impresión.
- **6** Ajuste el tamaño y el margen en función de su aplicación.

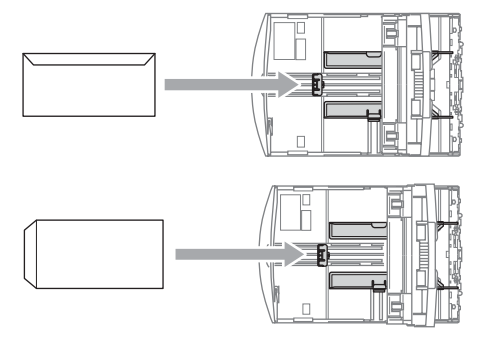

### <span id="page-28-1"></span><span id="page-28-0"></span>**Carga de papel fotográfico <sup>2</sup>**

Puede utilizar la bandeja de papel que está montada en la parte superior de la cubierta de la bandeja de salida de papel para efectuar la impresión sobre el papel de tamaño foto 10  $\times$  15 cm y foto L. Al utilizar la bandeja de papel fotográfico, no es necesario retirar el papel que se encuentra en la bandeja debajo de ésta.

Pulse el botón de desbloqueo de la bandeja de papel fotográfico con el pulgar izquierdo y, a continuación, empuje la bandeja de papel hacia atrás hasta que encaje en la posición de impresión fotográfica.

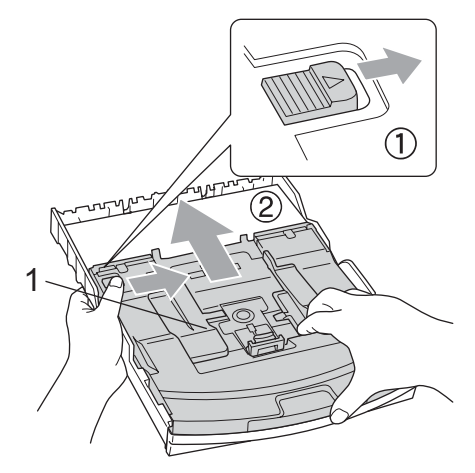

- **1 Bandeja de papel fotográfico**
- Pulse y deslice las guías laterales de papel (1) y la guía de longitud del papel (2) para ajustarlas al tamaño de papel.

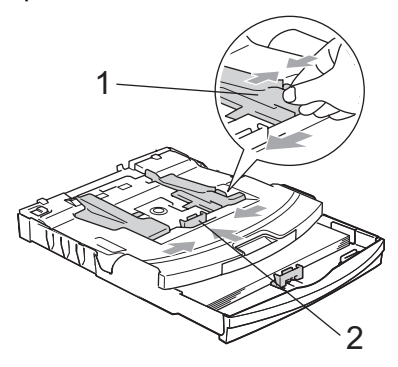

**3** Introduzca el papel fotográfico en la bandeja de papel fotográfico y ajuste suavemente las guías laterales al papel cargado.

Compruebe que las guías laterales del papel tocan los bordes del papel.

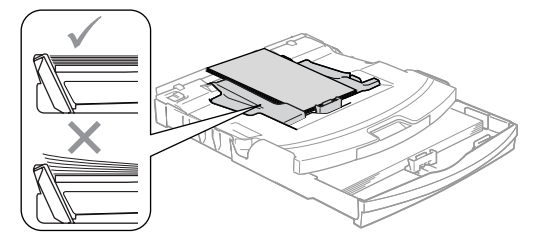

### **Nota**

- Evite empujar el papel demasiado; de lo contrario, se levantaría en la parte posterior de la bandeja y provocaría problemas de alimentación de papel.
- Asegúrese siempre de que el papel no está curvado.
- 4 Al haber finalizado la impresión de fotografías, vuelva a colocar la bandeja de papel fotográfico a la posición normal de impresión.

Pulse el botón de desbloqueo de la bandeja de papel fotográfico con el dedo pulgar izquierdo y tire de la bandeja de papel hacia delante hasta que quede encajada.

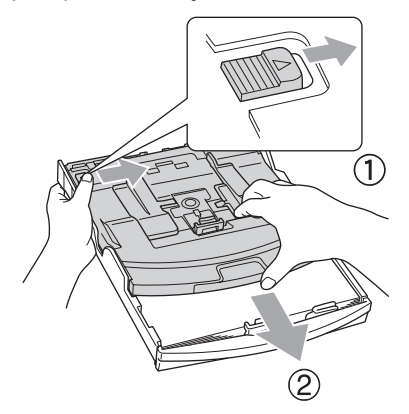

### <span id="page-29-0"></span>**Eliminación de impresiones pequeñas del equipo <sup>2</sup>**

Cuando el equipo expulsa papel pequeño en la bandeja de salida de papel, no podrá alcanzarlo. Asegúrese de que la impresión ha finalizado y, a continuación, extraiga la bandeja totalmente del equipo.

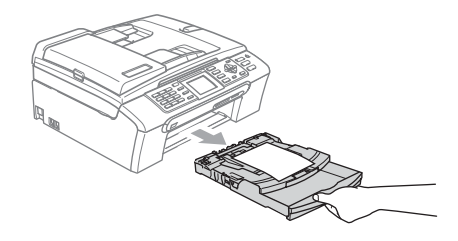

### <span id="page-30-0"></span>**área de impresión <sup>2</sup>**

El área de impresión dependerá de la configuración de la aplicación utilizada. Los siguientes datos indican las áreas no imprimibles de hojas sueltas y sobres. El equipo sólo puede efectuar la impresión en las áreas sombreadas cuando la opción Sin bordes está disponible y activada.

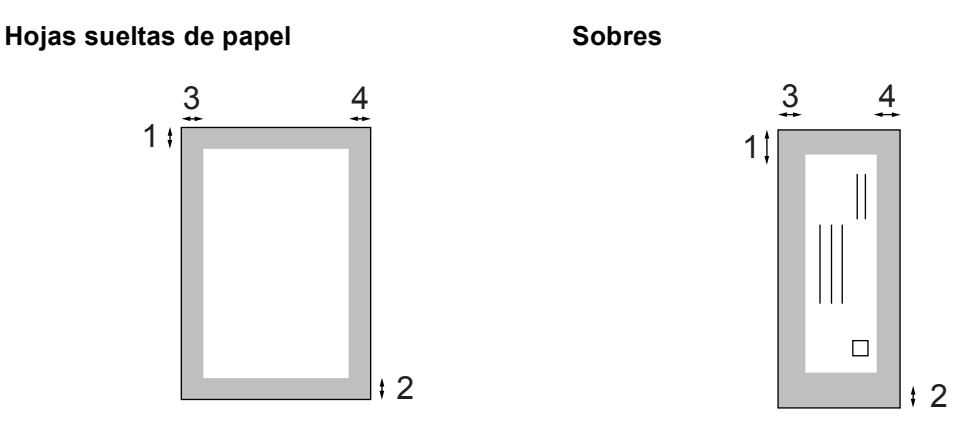

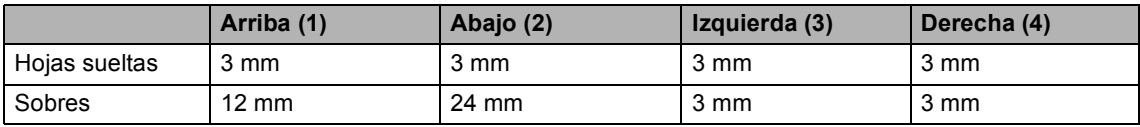

### **Nota**

La función Sin bordes no se encuentra disponible para los sobres.

**3**

# <span id="page-31-0"></span>**Configuración general <sup>3</sup>**

# <span id="page-31-1"></span>**Modo de ahorro de energía <sup>3</sup>**

Cuando el equipo está inactivo, puede activar el modo de ahorro de energía pulsando el botón **Ahorro energía**. En este modo, puede seguir recibiendo llamadas telefónicas. Para obtener más información acerca de cómo recibir faxes en el modo de ahorro de energía, consulte la tabla de la [página 21.](#page-32-1) Se enviarán los faxes diferidos que se hayan configurado. Incluso puede recuperar faxes mediante la función Recuperación remota cuando esté lejos del equipo. Si desea realizar otras operaciones, debe desactivar el modo de ahorro de energía en el equipo.

**Nota**

Si ha conectado un teléfono externo o TAD, estará siempre disponible.

### <span id="page-31-2"></span>**Cómo poner el equipo en modo Ahorro energía <sup>3</sup>**

Pulse y mantenga pulsado el botón **Ahorro energía** hasta que en la pantalla LCD aparezca el mensaje Apagando equipo. La pantalla LCD se mantendrá encendida durante unos segundos antes de apagarse.

### <span id="page-31-3"></span>**Cómo terminar el modo Ahorro energía del equipo <sup>3</sup>**

a Pulse el botón **Ahorro energía**. En la pantalla LCD aparecen la fecha y hora.

# **Nota**

- Aunque tenga activado el modo de ahorro de energía en el equipo, el cabezal de impresión se limpiará periódicamente para mantener la calidad de la impresión.
- El equipo no podrá realizar ninguna función con el cable de alimentación desenchufado.
- Puede personalizar el modo de ahorro de energía para que, aparte de la limpieza automática del cabezal, no haya disponible ninguna operación en el equipo. (Consulte *[Ajuste de ahorro de](#page-31-5)  energía* [en la página 20\)](#page-31-5).

### <span id="page-31-5"></span><span id="page-31-4"></span>**Ajuste de ahorro de energía <sup>3</sup>**

Puede personalizar el botón **Ahorro energía** del equipo. La configuración predeterminada de fábrica es Recepc. fax:Sí. El equipo puede recibir faxes o llamadas aunque se encuentre en el modo de ahorro de energía. Si no desea que el equipo reciba llamadas ni faxes, cambie esta configuración a Recepc. fax:No.

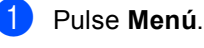

Pulse **A** o **▼** para seleccionar Config. gral.. Pulse **OK**.

**3** Pulse **A** o ▼ para seleccionar Ajuste energía. Pulse **OK**.

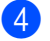

#### 4 Pulse **A** o **V** para seleccionar

Recepc. fax:No (o Recepc. fax:Sí). Pulse **OK**.

#### e Pulse **Detener/Salir**.

<span id="page-32-1"></span>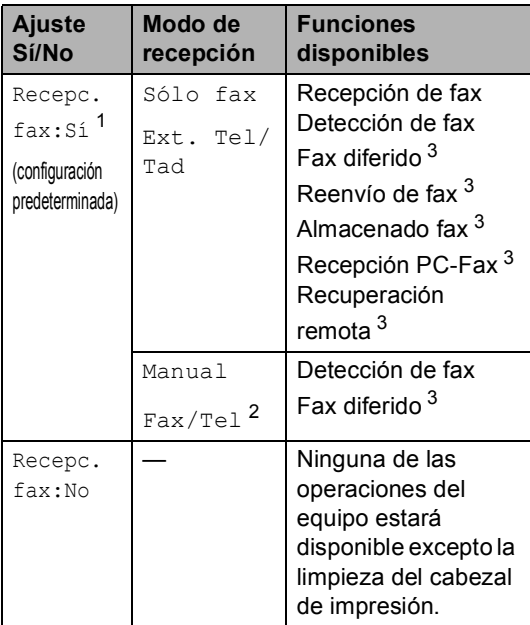

- <span id="page-32-2"></span><sup>1</sup> No puede recibir faxes con **Inicio Negro** o **Inicio Color**.
- <span id="page-32-4"></span><sup>2</sup> No puede recibir un fax automáticamente aún cuando haya configurado el modo de recepción en Fax/Tel.
- <span id="page-32-3"></span><sup>3</sup> Configure antes de apagar el equipo.

# <span id="page-32-0"></span>**Modo temporizador <sup>3</sup>**

El equipo dispone de cuatro botones de modos temporales en el panel de control: **Fax**, **Escáner**, **Copia** y **PhotoCapture**. Se puede cambiar el tiempo que debe tardar el equipo para volver al modo de fax después de la última operación de escaneado, copia o PhotoCapture. Si selecciona No, el equipo se mantiene en el último modo seleccionado.

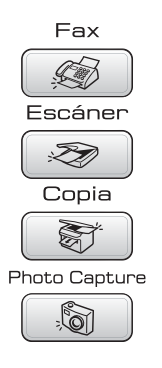

**b** Pulse Menú.

- Pulse **A** o ▼ para seleccionar Config. gral.. Pulse **OK**.
- **3** Pulse **A** o **▼** para seleccionar Temporiz. modo. Pulse **OK**.
- 4 Pulse **A** o **V** para seleccionar 0 Seg., 30 Segs, 1 Min, 2 Mins, 5 Mins o No. Pulse **OK**.

e Pulse **Detener/Salir**.

# <span id="page-33-0"></span>**Configuración del papel <sup>3</sup>**

### <span id="page-33-1"></span>**Tipo de papel <sup>3</sup>**

Para obtener una calidad de impresión óptima, configure el equipo para el tipo de papel que esté utilizando.

**1** Pulse Menú.

**b** Pulse **A** o **▼** para seleccionar Config. gral.. Pulse **OK**.

- **6** Pulse **A** o **V** para seleccionar Tipo de papel. Pulse **OK**.
- 4 Pulse **A** o **V** para seleccionar Papel normal, Papel inkjet, Brother Photo, Otro papel foto o Transparencia. Pulse **OK**.
- **5** Pulse Detener/Salir.
- **Nota**

El papel sale con la cara impresa boca arriba en la bandeja de papel del equipo, situada en la parte delantera. Si se están imprimiendo transparencias o papel satinado, retire cada hoja inmediatamente para evitar que la tinta se corra o que se produzcan atascos de papel.

### <span id="page-33-2"></span>**Tamaño del papel <sup>3</sup>**

Puede utilizar hasta cinco tamaños de papel para imprimir copias: Carta, Legal, A4, A5, y 10 x 15 cm (4 x 6 pulg.) y tres tamaños para imprimir faxes: Carta, Legal y A4. Cuando cambie el tipo de papel que haya cargado en el equipo, necesitará cambiar la configuración relacionada con el tamaño del papel, de manera que el equipo pueda ajustar el fax entrante en la página.

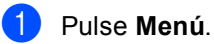

- Pulse **A** o ▼ para seleccionar Config. gral.. Pulse **OK**.
- **3** Pulse **A** o **v** para seleccionar Tamaño papel. Pulse **OK**.
- <sup>4</sup> Pulse **A** o **▼** para seleccionar Carta, Legal, A4, A5 o 10x15cm. Pulse **OK**.
- e Pulse **Detener/Salir**.

# <span id="page-34-0"></span>**Configuración del volumen <sup>3</sup>**

### <span id="page-34-1"></span>**Volumen del timbre <sup>3</sup>**

Puede elegir un intervalo de niveles de volumen de timbre, de Alto a No.

Mientras está en modo de fax  $\otimes$ , pulse  $\triangleleft$  o  $\blacktriangleright$   $\triangleleft$   $\parallel$  para ajustar el nivel de volumen. La pantalla LCD muestra la configuración actual y, cada vez que se pulsa el botón, cambiará el volumen al nivel siguiente. El equipo mantendrá la nueva configuración hasta que usted la cambio. Asimismo, puede cambiar el volumen con el menú, siguiendo las instrucciones que se describen a continuación:

### **Configuración del volumen del timbre desde el menú <sup>3</sup>**

a Pulse **Menú**.

- Pulse **▲** o **▼** para seleccionar Config. gral.. Pulse **OK**.
- **Pulse ▲ o ▼ para seleccionar** Volumen. Pulse **OK**.
- 4 Pulse **A** o **V** para seleccionar Timbre. Pulse **OK**.
- **b** Pulse **A** o **v** para seleccionar Bajo, Med, Alto o No. Pulse **OK**.
	- **Pulse Detener/Salir.**

### <span id="page-34-2"></span>**Volumen de la alarma <sup>3</sup>**

Cuando la alarma esté activada, el equipo emitirá un pitido cada vez que pulse un botón o cometa un error, así como al finalizar el envío o la recepción de un fax.

Puede seleccionar varios niveles de volumen, de Alto a No.

- a Pulse **Menú**.
- Pulse **▲** o **▼** para seleccionar Config. gral.. Pulse **OK**.
- **8** Pulse **A** o **V** para seleccionar Volumen. Pulse **OK**.
- **4** Pulse **A** o **V** para seleccionar Alarma. Pulse **OK**.
- **b** Pulse **A** o **v** para seleccionar Bajo, Med, Alto o No. Pulse **OK**.
- **6** Pulse Detener/Salir.

### <span id="page-34-3"></span>**Volumen del altavoz <sup>3</sup>**

Puede seleccionar varios niveles de volumen del altavoz, de Alto a No.

- a Pulse **Menú**.
- **2** Pulse **A** o **▼** para seleccionar Config. gral.. Pulse **OK**.
- **8** Pulse **A** o *v* para seleccionar Volumen. Pulse **OK**.
- 4 Pulse **A** o **V** para seleccionar Altavoz. Pulse **OK**.
- **b** Pulse **A** o ▼ para seleccionar Bajo, Med, Alto o No. Pulse **OK**.

f Pulse **Detener/Salir**.

# <span id="page-35-0"></span>**Horario de verano automático <sup>3</sup>**

Puede configurar el equipo para que cambie automáticamente al horario de verano. Con ello, el horario se adelanta una hora en primavera y se retrasa una hora en otoño. Asegúrese de haber configurado el día y la hora correctamente en los ajustes de Fecha y hora.

- a Pulse **Menú**.
	- Pulse **A** o **▼** para seleccionar Config. gral.. Pulse **OK**.
- **6** Pulse **A** o **V** para seleccionar Luz día auto. Pulse **OK**.
- Pulse  $\triangle$  o  $\nabla$  para seleccionar No (o Si). Pulse **OK**.
	- e Pulse **Detener/Salir**.

# <span id="page-35-1"></span>**Pantalla LCD <sup>3</sup>**

### <span id="page-35-2"></span>**Contraste de LCD <sup>3</sup>**

Si lo desea, puede ajustar el contraste de la pantalla LCD para ver su contenido de manera más nítida. Si tiene problemas para leer la pantalla LCD, pruebe a cambiar la configuración del contraste.

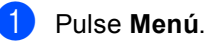

Pulse **A** o **▼** para seleccionar

Config. gral.. Pulse **OK**.

- **3** Pulse **A** o **▼** para seleccionar Configur. LCD. Pulse **OK**.
- Pulse **A** o ▼ para seleccionar Contraste LCD. Pulse **OK**.
- **b** Pulse **A** o **v** para seleccionar Claro, Med o bien Oscuro. Pulse **OK**.
- **6** Pulse Detener/Salir.

### <span id="page-35-3"></span>**Configuración del brillo de la retroiluminación <sup>3</sup>**

Si tiene dificultades para leer la pantalla LCD, pruebe a cambiar la configuración del brillo.

- a Pulse **Menú**. Pulse **A** o ▼ para seleccionar Config. gral.. Pulse **OK**. **3** Pulse **A** o **▼** para seleccionar Configur. LCD. Pulse **OK**. Pulse **▲** o ▼ para seleccionar Retroiluminac.. Pulse **OK**. **b** Pulse **A** o **v** para seleccionar Claro o bien Oscuro.
	- Pulse **OK**.
	- f Pulse **Detener/Salir**.
### **Configuración del temporizador atenuado para la retroiluminación 3**

Puede configurar cuánto tiempo va a permanecer encendida la retroiluminación de la pantalla LCD después de la última pulsación de un botón.

#### a Pulse **Menú**.

- **b** Pulse **A** o ▼ para seleccionar Config. gral.. Pulse **OK**.
- **3** Pulse **A** o **▼** para seleccionar Configur. LCD. Pulse **OK**.
- 4 Pulse **A** o **V** para seleccionar Temporiz.atenu. Pulse **OK**.
- **b** Pulse **A** o **V** para seleccionar 10 Segs, 20 Segs, 30 Segs o bien No. Pulse **OK**.
- **6** Pulse **Detener/Salir.**

### **Configuración de la desactivación del temporizador <sup>3</sup>**

Puede configurar cuánto tiempo va a permanecer encendida la pantalla LCD después de la última pulsación de un botón. Se trata de una función de ahorro de energía. El equipo puede imprimir, escanear y recibir faxes y llamadas de voz desde el ordenador cuando la pantalla LCD está apagada.

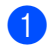

a Pulse **Menú**.

Pulse **A** o **▼** para seleccionar Config. gral.. Pulse **OK**.

- **3** Pulse **A** o **▼** para seleccionar Configur. LCD. Pulse **OK**.
- Pulse **▲** o ▼ para seleccionar Desact.Tempori. Pulse **OK**.
- **b** Pulse **A** o **v** para seleccionar 1 Min, 2 Mins, 3 Mins, 5 Mins, 10 Mins, 30 Mins o No. Pulse **OK**.
- f Pulse **Detener/Salir**.

### **Nota**

Cuando la pantalla está apagada, pulse cualquier botón para encenderla.

### **Configuración del tapiz <sup>3</sup>**

Puede cambiar el tapiz.

- a Pulse **Menú**.
- Pulse **A** o ▼ para seleccionar Config. gral.. Pulse **OK**.
- **3** Pulse **A** o **▼** para seleccionar Configur. LCD. Pulse **OK**.
- 4 Pulse **A** o **▼** para seleccionar Wallpaper. Pulse **OK**.
- **b** Pulse **A** o **▼** para seleccionar un tapiz. Pulse **OK**.
- f Pulse **Detener/Salir**.

**4**

## **Funciones de seguridad <sup>4</sup>**

## **Bloqueo TX <sup>4</sup>**

El bloqueo TX le permite impedir el acceso no autorizado al equipo. No podrá seguir programando faxes diferidos o tareas de sondeo. No obstante, se enviarán todos los faxes diferidos programados incluso si activa el bloqueo TX, para evitar que se pierdan.

Mientras el bloqueo TX está en Sí, estarán disponibles las siguientes operaciones:

- Recepción de faxes
- Reenvío de fax (si el reenvío de faxes ya está activado)
- Recuperación remota (si el almacenamiento de faxes ya está activado)
- Recepción PC-Fax (si la recepción PC-Fax ya está activada)

Mientras el bloqueo TX está en Sí, las siguientes operaciones NO estarán disponibles:

- Envío de faxes
- Copia
- Impresión desde PC
- Escaneado
- PhotoCapture
- Funcionamiento desde el panel de control

### **Nota**

Si olvida la contraseña del bloqueo de transmisión, llame a su distribuidor Brother para obtener asistencia técnica.

### **Configuración y cambio de la contraseña del bloqueo TX <sup>4</sup>**

### **Nota**

Si ya ha configurado la contraseña, no es necesario que vuelva a hacerlo.

#### **Configuración de la contraseña <sup>4</sup>**

- a Pulse **Menú**.
	- **Pulse**  $\triangle$  **o**  $\nabla$  **para seleccionar Fax.** Pulse **OK**.
- **Pulse A o**  $\blacktriangledown$  **para seleccionar** Varios. Pulse **OK**.
- 4 Pulse **A** o **V** para seleccionar Blog TX. Pulse **OK**.
- **5** Introduzca un número de 4 dígitos como contraseña. Pulse **OK**.
- 6 Si la pantalla LCD indica Verif clave:, vuelva a introducir la contraseña. Pulse **OK**.
- g Pulse **Detener/Salir**.

### **Cambio de la contraseña del bloqueo TX4**

**1** Pulse Menú.

- **Pulse ▲ o ▼ para seleccionar Fax.** Pulse **OK**. **63** Pulse **A** o **V** para seleccionar Varios. Pulse **OK**. **d** Pulse **A** o **v** para seleccionar Bloq TX. Pulse **OK**. **b** Pulse **A** o **v** para seleccionar Cambiar clave. Pulse **OK**. **6** Introduzca un número de 4 dígitos como contraseña actual. Pulse **OK**. **7** Introduzca un número de 4 dígitos como nueva contraseña. Pulse **OK**. 8 Si la pantalla LCD indica Verif clave:, vuelva a introducir la contraseña. a Pulse **Menú**.
	- i Pulse **Detener/Salir**.

Pulse **OK**.

### **Activación/Desactivación del bloqueo TX <sup>4</sup>**

#### **Activación del bloqueo TX <sup>4</sup>**

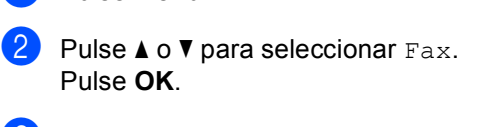

- **6** Pulse **A** o *v* para seleccionar Varios. Pulse **OK**.
- 4 Pulse **A** o **V** para seleccionar Bloq TX. Pulse **OK**.
- **b** Pulse **A** o **▼** para seleccionar Fijar bloq TX. Pulse **OK**.
- $\boxed{6}$  Introduzca la contraseña registrada de 4 dígitos. Pulse **OK**. El equipo se desconecta de la línea y en la pantalla LCD aparece Modo bloq TX.

#### **Desactivación del bloqueo TX <sup>4</sup>**

- a Pulse **Menú**.
- 

b Introduzca la contraseña registrada de 4 dígitos.

Pulse **OK**.

La función del bloqueo TX se desactiva automáticamente.

### **Nota**

Si especifica una clave errónea, en la pantalla LCD aparece Clave errónea y permanece desconectada de la línea. El equipo seguirá en el modo Bloqueo TX hasta que introduzca la contraseña registrada.

Capítulo 4

## **Sección II**

# **Fax II**

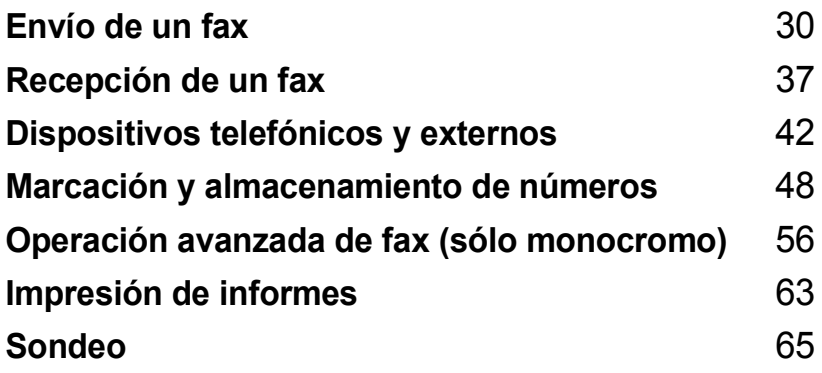

**5**

# <span id="page-41-0"></span>**Envío de un fax**

## **Entrada al modo de fax5**

Si desea enviar un fax o cambiar las opciones de envío o recepción de faxes, pulse el botón **(Fax**) para que se ilumine en verde.

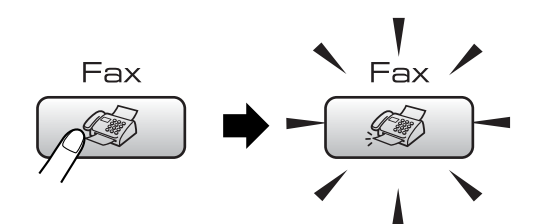

En la pantalla LCD aparecerá lo siguiente:

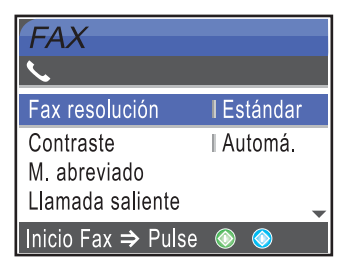

Pulse **A** o ▼ para desplazarse por las opciones de botones **Fax**. Algunas funciones sólo están disponibles a la hora de enviar faxes en monocromo.

- Fax resolución (Consulte [página 33\)](#page-44-0).
- Contraste (Consulte [página 33\)](#page-44-1).
- M. abreviado (Consulte [página 48\)](#page-59-1).
- Llamada saliente (Consulte [página 49\)](#page-60-0).
- Hist. ID Llamada (Consulte [página 49\)](#page-60-0).
- Multienvío (Consulte [página 32\)](#page-43-0).
- Horario (Consulte [página 35\)](#page-46-0).
- Trans.diferida (Consulte [página 35\)](#page-46-1).
- Trans.t.real (Consulte [página 34\)](#page-45-0).
- Recep.sondeo (Consulte [página 67\)](#page-78-0).
- Trans.sondeo (Consulte [página 65\)](#page-76-1).
- Modo satélite (Consulte [página 35\)](#page-46-2).
- Tamaño escan. (Consulte [página 31](#page-42-0)).
- Ajus.Nuev.Predet (Consulte [página 36](#page-47-0)).
- Rest.Predeterm. (Consulte [página 36](#page-47-1)).

Cuando esté resaltada la opción que desee, pulse **OK**.

### **Envío de un fax impreso desde el ADF 5**

- Pulse (**Fax**).
- Coloque el documento boca arriba en la unidad ADF. (Consulte *[Uso del](#page-20-0)  ADF* [en la página 9\)](#page-20-0).
- **3** Introduzca el número de fax con el teclado de marcación, Buscar/M. abreviada.
- d Pulse **Inicio Negro** o **Inicio Color**. El equipo comenzará a escanear el documento.

### **Nota**

- Para cancelar, pulse **Detener/Salir**.
- Si envía un fax en blanco y negro con la memoria llena, se enviará inmediatamente.

### **Envío de un fax desde el cristal de escaneado <sup>5</sup>**

Puede utilizar el cristal de escaneado para enviar por fax páginas de un libro, de una en una. Los documentos pueden tener un tamaño máximo de Carta o A4.

No se podrán enviar varias páginas de faxes en color.

### **Nota**

Puesto que sólo se puede escanear una página a la vez, es más fácil utilizar la unidad ADF si va a enviar un documento de varias páginas.

Pulse (s) (Fax).

- b Cargue el documento hacia abajo en el cristal de escaneado. (Consulte *[Uso del](#page-20-1)  [cristal de escaneado](#page-20-1)* en la página 9).
- Introduzca el número de fax con el teclado de marcación, Buscar/M. abreviada.

d Pulse **Inicio Negro** o **Inicio Color**.

- Si pulsa **Inicio Negro**, el equipo comienza a escanear la primera página. Vaya al paso  $\bigcirc$ .
- Si pulsa **Inicio Color**, el equipo empieza a enviar el documento.

<span id="page-42-1"></span>**b** Realice una de las siguientes acciones:

■ Para enviar una sola página, pulse **2** para seleccionar No (o pulse **Inicio Negro**otra vez).

El equipo comenzará a enviar el documento.

- Para enviar más de una página, pulse **1** para seleccionar Sí y continúe a partir del paso  $\bigcirc$ .
- <span id="page-42-2"></span>6 Coloque la siguiente página sobre el cristal de escaneado. Pulse **OK**. El equipo comenzará a escanear la página. (R[e](#page-42-1)pita los pasos  $\bigcirc$  y  $\bigcirc$  para cada página adicional).

### <span id="page-42-0"></span>**Envío por fax de documentos de tamaño Carta desde el cristal de escaneado <sup>5</sup>**

Cuando los documentos son de tamaño Carta, tiene que configurar el tamaño de escaneado en Carta. De lo contrario, se perderá la parte lateral de los faxes.

- a Pulse (**Fax**).
- Pulse **A** o **▼** para seleccionar Tamaño escan.. Pulse **OK**.
- **3** Pulse **A** o **V** para seleccionar Carta. Pulse **OK**.

### **Nota**

Puede guardar la configuración que use más a menudo si la selecciona como predeterminada. (Consulte [página 36](#page-47-0)).

### **Transmisión de un fax en color <sup>5</sup>**

El equipo puede enviar faxes en color a equipos que admitan esta función.

Los faxes en color no pueden guardarse en la memoria. Al enviar un fax en color, el equipo lo enviará inmediatamente (incluso si Trans.t.real está configurado como No).

### **Cancelación de un fax en progreso <sup>5</sup>**

Si desea cancelar un fax mientras el equipo lo está escaneando, marcando o enviando, pulse **Detener/Salir**.

### <span id="page-43-3"></span><span id="page-43-0"></span>**Multienvío (sólo monocromo) <sup>5</sup>**

Se entiende por multienvío el envío automático del mismo mensaje de fax a más de un número de fax. Puede incluir grupos, números de marcación abreviada y un máximo de 50 números marcados manualmente en el mismo multienvío.

Una vez finalizado el multienvío, se imprimirá un informe del mismo.

- **Pulse**  $\circledast$  (**Fax**).
- 

Cargue el documento.

**3** Pulse **A** o **▼** para seleccionar Multienvío.

Pulse **OK**.

<span id="page-43-1"></span>4 Pulse **A** o **V** para seleccionar Añada número.

Pulse **OK**.

<span id="page-43-2"></span>**b** Introduzca un número con la marcación abreviada, un grupo o el teclado de marcación.

Pulse **OK**.

6 Cuando haya introducido todos los números [d](#page-43-1)e fax repitiendo los pasos @ **y ❸**, puls[e](#page-43-2) **A** o ▼ para seleccionar Completado.

Pulse **OK**.

g Pulse **Inicio Negro**.

### **Nota**

- Si no ha utilizado alguno de los números de grupos, puede realizar un 'multienvío' de faxes hasta a un máximo de 210 números distintos.
- No obstante, la cantidad de memoria disponible dependerá de los tipos de trabajos que haya en la memoria, así como del número de ubicaciones utilizadas para el multienvío. Si pretende realizar un multienvío a la cantidad máxima de números disponibles, no podrá utilizar las funciones de acceso doble ni de fax diferido.

• Si la memoria está llena, pulse **Detener/Salir** para detener el trabajo. Si se ha escaneado más de una página, pulse **Inicio Negro** para enviar la parte que esté en la memoria.

### **Cancelación de un multienvío en progreso <sup>5</sup>**

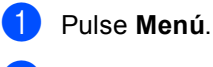

**2** Pulse **A** o **v** para seleccionar Fax. Pulse **OK**.

Pulse **A** o **V** para seleccionar Trab restantes. Pulse **OK**.

La pantalla LCD mostrará el número de fax que está marcando y el número de trabajo de multienvío.

4 Pulse OK.

En la pantalla LCD se mostrará el siguiente mensaje:

- ¿Cancela tarea?  $Si$   $\rightarrow$  Pulse 1 No  $\rightarrow$  Pulse 2
- 

**6** Pulse 1 para borrar el número que se está marcando.

> A continuación, en la pantalla LCD aparecerá el número de trabajo de multienvío.

#### f Pulse **OK**.

En la pantalla LCD se mostrará el siguiente mensaje:

- ¿Cancela tarea?  $Si$   $\rightarrow$  Pulse 1
- No  $\rightarrow$  Pulse 2

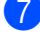

Pulse 1 para cancelar el multienvío.

Pulse Detener/Salir.

### **Operaciones adicionales de envío <sup>5</sup>**

### **Envío de faxes con múltiples configuraciones <sup>5</sup>**

Para enviar un fax, se puede seleccionar cualquier combinación de estas opciones: resolución, contraste, modo satélite, temporizador de fax diferido, transmisión por sondeo y transmisión inmediata.

#### **i** Pulse ( *S* (**Fax**).

En la pantalla LCD aparecerá lo siguiente:

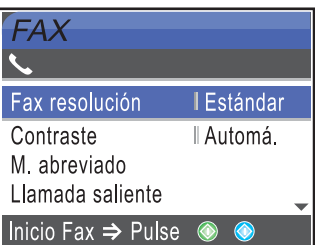

- **2** Pulse **A** o **▼** para seleccionar cualquier configuración que desee cambiar. Pulse **OK**.
- **6** Una vez aceptadas las configuraciones, puede seguir cambiando otras.

### **Nota**

- La mayoría de las opciones son temporales y el equipo restablece la configuración predeterminada después de enviar un fax.
- Puede guardar algunas de las opciones que use más a menudo. Para ello puede seleccionarlas como predeterminadas. Estas configuraciones permanecerán tal como están hasta que las modifique. (Consulte *[Ajuste de los cambios como](#page-47-0)  [una nueva](#page-47-0)*

*configuración* [en la página 36\)](#page-47-0).

### <span id="page-44-1"></span>**Contraste <sup>5</sup>**

Si el documento es demasiado claro o demasiado oscuro, puede que desee ajustar el contraste. En la mayoría de documentos, se puede utilizar la configuración predeterminada de fábrica Automá.. Esta función selecciona automáticamente el contraste adecuado para el documento.

Use Claro al enviar un documento claro.

Use Oscuro al enviar un documento oscuro.

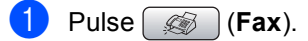

Pulse **A** o **▼** para seleccionar Contraste. Pulse **OK**.

8 Pulse **A** o **V** para seleccionar Automá., Claro **o bien** Oscuro. Pulse **OK**.

### **Nota**

Independientemente de si selecciona Claro o Oscuro, el equipo enviará el fax utilizando la configuración Automá. en cualquiera de las siguientes condiciones:

- Cuando envía un fax en color.
- Cuando seleccione la resolución de fax Foto.

### <span id="page-44-0"></span>**Cambio de resolución de fax <sup>5</sup>**

La calidad de un fax se puede mejorar cambiando su resolución.

- a Pulse (**Fax**).
- Pulse **A** o ▼ para seleccionar Fax resolución. Pulse **OK**.
- **6** Pulse **A** o **▼** para seleccionar la resolución que desea. Pulse **OK**.

### **Nota**

Existen cuatro niveles de configuración de la resolución para faxes en blanco y negro y dos niveles para faxes en color.

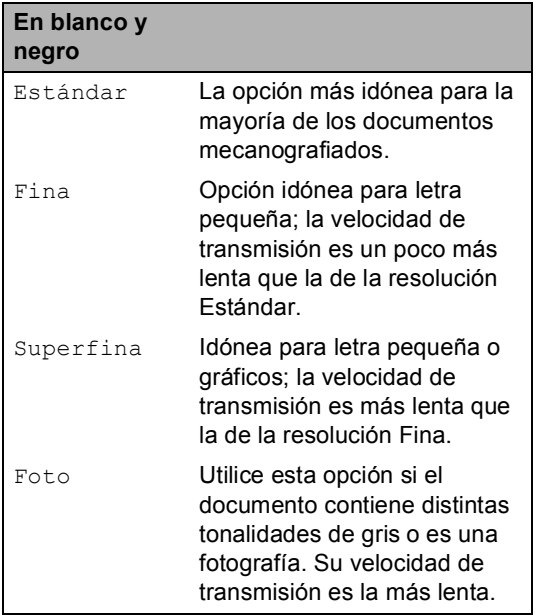

#### **Color**

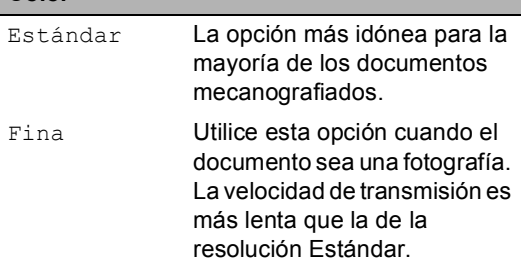

Si selecciona Superfina o Foto y, a continuación, utiliza el botón **Inicio Color** para enviar un fax, el equipo enviará el fax utilizando la configuración Fina.

### **Acceso doble (sólo blanco y negro) <sup>5</sup>**

Es posible marcar un número y comenzar a escanear el fax en la memoria, incluso cuando el equipo está enviando desde la memoria, recibiendo faxes o imprimiendo datos del PC. En la pantalla LCD podrá verse el nuevo número de trabajo y la memoria disponible.

El número de páginas que puede escanear para que queden guardadas en la memoria dependerá de la cantidad de información que contengan.

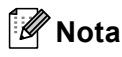

Si aparece el mensaje Sin memoria mientras escanea documentos, pulse **Detener/Salir** para cancelar o **Inicio Negro** para enviar las páginas escaneadas.

### <span id="page-45-0"></span>**Transmisión en tiempo real <sup>5</sup>**

Al enviar un fax, el equipo escaneará los documentos en la memoria antes de enviarlos. Seguidamente, en cuanto la línea telefónica esté libre, el equipo comenzará el proceso de marcación y envío.

Si la memoria está llena o envía un fax en color, el equipo enviará el documento inmediatamente (incluso si Trans.t.real se configura en No).

A veces, es posible que quiera enviar un documento importante inmediatamente, sin esperar a la transmisión desde la memoria. Puede activar Trans.t.real.

- a Pulse (**Fax**).
	-

Pulse **A** o **▼** para seleccionar Trans.t.real. Pulse **OK**.

Pulse **A** o **V** para seleccionar Si. Pulse **OK**.

#### **Nota**

Durante la transmisión en tiempo real, la función de remarcación automática no funciona al utilizar el cristal de escaneado.

### <span id="page-46-2"></span>**Modo satélite <sup>5</sup>**

Si tiene problemas para enviar un fax al extranjero (debido a posibles interferencias en la línea telefónica), recomendamos activar el modo satélite. Después de enviar un fax con esta función, ésta se desactivará automáticamente.

- a Pulse (**Fax**).
	- Cargue el documento.
	- Pulse **A** o **▼** para seleccionar Modo satélite. Pulse **OK**.
	- Pulse **A** o **V** para seleccionar Si (o No). Pulse **OK**.

### <span id="page-46-0"></span>**Fax diferido (sólo en monocromo) <sup>5</sup>**

Durante el horario diurno, podrá guardar en la memoria hasta 50 faxes para enviarlos más tarde, en el curso de las 24-horas siguientes. Estos faxes se enviarán a la hora d[e](#page-46-3)l día especificada en el paso  $\bigcirc$ .

- a Pulse (**Fax**).
- 
- Cargue el documento.
- **3** Pulse **A** o **V** para seleccionar Horario. Pulse **OK**.
- **4** Pulse **A** o **▼** para seleccionar Si. Pulse **OK**.
- <span id="page-46-3"></span>**5** Especifique a qué hora desea que se envíe el fax (en formato de 24-horas). (Por ejemplo, introduzca 19:45 si desea que se envíe a las ocho menos cuarto de la tarde). Pulse **OK**.

### **Nota**

El número de páginas que pueden escanearse y guardarse en la memoria dependerá del volumen de datos que haya en cada página.

### <span id="page-46-1"></span>**Transmisión diferida por lotes (sólo en monocromo) <sup>5</sup>**

Antes de enviar faxes diferidos, el equipo le ayudará a ahorrar clasificando todos los documentos guardados en la memoria por destino y por hora programada. Todos los faxes diferidos cuyo envío esté programado para la misma hora y el mismo destinatario serán enviados como un único fax para reducir el tiempo de transmisión.

- a Pulse (**Fax**).
	- **Pulse A o ▼ para seleccionar** Trans.diferida. Pulse **OK**.
	- Pulse  $\triangle$  o  $\nabla$  para seleccionar si. Pulse **OK**.
- d Pulse **Detener/Salir**.

### **Comprobación y cancelación de trabajos en espera <sup>5</sup>**

Puede comprobar qué trabajos siguen en espera de envío en la memoria y cancelar un trabajo. (Si no existe ningún trabajo pendiente, la pantalla LCD muestra el mensaje Ningún trabajo).

- a Pulse **Menú**.
- **Pulse**  $\triangle$  **o**  $\nabla$  **para seleccionar Fax.** Pulse **OK**.
- **3** Pulse **A** o **▼** para seleccionar Trab restantes. Pulse **OK**. En la pantalla LCD aparecerán los trabajos en espera.
- <span id="page-46-4"></span>Pulse **A** o **▼** para desplazarse por los trabajos y seleccione el que desee cancelar. Pulse **OK**.

**5**

**35**

#### Capítulo 5

- **b** Realice una de las siguientes acciones:
	- Para cancelar, pulse 1 para seleccionar Sí.

Si desea cancelar otro trabajo, vaya al paso  $\bullet$ .

- Para salir sin cancelar, pulse 2 para seleccionar No.
- Cuando haya finalizado, pulse **Detener/Salir**.

### <span id="page-47-0"></span>**Ajuste de los cambios como una nueva configuración <sup>5</sup>**

Puede guardar la configuración de fax de Fax resolución, Contraste, Trans.t.real y Tamaño escan. que use

más a menudo. Para ello puede seleccionarlas como predeterminadas. Estas configuraciones permanecerán tal como están hasta que las modifique.

- Pulse  $\circ$  (**Fax**).
- Pulse **▲** o ▼ para seleccionar su nueva configuración. Pulse **OK**. Repita este paso para cada configuración que desee cambiar.
- c Después de cambiar la última configuración, pulse **a** o **b** para seleccionar Ajus. Nuev. Predet. Pulse **OK**.
- 4 Pulse 1 para seleccionar Sí.
- e Pulse **Detener/Salir**.

### <span id="page-47-1"></span>**Restablecimiento de todos los ajustes a la configuración predeterminada <sup>5</sup>**

Puede restablecer todas las configuraciones que haya cambiado a las predeterminadas de fábrica. Estas configuraciones permanecerán tal como están hasta que las modifique.

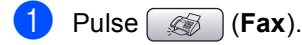

Pulse **A** o **▼** para seleccionar Rest.Predeterm.. Pulse **OK**.

**3** Pulse 1 para seleccionar Sí.

Pulse Detener/Salir.

### **Envío de un fax manualmente**

La transmisión manual permite oír la marcación, el timbre y los tonos de recepción del fax durante el envío de un fax.

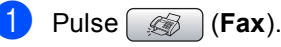

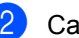

- 
- Cargue el documento.
- Para escuchar el tono de marcación, descuelgue el auricular del teléfono externo.
- Marque el número de fax.
- Cuando oiga el tono de fax, pulse **Inicio Negro** o **Inicio Color**. Si utiliza el cristal de escaneado, pulse **1** en el equipo para enviar un fax.
- 6 Cuelgue el auricular.

### **Mensaje Sin memoria <sup>5</sup>**

Si aparece el mensaje Sin memoria mientras escanea la primera página de un fax, pulse **Detener/Salir** para cancelar el fax.

Si aparece el mensaje Sin memoria mientras está escaneando una página posterior, tendrá la opción de pulsar **Inicio Negro** para enviar las páginas ya escaneadas o de pulsar **Detener/Salir** para cancelar la operación.

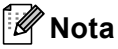

Si aparece un mensaje Sin memoria mientras está enviando un fax y no desea borrar los faxes almacenados para eliminar datos de la memoria, puede enviar el fax en modo de tiempo real. (Consulte *[Transmisión en tiempo](#page-45-0)  real* [en la página 34](#page-45-0)).

**6**

## <span id="page-48-0"></span>**Recepción de un fax <sup>6</sup>**

## **Modos de recepción <sup>6</sup>**

Debe seleccionar un modo de recepción dependiendo de los dispositivos externos y servicios telefónicos que estén disponibles.

### <span id="page-48-1"></span>**Selección de modo de recepción <sup>6</sup>**

De forma predeterminada, el equipo recibirá automáticamente cualquier fax que se le envíe. El diagrama siguiente le ayudará a elegir el modo adecuado.

Para más información acerca de los modos de recepción, consulte *[Uso de los modos de](#page-49-0)  recepción* [en la página 38.](#page-49-0)

¿Desea utilizar las funciones de teléfono del equipo (si está disponible) o un teléfono externo o el dispositivo de contestador automático externo conectado a la misma línea que el equipo? Si **Sólo fax** No No No **Manual** Si **Ext. Tel/Tad Fax/Tel** ¿Va a utilizar la función de mensajes de voz de un contestador automático externo? Desea que el equipo conteste automáticamente las llamadas de voz y fax? Si

Para configurar el modo de recepción, siga las instrucciones que se indican abajo.

- a Pulse **Menú**.
- b Pulse **a** o **b** para seleccionar Conf.inicial. Pulse **OK**.
- 8 Pulse **a** o **v** para seleccionar Modo recepción. Pulse **OK**.
	- **D** Pulse ▲ o **V** para seleccionar Sólo fax, Fax/Tel, Ext. Tel/Tad o Manual. Pulse **OK**.

#### **6** Pulse Detener/Salir.

En la pantalla LCD, aparecerá el modo de recepción actual.

### <span id="page-49-0"></span>**Uso de los modos de recepción <sup>6</sup>**

Algunos modos de recepción contestan de forma automática (Sólo fax y Fax/Tel). Es posible que desee cambiar el número de timbres antes de utilizar estos modos. Consulte *[Número de](#page-50-0)  timbres* [en la página 39.](#page-50-0)

### **Sólo fax <sup>6</sup>**

Con el modo Sólo fax, se contestarán automáticamente todas las llamadas como una llamada de fax.

### **Fax/Tel <sup>6</sup>**

El modo Fax/Tel le ayuda a gestionar automáticamente las llamadas entrantes, al reconocer si son de fax o de llamadas de voz, así como a manejarlos de una de las siguientes maneras:

- Los faxes se recibirán automáticamente.
- Las llamadas de voz sonarán con el timbre F/T para indicarle que descuelgue el teléfono. El timbre F/T es un doble timbre rápido emitido por el equipo.

También consulte *[Duración del timbre F/T](#page-50-1)  [\(sólo modo Fax/Tel\)](#page-50-1)* en la página 39 y *[Número de timbres](#page-50-0)* en la página 39.

### **Manual <sup>6</sup>**

El modo manual desactiva todas las funciones de contestador automático

Para recibir un fax en modo manual, descuelgue el auricular de un teléfono externo. Cuando oiga los tonos de fax (repetición de pitidos cortos), pulse **Inicio Negro** o **Inicio Color**. También puede utilizar la función Detección de fax para recibir faxes descolgando el auricular en la misma línea que el equipo.

Consulte también *[Detección de](#page-51-0)  fax* [en la página 40](#page-51-0).

### **TAD externo <sup>6</sup>**

El modo TAD externo permite a un contestador externo gestionar las llamadas entrantes. Las llamadas entrantes se gestionarán de una de las formas siguientes:

- Los faxes se recibirán automáticamente.
- Los interlocutores de llamadas de voz pueden registrar un mensaje en el TAD externo.

Si desea más información, consulte *[Conexión de un TAD \(contestador](#page-56-0)  [automático\) externo](#page-56-0)* en la página 45.

### **Ajustes de modo de recepción <sup>6</sup>**

### <span id="page-50-0"></span>**Número de timbres <sup>6</sup>**

La opción Núm. timbres define el número de veces que suena el equipo antes de contestar en el modo Sólo fax o Fax/Tel. Si dispone de teléfonos externos o extensiones en la misma línea que el equipo seleccione el número máximo de timbres.

(Consulte *[Funcionamiento desde](#page-57-0)  [extensiones telefónicas](#page-57-0)* en la página 46 y *[Detección de fax](#page-51-0)* en la página 40).

- a Pulse **Menú**.
- **2** Pulse **A** o **▼** para seleccionar Fax. Pulse **OK**.
- **3** Pulse **A** o **▼** para seleccionar Conf.recepción. Pulse **OK**.
- **4** Pulse **A** o **▼** para seleccionar Núm. timbres. Pulse **OK**.
- **b** Pulse **A** o **V** para seleccionar cuántas veces suena la línea antes de que el equipo responda (2-4). Pulse **OK**.
- **6** Pulse Detener/Salir.

### <span id="page-50-2"></span><span id="page-50-1"></span>**Duración del timbre F/T (sólo modo Fax/Tel) <sup>6</sup>**

Si configura el modo de recepción en Fax/Tel, deberá decidir durante cuánto tiempo el equipo hará sonar el semitimbre/doble timbre especial cuando reciba una llamada de voz. Si se trata de una llamada de fax, el equipo recibirá el fax.

Este semitimbre/doble timbre sonará después del timbre inicial habitual de la compañía telefónica. El semitimbre/doble timbre especial sólo sonará en el equipo y en ningún otro teléfono conectado a la misma línea. Sin embargo, puede responder la llamada desde cualquier teléfono.

- a Pulse **Menú**.
- **2** Pulse **A** o **▼** para seleccionar Fax. Pulse **OK**.
- **3** Pulse **A** o **v** para seleccionar Conf.recepción. Pulse **OK**.
- **4** Pulse **A** o **▼** para seleccionar Dur.Timbre F/T. Pulse **OK**.
- **b** Pulse **▲** o **▼** para especificar durante cuánto tiempo debe sonar el equipo para avisar que se trata de una llamada de voz (20, 30, 40 ó 70 segundos). Pulse **OK**.
- f Pulse **Detener/Salir**.

### **Nota**

Incluso si la persona que llama cuelga mientras está sonando el semitimbre/doble timbre, el equipo continuará sonando durante el período establecido.

### <span id="page-51-1"></span><span id="page-51-0"></span>**Detección de fax**

#### **Si la función Detección de fax está configurada en Si: <sup>6</sup>**

El equipo recibe una llamada de fax automáticamente, aun si contesta la llamada. Cuando se ve el mensaje Recibiendo en la pantalla LCD o cuando se oyen "pitidos" a través del auricular que está utilizando, cuélguelo. El equipo se encargará del resto.

#### **Si la función Detección de fax está configurada en No: <sup>6</sup>**

Si se encuentra cerca del equipo y contesta una llamada de fax descolgando el auricular, pulse **Inicio Negro** o **Inicio Color**, a continuación, pulse **2** para recibir el fax.

Si ha contestado desde una extensión telefónica, pulse **l 51**. (Consulte *[Funcionamiento desde extensiones](#page-57-0)  telefónicas* [en la página 46\)](#page-57-0).

### **Nota**

- $\cdot$  Si esta función está configurada como  $\sin$ , pero el equipo no conecta una llamada de fax al levantar el auricular de un teléfono externo o de una extensión telefónica, pulse el código de activación remota **l 5 1**.
- Si envía faxes desde un ordenador a través de la misma línea telefónica y el equipo los intercepta, configure la función Detección de faxes como No.

#### a Pulse **Menú**.

- **Pulse**  $\triangle$  **o**  $\nabla$  **para seleccionar Fax.** Pulse **OK**.
- **Pulse ▲ o ▼ para seleccionar** Conf.recepción. Pulse **OK**.
- Pulse **▲** o ▼ para seleccionar Detección fax. Pulse **OK**.
- **Pulse <b>A** o ▼ para seleccionar Si (o No). Pulse **OK**.
- f Pulse **Detener/Salir**.

### **Operaciones de recepción adicionales <sup>6</sup>**

### **Impresión de faxes entrantes reducidos <sup>6</sup>**

Si selecciona Si, el equipo reduce automáticamente cada página del fax entrante para ajustarlo en una página de papel de tamaño A4, Carta o Legal. El equipo calcula el porcentaje de reducción mediante el tamaño de página del fax y la configuración Tamaño del papel. (Consulte *[Tamaño del](#page-33-0)  papel* [en la página 22](#page-33-0)).

- a Pulse **Menú**.
	- Pulse  $\triangle$  o  $\nabla$  para seleccionar Fax. Pulse **OK**.
- Pulse **▲** o **v** para seleccionar Conf.recepción. Pulse **OK**.
- Pulse **A** o **▼** para seleccionar Reducción auto. Pulse **OK**.
- **b** Pulse **A** o **v** para seleccionar Si (o No). Pulse **OK**.
- **6** Pulse Detener/Salir.

### **Recepción de faxes en memoria (sólo monocromo) <sup>6</sup>**

En cuanto la bandeja de papel se quede vacía durante la recepción de un fax, en la pantalla LCD aparecerá el mensaje Comprobar papel; coloque papel en la bandeja. (Consulte Carga de papel y otros soportes, en la página 16). Si no se puede colocar papel en la bandeja de papel, ocurrirá lo siguiente:

#### **Si Recepcn.memo es Si: <sup>6</sup>**

El equipo continuará recibiendo el fax, con las páginas restantes que se van a guardar en la memoria, si queda suficiente memoria disponible. Los faxes entrantes posteriores también se guardarán en la memoria hasta que ésta esté llena. Cuando la memoria esté llena, el equipo parará automáticamente de contestar las llamadas. Para imprimir los faxes, cargue papel en la bandeja.

#### **Si Recepcn.memo está en No: <sup>6</sup>**

El equipo continuará recibiendo el fax, con las páginas restantes que se van a guardar en la memoria, si queda suficiente memoria disponible. El equipo dejará automáticamente de contestar llamadas hasta que se cargue papel en la bandeja de papel. Para imprimir el último fax que ha recibido, cargue papel en la bandeja.

- a Pulse **Menú**.
	- **Pulse ▲ o ▼ para seleccionar Fax.** Pulse **OK**.
- **8** Pulse **A** o **▼** para seleccionar Conf.recepción. Pulse **OK**.
- 4 Pulse **A** o **V** para seleccionar Recepcn.memo. Pulse **OK**.
- **b** Pulse **A** o **v** para seleccionar Si (o No). Pulse **OK**.

f Pulse **Detener/Salir**.

### **Impresión de un fax desde la memoria <sup>6</sup>**

Si ha seleccionado el almacenamiento de faxes, puede imprimir un fax desde la memoria cuando se encuentre junto al equipo.

a Pulse **Menú**.

**Pulse A o**  $\blacktriangledown$  **para seleccionar Fax.** Pulse **OK**.

**3** Pulse **A** o **▼** para seleccionar Opera. Fax avanzada. Pulse **OK**.

#### Pulse **▲** o ▼ para seleccionar Imprimir doc.. Pulse **OK**.

Pulse **Inicio Negro**.

### **Nota**

Si imprime un fax desde la memoria, se borrarán los datos de fax.

**6**

**7**

## <span id="page-53-0"></span>**Dispositivos telefónicos y externos <sup>7</sup>**

## **Operaciones de voz <sup>7</sup>**

Las llamadas de voz se pueden realizar a través de una extensión telefónica o un teléfono externo, marcación manual, o bien con números de marcación rápida.

### **Tono o pulso <sup>7</sup>**

Si dispone de un servicio de marcación de pulsos, pero necesita enviar señales de tonos (por ejemplo, para operaciones de banca telefónica), efectúe el siguiente procedimiento:

- Descuelque el auricular del teléfono externo.
- Pulse # en el panel control del equipo. Todos los dígitos marcados posteriormente enviarán señales de tonos.

Al colgar, el equipo volverá a la modalidad de marcación de pulsos.

### **Modo Fax/Tel 7**

Si el equipo está en el modo Fax/Tel, utilizará la Duración del timbre F/T (semitimbre/doble timbre) para avisarle de que debe contestar una llamada de voz.

Si está en un teléfono externo, descuelgue el auricular de dicho teléfono y, a continuación, pulse**Teléfono/R** para responder.

Si se encuentra en una extensión telefónica, deberá descolgar el auricular antes de que transcurra el período configurado como Duración del timbre F/T y, a continuación, pulsar **#51** entre cada semitimbre/doble timbre. Si no se oye a nadie o si alguien quiere enviarle un fax, devuelva la llamada al equipo pulsando  $*$  5 1.

### **Modo Fax/Tel en el estado de ahorro de energía <sup>7</sup>**

Cuando el equipo esté en modo de ahorro de energía, puede recibir faxes siempre que la configuración del modo de ahorro de energía sea Recepc. fax: Sí

El modo Fax/Tel no funciona en el estado de ahorro de energía. El equipo no contestará a las llamadas de teléfono o de fax y seguirá sonando. Si está cerca de un teléfono externo o de una extensión telefónica, descuelgue el auricular y hable. Si escucha tonos de fax, mantenga descolgado el auricular hasta que se active la función Detección de fax en el equipo. Si el interlocutor dice que desea enviar un fax, encienda el equipo pulsando **l 5 1**.

### **Servicios telefónicos <sup>7</sup>**

El equipo admite el servicio telefónico de suscripción de ID de llamada que ofrecen algunas compañías telefónicas.

Algunas funciones como el correo de voz, llamadas en espera, llamadas en espera/ID de llamada, servicios de contestador automático, sistemas de alarma u otras funciones personalizadas de una línea de teléfono pueden interferir en el funcionamiento del equipo.

### <span id="page-54-0"></span>**ID de llamada <sup>7</sup>**

La función de la ID de llamada le permite utilizar el servicio de suscripción de la ID de llamada ofrecido por muchas compañías telefónicas locales. Llame a su compañía telefónica para obtener más información. Con este servicio, aparece el número de teléfono, o el nombre si está disponible, de la persona que efectúa la llamada mientras suenan los timbres.

Después de sonar unos timbres, en la pantalla LCD, aparece el número de teléfono del interlocutor (y su nombre, si está disponible). Una vez que contesta una llamada, desaparece la información de la identificación de llamadas en la pantalla LCD, pero la información de la llamada permanece almacenada en la memoria de identificación de llamadas.

- Puede ver los primeros 15 caracteres del número (o nombre).
- $\blacksquare$  El mensaje Llam.priv. indica que la llamada se originó fuera del área abarcada por el servicio de ID de llamada.
- El mensaje ID desc. indica que el interlocutor ha bloqueado intencionadamente la transmisión de información.

Puede imprimir una lista con la información de las ID de llamadas recibidas en su equipo. (Consulte *[Impresión de la lista de ID de](#page-55-0)  llamada* [en la página 44](#page-55-0)).

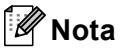

El servicio de ID de llamada varía según las compañías. Llame a su compañía telefónica local para saber qué tipo de servicio está disponible en su área.

#### **Activación de la ID de llamada <sup>7</sup>**

Si tiene ID de llamada en su línea, debe configurar esta función en Si para que se muestre el número de teléfono del interlocutor en la pantalla LCD cuando suena el teléfono.

a Pulse **Menú**.

- **Pulse**  $\triangle$  **o**  $\nabla$  **para seleccionar Fax.** Pulse **OK**.
- **Pulse**  $\triangle$  **o**  $\nabla$  **para seleccionar** Varios. Pulse **OK**.
- **4** Pulse **A** o **▼** para seleccionar ID quién llama. Pulse **OK**.
- **Pulse ▲ o ▼ para seleccionar Si (o No).** Pulse **OK**.
- f Pulse **Detener/Salir**.

#### **Visualización de la lista de ID de llamada <sup>7</sup>**

Si la ID de llamada se activa, el equipo almacena información de las últimas treinta llamadas en la lista de ID de llamada. Puede ver o imprimir esta lista. Cuando la llamada número treinta y uno entra en el equipo, sustituye la información relativa a la primera llamada.

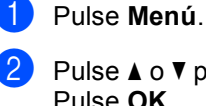

**Pulse**  $\triangle$  **o**  $\nabla$  **para seleccionar Fax.** Pulse **OK**.

**6** Pulse **A** o **V** para seleccionar Varios. Pulse **OK**.

Pulse **A** o **▼** para seleccionar ID quién llama. Pulse **OK**.

**7**

**b** Pulse **A** o **▼** para seleccionar Mostrar número. Pulse **OK**. La lista de ID de llamada aparecerá en la pantalla. Si no se guarda ninguna ID, la alarma sonará y aparecerá el mensaje Llamada no ID en la pantalla.

- **6** Pulse **▲** o **▼** para desplazarse por la memoria de la ID de llamada para ver la información de la ID de llamada. En la pantalla LCD aparecen el número del interlocutor (o bien, el nombre si está disponible), la fecha y la hora de la llamada.
- g Para finalizar la visualización, pulse**Detener/Salir**.

### <span id="page-55-2"></span><span id="page-55-0"></span>**Impresión de la lista de ID de llamada <sup>7</sup>**

- a Pulse **Menú**.
- **Pulse ▲ o ▼ para seleccionar Fax.** Pulse **OK**.
- **Pulse ▲ o ▼ para seleccionar** Varios. Pulse **OK**.
- 4 Pulse **A** o **▼** para seleccionar ID quién llama. Pulse **OK**.
- **b** Pulse **A** o **▼** para seleccionar Impr.informe. Pulse **OK**. Si no se guarda ningún ID, la alarma sonará y Llamada no ID aparecerá en la pantalla LCD.
- 

#### f Pulse **Inicio Negro** o **Inicio Color**.

Una vez concluida la impresión, pulse **Detener/Salir**.

### <span id="page-55-1"></span>**Configuración del tipo de línea telefónica <sup>7</sup>**

Si está conectando el equipo a una línea que tiene una centralita PBX o RDSI para enviar y recibir faxes, es necesario cambiar el tipo de línea telefónica siguiendo los pasos descritos a continuación.

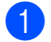

a Pulse **Menú**.

- Pulse **A** o **▼** para seleccionar Conf.inicial. Pulse **OK**.
- **3** Pulse **A** o **▼** para seleccionar Conex. Telef.. Pulse **OK**.
	- **Pulse ▲ o ▼ para seleccionar PBX, RDSI**  $(0$  Normal). Pulse **OK**.
	- **Pulse Detener/Salir.**

#### **Centralita PBX y transferencia de llamadas <sup>7</sup>**

Inicialmente, el equipo está configurado en Normal, lo que le permite conectarse a una línea PSTN (Red de línea telefónica pública). No obstante, muchas oficinas utilizan un sistema de centralita o una centralita privada (PBX). El equipo se puede conectar a la mayoría de los modelos de centralita PBX. La función de rellamada del equipo sólo admite las rellamadas por interrupción temporizada (TBR). Las rellamadas TBR funcionan con la mayoría de las centralitas privadas, permitiendo el acceso a líneas exteriores o la transferencia de llamadas a otra extensión. La función tiene efecto cuando se pulsa **Teléfono/R**.

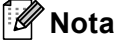

Se puede programar la pulsación del botón **Teléfono/R** como parte de un número almacenado en una ubicación de marcación abreviada. Cuando programe el número de marcación abreviada, pulse primero **Teléfono/R** (la pantalla LCD muestra '!') y, a continuación, introduzca el número de teléfono. De esta forma, no será necesario pulsar siempre **Teléfono/R** antes de marcar utilizando la ubicación de la marcación abreviada. (Consulte *[Almacenamiento de](#page-61-0)  números* [en la página 50\)](#page-61-0). Sin embargo, si no se selecciona PBX en la configuración del tipo de línea telefónica, no puede utilizar el número de marcación abreviada con el que está programada la pulsación del botón **Teléfono/R**.

### <span id="page-56-0"></span>**Conexión de un TAD (contestador automático) externo <sup>7</sup>**

Si lo desea, puede conectar un contestador automático externo. Sin embargo, si tiene conectado un TAD **externo** en la misma línea telefónica a la que el equipo está conectado, el TAD contestará todas las llamadas y el equipo estará a la 'escucha' de tonos de llamada de fax (CNG). Si los detecta, el equipo se encargará de contestar la llamada y de recibir el fax. Si no detecta tonos CNG, el equipo dejará que el TAD continúe reproduciendo el mensaje saliente, para que el interlocutor deje un mensaje de voz.

El TAD tiene que contestar antes de que suenen los primeros cuatro timbres (el número de timbres recomendado es dos). El equipo no podrá oír los tonos CNG hasta que el TAD no haya contestado a la llamada; con cuatro timbres, quedan entre 8 y 10 segundos para que los tonos CNG inicien el 'intercambio de protocolos' de fax. Asegúrese de seguir al pie de la letra las instrucciones de grabación del mensaje saliente que se indican en esta guía. No recomendamos utilizar la función de ahorro de tarifa con el contestador automático externo si el número de timbres es superior a cinco.

### **Nota**

Si no recibe todos los faxes, reduzca la configuración de Número de timbres del TAD externo.

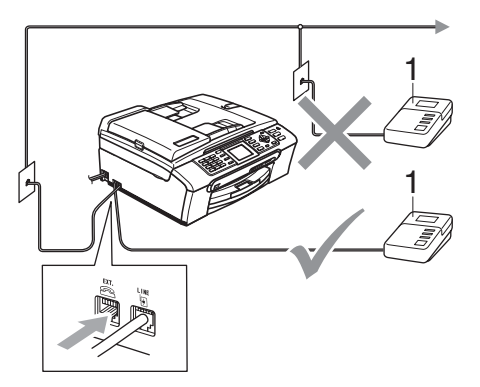

**1 TAD**

Cuando el TAD responde la llamada, en la pantalla LCD aparece el mensaje Teléfono. **Configuración incorrecta**

NO conecte un TAD (contestador automático) en otro punto de la misma línea telefónica.

### **Conexiones <sup>7</sup>**

El TAD externo deberá estar conectado tal y como se indica en la ilustración anterior.

- Configure el número de timbres del TAD externo en uno o dos. (La configuración del número de timbres no se aplica en este caso).
- b Grabe el mensaje saliente en el TAD externo.
- c Configure el TAD para que conteste las llamadas.
- $\left(4\right)$  Establezca el modo de recepción en Ext. Tel/Tad. (Consulte *[Selección](#page-48-1)  [de modo de recepción](#page-48-1)* en la página 37).

### **Grabación del mensaje saliente (OGM) en un TAD externo <sup>7</sup>**

La sincronización es importante al grabar este mensaje. El mensaje determina cómo se va a gestionar la recepción, tanto manual como automática, de los faxes.

- Grabe 5 segundos de silencio al inicio del mensaje. (De esta manera, el equipo tendrá tiempo de detectar los tonos CNG de fax durante la transmisión automática, antes de que se interrumpan).
- Limite la duración del mensaje a 20 segundos.

### **Nota**

Recomendamos comenzar el mensaje saliente (OGM) con un silencio inicial de 5 segundos, dado que el equipo es incapaz de detectar los tonos de fax si hay una voz alta o resonante. Puede intentar omitir esta pausa, aunque si el equipo tiene problemas de recepción, deberá volver a grabar el mensaje saliente (OGM) para incluirlo.

### **Conexiones de líneas múltiples (PBX) <sup>7</sup>**

Le recomendamos solicitar a la compañía que instaló el PBX que conecte el equipo. Si dispone de un sistema de líneas múltiples, le recomendamos solicitar a la compañía que lo instaló que conecte la unidad a la última línea del sistema. Con esto, puede evitar que el equipo se active cada vez que reciba llamadas telefónicas. Si todas las llamadas entrantes van a ser respondidas por una operadora, recomendamos configurar el modo de recepción en Manual.

No garantizamos que el equipo funcione correctamente en todas las circunstancias si está conectado a una centralita PBX. En caso de que haya problemas al enviar o recibir faxes, deberá informar primero a la compañía que gestiona su centralita PBX.

### **Nota**

Asegúrese de configurar el tipo de línea telefónica en PBX. (Consulte *[Configuración del tipo de línea](#page-55-1)  telefónica* [en la página 44\)](#page-55-1).

### <span id="page-57-1"></span>**Teléfonos externos y extensión telefónica <sup>7</sup>**

### **Conexión de extensión telefónica o teléfono externo <sup>7</sup>**

Se puede conectar un teléfono separado al equipo como se indica en el diagrama siguiente.

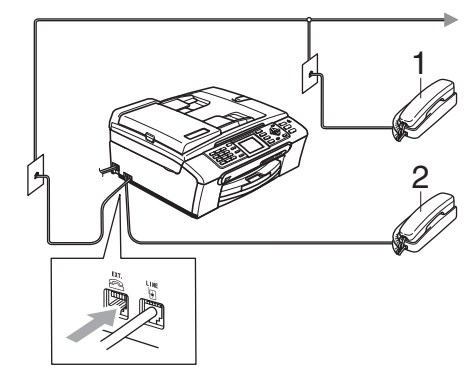

- **1 Extensión telefónica**
- **2 Teléfono externo**

Si utiliza una extensión telefónica o un teléfono externo, la pantalla LCD muestra Teléfono.

### <span id="page-57-0"></span>**Funcionamiento desde extensiones telefónicas <sup>7</sup>**

Si contesta una llamada de fax desde una extensión telefónica o desde un teléfono externo, puede hacer que el equipo reciba la llamada mediante el código de activación remota. Cuando pulsa el Código de activación remota **l 5 1**, el equipo comienza a recibir el fax.

Si el equipo contesta una llamada de voz y suena con semitimbres/dobles timbres para que se ocupe de la misma, utilice el Código de desactivación remota**# 5 1** para contestar desde una extensión telefónica. (Consulte *[Duración del timbre F/T \(sólo modo](#page-50-2)  Fax/Tel)* [en la página 39](#page-50-2)).

#### **Si responde a una llamada y no oye a nadie: <sup>7</sup>**

Debería dar por hecho que está recibiendo un fax manual.

Pulse  $*$  5 1 y espere a escuchar los pitidos o hasta que la pantalla LCD muestre Recibiendo y luego cuelgue.

### **Nota**

También puede utilizar la función Detección de fax para que el equipo responda automáticamente a la llamada. (Consulte *[Detección de](#page-51-1)  fax* [en la página 40\)](#page-51-1).

### **Uso de un teléfono externo inalámbrico <sup>7</sup>**

Si el teléfono inalámbrico está conectado al cable del teléfono (consulte *[Teléfonos](#page-57-1)  [externos y extensión](#page-57-1)* 

*telefónica* [en la página 46\)](#page-57-1) y normalmente puede llevar la unidad del auricular inalámbrico a cualquier otro sitio, es más fácil contestar llamadas durante el número de timbres.

Si deja que el equipo conteste primero, tendrá que ir al equipo para pulsar **Teléfono/R** y transferir la llamada al auricular inalámbrico.

### **Uso de códigos remotos <sup>7</sup>**

#### **Código de activación remota <sup>7</sup>**

Si contesta una llamada de fax en una extensión telefónica o un teléfono externo, puede pedir al equipo que la reciba marcando el Código de activación remota  $*$  5 **1**. Tras oír los pitidos largos, vuelva a colgar el auricular. Consulte *[Detección de](#page-51-1)  fax* [en la página 40.](#page-51-1) El interlocutor deberá pulsar **Inicio** para enviar el fax.

#### **Código de desactivación remota <sup>7</sup>**

Si recibe una llamada de voz y el equipo se encuentra en modo F/T, empezará a sonar el timbre F/T (doble) tras el número de timbres inicial. Si contesta la llamada en una extensión telefónica, puede desactivar el timbre F/T pulsando **#51** (asegúrese de que lo pulsa *mientras* suenan los timbres).

#### **Cambio de códigos remotos <sup>7</sup>**

Si desea utilizar la activación remota, debe activar los códigos remotos. El código de activación remota predeterminado es  $\times$  5 1. El código de desactivación remota predeterminado es **#51**. Si lo desea, puede cambiarlos por sus propios códigos.

#### a Pulse **Menú**.

- **Pulse ▲ o ▼ para seleccionar Fax.** Pulse **OK**.
- **Pulse ▲ o ▼ para seleccionar** Conf.recepción. Pulse **OK**.
- **Pulse ▲ o ▼ para seleccionar** Activ. remota. Pulse **OK**.
- **b** Pulse **A** o **v** para seleccionar Si (o No). Pulse **OK**.
- **6** Introduzca el nuevo Código de activación remota. Pulse **OK**.
- Introduzca el nuevo Código de desactivación remota. Pulse **OK**.
- Pulse Detener/Salir.

### **Nota**

- Si siempre está desconectado cuando accede de forma remota al contestador automático externo, pruebe a cambiar el Código de activación remota y el Código de desactivación remota por otro código de tres dígitos utilizando los números **0**-**9**, **l**, **#**.
- Es posible que los códigos remotos no funcionen en algunos sistemas telefónicos.

**8**

# <span id="page-59-0"></span>**Marcación y almacenamiento de números <sup>8</sup>**

### **Cómo marcar <sup>8</sup>**

### **Marcación manual <sup>8</sup>**

Pulse todos los dígitos del número de teléfono o fax.

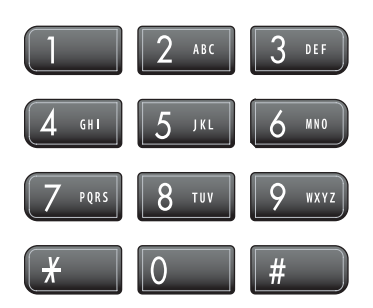

### <span id="page-59-1"></span>**Marcación abreviada <sup>8</sup>**

a Pulse **M.abreviada**.

#### M. abreviada

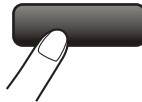

También puede seleccionar

- M. abreviado pulsando (**Fax**).
- **2** Pulse **A** o **V** para seleccionar Búsqueda. Pulse **OK**.
- **3** Pulse el número de dos dígitos de marcación abreviada. (Consulte *[Almacenamiento de números de](#page-61-1)  [marcación abreviada](#page-61-1)* en la página 50).
- 4 Si tiene dos números en esa ubicación, pulse **a** o **b** para seleccionar el que desea utilizar. Pulse **OK**.

### **Nota**

Si en la pantalla LCD aparece el mensaje No asignado cuando introduce un número de marcación abreviada, significa que no se ha almacenado ningún número en esta ubicación.

### <span id="page-59-3"></span>**Búsqueda <sup>8</sup>**

Puede realizar una búsqueda de los nombres previamente almacenados en la memoria de marcación abreviada.

- a Pulse **M.abreviada**. También puede seleccionar
	- M. abreviado pulsando (**Fax**).
- b Pulse **a** o **b** para seleccionar Búsqueda. Pulse **OK**.

<span id="page-59-2"></span>Pulse **A** o **▼** para seleccionar Orden alfabético o Orden numérico. Pulse **OK**.

#### Ø **Nota**

- Pulse  $*$  para ampliar la fuente de la pantalla LCD.
- Pulse **#** para disminuir la fuente de la pantalla LCD.

4 Siselecciona Orden alfabético en el paso  $\bigcirc$  $\bigcirc$  $\bigcirc$ , utilice el teclado de marcación para introducir la primera letra del nombre y, a continuación, pulse **a** o **b** para seleccionar el nombre y el número al que desea llamar. Pulse **OK**.

Marcación y almacenamiento de números

### **Remarcación de fax**

Si está enviando un fax de forma manual y la línea comunica, pulse **Remarcar/Pausa** y, a continuación, pulse **Inicio Negro** o **Inicio Color** para volver a intentarlo. Si desea realizar una segunda llamada a un número que ha marcado recientemente, pulse **Remarcar/Pausa** y seleccione uno de los últimos 30 números de la lista de llamadas salientes.

**Remarcar/Pausa** sólo funciona si ha marcado desde el panel de control. *Si está enviando un fax automáticamente* y la línea está ocupada, el equipo volverá a marcar automáticamente el número tres veces a intervalos de cinco minutos.

#### a Pulse **Remarcar/Pausa**.

- b Pulse **a** o **b** para seleccionar el número que desea volver a marcar. Pulse **OK**.
- **3** Pulse **A** o **▼** para seleccionar Envíe un fax. Pulse **OK**.
	- d Pulse **Inicio Negro** o **Inicio Color**.

### **Nota**

Durante la transmisión en tiempo real, la función de remarcación automática no funciona al utilizar el cristal de escaneado.

### <span id="page-60-0"></span>**Llamada saliente <sup>8</sup>**

Los últimos 30 números a los que haya enviado un fax se almacenarán en el historial de llamadas salientes Puede seleccionar uno de estos números para enviarles un fax, añadirlo a la marcación abreviada o borrarlo del historial.

a Pulse **Remarcar/Pausa**. También, puede seleccionar Llamada saliente pulsando (**Fax**).

- Pulse **A** o **▼** para seleccionar el número al que desea llamar. Pulse **OK**.
- **3** Realice una de las siguientes acciones:
	- Para enviar un fax, pulse **A** o **▼** para seleccionar Envíe un fax.

Pulse **OK**.

Pulse **Inicio Negro** o **Inicio Color**.

Si desea almacenar el número, pulse **a** o **b** para seleccionar Añada a llamada ráp..

Pulse **OK**.

(Consulte *[Almacenamiento de](#page-62-0)  [números de marcación abreviada a](#page-62-0)  partir de llamadas entrantes* [en la página 51](#page-62-0)).

■ Pulse **A** o **V** para seleccionar Eliminar.

Pulse **OK**.

Pulse **1** para confirmar.

d Pulse **Detener/Salir**.

### **Historial de ID de llamada <sup>8</sup>**

Esta función requiere el servicio de suscripción de ID de llamada que ofrecen algunas compañías telefónicas locales. (Consulte *ID de llamada* [en la página 43](#page-54-0)).

Los últimos 30 números de faxes que haya recibido se almacenarán en el historial de ID de llamada. Puede seleccionar uno de estos números para enviarles un fax, añadirlo a la marcación abreviada o borrarlo del historial.

a Pulse (**Fax**).

Pulse **A** o **▼** para seleccionar Hist. ID Llamada. Pulse **OK**.

- **6** Pulse ▲ o ▼ para seleccionar el número al que desea llamar. Pulse **OK**.
- Realice una de las siguientes acciones:
	- Para enviar un fax, pulse **A** o **▼** para seleccionar Envíe un fax.

Pulse **OK**.

Pulse **Inicio Negro** o **Inicio Color**.

■ Si desea almacenar el número, pulse **a** o **b** para seleccionar

```
Añada a llamada ráp..
```
Pulse **OK**.

(Consulte *[Almacenamiento de](#page-62-0)  [números de marcación abreviada a](#page-62-0)  partir de llamadas entrantes* [en la página 51](#page-62-0)).

■ Pulse **A** o **V** para seleccionar Eliminar.

Pulse **OK**.

Pulse **1** para confirmar.

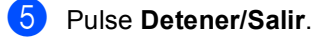

### **Nota**

Puede imprimir la lista de ID de llamada. (Consulte *[Impresión de la lista de ID de](#page-55-2)  llamada* [en la página 44\)](#page-55-2).

### <span id="page-61-0"></span>**Almacenamiento de números <sup>8</sup>**

Puede configurar el equipo para que realice los siguientes tipos de marcación simplificada: Marcación abreviada y Grupos para multienvío de faxes. Al introducir un número de marcación abreviada, en la pantalla LCD aparece el nombre, si es que lo ha almacenado, o el número.

### **Nota**

Si se produce un corte eléctrico, los números de marcación rápida guardados en la memoria no se perderán.

### **Almacenamiento de una pausa <sup>8</sup>**

Pulse **Remarcar/Pausa** para insertar una pausa de 3,5 segundos entre los números. Si la llamada es al extranjero, puede pulsar **Remarcar/Pausa** tantas veces como sea necesario con el fin de incrementar la duración de la pausa.

### <span id="page-61-1"></span>**Almacenamiento de números de marcación abreviada <sup>8</sup>**

Puede almacenar hasta 80 ubicaciones de 2-dígitos con un nombre y cada nombre puede tener dos números. Al marcar, sólo tendrá que pulsar unos cuantos botones (por ejemplo: **M.abreviada**, el número de dos dígitos y **Inicio Negro** o **Inicio Color**).

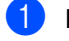

a Pulse **M.abreviada**.

**2** Pulse **A** o **▼** para seleccionar Conf. Marca. abreviada. Pulse **OK**.

<span id="page-61-2"></span>**3** Pulse **A** o **▼** para seleccionar la ubicación de marcación abreviada en la que desea almacenar el número. Pulse **OK**.

Marcación y almacenamiento de números

- $\left(4\right)$  Realice una de las siguientes acciones:
	- Introduzca el nombre (hasta 16 caracteres) mediante el teclado de marcación.

Pulse **OK**.

 (Para obtener ayuda sobre cómo introducir letras, consulte *[Introducción de](#page-159-0)  texto* [en la página 148](#page-159-0)).

- Para guardar el número sin ningún nombre, pulse **OK**.
- **b** Introduzca el número de fax o de teléfono (máximo 20 dígitos). Pulse **OK**.

**6** Realice una de las siguientes acciones:

- $\blacksquare$  Introduzca el segundo número de fax o de teléfono (máximo 20 dígitos). Pulse **OK**.
- Si no desea almacenar un segundo número, pulse **OK**.
- $\overline{7}$  Realice una de las siguientes acciones:
	- Para guardar otro número de marcación abreviada, vaya al paso  $\mathbf{\Theta}$ .
	- Para finalizar la configuración, pulse **Detener/Salir**.

#### <span id="page-62-0"></span>**Almacenamiento de números de marcación abreviada a partir de llamadas entrantes <sup>8</sup>**

También puede almacenar números de marcación abreviada a partir del historial de llamadas salientes.

#### a Pulse **Remarcar/Pausa**.

También, puede seleccionar Llamada saliente pulsando (**Fax**).

**Pulse ▲ o ▼ para seleccionar el nombre** o el número que desea almacenar. Pulse **OK**.

- Pulse **A** o **▼** para seleccionar Añada a llamada ráp.. Pulse **OK**.
- Pulse **A** o **▼** para seleccionar la ubicación de marcación abreviada en la que desea almacenar el número. Pulse **OK**.
- Realice una de las siguientes acciones:
	- Introduzca el nombre (hasta 16 caracteres) mediante el teclado de marcación.

#### Pulse **OK**.

(Para obtener ayuda sobre cómo introducir letras, consulte *[Introducción de](#page-159-0)  texto* [en la página 148](#page-159-0)).

- Para guardar el número sin ningún nombre, pulse **OK**.
- **6** Pulse OK para confirmar el número de teléfono o de fax.
	- Realice una de las siguientes acciones:
	- Introduzca el segundo número de fax o de teléfono (máximo 20 dígitos). Pulse **OK**.
	- Si no desea almacenar un segundo número, pulse **OK**.
- 8 Pulse Detener/Salir.

#### **Almacenamiento de números de marcación abreviada a partir del historial de ID de llamada <sup>8</sup>**

Si dispone del servicio de suscripción de ID de llamada de su compañía telefónica también puede almacenar los números de marcación abreviada de las llamadas entrantes en el historial de la ID de llamada. (Consulte *ID de llamada* [en la página 43\)](#page-54-0).

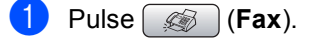

Pulse **A** o **▼** para seleccionar Hist. ID Llamada. Pulse **OK**.

#### Capítulo 8

- **3** Pulse **A** o **▼** para seleccionar el número que desea almacenar. Pulse **OK**.
- Pulse **A** o **▼** para seleccionar Añada a llamada ráp.. Pulse **OK**.
- **b** Pulse **A** o **▼** para seleccionar la ubicación de marcación abreviada de 2-dígitos en la que desea almacenar el número. Pulse **OK**.

6 Realice una de las siguientes acciones:

■ Introduzca el nombre (hasta 16 caracteres) mediante el teclado de marcación.

Pulse **OK**.

(Para obtener ayuda sobre cómo introducir letras, consulte *[Introducción de](#page-159-0)  texto* [en la página 148\)](#page-159-0).

- Para guardar el número sin ningún nombre, pulse **OK**.
- g Pulse **OK** para confirmar el número de teléfono o de fax.

Realice una de las siguientes acciones:

- Introduzca el segundo número de fax o de teléfono (máximo 20 dígitos). Pulse **OK**.
- Si no desea almacenar un segundo número, pulse **OK**.

i Pulse **Detener/Salir**.

### **Cambio de nombres o números de marcación abreviada <sup>8</sup>**

Puede cambiar un nombre o un número de marcación abreviada que ya esté almacenado.

**1** Pulse **M.abreviada.** 

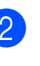

Pulse **▲** o ▼ para seleccionar Conf. Marca. abreviada. Pulse **OK**.

- **3** Pulse **A** o **▼** para seleccionar la ubicación de marcación abreviada de 2-dígitos que desee cambiar. Pulse **OK**.
- Realice una de las siguientes acciones:
	- Pulse **A** o **▼** para seleccionar Cambiar. Pulse **OK**.
	- Pulse **A** o **V** para seleccionar Eliminar.
		- Pulse **OK**.

Pulse **1** para confirmar. Vaya al paso  $\mathbf{\odot}$  $\mathbf{\odot}$  $\mathbf{\odot}$ .

#### **Nota**

*Cómo cambiar el número o nombre almacenado:*

Si desea cambiar un carácter, pulse < o  $\blacktriangleright$ para situar el cursor debajo del carácter que desea cambiar y, a continuación, pulse **Borrar/Volver**. Introduzca de nuevo el carácter.

**b** Realice una de las siguientes acciones:

■ Introduzca el nombre (hasta 16 caracteres) mediante el teclado de marcación.

Pulse **OK**.

(Consulte *[Introducción de](#page-159-0)  texto* [en la página 148\)](#page-159-0).

Si no desea cambiar el nombre, pulse **OK**.

Marcación y almacenamiento de números

- 6 Realice una de las siguientes acciones:
	- Introduzca el número nuevo de fax o de teléfono (máximo 20 dígitos).

Pulse **OK**.

Si no desea cambiar el número, pulse **OK**.

 $\overline{a}$  Realice una de las siguientes acciones:

■ Introduzca el segundo número de fax o de teléfono nuevo (máximo 20 dígitos).

Pulse **OK**.

Si no desea cambiar el número, pulse **OK**.

<span id="page-64-0"></span>8 Pulse Detener/Salir.

### **Configuración de grupos para multienvío <sup>8</sup>**

Los grupos, que se pueden almacenar en una ubicación de marcación abreviada, le permiten enviar el mismo mensaje de fax a muchos números de fax pulsando únicamente **M.abreviada**, la ubicación de dos dígitos y **Inicio Negro**. En primer lugar, es necesario almacenar cada número de fax en una ubicación de marcación abreviada. A continuación, puede incluirlos como números en el grupo. Cada grupo utiliza una ubicación de marcación abreviada. Puede tener hasta seis grupos, o bien puede asignar hasta 158 números a un grupo de gran tamaño, si tiene dos números en cada ubicación.

(Consulte *[Almacenamiento de números de](#page-61-1)  [marcación abreviada](#page-61-1)* en la página 50 y *[Multienvío \(sólo](#page-43-3)  monocromo)* [en la página 32](#page-43-3)).

a Pulse **M.abreviada**.

Pulse **A** o **▼** para seleccionar Conf. grupos. Pulse **OK**.

- Pulse **▲ o ▼ para seleccionar GRUPO1,** GRUPO2, GRUPO3, GRUPO4, GRUPO5 o GRUPO6 para el nombre del grupo en el que se almacenarán los números de fax. Pulse **OK**.
- 4 Pulse **A** o **V** para seleccionar la ubicación de 2 dígitos en la que desea añadir el grupo. Pulse **OK**.
- <span id="page-64-1"></span>**b** Pulse **A** o **▼** para seleccionar Añada número. Pulse **OK**.
- <span id="page-64-2"></span>**6** Pulse **▲** o **▼** para seleccionar el número que desea añadir. Pulse **OK**. (Consulte *Búsqueda* [en la página 48\)](#page-59-3).
- **7** Una vez que haya terminado de añadir núm[e](#page-64-1)ros repitiendo los pasos  $\bigcirc$  y  $\bigcirc$ , pulse **a** o **b** para seleccionar Completado. Pulse **OK**.

#### h Pulse **Detener/Salir**.

**Nota**

Si lo desea, puede imprimir una lista de todos los números de marcación abreviada. Los números de grupo aparecerán indicados en la columna "GRUPO". (Consulte *Informes* [en la página 64](#page-75-0)).

#### **Cambio del nombre del grupo <sup>8</sup>**

#### a Pulse **M.abreviada**.

- Pulse **▲** o **▼** para seleccionar Conf. grupos. Pulse **OK**.
- **6** Pulse **A** o **▼** para seleccionar el nombre del grupo que desea cambiar. Pulse **OK**.

#### Capítulo 8

- 
- 4 Pulse **A** o **V** para seleccionar Cambio Nombre Grupo. Pulse **OK**.

### **Nota**

*Cómo cambiar el número o nombre almacenado:*

Si desea cambiar un carácter, pulse < o  $\blacktriangleright$ para situar el cursor debajo del carácter que quiera cambiar y, a continuación, pulse **Borrar/Volver**. Introduzca de nuevo el carácter.

- 5 Introduzca el nuevo nombre (máximo 16 caracteres) utilizando el teclado de marcación. Pulse **OK**. (Consulte *[Introducción de](#page-159-0)  texto* [en la página 148\)](#page-159-0). (Por ejemplo, escriba CLIENTES NUEVOS).
- **6** Pulse **A** o **V** para seleccionar Completado. Pulse **OK**.
- g Pulse **Detener/Salir**.

#### **Borrado de un grupo**

- - a Pulse **M.abreviada**.
- Pulse **A** o ▼ para seleccionar Conf. grupos. Pulse **OK**.
- **3** Pulse **A** o **▼** para seleccionar el grupo que desea borrar. Pulse **OK**.
- 4 Pulse **A** o **V** para seleccionar Eliminar. Pulse **OK**. Pulse **1** para confirmar.
- **b** Pulse **A** o **V** para seleccionar Completado. Pulse **OK**.
- **Pulse Detener/Salir.**

#### **Borrado de un número de un grupo <sup>8</sup>**

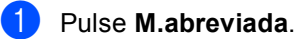

- **Pulse ▲ o ▼ para seleccionar** Conf. grupos. Pulse **OK**.
- **6** Pulse **A** o **▼** para seleccionar el grupo que desea cambiar. Pulse **OK**.
- **4** Pulse **▲** o **▼** para seleccionar el número que desea borrar. Pulse **OK**. Pulse **1** para confirmar.
- **b** Pulse **A** o **▼** para seleccionar Completado. Pulse **OK**.

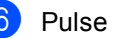

f Pulse **Detener/Salir**.

### **Combinación de números de llamada rápida <sup>8</sup>**

En ocasiones tendrá la posibilidad de optar entre varias compañías telefónicas para hacer llamadas de larga distancia. Las tarifas pueden variar en función de la hora y del destino. Para aprovechar las tarifas más bajas, puede almacenar los códigos de acceso de los números de las compañías y de las tarjetas de crédito como números de marcación rápida. Estas largas secuencias de marcación pueden almacenarse dividiéndolas y configurándolas como números de marcación abreviada diferentes, en la combinación de números de su preferencia. Asimismo, podrá incluir la marcación manual utilizando el teclado de marcación. (Consulte *[Almacenamiento de](#page-61-1)  [números de](#page-61-1)* 

*[marcación abreviada](#page-61-1)* en la página 50).

Por ejemplo, quizás haya almacenado "555" en la marcación abreviada 03, y "7000"·en la marcación abreviada 02. Puede utilizar ambos para marcar "555-7000" si pulsa las siguientes teclas:

#### a Pulse **M.abreviada**.

- **Pulse ▲ o ▼ para seleccionar** Búsqueda. Pulse **OK**.
- c Introduzca **03**.

### **Nota**

Si ha almacenado 2 números en una ubicación de marcación abreviada, se le preguntará qué número desea enviar.

4 Pulse **A** o **▼** para seleccionar M. abreviado. Pulse **OK**.

**Pulse A o V para seleccionar** Búsqueda. Pulse **OK**.

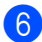

f Introduzca **02**.

g Pulse **Inicio Negro** o **Inicio Color**. Marcará "555-7000".

Para cambiar temporalmente un número, podrá sustituir parte del número marcando manualmente a través del teclado de marcación. Por ejemplo, para cambiar el número por 555-7001, puede pulsar **M.abreviada**, seleccionar Búsqueda, pulsar **03** y, a continuación, pulsar **7001** mediante el teclado de marcación.

### **Nota**

Si tiene que esperar a oír el tono o señal de marcado en cualquier momento de la secuencia de marcación, inserte una pausa en el número pulsando **Remarcar/Pausa**. Cada vez que pulse este botón añadirá una pausa de 3,5 segundos.

**9**

## <span id="page-67-0"></span>**Operación avanzada de fax (sólo monocromo) <sup>9</sup>**

#### **Sólo puede utilizar una operación avanzada del fax cada vez:**

- Reenvío de fax
- Almacenado fax
- Recibir PC Fax
- Desactivada

Puede cambiar la opción seleccionada en cualquier momento. Si los faxes recibidos siguen estando en la memoria del equipo cuando cambie la operación avanzada de fax, en la pantalla LCD aparecerá una pregunta. (Consulte *[Cambio de la operación](#page-70-0)  [avanzada de fax](#page-70-0)* en la página 59).

## **Reenvío de fax <sup>9</sup>**

Cuando se ha seleccionado Reenvío de fax, el equipo almacena los faxes recibidos en la memoria. El equipo marcará el número de fax que se haya programado y reenviará el mensaje de fax.

- a Pulse **Menú**.
- **Pulse**  $\triangle$  **o**  $\nabla$  **para seleccionar Fax.** Pulse **OK**.
- **8** Pulse **A** o **▼** para seleccionar Opera. Fax avanzada. Pulse **OK**.
- 4 Pulse **A** o **▼** para seleccionar Reenv./Almac.. Pulse **OK**.
- **b** Pulse **A** o **▼** para seleccionar Localización Fax. Pulse **OK**.
- 6 Introduzca el número de reenvío (hasta 20 dígitos). Pulse **OK**.

#### Pulse **▲** o **▼** para seleccionar Impr. Faxes:Si o Impr. Faxes:No. Pulse **OK**.

### **Nota**

- Si selecciona Impr. Faxes:Si, el equipo también imprimirá el fax en el equipo para que tenga una copia. Se trata de una función de seguridad en caso de que se produzca un corte de electricidad antes de reenviar el fax o de que haya un problema en el equipo al que lo está reenviando.
- Si tiene activado, en el equipo, Reenvío de fax, sólo recibirá faxes en monocromo en la memoria. No recibirá faxes en color, a menos que el equipo que los envía los convierta en monocromo antes de enviarlos.

### 8 Pulse Detener/Salir.

Operación avanzada de fax (sólo monocromo)

## **Almacenado fax <sup>9</sup>**

Cuando se ha seleccionado Almacenado fax, el equipo almacena los faxes recibidos en la memoria. Podrá recuperar mensajes de fax desde otra localización haciendo uso de los comandos de recuperación remota.

Si ha configurado la función Almacenado fax, se imprimirá automáticamente una copia de seguridad en el equipo.

- a Pulse **Menú**.
- **Pulse**  $\triangle$  **o**  $\nabla$  **para seleccionar Fax.** Pulse **OK**.
- **Pulse A o ▼ para seleccionar** Opera. Fax avanzada. Pulse **OK**.
- 4 Pulse **A** o **▼** para seleccionar Reenv./Almac.. Pulse **OK**.
- **b** Pulse **A** o **v** para seleccionar Almacenado fax. Pulse **OK**.
	- f Pulse **Detener/Salir**.

### **Nota**

Si está activada la opción Almacenado fax, el equipo no podrá recibir un fax en color a menos que el equipo que lo envía lo convierta en monocromo.

### <span id="page-68-0"></span>**Recepción PC-Fax <sup>9</sup>**

Si activa la opción Recepción PC-Fax, el equipo almacenará los faxes recibidos en la memoria y los enviará al ordenador de forma automática. Puede utilizar el ordenador para ver y almacenar estos faxes.

Incluso aunque haya apagado el ordenador (por ejemplo, por la noche o los fines de semana), el equipo recibirá y almacenará los faxes en la memoria. El número de faxes recibidos almacenado en memoria aparecerá en la parte inferior izquierda de la pantalla LCD.

Al iniciar el ordenador y ejecutar el software Recepción PC-FAX, el equipo transfiere los faxes al ordenador de forma automática.

Para transferir los faxes recibidos al ordenador, debe ejecutar el software Recepción PC-FAX en el ordenador. (Para obtener información detallada, consulte *Recepción PC-Fax* en la Guía del usuario del Software del CD-ROM).

Si selecciona Impr. Faxes:Si, el equipo también imprimirá el fax.

a Pulse **Menú**.

**Pulse**  $\triangle$  **o**  $\nabla$  **para seleccionar Fax.** Pulse **OK**.

- **3** Pulse **A** o **▼** para seleccionar Opera. Fax avanzada. Pulse **OK**.
- **4** Pulse **A** o **▼** para seleccionar Reenv./Almac.. Pulse **OK**.
- **b** Pulse **A** o **V** para seleccionar Recibir PC Fax. Pulse **OK**.
- **6** Pulse **A** o ▼ para seleccionar <USB> o el ordenador en el que desee recibir los faxes. Pulse **OK**.

#### Capítulo 9

Pulse **A** o **▼** para seleccionar Impr. Faxes:Si o Impr. Faxes:No. Pulse **OK**.

h Pulse **Detener/Salir**.

### **Nota**

- La opción Recepción PC-Fax no es compatible con Mac OS®.
- Antes de configurar la función Recepción PC-Fax, debe instalar el software MFL-Pro Suite en el ordenador. Asegúrese de que el ordenador está conectado y activado. (Para obtener información detallada, consulte *Recepción PC-Fax* en la Guía del usuario del Software del CD-ROM).
- Si obtiene un mensaje de error y no se pueden imprimir faxes en la memoria, puede utilizar esta configuración para transferir los faxes al ordenador. (Para obtener más detalles, consulte *[Mensajes](#page-128-0)  de error* [en la página 117\)](#page-128-0).
- Si se ha activado Recepción PC-Fax, sólo se pueden recibir los faxes en monocromo en la memoria y enviarse al ordenador. Los faxes en color se recibirán inmediatamente y se imprimirán en color.

### **Cambio del ordenador de destino <sup>9</sup>**

- a Pulse **Menú**.
- **2** Pulse **A** o **▼** para seleccionar Fax. Pulse **OK**.
- **3** Pulse **A** o **▼** para seleccionar Opera. Fax avanzada. Pulse **OK**.
- **4** Pulse **▲** o **v** para seleccionar Reenv./Almac.. Pulse **OK**.
- **b** Pulse **A** o **v** para seleccionar Recibir PC Fax. Pulse **OK**.
- **6** Pulse **A** o **v** para seleccionar Cambiar. Pulse **OK**.
- **7** Pulse **A** o **▼** para seleccionar <USB> o el ordenador en el que desee recibir los faxes. Pulse **OK**.
- **8** Pulse **A** o **▼** para seleccionar Impr. Faxes:Si o Impr. Faxes:No. Pulse **OK**.
	- i Pulse **Detener/Salir**.

### **Desactivación de la operación avanzada de fax <sup>9</sup>**

**a** Pulse Menú.

- **2** Pulse **A** o **v** para seleccionar Fax. Pulse **OK**.
- **6** Pulse **A** o **V** para seleccionar Opera. Fax avanzada. Pulse **OK**.
- 4 Pulse **A** o **▼** para seleccionar Reenv./Almac.. Pulse **OK**.
- **Pulse ▲ o ▼ para seleccionar No.** Pulse **OK**.
- f Pulse **Detener/Salir.**

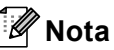

La pantalla LCD ofrecerá más opciones si sigue habiendo faxes recibidos en la memoria del equipo. (Consulte *[Cambio de](#page-70-0)  [la operación avanzada de](#page-70-0)  fax* [en la página 59\)](#page-70-0).

### <span id="page-70-0"></span>**Cambio de la operación avanzada de fax <sup>9</sup>**

Si deja los faxes recibidos en la memoria del equipo al cambiar la operación avanzada de fax, en la pantalla LCD aparecerá alguna de las siguientes preguntas:

- Borrar todo doc?
	- $Si$   $\rightarrow$  Pulse 1

No  $\rightarrow$  Pulse 2

- **I** Imprimir faxes?
	- $Si$   $\rightarrow$  Pulse 1
	- No  $\rightarrow$  Pulse 2
		- Si pulsa **1**, los faxes almacenados en la memoria se borrarán o se imprimirán antes de efectuar cambios de configuración. Si ya se ha imprimido una copia de seguridad, no se volverá a imprimir.
		- Si pulsa **2**, los faxes almacenados en la memoria no se borrarán ni se imprimirán y la configuración no será modificada.

Si deja los faxes recibidos en la memoria del equipo al cambiar Recibir PC Fax desde otra opción [Localización Fax, Almacenado fax], pulse **a** o **b** para seleccionar el ordenador.

En la pantalla LCD se mostrará el siguiente mensaje:

- Enviar Fax a PC?
	- $Si$   $\rightarrow$  Pulse 1
	- $No \rightarrow Pulse 2$
	- Si pulsa **1**, los faxes de la memoria se enviarán al ordenador antes de efectuar los cambios de configuración. Se le preguntará si desea activar la impresión de seguridad. (Para obtener más detalles, consulte *[Recepción](#page-68-0)  PC-Fax* [en la página 57](#page-68-0)).
	- Si pulsa **2**, los faxes de la memoria no se borrarán ni se transferirán al ordenador y la configuración permanecerá sin modificación.

### **Recuperación remota <sup>9</sup>**

Puede llamar al equipo desde cualquier teléfono o equipo de fax de marcación por tonos. A continuación, utilice el código de acceso remoto y los comandos remotos para recuperar los mensajes de fax.

### **Configuración de un código de acceso remoto <sup>9</sup>**

El código de acceso remoto le permite acceder a las funciones de recuperación remota cuando se encuentre alejado del equipo. Antes de poder utilizar las funciones de acceso remoto y de recuperación, deberá configurar su propio código. El código predeterminado de fábrica es un código inactivo (---\*).

- a Pulse **Menú**.
- **Pulse A o**  $\blacktriangledown$  **para seleccionar Fax.** Pulse **OK**.
- **Pulse A o ▼ para seleccionar** Opera. Fax avanzada. Pulse **OK**.
- 4 Pulse **A** o ▼ para seleccionar Acceso remoto. Pulse **OK**.
- <span id="page-71-0"></span>**b** Introduzca un código de tres dígitos utilizando los números del **0** al **9**, **l**, o **#**. Pulse **OK**. (No es posible cambiar la opción preconfigurada "<sup>\*</sup>").

### **Nota**

No utilice el mismo código que para el código de activación remota (**l 5 1**) o de desactivación remota (**# 5 1**). (Consulte *[Funcionamiento desde extensiones](#page-57-0)  telefónicas* [en la página 46\)](#page-57-0).

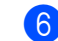

**6** Pulse Detener/Salir.

### **Nota**

El código se puede cambiar en cualquier momento introduciendo uno nuevo. Si desea que el código quede inactivo, pulse **Borrar/Volv[e](#page-71-0)r** en el paso @ para restablecer la configuración inactiva (---\*) y pulse **OK**.

### **Utilización del código de acceso remoto <sup>9</sup>**

- Marque el número de su fax desde un teléfono u otro equipo de fax con marcación por tonos.
- 2 Cuando su equipo conteste, introduzca inmediatamente el código de acceso remoto (3 dígitos seguidos de **l**).
- **3** El equipo emite señales si se han recibido mensajes:
	- **1 pitido largo Mensajes de fax**
	- **Ningún pitido No hay mensajes**
- $\overline{4}$  Cuando el equipo emita dos pitidos cortos, introduzca un comando. Si tarda más de 30 segundos en introducir un comando, el equipo colgará. Si introduce un comando no válido, el

equipo emitirá tres pitidos.

- **b** Pulse **9**, **0** para detener el acceso remoto cuando haya terminado.
- Cuelque.

### **Nota**

Si el equipo está configurado en el modo Manual y desea utilizar las funciones de recuperación remota, espere unos dos minutos después de que empiece a llamar, tras lo cual deberá introducir el código de acceso remoto antes de que transcurran 30 segundos.
## **Comandos de fax remoto <sup>9</sup>**

Si se encuentra alejado del equipo, utilice los siguientes comandos para acceder a las diversas funciones. Al llamar al equipo e introducir el código de acceso remoto (3 dígitos seguidos de \*), el sistema emitirá dos breves pitidos, tras lo cual deberá introducir un comando remoto.

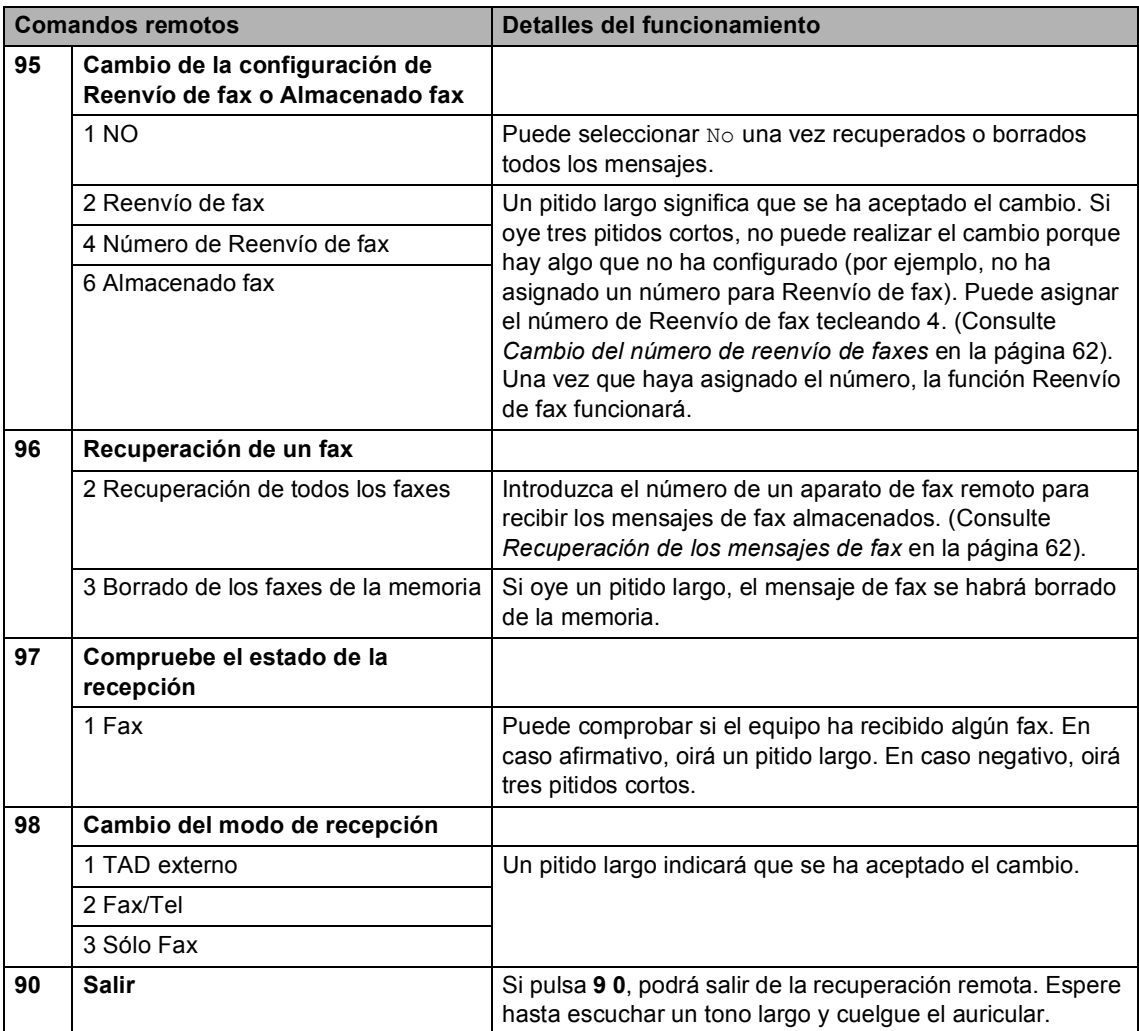

#### <span id="page-73-1"></span>**Recuperación de los mensajes de fax <sup>9</sup>**

Puede llamar a su equipo desde cualquier teléfono de marcación por tonos para enviar los mensajes de fax a otro equipo. Antes de utilizar esta función, debe activar Almacenado fax.

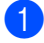

Marque el número de su equipo de fax.

- Cuando su equipo conteste, introduzca inmediatamente el código de acceso remoto (3 dígitos seguidos de **l**). Si oye un pitido largo, significa que hay mensajes.
- **3** Cuando escuche dos pitidos cortos, pulse **96 2**.
- $\overline{4}$  Espere al pitido largo y, a continuación, utilice el teclado de marcación para marcar el número (máximo 20 dígitos) del equipo de fax remoto al que desea que se envíen los mensajes de fax, seguido de **# #**.

#### **Nota**

No se puede utilizar  $*$  ni # como números de marcado. No obstante, puede pulsar **#** si desea insertar una pausa.

**b** Cuelgue cuando oiga el pitido del aparato. Su equipo llamará al otro, que seguidamente imprimirá los mensajes de fax.

#### <span id="page-73-0"></span>**Cambio del número de reenvío de faxes <sup>9</sup>**

Es posible cambiar el número predeterminado de la función de reenvío de fax desde otro teléfono o equipo de fax de marcación por tonos.

Marque el número de su equipo de fax.

Cuando su equipo conteste, introduzca inmediatamente el código de acceso remoto (3 dígitos seguidos de **l**). Si oye un pitido largo, significa que hay mensajes.

- Cuando escuche dos pitidos cortos, pulse **95 4**.
- $\overline{4}$  Espere al pitido largo y, a continuación, utilice el teclado de marcación (máximo 20 dígitos) para marcar el número del equipo de fax remoto al que desea que se reenvíen los mensajes de fax, seguido de **# #**.

#### **Nota**

No se puede utilizar  $*$  ni # como números de marcado. No obstante, puede pulsar **#** si desea insertar una pausa.

- **6** Pulse **9 0** cuando haya terminado.
- Cuelgue cuando oiga el pitido del aparato.

**10 Impresión de informes <sup>10</sup>**

# **Informes de fax**

Es necesario configurar el Informe de verificación de la transmisión y la frecuencia de informes utilizando el botón **Menú**.

## **Verificación de la transmisión**

Los informes de verificación de la transmisión se pueden utilizar como comprobantes del envío de faxes. Este informe indica la fecha y hora de transmisión y si ésta fue satisfactoria (OK). Si selecciona  $Si$  o  $Si$  + Imagen, se imprimirá el informe por cada fax que envíe.

Si envía un gran número de faxes al mismo destinatario, es posible que los números de los trabajos no sean suficientes para saber cuál de los faxes tiene que volver a enviar. Si se selecciona Si + Imagen o No + Imagen, se imprimirá una parte de la

primera página del fax en el informe como recordatorio.

Cuando el Informe de verificación de la transmisión se configura en No o en No + Imagen, sólo se imprimirá si se produce un error de transmisión y si en la columna RESULTADO aparece ERROR.

- **4** Pulse Menú.
- **2** Pulse **A** o **▼** para seleccionar Fax. Pulse **OK**.
- **3** Pulse **A** o **▼** para seleccionar Ajus. Informes. Pulse **OK**.
- **4** Pulse **A** o **▼** para seleccionar Ver transmsión. Pulse **OK**.
- **b** Pulse **A** o **v** para seleccionar Si,  $Si + Imagen, No O No + Imagen.$ Pulse **OK**.

f Pulse **Detener/Salir**.

#### **Frec. Informe (informe de actividad) <sup>10</sup>**

Se puede configurar el equipo para imprimir informes a intervalos específicos (cada 50 faxes; cada 6, 12 o 24 horas; cada 2 o 7 días). Si el intervalo se configura como No, podrá imprimir el informe realizando los pasos indicados en *[Cómo imprimir un](#page-75-0)  informe* [en la página 64](#page-75-0). La configuración predeterminada de fábrica es Cada 50 faxes.

a Pulse **Menú**.

**Pulse**  $\triangle$  **o**  $\nabla$  **para seleccionar Fax.** Pulse **OK**.

- **3** Pulse **A** o **▼** para seleccionar Ajus. Informes. Pulse **OK**.
- 4 Pulse **A** o **▼** para seleccionar Frec. informe. Pulse **OK**.

**10**

Pulse **A** o **▼** para seleccionar un intervalo. Pulse **OK**.

(Si selecciona 7 días, en la pantalla LCD aparecerá un mensaje pidiendo que seleccione el primer día de la semana en el que debe iniciarse la cuenta atrás de 7 días).

6, 12, 24 horas, 2 ó 7 días

El equipo imprimirá el informe a la hora seleccionada y, a continuación, borrará todos los trabajos de la memoria. Si la memoria del equipo se llena con más de 200 trabajos antes de haberse alcanzado la hora especificada, el equipo imprimirá el informe en ese momento y, a continuación, borrará todos los trabajos de la memoria. Si desea imprimir un informe adicional antes de que llegue el momento especificado para imprimirlo, podrá hacerlo sin borrar los trabajos de la memoria.

Cada 50 faxes

El equipo imprimirá el informe cuando el equipo tenga almacenados 50 trabajos.

6 Especifique la hora en que debe iniciarse la impresión, en formato de 24 horas.

#### Pulse **OK**.

(Por ejemplo, introduzca 19:45 si desea que se envíe a las 7:45 pm).

g Pulse **Detener/Salir**.

# $Informs$

Se pueden utilizar los siguientes tipos de informes:

Verif. Trans.

Imprime el informe de verificación de la transmisión correspondiente a la última transmisión.

■ Ayuda

Una lista de ayuda para que pueda programar el equipo rápidamente.

Marc. rápida

Enumera los nombres y números almacenados en la memoria de marcación abreviada por orden numérico.

Diario del fax

Enumera la información sobre los últimos faxes entrantes y salientes. (TX: Transmisión). (RX: Recepción).

Ajust. usuario

Permite imprimir una lista de la configuración.

Configur. red

Imprime una lista de la configuración de red.

#### <span id="page-75-0"></span>**Cómo imprimir un informe <sup>10</sup>**

- a Pulse **Menú**.
	- Pulse **A** o **▼** para seleccionar
	- Imp. informes. Pulse **OK**.
- **8** Pulse **A** o **▼** para seleccionar el informe que desee. Pulse **OK**.
- **Pulse Inicio Negro.**
- e Pulse **Detener/Salir**.

**11 Sondeo <sup>11</sup>**

## **Descripción general de sondeo <sup>11</sup>**

La función sondeo le permite configurar el equipo para que otra persona pueda recibir faxes que usted envíe, pero será él/ella quien pague la llamada. Esta opción también le permite llamar al equipo de otra persona y recibir faxes del mismo, pero será usted quien pague la llamada. La función de sondeo necesita configurarse en ambos equipos para que funcione. No todos los equipos de fax son compatibles con la función sondeo.

# **Recepción por sondeo**

La opción Recepción por sondeo le permite llamar a otro aparato de fax para recibir un fax.

#### **Configuración para recepción por sondeo**

- a Pulse (**Fax**).
- Pulse **A** o ▼ para seleccionar Recep.sondeo. Pulse **OK**.
- **3** Pulse **A** o **V** para seleccionar Estándar. Pulse **OK**.
- 4. Introduzca el número del equipo de fax desde el que vaya a transmitir.
- e Pulse **Inicio Negro** o **Inicio Color**.

## **Configuración para la recepción por sondeo con un código de seguridad <sup>11</sup>**

La opción Sondeo seguro le permite restringir qué personas pueden obtener los documentos configurados para sondeo.

La opción Sondeo seguro sólo funciona con los equipos de fax de Brother. Si desea recuperar un fax de un equipo de Brother seguro, debe introducir el código de seguridad.

a Pulse (**Fax**).

Capítulo 11

**3** Pulse **A** o **V** para seleccionar Seguro. Pulse **OK**.

4 Introduzca un código de seguridad de cuatro dígitos. Debe ser el mismo código de seguridad del equipo de fax que pretende sondear. Pulse **OK**.

**5** Introduzca el número del equipo de fax desde el que vaya a transmitir.

f Pulse **Inicio Negro** o **Inicio Color**.

#### **Configuración para recepción por sondeo <sup>11</sup>**

La opción Sondeo diferido le permite configurar el equipo para iniciar una Recepción por sondeo en otro momento. Puede configurar sólo *una* de las operaciones para el sondeo diferido.

- a Pulse (**Fax**).
	- Pulse **A** o **▼** para seleccionar Recep.sondeo. Pulse **OK**.
- **Pulse A o** *V* para seleccionar Diferido. Pulse **OK**.
- $\overline{4}$  Especifique a qué hora (en formato de 24-horas) desea que se inicie el sondeo.

Por ejemplo, especifique 21:45 si desea que se inicie a las diez menos cuarto de la noche. Pulse **OK**.

**b** Introduzca el número del equipo de fax desde el que vaya a transmitir.

f Pulse **Inicio Negro** o **Inicio Color**. El equipo realizará la llamada de sondeo a la hora especificada.

## **Sondeo secuencial (sólo blanco y negro)**

La opción Sondeo secuencial le permite solicitar documentos de varios equipos de fax con una sola operación.

- a Pulse (**Fax**).
- Pulse **A** o **▼** para seleccionar Recep.sondeo. Pulse **OK**.
- **6** Pulse **A** o **v** para seleccionar Estándar, Seguro o bien Diferido. Pulse **OK**.
- 4 Realice una de las siguientes acciones:
	- Si ha seleccionado Estándar, vaya al paso  $\bullet$  $\bullet$  $\bullet$ .
	- Si ha seleccionado Seguro, introduzca un código de cuatro dígitos, puls[e](#page-77-0) OK y vaya al paso **@**.
	- Si ha seleccionado Diferido, introduzca la hora (en formato de 24 horas) a la que desea que comience el sondeo y pulse **OK**. A continuación, vaya al paso  $\bigcirc$ .
- <span id="page-77-0"></span>**b** Pulse **A** o **v** para seleccionar Multienvío. Pulse **OK**.
- <span id="page-77-1"></span>**6** Pulse **A** o **▼** para seleccionar Añada número. Pulse **OK**.
- <span id="page-77-2"></span>Introduzca un número utilizando la Marcación abreviada, un grupo o el teclado de marcación. Pulse **OK**.
- **8** Repita los pasos  $\bullet$  y  $\bullet$  para todos los números de fax a los que desee sondear y, a continuación, pulse **a** o **b** para seleccionar Completado. Pulse **OK**.

#### **8** Pulse **Inicio Negro**.

El equipo sondea cada número o grupo, de uno en uno, en busca de documentos.

Pulse **Detener/Salir** mientras el equipo está marcando para cancelar el proceso de sondeo.

Para cancelar todos los trabajos de recepción de sondeo secuencial, consulte *[Comprobación y cancelación de trabajos en](#page-46-0)  espera* [en la página 35.](#page-46-0)

# **Transmisión por sondeo (sólo monocromo) <sup>11</sup>**

La transmisión por sondeo le permite configurar el equipo para que espere antes de enviar un documento hasta que otro equipo de fax llame y lo recupere.

El documento se almacenará y cualquier otro equipo de fax podrá recuperarlo hasta que lo borre de la memoria. (Consulte *[Comprobación y cancelación de trabajos en](#page-46-0)  espera* [en la página 35](#page-46-0)).

#### **Configuración de la transmisión por sondeo <sup>11</sup>**

- **i** Pulse ( $\otimes$  )(Fax).
- 2 Cargue el documento.
- **8** Pulse **A** o **▼** para seleccionar Trans.sondeo. Pulse **OK**.
- 4 **Pulse ▲ o <sup>▼</sup> para seleccionar** Estándar. Pulse **OK**.
- **b** Pulse **A** o **▼** para seleccionar cualquier configuración que desee cambiar. Pulse **OK**. Una vez aceptada cada una de las configuraciones, puede seguir cambiando otras.
- **6** Pulse **Inicio Negro**.

## **Configuración de la transmisión por sondeo con código de seguridad <sup>11</sup>**

La opción Sondeo seguro le permite restringir qué personas pueden obtener los documentos configurados para sondeo.

La opción Sondeo seguro sólo funciona con los equipos de fax de Brother. Si otra persona desea recuperar un fax del equipo, tendrá que introducir el código de seguridad.

**i** Pulse **(** $\otimes$  (**Fax**).

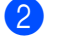

2 Cargue el documento.

- **8** Pulse **A** o **▼** para seleccionar Trans.sondeo. Pulse **OK**.
- 4 Pulse **A** o **v** para seleccionar Seguro. Pulse **OK**.
- **5** Introduzca un número de cuatro dígitos. Pulse **OK**.
- **6** Pulse **A** o ▼ para seleccionar cualquier configuración que desee cambiar. Pulse **OK**. Una vez aceptada cada una de las configuraciones, puede seguir

g Pulse **Inicio Negro**.

cambiando otras.

# **Sección III**

# $C$ opia

**[Cómo hacer copias](#page-81-0)** 70

<span id="page-81-0"></span>**12 Cómo hacer copias** 

# **Cómo copiar <sup>12</sup>**

## **Entrada al modo de copia**

Cuando desee realizar una copia, pulse **(Copia**) para que se ilumine en verde.

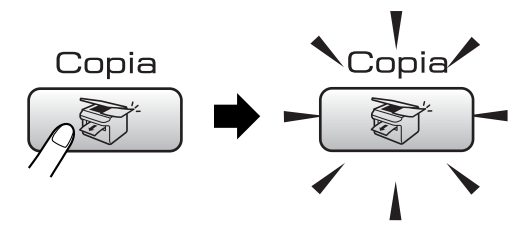

En la pantalla LCD aparecerá lo siguiente:

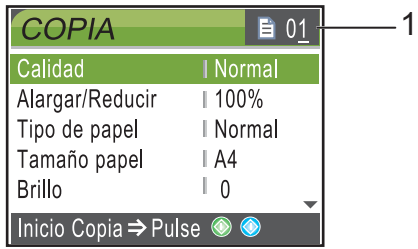

#### **1 Número de copias**

Puede introducir el número de copias que desea utilizando el teclado de marcación.

Pulse **a** o **b** para desplazarse por las opciones de botones **Copia**.

- Calidad (Consulte [página 71\)](#page-82-0).
- Alargar/Reducir (Consulte [página 71\)](#page-82-1).
- Tipo de papel (Consulte [página 74\)](#page-85-0).
- Tamaño papel (Consulte [página 75\)](#page-86-0).
- Brillo (Consulte [página 74\)](#page-85-1).
- Contraste (Consulte [página 74\)](#page-85-2).
- Ajuste color (Consulte [página 74\)](#page-85-3).
- Apilar/Ordenar (Consulte [página 73\)](#page-84-0).
- Formato Pág. (Consulte [página 72\)](#page-83-0).
- Ajus.Nuev.Predet (Consulte [página 75](#page-86-1)).
- Rest.Predeterm. (Consulte [página 75](#page-86-2)).

Cuando esté resaltada la opción que desee, pulse **OK**.

## **Nota**

La configuración predeterminada es el modo de fax. Puede cambiar la cantidad de tiempo que el equipo permanecerá en el modo de copia después de realizar la última operación de copia. (Consulte *[Modo temporizador](#page-32-0)* en la página 21).

## **Cómo hacer una copia única**

#### Pulse **(3)** (Copia).

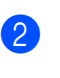

Carque el documento. (Consulte *[Carga de](#page-20-0)* 

*documentos* [en la página 9](#page-20-0)).

**3** Pulse **Inicio Negro** o **Inicio Color**.

## **Cómo hacer copias múltiples**

Puede realizar hasta 99 copias.

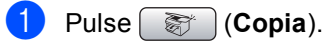

- Cargue el documento. (Consulte *[Carga de](#page-20-0)  documentos* [en la página 9](#page-20-0)).
- Introduzca el número de copias que desea.
- d Pulse **Inicio Negro** o **Inicio Color**.

#### **Nota**

Para ordenar las copias, pulse **a** o **b** para seleccionar Apilar/Ordenar. (Consulte *[Clasificación de copias con el](#page-84-0)  ADF* [en la página 73\)](#page-84-0).

## **Detención de la copia**

Para detener la copia, pulse **Detener/Salir**.

# **Configuración de copia**

Puede cambiar temporalmente la configuración de la copia para la siguiente copia.

El equipo vuelve a sus parámetros predeterminados tras 1 minuto, o bien si el modo Temporizador hace que el equipo regrese al modo Fax. (Consulte *[Modo](#page-32-0)  temporizador* [en la página 21](#page-32-0)).

Si ha terminado de seleccionar la configuración, pulse **Inicio Negro** o **Inicio Color**.

Si desea seleccionar más configuraciones, pulse **a** o **b**.

## **Nota**

Puede guardar algunas de las configuraciones que use más a menudo. Para ello puede seleccionarlas como predeterminadas. Estas configuraciones permanecerán tal como están hasta que las modifique. (Consulte *[Ajuste de los](#page-86-1)  [cambios como una nueva](#page-86-1)  configuración* [en la página 75\)](#page-86-1).

#### <span id="page-82-0"></span>**Cambio de velocidad y calidad de copia <sup>12</sup>**

Puede seleccionar de entre un rango de ajustes de calidad. La configuración predeterminada de fábrica es Normal.

■ Rápida

La copia se realizará a mayor velocidad y se utilizará la menor cantidad de tinta. Se emplea este modo para ahorrar el tiempo de impresión de documentos adecuado para corrección de pruebas, documentos voluminosos o numerosas copias.

#### **Normal**

El modo Normal es el recomendado para la impresión habitual. Éste produce una buena calidad de copia con una buena velocidad de copia.

■ Alta

Utilice este modo para copiar imágenes de gran nitidez, como por ejemplo fotografías. Este modo ofrece la resolución más alta y la velocidad más lenta.

- **Pulse (Copia**).
- Carque el documento.
- Introduzca el número de copias que desea.
- 4 Pulse **A** o **V** para seleccionar Calidad. Pulse **OK**.
- **b** Pulse **A** o **v** para seleccionar Rápida, Normal o bien Alta. Pulse **OK**.
- 6 Si no desea cambiar más configuraciones, pulse **Inicio Negro** o **Inicio Color**.

## <span id="page-82-1"></span>**Ampliación o reducción de la imagen copiada <sup>12</sup>**

Puede seleccionar un porcentaje de ampliación o reducción.

- a Pulse (**Copia**).
- Cargue el documento.
- Introduzca el número de copias que desea.
- 4 Pulse **A** o ▼ para seleccionar Alargar/Reducir. Pulse **OK**.
- Realice una de las siguientes acciones:
	- Pulse **A** o **V** para seleccionar el porcentaje de ampliación o reducción que desea. Pulse **OK**.
	- Pulse **A** o **V** para seleccionar Pers. (25-400%) e introduzca un porcentaje de ampliación o reducción entre 25% y 400%. Pulse **OK**.

(Por ejemplo, pulse **5 3** para introducir 53%).

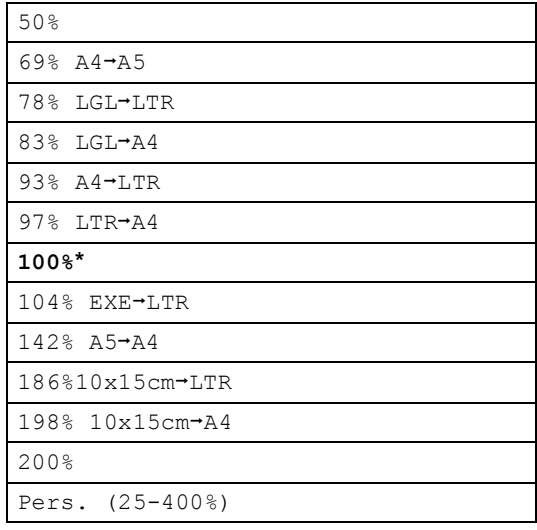

6 Si no desea cambiar más configuraciones, pulse **Inicio Negro** o **Inicio Color**.

#### **Nota**

Las opciones del formato de página no están disponibles con Alargar/Reducir.

## <span id="page-83-0"></span>**Hacer copias N en 1 o un póster (formato página) 12**

La función N en 1 puede ayudarle a ahorrar papel permitiéndole copiar dos o cuatro páginas en una página impresa.

También puede hacer un póster. Al utilizar la función de póster, el equipo divide el documento en secciones y, a continuación, las amplía para poder unirlas y formar un póster. Si desea imprimir un póster, utilice el cristal de escaneado.

#### **Importante**

- Asegúrese de que el tamaño del papel esté configurado en Carta o A4.
- No puede utilizar la configuración Ampliar/Reducir con las funciones N en 1 y Póster.
- Si está realizando varias copias en color, la opción de copias N en 1 no está disponible.
- (Vert) significa Vertical y (Hori) significa Horizontal.
- Sólo se puede realizar una copia de póster a la vez.
- a Pulse (**Copia**).
- Cargue el documento.
- Introduzca el número de copias que desea.
- Pulse **▲** o ▼ para seleccionar Formato Pág.. Pulse **OK**.
- **6** Pulse **A** o **v** para seleccionar No (1en1), 2en1 (Vert), 2en1 (Hori), 4en1 (Vert), 4en1 (Hori)o Póster  $(3x3)$ . Pulse **OK**.

6 Si no desea cambiar más configuraciones, pulse **Inicio Negro** o **Inicio Color** para escanear la página. Si está creando un póster o coloca el documento en el ADF, el equipo escanea las páginas e inicia la impresión.

**Si está utilizando el cristal de**  escaneado, vaya al paso **@**.

- <span id="page-84-1"></span>**Después de que el equipo haya** escaneado la página, pulse **1** para escanear la página siguiente.
- <span id="page-84-2"></span>**8** Coloque la siguiente página sobre el cristal de escaneado. Pulse **OK**. Repita los pasos  $\bigcirc$  $\bigcirc$  $\bigcirc$  y  $\bigcirc$  para cada página de la presentación.

**9** Una vez escaneadas todas las páginas, pulse **2** para terminar.

**Coloque el documento boca abajo en la dirección que se indica a continuación.**

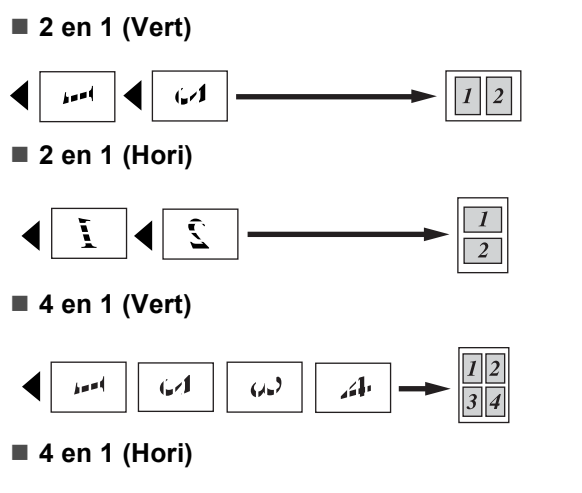

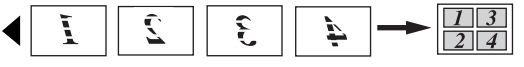

**Póster (3 x 3)**

Si lo desea, puede hacer una copia de una fotografía en tamaño póster.

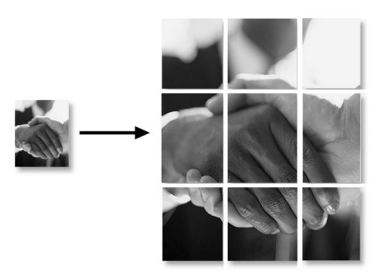

#### <span id="page-84-0"></span>**Clasificación de copias con el ADF <sup>12</sup>**

Puede ordenar varias copias. Las páginas se apilarán en orden (123, 123, 123), y así sucesivamente.

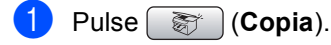

- Cargue el documento.
- **3** Introduzca el número de copias que desea.
- 4 Pulse **A** o **▼** para seleccionar Apilar/Ordenar. Pulse **OK**.
- **b** Pulse **A** o **v** para seleccionar Ordenar. Pulse **OK**.

#### Si no desea cambiar más configuraciones, pulse **Inicio Negro** o **Inicio Color**.

#### **Nota**

Las opciones de formato de página no están disponibles con Apilar/Ordenar.

#### **Ajuste de brillo, contraste y color <sup>12</sup>**

#### <span id="page-85-1"></span>**Brillo <sup>12</sup>**

Se puede ajustar el brillo de la copia para hacerla más clara o más oscura.

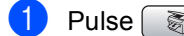

**a** Pulse **(3)** (Copia).

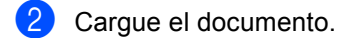

- Introduzca el número de copias que desea.
- <sup>4</sup> Pulse **A** o **V** para seleccionar Brillo. Pulse **OK**.
- **b** Pulse ◀ o ▶ para hacer la copia más oscura o más clara. Pulse **OK**.
- 6 Si no desea cambiar más configuraciones, pulse **Inicio Negro** o **Inicio Color**.

#### <span id="page-85-2"></span>**Contraste <sup>12</sup>**

Se puede ajustar el contraste de la copia para que la imagen tenga un aspecto más nítido y vívido.

- a Pulse (**Copia**).
- - Cargue el documento.
- **6** Introduzca el número de copias que desea.
- 4 Pulse **A** o **V** para seleccionar Contraste. Pulse **OK**.
- **b** Pulse ◀ o ▶ para cambiar el contraste. Pulse **OK**.
- 6 Si no desea cambiar más configuraciones, pulse **Inicio Negro** o **Inicio Color**.

#### <span id="page-85-3"></span>**Saturación del color**

- **Pulse (Copia**).
- Cargue el documento.
- Introduzca el número de copias que desea.
- Pulse **A** o **▼** para seleccionar Ajuste color. Pulse **OK**.
- <span id="page-85-4"></span>**b** Pulse **A** o **v** para seleccionar Rojo, Verde o Azul. Pulse **OK**.
- **6** Pulse ◀ o ▶ para cambiar la saturación del color. Pulse **OK**.
- Realice una de las siguientes acciones:
	- Si desea cambiar la saturación de otro color, vaya al paso  $\bigcirc$ .
	- Si desea seleccionar más configuraciones, pulse **a** o **b** para seleccionar Salir.

Pulse **OK**.

Si no desea cambiar más configuraciones, pulse **Inicio Negro** o **Inicio Color**.

#### **Opciones de papel <sup>12</sup>**

#### <span id="page-85-0"></span>**Tipo de papel <sup>12</sup>**

Si está copiando en un papel especial, asegúrese de seleccionar en el equipo el tipo de papel que está usando para obtener la mejor calidad de impresión.

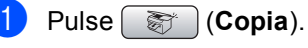

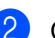

Carque el documento.

Introduzca el número de copias que desea.

4 Pulse **A** o **V** para seleccionar Tipo de papel. Pulse **OK**.

**b** Pulse **A** o **▼** para seleccionar Papel normal, Papel inkjet, Brother Photo, Otro papel foto o Transparencia. Pulse **OK**.

6 Si no desea cambiar más configuraciones, pulse **Inicio Negro** o **Inicio Color**.

#### <span id="page-86-0"></span>**Tamaño de papel <sup>12</sup>**

Si copia en otro papel que no sea A4, necesitará cambiar la configuración del tamaño de papel. Sólo puede realizar copias en papel Carta, Legal, A4, A5 o fotográfico  $[10 \text{ cm}$  (ancho)  $\times$  15 cm (alto)].

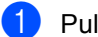

**d** Pulse **the Pulse** (Copia).

- b Cargue el documento.
- Introduzca el número de copias que desea.
- 4 Pulse **A** o **V** para seleccionar Tamaño papel. Pulse **OK**.
- **b** Pulse **A** o **v** para seleccionar Carta, Legal, A4, A5 o 10x15cm. Pulse **OK**.
- **6** Si no desea cambiar más configuraciones, pulse **Inicio Negro** o **Inicio Color**.

#### <span id="page-86-1"></span>**Ajuste de los cambios como una nueva configuración <sup>12</sup>**

Puede guardar la configuración de copia de Calidad, Tipo de papel, Brillo, Contraste y Ajuste color que utilice con mayor frecuencia estableciéndolas como configuraciones predeterminadas. Estas configuraciones permanecerán tal como están hasta que las modifique.

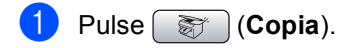

- Pulse **▲** o **▼** para seleccionar su nueva configuración. Pulse **OK**. Repita este paso para cada configuración que desee cambiar.
- **3** Después de cambiar la última configuración, pulse **a** o **b** para seleccionar Ajus.Nuev.Predet. Pulse **OK**.
- **Pulse 1 para seleccionar Sí.**
- **b** Pulse Detener/Salir.

#### <span id="page-86-2"></span>**Restablecimiento de todos los ajustes a la configuración predeterminada de fábrica <sup>12</sup>**

Puede restablecer todas las configuraciones que haya cambiado a las predeterminadas de fábrica. Estas configuraciones permanecerán tal como están hasta que las modifique.

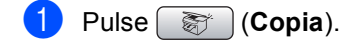

Pulse **A** o **▼** para seleccionar Rest.Predeterm.. Pulse **OK**.

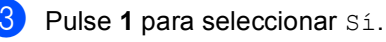

d Pulse **Detener/Salir**.

Capítulo 12

# **Mensaje "Sin memoria" <sup>12</sup>**

Si aparece el mensaje Sin memoria al escanear documentos, pulse **Detener/Salir** para cancelar o **Inicio Negro** o **Inicio Color** para copiar las páginas escaneadas.

Antes de continuar, tendrá que borrar algunos trabajos de la memoria.

Para liberar memoria, haga lo siguiente:

- Desactive la operación avanzada de fax. (Consulte *[Desactivación de la operación](#page-70-0)  [avanzada de fax](#page-70-0)* en la página 59).
- Imprima los faxes que haya guardado en la memoria. (Consulte *[Impresión de un fax](#page-52-0)  [desde la memoria](#page-52-0)* en la página 41).

Si aparece el mensaje Sin memoria, podrá hacer copias si primero imprime los faxes entrantes que se encuentran en la memoria para restaurarla al 100%.

# **Sección IV**

# **Impresión directa de fotografías**

**[Impresión de fotos desde una tarjeta digital o](#page-89-0)  desde una unidad de memoria flash USB** 78 **[Impresión de fotos desde una cámara](#page-106-0)** 95

# <span id="page-89-0"></span>**13 tarjeta digital o desde una Impresión de fotos desde una unidad de memoria flash USB <sup>13</sup>**

# **Operaciones de PhotoCapture Center™ <sup>13</sup>**

## **Impresión desde una tarjeta de memoria o una unidad de memoria flash USB sin PC**

Aunque el equipo no esté conectado al ordenador, puede imprimir las fotografías directamente desde el soporte de la cámara digital o una unidad de memoria flash USB. (Consulte *[Impresión de](#page-92-0)  imágenes* [en la página 81](#page-92-0)).

#### **Escaneado a una tarjeta de memoria o una unidad de memoria flash USB sin PC**

Puede escanear documentos y guardarlos directamente en una tarjeta de memoria o una unidad de memoria flash USB. (Consulte *[Escaneado a una tarjeta de memoria o una](#page-103-0)  unidad de memoria flash USB* [en la página 92](#page-103-0)).

## **Uso de PhotoCapture Center™ desde el ordenador <sup>13</sup>**

Puede acceder a una tarjeta de memoria o a una unidad de memoria flash USB que está insertada en la parte delantera del equipo desde su ordenador.

(Consulte *PhotoCapture Center*™ para Windows® o *Configuración Remota &* 

*PhotoCapture Center™* para Macintosh® en la Guía del usuario del Software incluida en el CD-ROM).

## **Uso de una tarjeta de memoria o una unidad de memoria flash USB <sup>13</sup>**

El equipo Brother dispone de unidades de soporte (ranuras) para los soportes de cámaras digitales más conocidos: CompactFlash<sup>®</sup>, Memory Stick<sup>®</sup>, Memory Stick Pro™, SecureDigital, MultiMediaCard™, xDPicture Card™ y unidades de memoria flash USB.

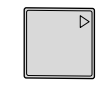

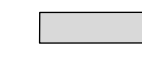

CompactFlash<sup>®</sup> Memory Stick<sup>®</sup>

Memory Stick Pro™

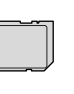

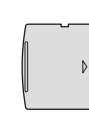

**SecureDigital** MultiMediaCard™ xD-Picture Card™

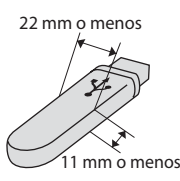

Unidad de memoria flash USB

- miniSD™ se puede utilizar con un adaptador de miniSD™.
- Memory Stick Duo<sup>™</sup> se puede utilizar con el adaptador de Memory Stick Duo™.
- Memory Stick Pro Duo<sup>™</sup> se puede utilizar con el adaptador de Memory Stick Pro Duo™.
- Los adaptadores no están incluidos con el equipo. Póngase en contacto con otro distribuidor para adquirir los adaptadores.

La función PhotoCapture Center™ le permite imprimir fotografías digitales desde su cámara digital con una alta resolución para obtener una impresión de calidad.

#### **Tarjetas de memoria o una estructura de carpetas de la unidad de memoria flash USB13**

El equipo se ha diseñado para que sea compatible con los archivos de imágenes y las tarjetas de memoria de las cámaras digitales modernas; no obstante, es aconsejable leer los puntos que se exponen a continuación para evitar errores:

- La extensión de los archivos de imágenes debe ser de .JPG (cualquier otra extensión, como por ejemplo .JPEG, .TIF, .GIF, etc., no será reconocida).
- La impresión mediante Photocapture Center™ se debe realizar independientemente de las operaciones de Photocapture Center™ que utilicen el PC. (El funcionamiento simultáneo no es posible).
- IBM Microdrive™ no es compatible con el equipo.
- El equipo puede leer hasta 999 archivos en una tarjeta de memoria o una unidad de memoria flash USB.
- CompactFlash<sup>®</sup> Tipo II no es compatible.
- Este producto es compatible con xD-Picture Card™ Type M / Type H.
- El archivo DPOF en las tarjetas de memoria debe incluirse en un formato válido. (Consulte *[Impresión](#page-98-0)  DPOF* [en la página 87\)](#page-98-0).

Tenga en cuenta lo siguiente:

- Al imprimir el ÍNDICE o una IMAGEN, PhotoCapture Center™ imprimirá todas las imágenes válidas, aunque una o más de las mismas estén dañadas. La imagen dañada no se imprimirá.
- (usuarios de tarjeta de memoria)

El equipo ha sido diseñado para leer tarjetas de memoria que hayan sido formateadas con una cámara digital.

Cuando la cámara digital formatea una tarjeta de memoria, ésta crea una carpeta especial en la que se copian los datos de la imagen. Si necesita modificar los datos de la imagen almacenados en una tarjeta de memoria con su ordenador, le recomendamos que no modifique la estructura de la carpeta creada por la cámara digital. Cuando guarde archivos de imágenes nuevas o modificadas en la tarjeta de memoria, también le recomendamos que use la misma carpeta que su cámara digital utiliza. Si los datos no se han guardado en la misma carpeta, es posible que el equipo no lea el archivo ni imprima la imagen.

 (Usuarios de unidad de memoria flash USB)

Este equipo es compatible con unidades de memoria flash USB formateadas por Windows®.

# **Introducción <sup>13</sup>**

Introduzca una tarjeta de memoria o una unidad de memoria flash USB en la ranura correcta.

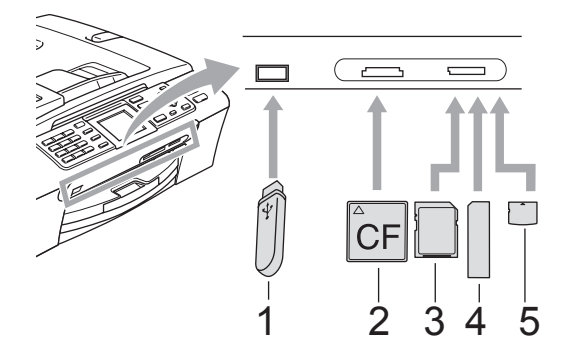

- **1 Unidad de memoria flash USB**
- **2 CompactFlash®**
- **3 SecureDigital, MultiMediaCard™**
- **4 Memory Stick®, Memory Stick Pro™**
- **5 xD-Picture Card™**

#### **AVISO**

La interfaz directa USB sólo admite una unidad de memoria flash USB, una cámara compatible con PictBridge o una cámara digital que utilice el estándar de almacenamiento masivo USB. Los demás dispositivos USB no son compatibles.

Indicaciones clave de **PhotoCapture**:

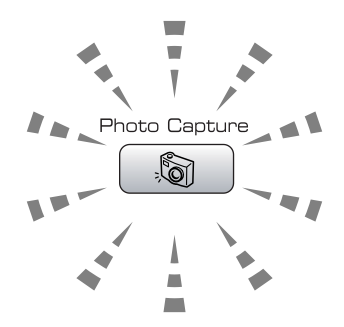

- La luz de **PhotoCapture** está encendida, la tarjeta de memoria o la unidad de memoria flash USB se ha insertado correctamente.
- La luz de **PhotoCapture** está apagada, la tarjeta de memoria o la unidad de memoria flash USB no se ha insertado correctamente.
- La luz de **PhotoCapture** está parpadeando, se está leyendo o se está escribiendo en la tarjeta de memoria o la unidad de memoria flash USB.

#### **AVISO**

NO desenchufe el cable de alimentación ni extraiga la tarjeta de memoria ni la unidad de memoria flash USB de su unidad de soporte (ranura) ni de la interfaz directa de USB mientras el equipo esté leyendo o escribiendo en la tarjeta de memoria o en la unidad de memoria flash USB (cuando el botón **PhotoCapture** esté parpadeando). **De lo contrario, puede perder los datos o dañar la tarjeta o la unidad de memoria flash USB**.

El equipo sólo puede leer un dispositivo al mismo tiempo, así que no introduzca más de un dispositivo en la ranura.

## **Entrada al modo PhotoCapture**

Después de introducir la tarjeta de memoria o la unidad de memoria flash USB, pulse la

tecla (**PhotoCapture**) para que se ilumine en verde y aparezcan las opciones de PhotoCapture en la pantalla LCD.

En la pantalla LCD aparecerá lo siguiente:

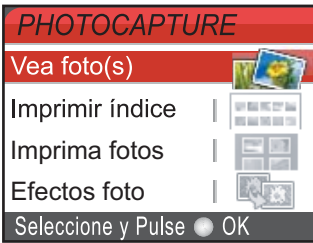

Pulse **a** o bien **b** para desplazarse por las opciones de botones de PhotoCapture.

- Vea foto(s) (Consulte la [página 81](#page-92-1)).
- Imprimir índice (Consulte [página 82\)](#page-93-0).
- Imprima fotos (Consulte [página 82](#page-93-1)).
- Efectos foto (Consulte [página 83](#page-94-0)).
- Buscar por fecha (Consulte [página 86\)](#page-97-0).
- Imprim.toda foto (Consulte [página 86\)](#page-97-1).
- Slide show (Consulte [página 86](#page-97-2)).
- Recorte (Consulte [página 87](#page-98-1)).

## **Nota**

Si su cámara digital permite la impresión DPOF, consulte *[Impresión](#page-98-0)  DPOF* [en la página 87.](#page-98-0)

Cuando esté resaltada la opción que desee, pulse **OK**.

# <span id="page-92-0"></span>**Impresión de imágenes**

## <span id="page-92-1"></span>**Vista de fotos <sup>13</sup>**

Puede ver una vista previa de las fotos en la pantalla LCD antes de imprimirlas. Si los archivos de las fotos son de gran tamaño, podría haber un retardo antes de que la foto aparezca en la pantalla LCD.

Compruebe que ha introducido una tarieta de memoria o una unidad de memoria flash USB en la ranura correcta.

Pulse (**PhotoCapture**).

- Pulse **A** o **▼** para seleccionar Vea foto(s). Pulse **OK**.
- <span id="page-92-2"></span>**6** Pulse ◀ o bien ▶ para seleccionar la fotografía.

## **Nota**

En lugar de desplazarse por las fotos, puede introducir el número de la imagen desde la página del índice utilizando el teclado de marcación. (Consulte *[Índice de](#page-93-0)  [impresión \(miniaturas de](#page-93-0)  imágenes)* [en la página 82\)](#page-93-0).

- <span id="page-92-3"></span>4 Pulse **A** o **▼** para aumentar o disminuir el número de copias.
- Repita el paso  $\bullet$  y el paso  $\bullet$  hasta que haya seleccionado todas las fotos.

#### **Nota**

Pulse **Borrar/Volver** para volver al nivel anterior.

- Una vez seleccionadas todas las fotos, realice una de las siguientes acciones:
	- Pulse **OK** y cambie la configuración de impresión. (Consulte [página 88\)](#page-99-0).
	- Si no desea cambiar más configuraciones, pulse **Inicio Color** para imprimir.

#### <span id="page-93-0"></span>**Índice de impresión (miniaturas de imágenes) <sup>13</sup>**

PhotoCapture Center™ asigna los números a cada imagen (tal como  $N^{\circ}$  1,  $N^{\circ}$  2,  $N^{\circ}$  3, etc.).

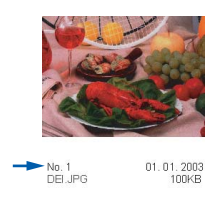

PhotoCapture Center™ utiliza estos números para identificar cada imagen. Puede imprimir una página de imágenes en miniatura (la página Índice, con 5 imágenes por línea). De este modo, podrá ver todas las imágenes contenidas en la tarjeta de memoria.

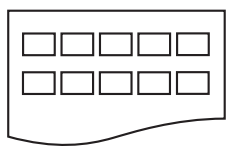

#### **Nota**

Sólo se imprimirán correctamente en la hoja de índice los nombres de archivo de 8 caracteres o menos.

a Asegúrese de haber introducido la tarjeta de memoria o la unidad de memoria flash USB en la ranura correspondiente.

Pulse (**PhotoCapture**).

- Pulse **A** o **▼** para seleccionar Imprimir índice. Pulse **OK**.
- **Pulse A o ▼ para seleccionar la** configuración del papel, Tipo de papel o bien Tamaño papel. Haga una de las siguientes acciones:
	- Si selecciona Tipo de papel, pulse **OK** y **a** o **b** para seleccionar el tipo de papel que está utilizando, Papel normal, Papel inkjet, Brother Photo o bien Otro papel foto. Pulse **OK**.

Si selecciona Tamaño papel, pulse **OK** y **A** o ▼ para seleccionar el tamaño de papel que está utilizando, Carta o A4.

Pulse **OK**.

- Si no desea cambiar la configuración [d](#page-93-2)el papel, vaya al paso  $\bullet$ .
- <span id="page-93-2"></span>Pulse **Inicio Color** para imprimir.

## <span id="page-93-1"></span>**Impresión de imágenes**

Antes de imprimir una imagen individual, tiene que saber cuál es el número de la misma.

 $\blacksquare$  Compruebe que ha introducido una tarjeta de memoria o una unidad de memoria flash USB en la ranura correcta.

Pulse (**PhotoCapture**).

- b Imprima el índice. (Consulte *[Índice de](#page-93-0)  [impresión \(miniaturas de](#page-93-0)  imágenes)* [en la página 82](#page-93-0)).
- Pulse **A** o **▼** para seleccionar Imprima fotos. Pulse **OK**.
- <span id="page-93-3"></span>4 Introduzca el número de imagen que desea imprimir desde la página Índice (imágenes en miniatura). Pulse **OK**.
- **6** Repita el paso **[d](#page-93-3)** hasta que haya introducido todos los números de imágenes que quiera imprimir.

## **Nota**

- Podrá introducir todos los números de una sola vez utilizando el botón **l** para insertar una coma o el botón **#** para insertar un guión. Por ejemplo, introduzca  $1, *, 3, *, 6$ para imprimir las imágenes nº 1, nº 3 y nº 6. Introduzca **1**, **#**, **5** para imprimir las imágenes nº 1 a nº 5.
- Puede introducir hasta 12 caracteres (incluidas las comas) en los números de imágenes que desea imprimir.
- **6** Una vez seleccionados todos los números de las imágenes, pulse **OK** de nuevo.
- Introduzca el número de copias que desea utilizando el teclado de marcación.
- 8 Realice una de las siguientes acciones:
	- Cambie la configuración de impresión. (Consulte [página 88](#page-99-0)).
	- Si no desea cambiar más configuraciones, pulse **Inicio Color** para imprimir.

#### <span id="page-94-0"></span>**Efectos foto**

Puede editar y añadir efectos a las fotografías y verlas en la pantalla LCD antes de imprimirlas.

## **Nota**

- Después de añadir cada efecto, puede ampliar la vista de la imagen pulsando \*. Para volver al tamaño original, pulse \* de nuevo.
- La función Efectos foto se incluye gracias a la tecnología de Reallusion,

Inc.

#### **Corrección Auto**

La corrección automática está disponible para la mayoría de las fotografías. El equipo decide el efecto más apropiado para la fotografía.

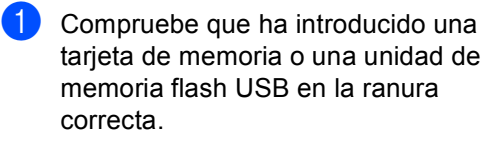

Pulse (**PhotoCapture**).

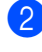

**a** Pulse **A** o ▼ para seleccionar Efectos foto. Pulse **OK**.

- Pulse **◀** o bien ▶ para seleccionar la fotografía. Pulse **OK**.
- Pulse **A** o ▼ para seleccionar Corrección Auto.. Pulse **OK**.
- **b** Pulse **A** o **▼** para aumentar o disminuir el número de copias.
- Haga una de las siguientes acciones:
	- Pulse **OK** y cambie la configuración de impresión. (Consulte [página 88\)](#page-99-0).
	- Si no desea cambiar más configuraciones, pulse **Inicio Color** para imprimir.

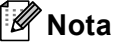

Si aparece Elimina ojos rojos en la pantalla LCD, pulse # para eliminar el efecto de ojos rojos de la fotografía.

#### **Mejorar tono piel**

Mejorar tono piel está especialmente indicada para los retratos verticales. Detecta el color de la piel humana en la fotografía y ajusta la imagen.

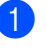

Compruebe que ha introducido una tarjeta de memoria o una unidad de memoria flash USB en la ranura correcta.

Pulse (**PhotoCapture**).

- Pulse **A** o ▼ para seleccionar Efectos foto. Pulse **OK**.
- Pulse ◀ o bien ▶ para seleccionar la fotografía. Pulse **OK**.
- 4 Pulse **A** o **▼** para seleccionar Mejorar tono piel. Pulse **OK**.
- Haga una de las siguientes acciones:
	- Pulse **OK** si no desea cambiar más configuraciones.
	- Pulse **A** o **V** para ajustar el nivel del efecto manualmente.

Pulse **OK** cuando haya terminado.

**6** Pulse **A** o **▼** para aumentar o disminuir el número de copias.

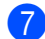

Haga una de las siguientes acciones:

- Pulse OK y cambie la configuración de impresión. (Consulte [página 88\)](#page-99-0).
- Si no desea cambiar más configuraciones, pulse **Inicio Color** para imprimir.

#### **Mejorar escena <sup>13</sup>**

Mejorar escena está especialmente indicada para imágenes de paisajes. Resalta los tonos verde y azul de la fotografía, de modo que el paisaje parece más nítido e intenso.

- Asegúrese de haber introducido la tarjeta de memoria o la unidad de memoria flash USB en la ranura correspondiente.
	- Pulse (**PhotoCapture**).
- **2** Pulse **A** o **▼** para seleccionar Efectos foto. Pulse **OK**.
- **Pulse ◀ o bien ▶ para seleccionar la** fotografía. Pulse **OK**.
- Pulse **A** o **▼** para seleccionar Mejorar paisaje. Pulse **OK**.

#### **Nota**

También puede ajustar el nivel del efecto manualmente pulsando **a** o **b**.

Pulse **OK** cuando haya terminado.

**5** Pulse **A** o **▼** para aumentar o disminuir el número de copias.

- 6 Haga una de las siguientes acciones:
	- Pulse **OK** y cambie la configuración de impresión. (Consulte [página 88\)](#page-99-0).
	- Si no desea cambiar más configuraciones, pulse **Inicio Color** para imprimir.

#### **Elimina ojos rojos <sup>13</sup>**

El equipo detecta los ojos en las fotografías y elimina el efecto de ojos rojos de éstas.

#### **Nota**

En algunos casos no se puede eliminar.

- Cuando la cara es demasiado pequeña.
- Cuando la cara está mirando excesivamente hacia arriba, abajo, hacia la izquierda o la derecha.
- **1** Compruebe que ha introducido una tarjeta de memoria o una unidad de memoria flash USB en la ranura correcta.

Pulse (**PhotoCapture**).

- **2** Pulse **A** o **▼** para seleccionar Efectos foto. Pulse **OK**.
- **3** Pulse ◀ o bien ▶ para seleccionar la fotografía. Pulse **OK**.
- 4 Pulse **A** o **V** para seleccionar Elimina ojos rojos. Pulse **OK**.
	- Cuando Elimina ojos rojos funciona correctamente, se muestra la fotografía después de aplicar el efecto. La parte ajustada aparece dentro de un marco rojo.
	- Cuando Elimina ojos rojos no funciona correctamente, aparece Imposible detectar.

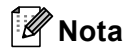

#### Pulse **#** para aplicar

Elimina ojos rojos de nuevo.

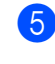

**b** Pulse **A** o **▼** para aumentar o disminuir el número de copias.

- **6** Haga una de las siguientes acciones:
	- Pulse OK y cambie la configuración de impresión. (Consulte [página 88\)](#page-99-0).
	- Si no desea cambiar más configuraciones, pulse **Inicio Color** para imprimir.

#### **Blanco y negro**

Puede convertir su fotografía a blanco y negro.

**1** Compruebe que ha introducido una tarjeta de memoria o una unidad de memoria flash USB en la ranura correcta.

Pulse (**PhotoCapture**).

- **2** Pulse **A** o **▼** para seleccionar Efectos foto. Pulse **OK**.
- **6** Pulse **∢** o ▶ para seleccionar la fotografía. Pulse **OK**.
- 4 Pulse **A** o **V** para seleccionar Blanco y negro. Pulse **OK**.

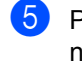

**b** Pulse **A** o **▼** para aumentar o disminuir el número de copias.

6 Haga una de las siguientes acciones:

- Pulse **OK** y cambie la configuración de impresión. (Consulte [página 88\)](#page-99-0).
- Si no desea cambiar más configuraciones, pulse **Inicio Color** para imprimir.

#### **Sepia <sup>13</sup>**

Puede convertir el color de la fotografía a sepia.

**a** Compruebe que ha introducido una tarjeta de memoria o una unidad de memoria flash USB en la ranura correcta.

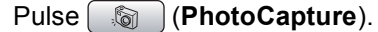

- Pulse **▲** o ▼ para seleccionar Efectos foto. Pulse **OK**.
- **6** Pulse ◀ o bien ▶ para seleccionar la fotografía. Pulse **OK**.
- 4 Pulse **A** o **V** para seleccionar Sepia. Pulse **OK**.
- **b** Pulse **A** o **▼** para aumentar o disminuir el número de copias.

**6** Haga una de las siguientes acciones:

- Pulse OK y cambie la configuración de impresión. (Consulte [página 88\)](#page-99-0).
- Si no desea cambiar más configuraciones, pulse **Inicio Color** para imprimir.

#### <span id="page-97-0"></span>**Buscar por fecha**

Puede buscar sus fotografías en función de la fecha.

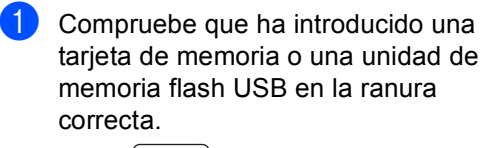

Pulse (**PhotoCapture**).

- **2** Pulse **A** o **▼** para seleccionar Buscar por fecha. Pulse **OK**.
- **Pulse A** o **▼** para seleccionar la fecha desde la que desea realizar la búsqueda. Pulse **OK**.
- <span id="page-97-3"></span>**Pulse ◀ o ▶ para seleccionar la** fotografía.

#### **Nota**

Puede ver fotos con otras fechas pulsando **d** o **c** repetidamente. Pulse **d** para ver una foto más antigua y ▶ para ver una más nueva.

- <span id="page-97-4"></span>**b** Pulse **A** o **▼** para aumentar o disminuir el número de copias.
- **6** R[e](#page-97-4)pita los pasos  $\bullet$  y  $\bullet$  hasta que haya seleccionado todas las fotos.
- Una vez seleccionadas todas las fotos. realice una de las siguientes acciones:
	- Pulse **OK** y cambie la configuración de impresión. (Consulte [página 88\)](#page-99-0).
	- Si no desea cambiar más configuraciones, pulse **Inicio Color** para imprimir.

#### <span id="page-97-1"></span>**Impresión de todas las fotos <sup>13</sup>**

Puede imprimir todas las fotos de su tarjeta de memoria.

**1** Compruebe que ha introducido una tarjeta de memoria o una unidad de memoria flash USB en la ranura correcta.

Pulse (**PhotoCapture**).

- Pulse **A** o **▼** para seleccionar Imprim.toda foto. Pulse **OK**.
- **3** Introduzca el número de copias que desea utilizando el teclado de marcación.
- Realice una de las siguientes acciones:
	- Cambie la configuración de impresión. (Consulte [página 88\)](#page-99-0).
	- Si no desea cambiar más configuraciones, pulse **Inicio Color** para imprimir.

#### <span id="page-97-2"></span>**Slide show-Presentación <sup>13</sup>**

Puede ver todas las fotos en la pantalla mediante Slide show. También puede seleccionar una fotografía durante la operación.

Compruebe que ha introducido una tarjeta de memoria o una unidad de memoria flash USB en la ranura correcta.

Pulse (**PhotoCapture**).

- **2** Pulse **A** o **v** para seleccionar Slide show. Pulse **OK**.
	- c Pulse **Detener/Salir** para finalizar Slide show.

#### **Impresión de una fotografía durante la función Slide show**

Pulse OK para detenerse en una imagen mientras está activada la función Slide show.

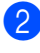

Pulse **A** o **▼** para aumentar o disminuir el número de copias.

**6** Realice una de las siguientes acciones:

- Pulse OK y cambie la configuración de impresión. (Consulte [página 88\)](#page-99-0).
- Si no desea cambiar más configuraciones, pulse **Inicio Color** para imprimir.

#### <span id="page-98-1"></span>**Recorte <sup>13</sup>**

Puede recortar sus fotografías e imprimirlas como parte de la imagen.

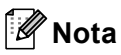

Si la fotografía es muy pequeña o tiene un tamaño irregular puede que no sea posible recortarla. Imagen muy pequeña o Imagen muy larga.

Compruebe que ha introducido una tarjeta de memoria o una unidad de memoria flash USB en la ranura correcta.

Pulse (**PhotoCapture**).

- **Pulse**  $\triangle$  **o**  $\nabla$  **para seleccionar Recorte.** Pulse **OK**.
- **Pulse ◀ o ▶ para seleccionar la** fotografía. Pulse **OK**.

Ajuste el marco rojo de la fotografía. Se imprimirá la parte que se encuentra dentro del mismo.

- $\blacksquare$  Pulse  $\star$  o **#** para ampliar o reducir el tamaño del marco.
- Pulse las teclas de flecha para mover la posición del marco.
- Pulse 0 para girar el marco.
- Pulse OK cuando haya terminado de ajustar el marco.
- Pulse **A** o **▼** para aumentar o disminuir el número de copias.
- Realice una de las siguientes acciones:
	- Pulse **OK** y cambie la configuración de impresión. (Consulte [página 88\)](#page-99-0).
	- Si no desea cambiar más configuraciones, pulse **Inicio Color** para imprimir.

## <span id="page-98-0"></span>**Impresión DPOF <sup>13</sup>**

DPOF son las siglas, en inglés, de Digital Print Order Format.

Se trata de una norma creada por los principales fabricantes de cámaras digitales (Canon Inc, Eastman Kodak Company, Fuji Photo Film Co. Ltd., Matsushita Electric Industrial Co., Ltd. y Sony Corporation) para facilitar la impresión de imágenes procedentes de una cámara digital.

Si su cámara digital es compatible con la impresión de archivos en formato DPOF, podrá seleccionar en el visor de la cámara digital las imágenes y el número de copias que quiera imprimir.

Cuando se introduce la tarjeta de memoria (CompactFlash®, Memory Stick®, Memory Stick Pro™, SecureDigital) con información DPOF en el equipo, puede imprimir fácilmente la imagen seleccionada.

Asegúrese de haber introducido la tarjeta de memoria en la ranura correcta.

> Pulse (**PhotoCapture**). El equipo le preguntará si desea utilizar la configuración DPOF.

- Pulse 1 para seleccionar Sí.
- Realice una de las siguientes acciones:
	- Cambie la configuración de impresión. (Consulte [página 88\)](#page-99-0).
	- Si no desea cambiar más configuraciones, pulse **Inicio Color** para imprimir.

# <span id="page-99-0"></span>**Configuración de impresión de PhotoCapture Center™ <sup>13</sup>**

Puede cambiar la configuración de impresión temporalmente para la próxima impresión.

El equipo vuelve a sus parámetros predeterminados tras 3 minutos, o bien el modo Temporizador hace que el equipo regrese al modo Fax. (Consulte *[Modo temporizador](#page-32-0)* en la página 21).

## **Nota**

Puede guardar la configuración de impresión que use más a menudo. Para ello puede seleccionarla como predeterminada. (Consulte *[Ajuste de los cambios como una nueva](#page-102-0)  configuración* [en la página 91\)](#page-102-0).

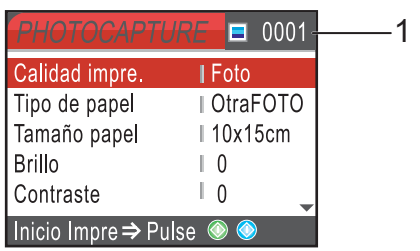

#### **1 Número de impresiones**

(Para las funciones Vea fotos, Buscar por fecha y Slide show)

Puede ver el número total de fotos que se van a imprimir.

(Para las funciones Impresión de todas las fotos, Impresión de imágenes, Efectos foto, Recorte) Puede ver el número de copias de cada foto que se van a imprimir.

(Para la impresión DPOF) Esto no aparece.

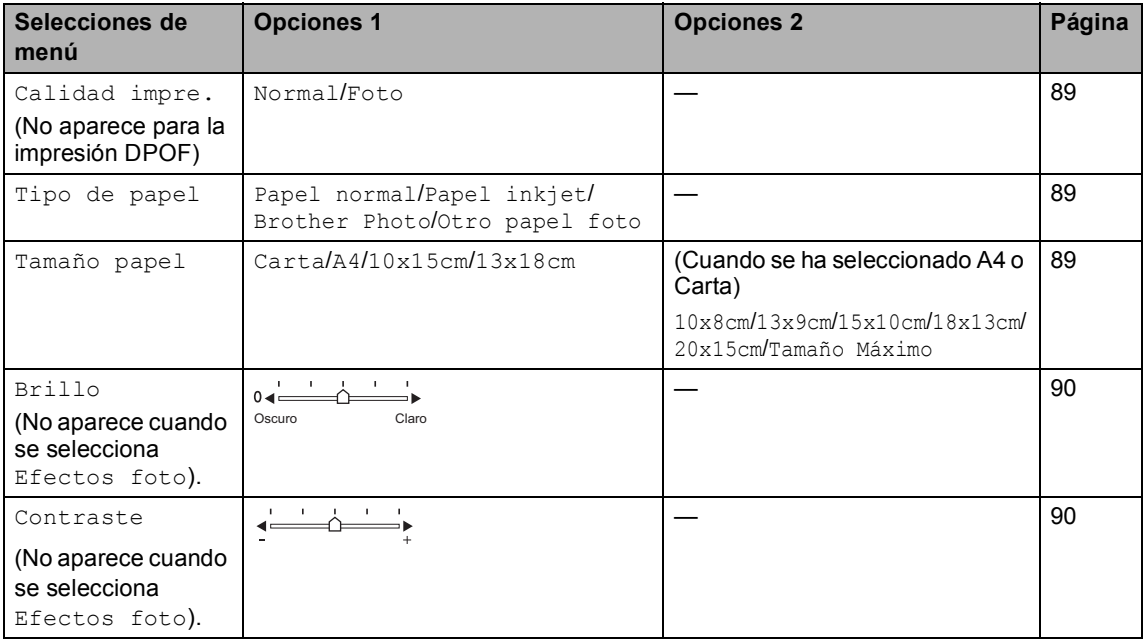

Impresión de fotos desde una tarjeta digital o desde una unidad de memoria flash USB

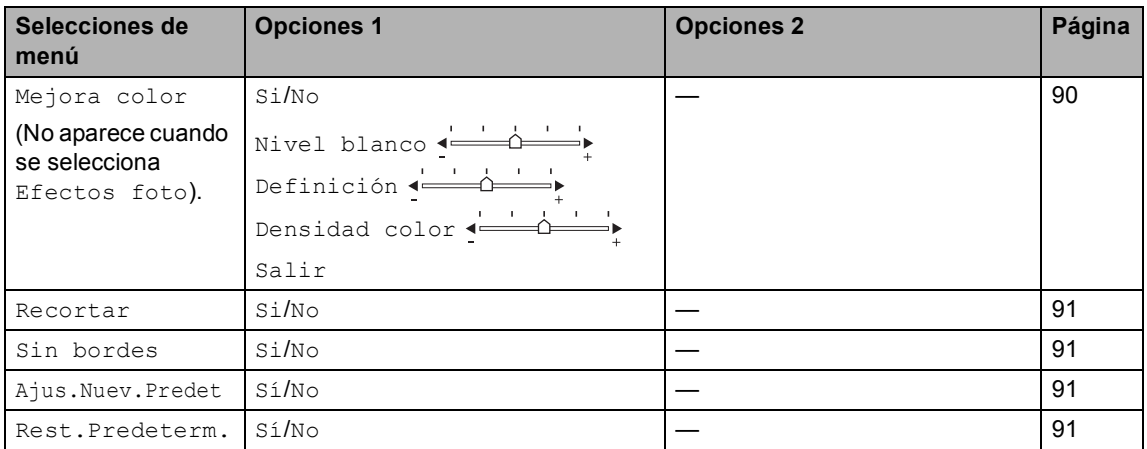

### <span id="page-100-0"></span>**Velocidad y calidad de impresión <sup>13</sup>**

- **Pulse ▲ o ▼ para seleccionar** Calidad impre.. Pulse **OK**.
- **2** Pulse **A** o **v** para seleccionar Normal o Foto. Pulse **OK**.
- **3** Si no desea cambiar más configuraciones, pulse **Inicio Color** para imprimir.

## **Opciones de papel <sup>13</sup>**

#### <span id="page-100-1"></span>**Tipo de papel <sup>13</sup>**

- **i** Pulse **A** o **▼** para seleccionar Tipo de papel. Pulse **OK**.
- **2** Pulse **A** o **▼** para seleccionar el tamaño de papel que está utilizando, Papel normal, Papel inkjet, Brother Photo o bien Otro papel foto. Pulse **OK**.
- $\overline{3}$  Si no desea cambiar más configuraciones, pulse **Inicio Color** para imprimir.

#### <span id="page-100-2"></span>**Tamaño e impresión de papel <sup>13</sup>**

- **E** Pulse **A** o **▼** para seleccionar Tamaño papel. Pulse **OK**.
- Pulse **A** o **▼** para seleccionar el tamaño de papel que está utilizando, Carta, 10x15cm, 13x18cm o bien A4. Pulse **OK**.
- **3** Si ha seleccionado Carta o A4, pulse **▲** o bien **b** para seleccionar el tamaño de impresión. Pulse **OK**.

**Ejemplo:** Posición de impresión para papel de tamaño A4

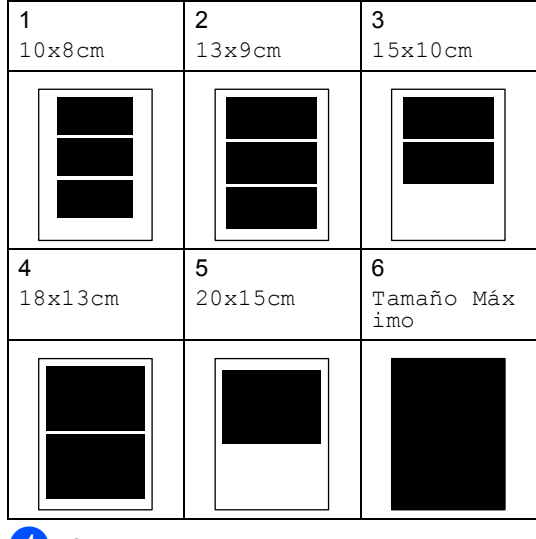

 $\overline{4}$  Si no desea cambiar más configuraciones, pulse **Inicio Color** para imprimir.

#### **Ajuste de brillo, contraste y color <sup>13</sup>**

#### <span id="page-101-0"></span>**Brillo <sup>13</sup>**

- a Pulse **a** o **b** para seleccionar Brillo. Pulse **OK**.
- b Pulse **d** o **c** para hacer la copia más clara o más oscura. Pulse **OK**.
- Si no desea cambiar más configuraciones, pulse **Inicio Color** para imprimir.

#### <span id="page-101-1"></span>**Contraste <sup>13</sup>**

Es posible seleccionar el nivel de contraste. Cuanto mayor sea el contraste, mayor será la nitidez y vivacidad de la imagen.

- Pulse **A** o ▼ para seleccionar Contraste. Pulse **OK**.
- b Pulse **d** o **c** para aumentar o disminuir el contraste. Pulse **OK**.
- Si no desea cambiar más configuraciones, pulse **Inicio Color** para imprimir.

#### <span id="page-101-2"></span>**Mejora del color <sup>13</sup>**

La función de mejora del color se puede activar para imprimir imágenes más vívidas. El tiempo necesario para la impresión aumentará.

Pulse **▲** o ▼ para seleccionar Mejora color.

Pulse **OK**.

- Realice una de las siguientes acciones: Si desea personalizar la configuración de nivel de blanco, definición o densidad de color, pulse
	- **d** o **c** para seleccionar Si y, a [c](#page-101-3)ontinuación, vaya al paso  $\bigcirc$ .
- Si no desea personalizar, pulse <o ▶ para seleccionar No.

Pulse **OK** y, a continuación, vaya al  $p$ aso  $\odot$ .

<span id="page-101-3"></span>

## Pulse **A** o ▼ para seleccionar

Nivel blanco, Definición o bien Densidad color. Pulse **OK**.

- Pulse ◀ o bien ▶ para ajustar el nivel de la configuración. Pulse **OK**.
- **b** Realice una de las siguientes acciones:
	- Si desea personalizar otra mejora de color, pulse **a** o **b** para seleccionar otra opción.
	- Si desea cambiar otras configuraciones, pulse **a** o **b** para seleccionar Salir y, a continuación, pulse **OK**.
- <span id="page-101-4"></span>6 Si no desea cambiar más configuraciones, pulse **Inicio Color** para imprimir.

#### **Nota**

#### • **Nivel de blanco**

Esta configuración ajusta el matiz de las áreas blancas de una imagen. La luz, los ajustes de la cámara y otros factores podrán influir en la apariencia del blanco. Las partes blancas de una imagen a veces pueden aparecer ligeramente rosadas, amarillentas o con sombras de otro color. Esta configuración permite corregir dichos efectos y recuperar el blanco original de la imagen.

#### • **Definición**

Esta configuración mejora el detalle de una imagen, de forma similar al ajuste del objetivo de una cámara. Si la imagen no está enfocada correctamente y no pueden verse los detalles de la misma, ajuste la nitidez.

• Densidad de **Color**

Esta configuración permite ajustar la cantidad de color total de la imagen. La cantidad de color de una imagen puede incrementarse o disminuirse para retocar fotos descoloridas.

## <span id="page-102-1"></span>**Recorte <sup>13</sup>**

Si una fotografía tiene un largo o ancho excesivo para el espacio disponible en el formato de página seleccionado, parte de la imagen se recortará automáticamente.

La configuración predeterminada de fábrica es Si. Si desea imprimir toda la imagen, cambie esta configuración a No.

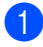

**i** Pulse **A** o **v** para seleccionar Recortar. Pulse **OK**.

Pulse  $\triangle$  o  $\nabla$  para seleccionar No (o Si). Pulse **OK**.

**3** Si no desea cambiar más configuraciones, pulse **Inicio Color** para imprimir.

**Recortar: Si <sup>13</sup>**

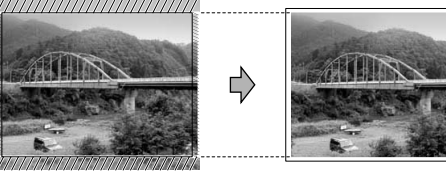

**Recortar: No <sup>13</sup>**

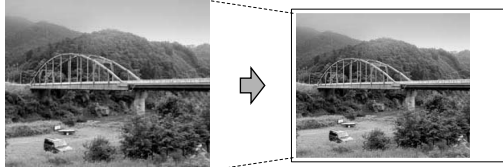

## <span id="page-102-2"></span>**Impresión sin bordes <sup>13</sup>**

Esta función aumenta el tamaño del área de impresión hasta los bordes del papel. El tiempo necesario para la impresión aumentará ligeramente.

Pulse **A** o **▼** para seleccionar Sin bordes. Pulse **OK**.

- **Pulse**  $\triangle$  **o**  $\nabla$  **para seleccionar** No (**o** Si). Pulse **OK**.
- $\bullet$  Si no desea cambiar más configuraciones, pulse **Inicio Color** para imprimir.

#### <span id="page-102-0"></span>**Ajuste de los cambios como una nueva configuración <sup>13</sup>**

Puede guardar la configuración que utilice más a menudo. Para ello, ajústela como configuración predeterminada. Estas configuraciones permanecerán tal como están hasta que las modifique.

- Pulse **▲** o ▼ para seleccionar su nueva configuración. Pulse **OK**. Repita este paso para cada configuración que desee cambiar.
- b Después de cambiar la última configuración, pulse **a** o **b** para seleccionar Ajus. Nuev. Predet. Pulse **OK**.

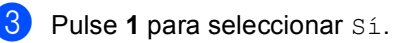

Pulse Detener/Salir.

#### <span id="page-102-3"></span>**Restablecimiento de todos los ajustes a la configuración predeterminada <sup>13</sup>**

Puede restablecer todas las configuraciones que haya cambiado a las predeterminadas de fábrica. Estas configuraciones permanecerán tal como están hasta que las modifique.

- Pulse **A** o **▼** para seleccionar Rest.Predeterm.. Pulse **OK**.
- Pulse 1 para seleccionar Sí.
- c Pulse **Detener/Salir**.

# <span id="page-103-0"></span>**Escaneado a una tarjeta de memoria o una unidad de memoria flash USB <sup>13</sup>**

#### **Entrada al modo de escáner <sup>13</sup>**

Cuando desee escanear una tarjeta de memoria o una unidad de memoria flash USB, pulse (**Escáner**).

En la pantalla LCD aparecerá lo siguiente:

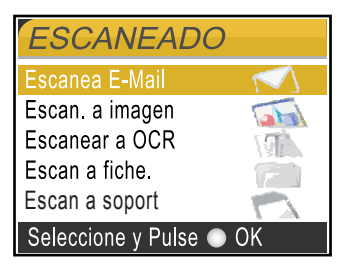

Pulse **▲** o ▼ para seleccionar Escan a soport.

#### Pulse **OK**.

Si no está conectado a su equipo, aparecerá únicamente la selección Escanear a soporte en la pantalla LCD.

(Consulte *Escaneado* para Windows® o Macintosh® en la Guía del usuario del Software incluida en el CD-ROM para obtener información detallada sobre las demás opciones de menú).

### **Cómo escanear a una tarjeta de memoria o una unidad de memoria flash USB <sup>13</sup>**

Puede escanear documentos en blanco y negro y en color y almacenarlos directamente en una tarjeta de memoria o una unidad de memoria flash USB. Los documentos en blanco y negro se guardarán en formatos de archivo PDF (\*.PDF) o TIFF (\*.TIF). Los documentos en Color pueden guardarse en formatos de archivo en PDF (\*.PDF) o JPEG (\*.JPG). La configuración predeterminada es 150ppp Color y el formato de archivo predeterminado es PDF. El equipo crea automáticamente nombres de archivo basándose en la fecha actual.(Para obtener información detallada, consulte la Guía de configuración rápida). Por ejemplo, a la quinta imagen escaneada el 1 de junio de 2007 se le asignaría el nombre 01060705.PDF. Puede cambiar el color y la calidad.

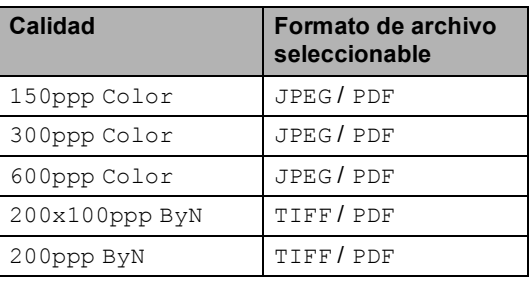

Inserte una tarjeta de memoria CompactFlash®, Memory Stick®, Memory Stick Pro™, SecureDigital, MultiMediaCard™, xD-Picture Card™ o una unidad de memoria flash USB en el equipo.

#### **ADVERTENCIA**

NO extraiga la tarjeta de memoria o la unidad de memoria flash mientras **PhotoCapture** esté parpadeando para evitar daños en la tarjeta, los datos almacenados en la misma o en la unidad de memoria flash USB.

Cargue el documento.

- c Pulse (**Escáner**).
- **Pulse A o ▼ para seleccionar** Escan a soport. Pulse **OK**.
- **b** Haga una de las siguientes acciones:
	- Para cambiar la calidad, vaya al paso $\mathbf{\Theta}$  $\mathbf{\Theta}$  $\mathbf{\Theta}$ .
	- Pulse **Inicio Negro** o **Inicio Color** para iniciar el escaneado sin cambiar ninguna configuración.

<span id="page-104-0"></span>**6** Pulse **A** o **▼** para seleccionar

150ppp Color, 300ppp Color, 600ppp Color, 200x100ppp ByN o bien 200ppp ByN. Pulse **OK**.

- $\overline{7}$  Haga una de las siguientes acciones:
	- Para cambiar el tipo de archivo, vaya al paso  $\mathbf{\odot}$  $\mathbf{\odot}$  $\mathbf{\odot}$ .
	- Pulse **Inicio Negro** o **Inicio Color** para iniciar el escaneado sin cambiar ninguna configuración.
- <span id="page-104-1"></span>**Pulse**  $\triangle$  **o**  $\nabla$  **para seleccionar** JPEG, PDF o bien TIFF. Pulse **OK**.

## **Nota**

- Si selecciona color en la configuración de la resolución, no podrá elegir TIFF.
- Si selecciona blanco y negro en la configuración de la resolución, no podrá elegir JPEG.

Haga una de las siguientes acciones:

- Para cambiar el tipo de archivo, vaya al paso  $\mathbf{0}$ .
- Pulse **Inicio Negro** o **Inicio Color** para iniciar el escaneado sin cambiar ninguna configuración.
- <span id="page-104-2"></span>El nombre del archivo se define automáticamente, sin embargo se puede introducir el nombre deseado con el teclado de marcación. Sólo pueden cambiarse los seis primeros dígitos. Pulse **OK**.

#### **Nota**

Pulse **Borrar/Volver** para borrar el nombre actual.

k Pulse **Inicio Negro** o **Inicio Color**.

**13**

# **Acerca de los mensajes de error <sup>13</sup>**

Una vez que se haya familiarizado con los tipos de errores que se pueden producir al utilizar PhotoCapture Center™, podrá identificar y solucionar fácilmente cualquier problema.

■ Hub inutilizable

Este mensaje aparecerá si se ha conectado un hub o una unidad de memoria flash USB con hub a la interfaz directa de USB.

Error de soporte

Este mensaje aparecerá si inserta una tarjeta de memoria defectuosa o no formateada, o bien si existe algún problema con la unidad de soporte. Para borrar el error, extraiga la tarjeta de memoria.

 $\blacksquare$  Sin archivo

Este mensaje aparecerá si intenta acceder a una tarjeta de memoria o a una unidad de memoria flash USB que no contiene un archivo .JPG introducida en la unidad (ranura).

 $\blacksquare$  Sin memoria

Aparecerá este mensaje si trabaja con imágenes que son demasiado grandes para la memoria del equipo. También aparece cuando una tarjeta de memoria o una unidad de memoria flash USB que se está utilizando no tiene el suficiente espacio libre disponible para el documento escaneado.

Soporte lleno

Este mensaje aparecerá si intenta guardar más de 999 archivos en una tarjeta de memoria o una unidad de memoria flash USB.

Dsp inutilizable

Aparecerá este mensaje si ha conectado un dispositivo USB o una unidad de memoria flash USB que no es compatible con la interfaz directa de USB. Si desea obtener más información, visítenos en [http://solutions.brother.com.](http://solutions.brother.com) Este mensaje también puede aparecer si conecta a la interfaz directa de USB un dispositivo dañado.

## <span id="page-106-0"></span>**14 Impresión de fotos desde una cámara**

# **Impresión de fotos directamente desde una cámara con PictBridge**

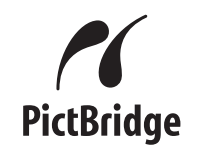

Su equipo Brother es compatible con la norma PictBridge, permitiéndole la conexión e impresión de fotos directamente desde cualquier cámara digital compatible con PictBridge.

Si su cámara está utilizando el estándar del almacenamiento masivo USB, también puede imprimir fotos desde una cámara digital sin PictBridge. Consulte *[Impresión de](#page-108-0)  [fotos directamente desde una cámara digital](#page-108-0)  (sin PictBridge)* [en la página 97](#page-108-0).

## **Requisitos PictBridge**

Para evitar errores, recuerde los puntos siguientes:

- El equipo y la cámara digital deben conectarse usando un cable USB adecuado.
- La extensión de los archivos de imágenes debe ser .JPG (cualquier otra extensión, como por ejemplo .JPEG, .TIF, .GIF, etc., no será reconocida).
- Las operaciones con PhotoCapture Center™ no están disponibles al usar la función PictBridge.

#### **Configuración de su cámara digital <sup>14</sup>**

Asegúrese de que su cámara está en modo PictBridge. La siguiente configuración de PictBridge estará disponible desde la pantalla LCD de la cámara compatible con PictBridge.

En función de la cámara, es posible que algunos ajustes no estén disponibles.

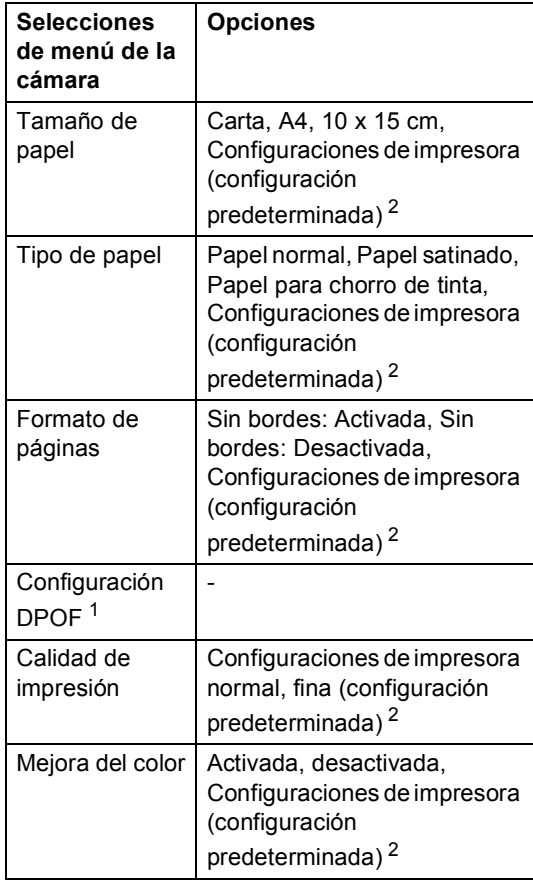

<span id="page-106-2"></span><sup>1</sup> Consulte *[Impresión DPOF](#page-107-0)* en la página 96 para obtener más detalles.

<span id="page-106-1"></span><sup>2</sup> Si su cámara está ajustada para utilizar las configuraciones de impresora (configuración predeterminada), el equipo imprimirá la foto mediante las configuraciones siguientes.

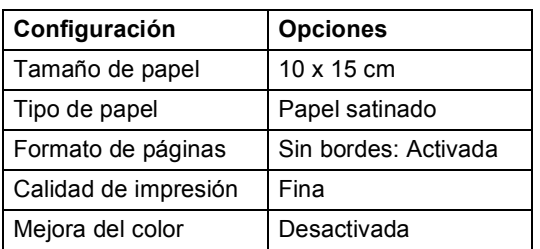

- Cuando la cámara no cuenta con ninguna selección de menú, también se utiliza esta configuración.
- Los nombres y disponibilidad de cada ajuste dependen de las especificaciones de la cámara.

Consulte la documentación adjunta con su cámara para obtener más información acerca de los cambios de configuraciones de PictBridge.

#### **Impresión de imágenes**

#### **Nota**

Retire cualquier tarjeta de memoria o unidad de memoria flash USB del equipo antes de conectar una cámara digital.

a Asegúrese de que su cámara esté apagada. Conecte su cámara a la interfaz directa de USB (1) del equipo mediante el cable USB.

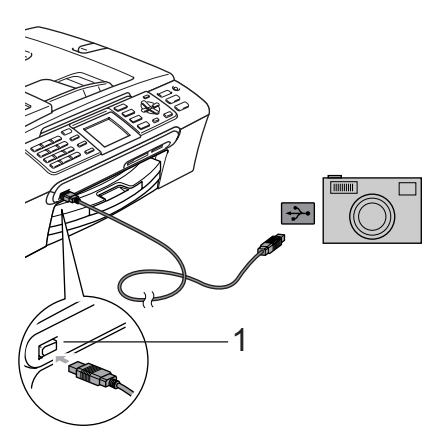

b Encienda la cámara. Cuando el equipo ha reconocido la cámara, en la pantalla LCD aparece Cámara conectada.

**6** Seleccione la foto que desea imprimir siguiendo las instrucciones que se indican en la cámara. Cuando el equipo inicia la impresión de una foto, en la pantalla LCD aparecerá Imprimiendo.

#### **ADVERTENCIA**

Para evitar daños al equipo, no conecte ningún dispositivo distinto de la cámara digital o de la unidad de memoria flash USB a la interfaz directa de USB.

## <span id="page-107-0"></span>**Impresión DPOF <sup>14</sup>**

DPOF son las siglas, en inglés, de Digital Print Order Format.

Se trata de una norma creada por los principales fabricantes de cámaras digitales (Canon Inc, Eastman Kodak Company, Fuji Photo Film Co. Ltd., Matsushita Electric Industrial Co., Ltd. y Sony Corporation) para facilitar la impresión de imágenes procedentes de una cámara digital.

Si su cámara digital es compatible con la impresión de archivos en formato DPOF, podrá seleccionar en el visor de la cámara digital las imágenes y el número de copias que quiera imprimir.

**1 Interfaz directa de USB**
# **Impresión de fotos directamente desde una cámara digital (sin PictBridge)**

Si su cámara es compatible con el almacenamiento masivo USB estándar, puede conectar su cámara en modo de almacenamiento. Esto le permite imprimir fotos desde su cámara.

Si desea imprimir fotos en modo PictBridge, consulte *[Impresión de fotos directamente](#page-106-0)  [desde una cámara con](#page-106-0)  PictBridge* [en la página 95.](#page-106-0)

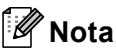

El nombre, la disponibilidad y el funcionamiento es diferente en función de la cámara digital. Consulte la documentación proporcionada con la cámara para mayor información, como por ejemplo cómo pasar del modo PictBridge al modo de almacenamiento masivo.

# **Impresión de imágenes**

# **Nota**

Retire cualquier tarjeta de memoria o unidad de memoria flash USB del equipo antes de conectar una cámara digital.

a Asegúrese de que su cámara esté apagada. Conecte su cámara a la interfaz directa de USB (1) del equipo mediante el cable USB.

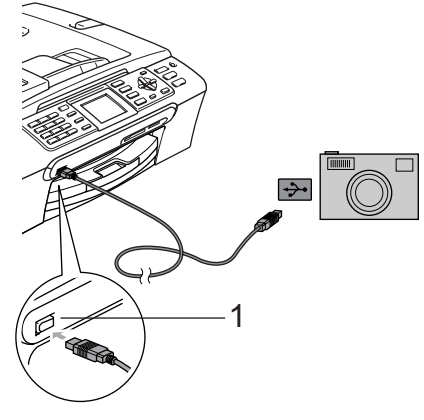

**1 Interfaz directa de USB**

Encienda la cámara.

Siga los pasos que se describen en *[Impresión de](#page-92-0)* 

*imágenes* [en la página 81.](#page-92-0)

## **ADVERTENCIA**

Para evitar daños al equipo, no conecte ningún dispositivo distinto de la cámara digital o de la unidad de memoria flash USB a la interfaz directa de USB.

# **Acerca de los mensajes de error <sup>14</sup>**

Una vez que se haya familiarizado con los tipos de errores que se pueden producir al imprimir desde la cámara, podrá identificar y solucionar fácilmente cualquier problema.

Sin memoria

Aparecerá este mensaje si trabaja con imágenes que son demasiado grandes para la memoria del equipo.

Dsp inutilizable

Aparecerá este mensaje si conecta una cámara que no está en modo PictBridge o que no está utilizando el almacenamiento masivo USB estándar. Este mensaje también puede aparecer si conecta a la interfaz directa de USB un dispositivo dañado.

Si desea información más detallada, consulte *[Mensajes de error](#page-128-0)* en la página 117.

# **Sección V**

 $\blacktriangleright$ 

# **Software**

**[Funciones de software y red](#page-111-0)** 100

<span id="page-111-0"></span>**15 Funciones de software y red <sup>15</sup>**

El CD-ROM incluye la Guía del usuario del Software y la Guía del usuario en Red para las funciones disponibles cuando se conecta a un ordenador (por ejemplo, impresión y escaneado). Estas guías contienen vínculos fáciles de usar que dirigen directamente a una sección en concreto cuando se hace clic en los mismos.

Puede encontrar información sobre estas funciones:

- $\blacksquare$  Impresión
- Escaneado
- ControlCenter3 (para Windows<sup>®</sup>)
- ControlCenter2 (para Macintosh<sup>®</sup>)
- Configuración remota
- Envío de fax desde el ordenador
- PhotoCapture Center™
- Impresión en red
- Escaneado en red

#### **Cómo leer la Guía del usuario en HTML**

Ésta es una referencia rápida para utilizar la Guía del usuario en HTML.

(Para Windows®)

# **Nota**

Si no ha instalado el software, consulte *[Para visualizar la](#page-14-0)  [documentación](#page-14-0)* en la página 3.

a Desde el menú **Inicio**, diríjase a **Brother**, **MFC-XXXX** (donde XXXX corresponde al número del modelo) en el grupo de programas y, a continuación, haga clic en **Guías del usuario en HTML**.

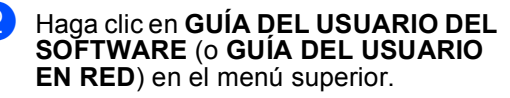

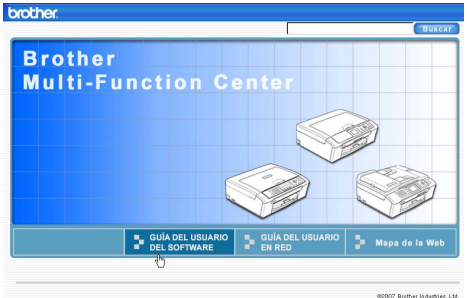

Haga clic en el encabezado que desea ver desde la lista situada en la parte izquierda de la ventana.

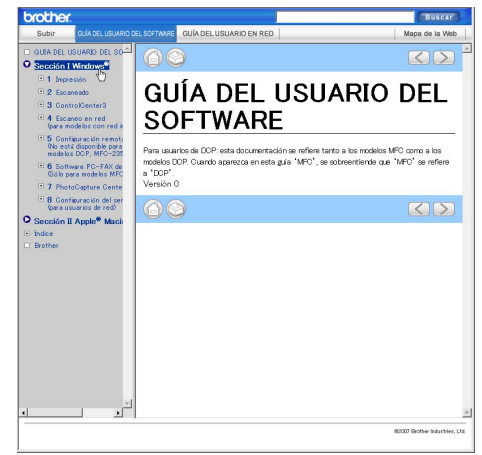

### (Para Macintosh®)

- Asegúrese de que el equipo Macintosh<sup>®</sup> está encendido. Inserte el CD-ROM Brother en la unidad de CD-ROM.
- **2** Haga doble clic en el icono **Documentation**.
- $\overline{3}$  Haga doble clic en la carpeta de idiomas y, a continuación, haga doble clic en el archivo de la portada.
- d Haga clic en **GUÍA DEL USUARIO DEL SOFTWARE** (o **GUÍA DEL USUARIO EN RED**) en el menú superior y, a continuación, haga clic en el encabezamiento que le gustaría leer en la lista que aparece a la izquierda de la ventana.

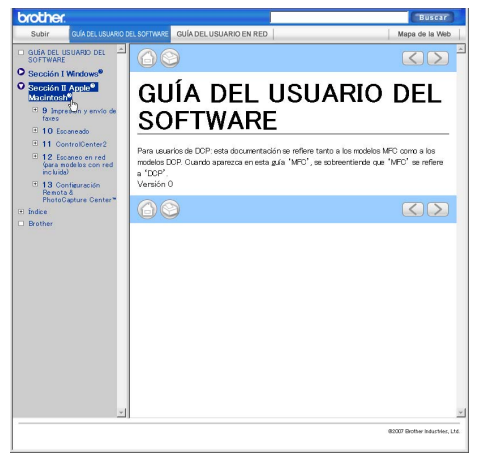

# **Sección VI**

# $A$ péndices

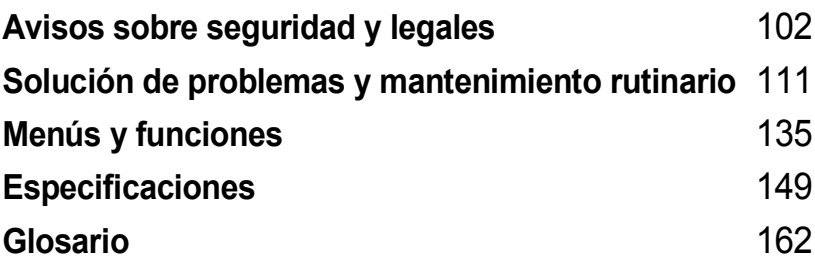

# <span id="page-113-0"></span>**Cómo elegir el lugar de instalación <sup>A</sup>**

Sitúe el equipo sobre una superficie plana y estable que no esté expuesta a vibraciones ni a golpes como, por ejemplo, un escritorio. Instale el equipo cerca de una toma de teléfono y de una toma de corriente eléctrica estándar con toma de tierra. Elija un lugar donde la temperatura permanezca entre 10° C y 35° C.

#### **AVISO** Œ

- No instale el equipo en un lugar por el que transite mucha gente.
- Evite instalar el equipo sobre una alfombra.
- NO instale el equipo en las proximidades de calefactores, aparatos de aire acondicionado, frigoríficos, aparatos médicos, productos químicos o agua.
- NO exponga el equipo a la luz solar directa ni al calor, la humedad o al polvo de forma excesiva.
- NO conecte el equipo a tomas de corriente eléctrica controladas por interruptores de pared o temporizadores automáticos.
- La interrupción de la alimentación eléctrica puede borrar la información existente en la memoria del equipo.
- NO conecte el equipo a tomas de corriente eléctrica que se encuentren en el mismo circuito que aparatos grandes u otros dispositivos que pudiesen afectar la alimentación eléctrica.
- Evite las fuentes de interferencias, como otros altavoces o sistemas telefónicos inalámbricos.

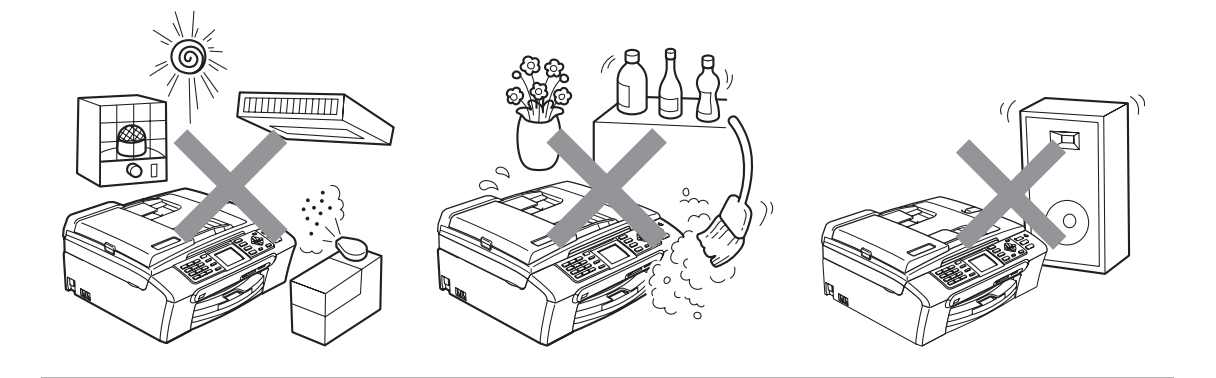

# **Para utilizar el equipo de modo seguro**

Guarde estas instrucciones para su posterior consulta y léalas antes de realizar cualquier tarea de mantenimiento.

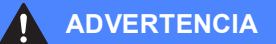

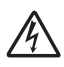

El equipo contiene en su interior electrodos de alta tensión. Antes de efectuar la limpieza del equipo, compruebe que haya desenchufado primero el cable de la línea telefónica y luego el cable de la alimentación de la toma de corriente eléctrica. De lo contrario, podría sufrir una descarga eléctrica.

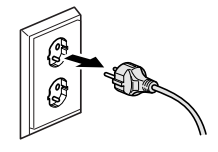

NO manipule el enchufe con las manos mojadas. De lo contrario, podría sufrir una descarga eléctrica.

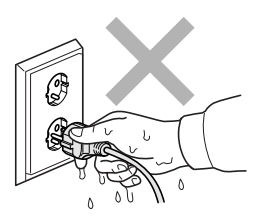

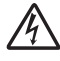

NO desconecte el enchufe tirando del cable de alimentación CA. De lo contrario, podría sufrir una descarga eléctrica.

NO coloque las manos en el borde del equipo debajo de las cubiertas de documentos o de escáner. De lo contrario, podría sufrir lesiones.

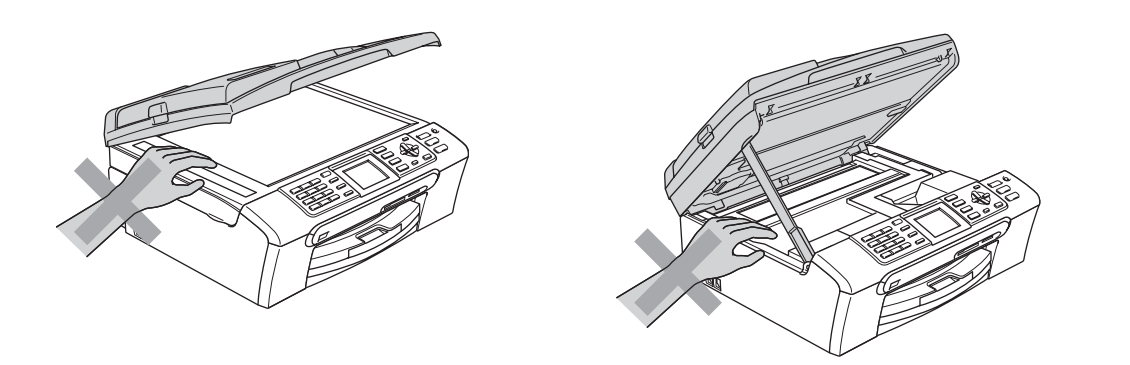

NO coloque las manos en el borde de la bandeja del papel debajo de la cubierta de la bandeja de salida del papel. De lo contrario, podría sufrir lesiones.

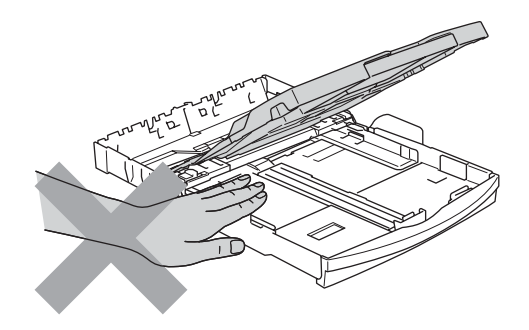

NO toque el rodillo de alimentación del papel. De lo contrario, podría sufrir lesiones.

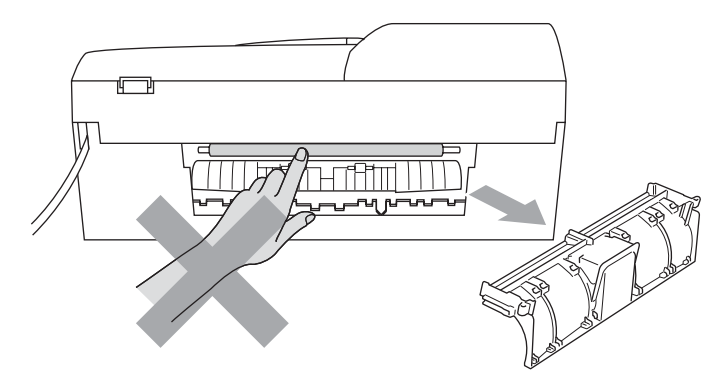

NO toque el área que aparece sombreada en la ilustración. De lo contrario, podría sufrir lesiones.

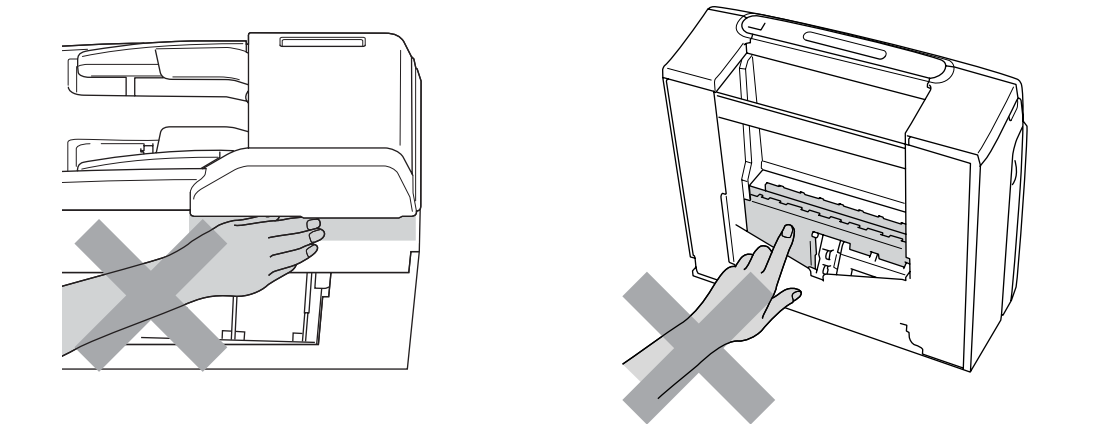

Al trasladar el equipo, debe levantarlo desde la base, colocando una mano en cada lado de la unidad, tal y como se muestra en la ilustración. NO traslade el equipo tomándolo por la cubierta del escáner.

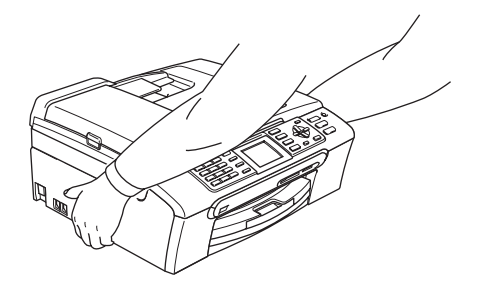

NO use sustancias inflamables ni ningún tipo de aerosol para limpiar el equipo por dentro y por fuera. De lo contrario, podría producirse fuego o una descarga eléctrica.

Si el equipo se calienta, desprende humo o genera olores fuertes, desenchufe inmediatamente el equipo de la toma de corriente. Llame a su distribuidor Brother o al Servicio de atención al cliente de Brother.

Si entrara algún objeto metálico, agua u otro tipo de líquido en el equipo, desenchufe inmediatamente el equipo de la toma de corriente. Llame a su distribuidor Brother o al Servicio de atención al cliente de Brother.

# **ADVERTENCIA**

- Adopte las precauciones necesarias al instalar o modificar líneas telefónicas. No toque nunca los cables o terminales telefónicos que no estén aislados, excepto si han sido desconectados de la toma de la pared. Nunca instale cables telefónicos durante tormentas eléctricas. Nunca instale una toma telefónica de pared en un lugar húmedo.
- Este producto debe instalarse cerca de una toma de corriente, a la que se deberá poder acceder fácilmente. En caso de emergencia, deberá desenchufar el cable eléctrico de la toma de corriente para desconectar completamente la alimentación.
- Asegúrese siempre de que la clavija está totalmente insertada.

#### **ADVERTENCIA**

#### **INSTRUCCIONES IMPORTANTES SOBRE SEGURIDAD**

Cuando utilice el teléfono, deberán seguirse siempre las precauciones básicas de seguridad para reducir el riesgo de que se produzcan incendios, descargas eléctricas o lesiones en las personas. Entre estas precauciones se incluyen las siguientes:

- 1 NO utilice este equipo cerca del agua, por ejemplo, cerca de una bañera, un lavabo, un fregadero o una lavadora, sobre una superficie mojada o cerca de una piscina.
- 2 Evite utilizar este producto durante una tormenta eléctrica. Existe una pequeña probabilidad de descarga eléctrica en estos casos.
- 3 NO utilice este producto para informar de una fuga de gas si se encuentra cerca del lugar en el que se ha producido dicha fuga.

# **Instrucciones de seguridad importantes**

- 1 Lea detenidamente la totalidad de estas instrucciones.
- 2 Téngalas a mano para consultarlas cuando sea necesario.
- 3 Respete todas las advertencias e instrucciones del producto.
- 4 Desenchufe el equipo de la toma de pared antes de limpiar el interior del mismo. NO utilice productos de limpieza líquidos o en aerosol. Utilice un paño húmedo para limpiarlo.
- 5 NO utilice este producto cerca del agua.
- 6 NO coloque este producto encima de un carro, un soporte o una mesa inestables. El producto podría caerse, lo que podría producir averías graves.
- 7 Las ranuras y orificios de la carcasa y la parte trasera o inferior sirven como medio de ventilación. Para garantizar que el producto funcione correctamente y para protegerlo del calor excesivo, no debe bloquear ni cubrir estos orificios. No obstruya los orificios apoyando el producto sobre una cama, sofá, moqueta o superficie similar. Bajo ninguna circunstancia se instalará el producto en las proximidades de un radiador o calefactor. Tampoco deberá colocarse dentro de un armario o similar, salvo que se garantice una ventilación adecuada.
- 8 Este producto debe conectarse a la fuente de alimentación indicada en la etiqueta. Si desconoce de qué tipo de corriente dispone, consulte al distribuidor o a la compañía eléctrica local.
- 9 Utilice exclusivamente el cable de alimentación incluido con el equipo.
- 10 Este producto está equipado con un enchufe de 3 polos con puesta a tierra; es decir, con un enchufe que tiene una tercera clavija para la conexión a tierra. Este enchufe sólo podrá conectarse a una toma de corriente que tenga toma de tierra. Se trata de una medida de seguridad. Si no puede conectar el enchufe a la toma de corriente, solicite a un electricista que instale una toma de corriente adecuada. NO ignore la finalidad del enchufe de toma de tierra.
- 11 EVITE que haya cualquier objeto apoyado sobre el cable de alimentación. NO instale este producto en un lugar en el que alguien pueda pisar el cable.
- 12 NO coloque nada delante del equipo que pudiera bloquear los faxes entrantes. NO coloque ningún objeto en la trayectoria de los faxes recibidos.
- 13 Espere hasta que todas las páginas hayan salido del interior del equipo antes de recogerlas.
- 14 Desenchufe el aparato de la toma de corriente eléctrica y encargue la reparación al personal del servicio técnico autorizado de Brother cuando se produzcan las siguientes circunstancias:
	- Si el cable de alimentación está dañado o desgastado.
	- Si se ha vertido líquido en el equipo.
	- Si el equipo ha estado expuesto a la lluvia o al agua.
	- Si el producto no funciona correctamente después de seguir las instrucciones de uso, ajuste únicamente los controles que cubren las instrucciones de uso. El ajuste incorrecto de otros controles puede dañar el aparato, el cual probablemente necesitará de reparaciones serias por parte de un técnico calificado para restablecerlo a condiciones de servicio normales.
	- Si el equipo se ha caído o si la carcasa ha resultado dañada.
	- Si el funcionamiento del equipo cambia notablemente, lo que indica la necesidad de una reparación.
- 15 Para proteger al equipo de posibles sobrecargas, recomendamos que utilice un dispositivo de protección contra sobrecargas.
- 16 Para reducir el riesgo de incendios, descargas eléctricas y lesiones, tenga en cuenta lo siguiente:
	- NO utilice este producto cerca de electrodomésticos que utilicen agua, de una piscina o de un sótano húmedo.
	- NO utilice el equipo durante una tormenta eléctrica (existe la posibilidad remota de que se produzca una descarga eléctrica) ni para informar de una fuga de gas si se encuentra cerca del lugar en el que se ha producido dicha fuga.

# **IMPORTANTE - Para su seguridad <sup>A</sup>**

Con el objeto de garantizar un funcionamiento seguro, el enchufe de tres polos deberá enchufarse exclusivamente en una toma de corriente estándar de tres clavijas, conectada correctamente a tierra a través del cableado normal del edificio.

El hecho de que el equipo funcione correctamente no implica que la alimentación eléctrica esté conectada a tierra y que la instalación sea completamente segura. Por su propia seguridad, si tiene cualquier duda sobre la conexión a tierra de la alimentación eléctrica, consulte a un electricista cualificado.

#### Advertencia: este equipo debe conectarse a tierra.

Los hilos del cable principal están coloreados de acuerdo con el siguiente código:

- **Verde y amarillo: Conductor a tierra**
- **Azul: Neutro**
- **Marrón: Activo**

En caso de duda, llame a un electricista cualificado.

## **Conexión a redes LAN**

**AVISO**

NO conecte este producto a una red LAN que esté sujeta a sobretensiones.

# **Radiointerferencias**

Este producto está en conformidad con EN55022 (CISPR Publicación 22)/Clase B. Cuando conecte el equipo al ordenador, asegúrese de utilizar un cable USB que tenga como máximo 2,0 metros de longitud.

# **Directiva de la Unión Europea 2002 /96 /CE / EN50419 <sup>A</sup>**

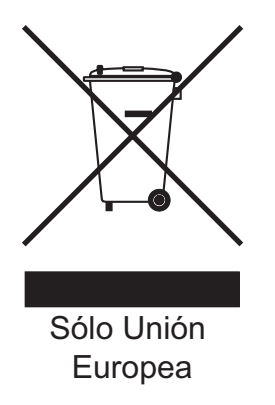

Este equipo está etiquetado con el símbolo de reciclado que puede verse arriba. Esto quiere decir que al final de la vida del equipo, éste debe ser llevado a un punto de recogida específico para equipos electrónicos, y no a los contenedores normales de residuos domésticos. Esto beneficiará al medio ambiente para todos. (Sólo Unión Europea)

# Limitaciones legales para la realización de copias

Es un delito hacer reproducciones de determinados elementos o documentos con la intención de cometer un fraude. La presente lista pretende ser una guía más que una lista completa. Le sugerimos consultar a las autoridades legales competentes si tiene alguna duda sobre un elemento o documento en particular.

Los siguientes son ejemplos de documentos cuya copia está prohibida:

- **Dinero**
- Bonos u otros certificados de deuda
- Certificados de depósito
- Documentación relacionada con el servicio o reclutamiento de las fuerzas armadas
- Pasaportes
- Sellos de correos (con o sin matasellos)
- Documentación de inmigración
- Documentación de prestaciones sociales
- Cheques o borradores emitidos por organismos oficiales
- Documentos, placas o insignias de identificación
- Licencias de conducción de vehículos de motor y certificados de propiedad de los mismos

Está prohibido copiar obras protegidas por derechos de propiedad intelectual. Está autorizada la copia de una parte de una obra protegida por derechos de propiedad intelectual para el 'uso justificado'. Las copias múltiples se consideran de uso injustificado.

Las obras de arte se consideran equivalentes a obras protegidas por los derechos de la propiedad intelectual.

Las licencias de conducción de vehículos de motor y certificados de propiedad de los mismos no se pueden copiar de acuerdo con determinadas leyes provinciales o estatales.

**A**

# **Marcas comerciales**

El logotipo de Brother es una marca comercial registrada de Brother Industries, Ltd.

Brother es una marca comercial registrada de Brother Industries, Ltd.

Multi-Function Link es una marca comercial registrada de Brother International Corporation.

© 2007 Brother Industries, Ltd. Todos los derechos reservados.

Microsoft y Windows son marcas comerciales registradas de Microsoft Corporation en Estados Unidos y otros países.

Windows Vista es una marca comercial registrada o una marca comercial de Microsoft Corporation en Estados Unidos y otros países.

Macintosh y True Type son marcas comerciales registradas de Apple Inc.

Nuance, el logotipo de Nuance, PaperPort y ScanSoft son marcas comerciales o marcas comerciales registradas de Nuance Communications, Inc. o sus filiales en Estados Unidos y/o otros países.

Presto! PageManager es una marca comercial registrada de NewSoft Technology Corporation.

Microdrive es una marca comercial de International Business Machine Corporation.

CompactFlash es una marca comercial registrada de SanDisk Corporation.

Memory Stick es una marca comercial registrada de Sony Corporation.

SanDisk ha adquirido una licencia para las marcas comerciales SD y miniSD.

MultiMediaCard es una marca comercial registrada de Infineon Technologies y autorizada para MultiMediaCard Association.

xD-Picture Card es una marca comercial de Fujifilm Co. Ltd., Toshiba Corporation y Olympus Optical Co. Ltd.

PictBridge es una marca comercial.

Memory Stick Pro, Memory Stick Pro Duo, Memory Stick Duo y MagicGate son marcas comerciales de Sony Corporation.

FaceFilter Studio es una marca registrada de Reallusion, Inc.

Todas las empresas cuyos programas de software se mencionan en el presente manual cuentan con un Acuerdo de Licencia de Software específico para sus programas patentados.

**Todos los demás nombres de marca y de producto mencionados en el presente Manual del usuario, Guía del usuario del Software y Guía del usuario en Red son marcas registradas de sus respectivas compañías.**

# **B**

# <span id="page-122-0"></span>**Solución de problemas y mantenimiento rutinario**

# **Solución de problemas**

Si considera que se produce un problema en el equipo, verifique la tabla que encontrará más abajo y siga los consejos para la solución de problemas.

Usted mismo/a puede solucionar fácilmente la mayoría de los problemas por sí mismo/a. Si necesita más ayuda, Brother Solutions Center le ofrece las preguntas más frecuentes y los últimos consejos para la solución de sus averías. Visítenos en <http://solutions.brother.com>.

# **Si tiene problemas con el equipo**

#### **Impresión**

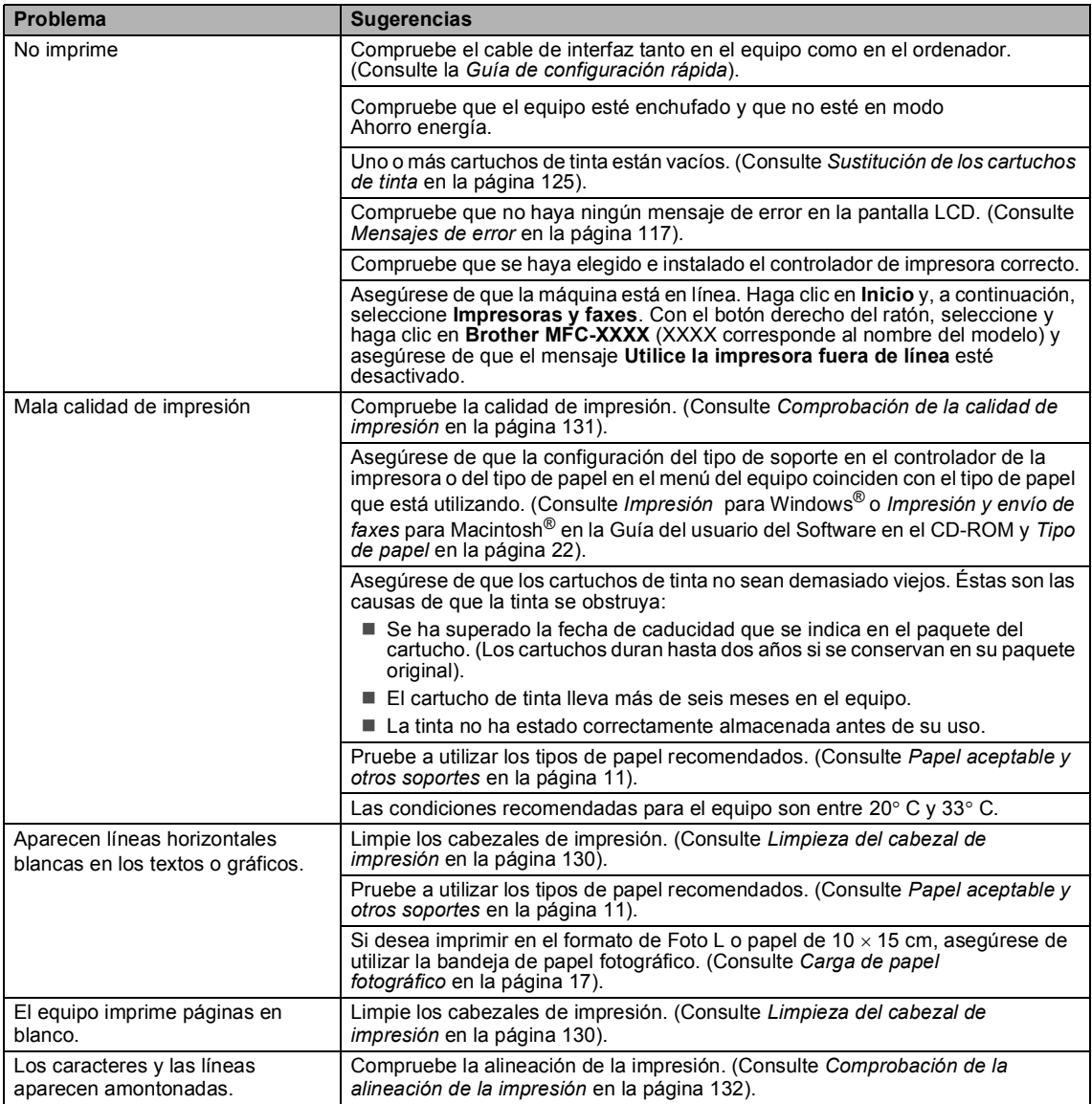

**B**

# **Impresión (Continuación)**

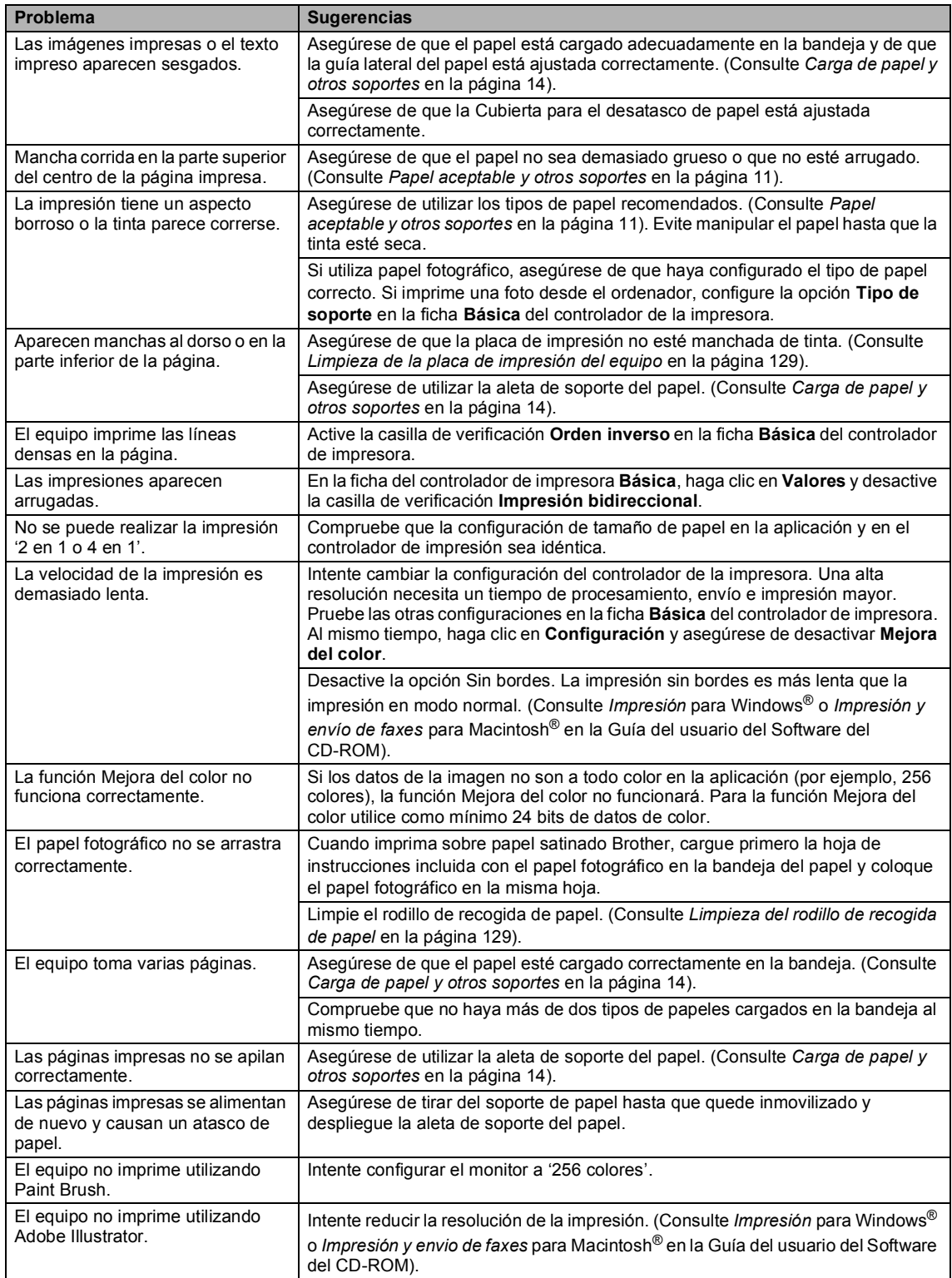

## **Impresión de faxes recibidos**

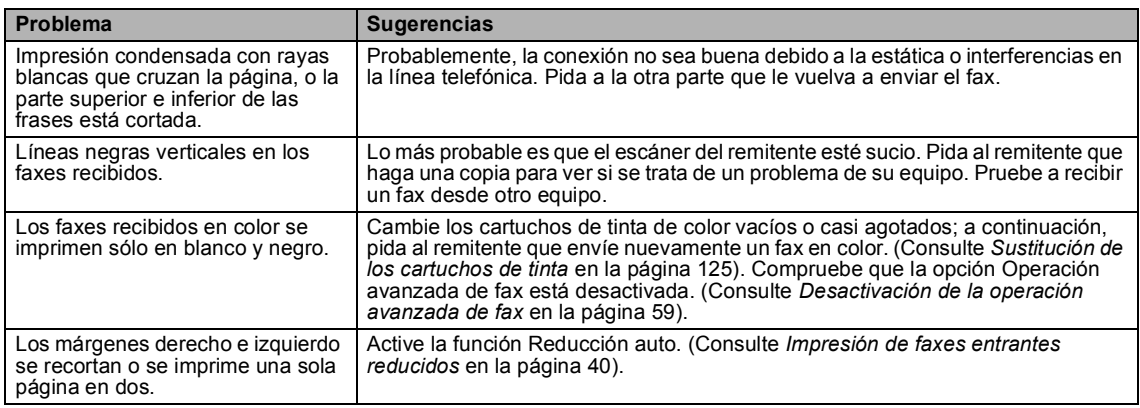

## **Línea telefónica o conexiones**

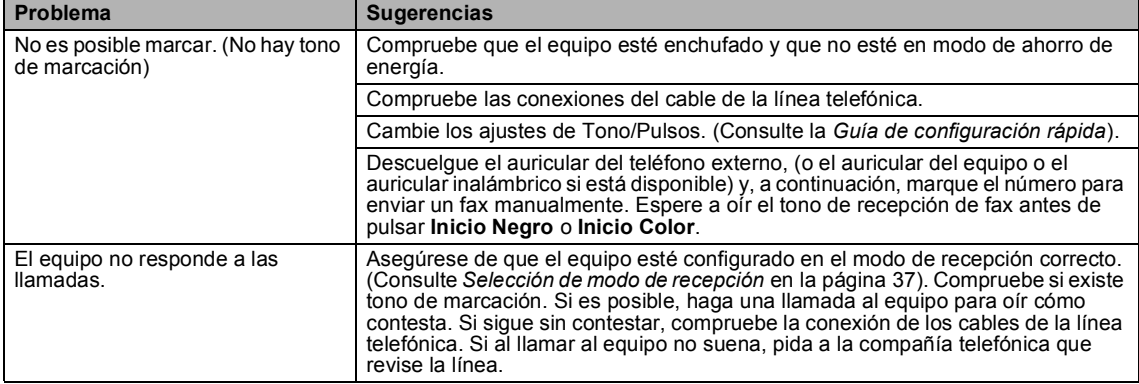

## **Recepción de faxes**

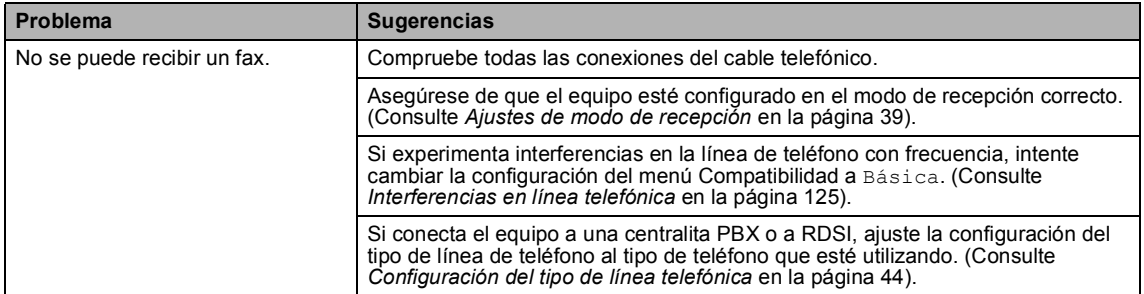

## **Envío de faxes**

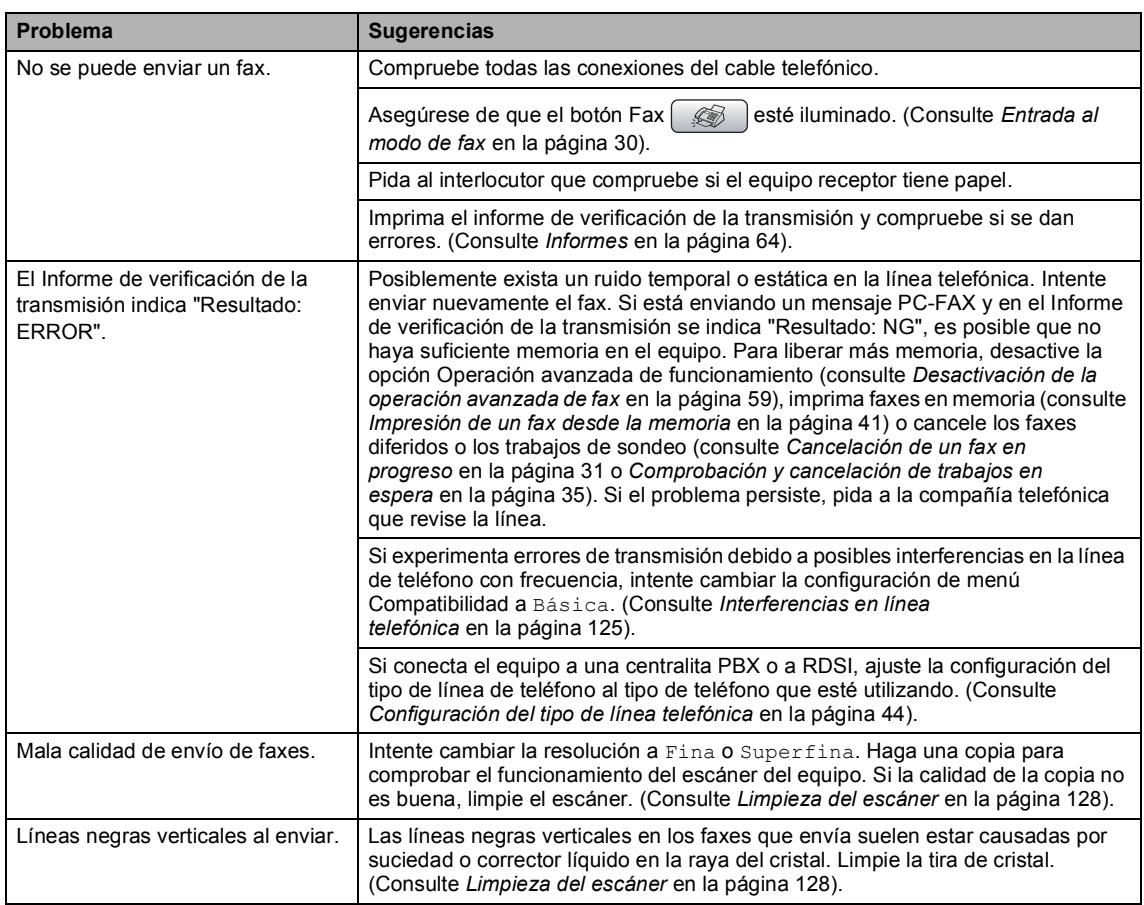

# **Gestión de las llamadas entrantes**

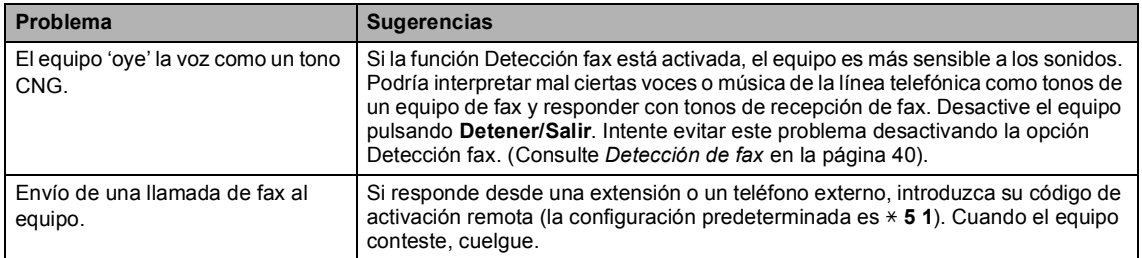

### **Gestión de las llamadas entrantes (Continuación)**

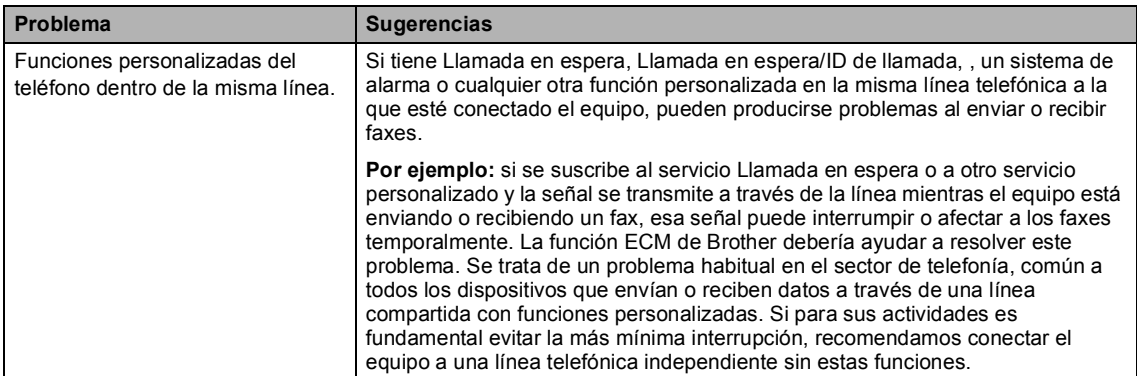

### **Problemas de copia**

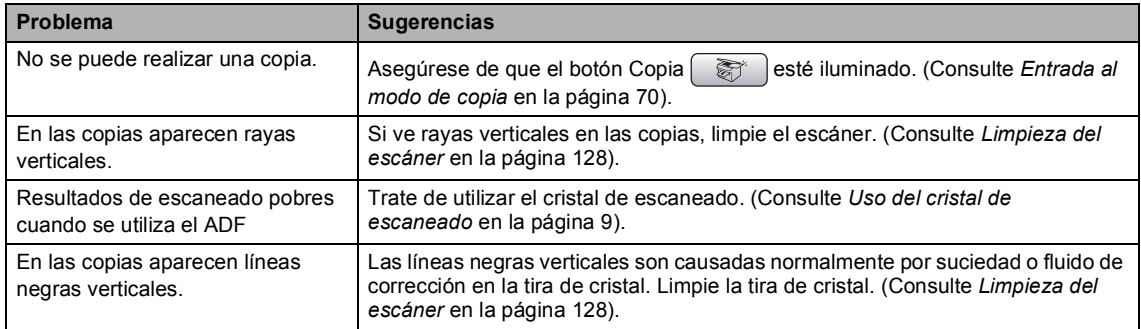

#### **Problemas de escaneado**

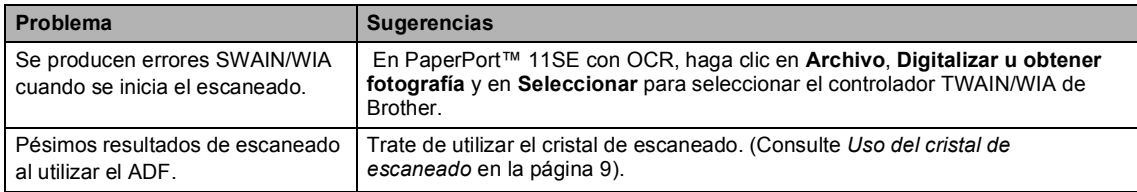

#### **Problemas de software**

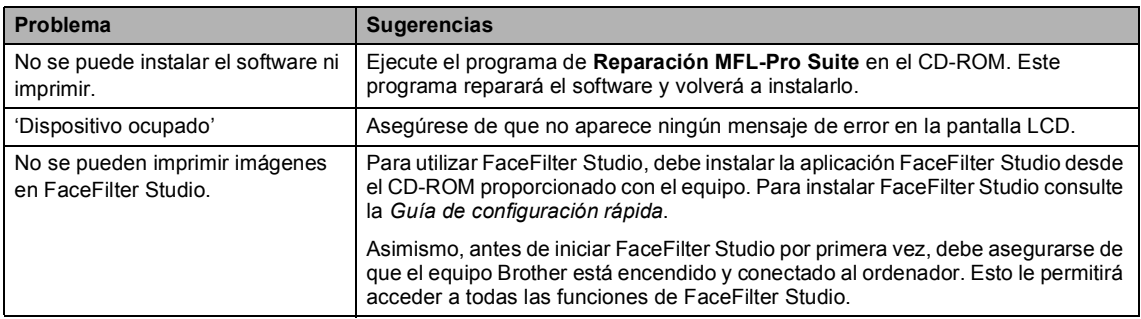

### **Problemas de PhotoCapture Center**

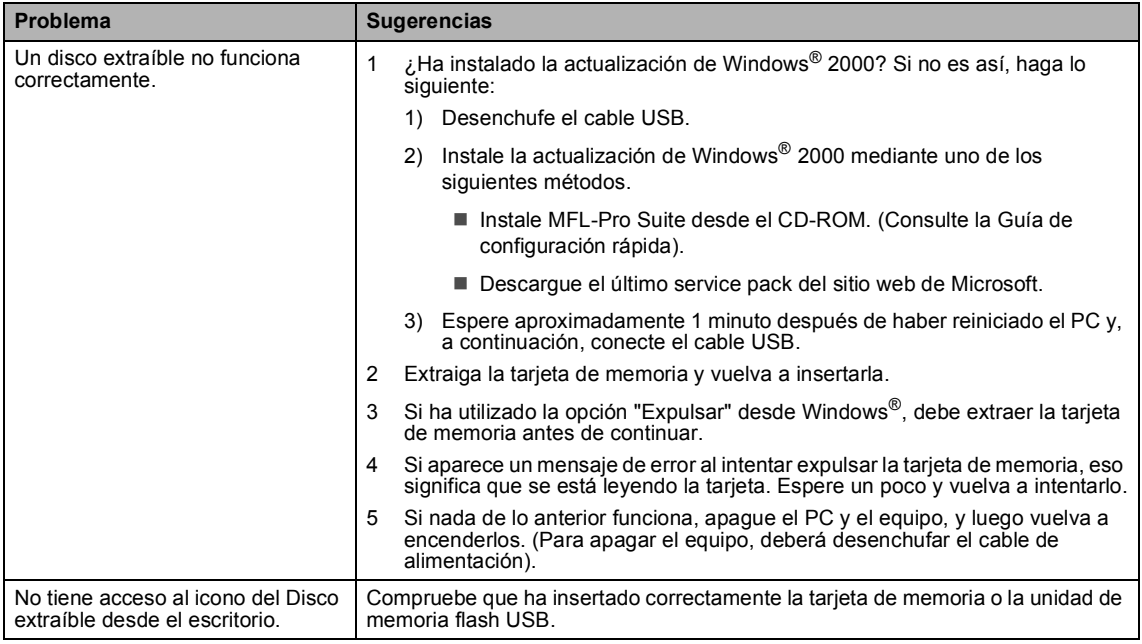

# **Problemas de red**

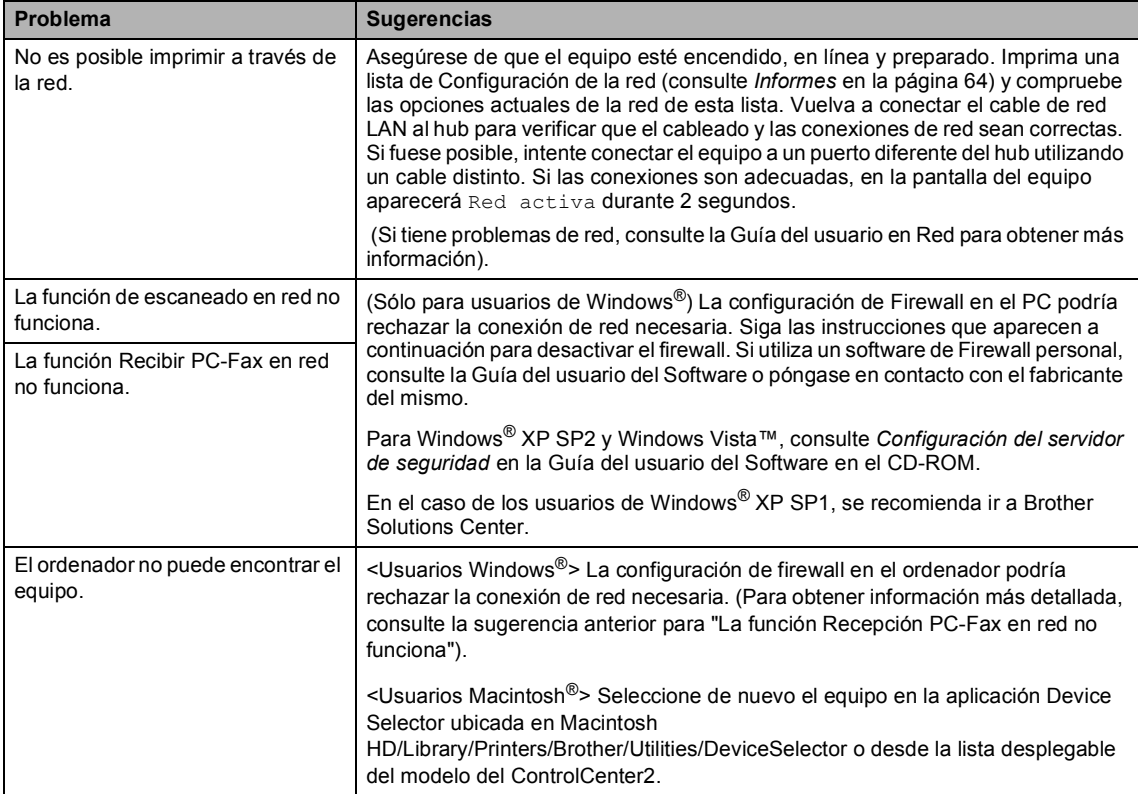

# <span id="page-128-1"></span><span id="page-128-0"></span>**Mensajes de error <sup>B</sup>**

Al igual que con cualquier otro producto electrónico sofisticado, es posible que se produzcan errores. En tal caso, el equipo identificará el error y mostrará un mensaje de error. A continuación, se exponen los mensajes de error más comunes.

Usted puede corregir la mayoría de errores por sí mismo/a. Si necesita más ayuda, Brother Solutions Center le ofrece las preguntas más frecuentes y los últimos consejos para la solución de sus averías.

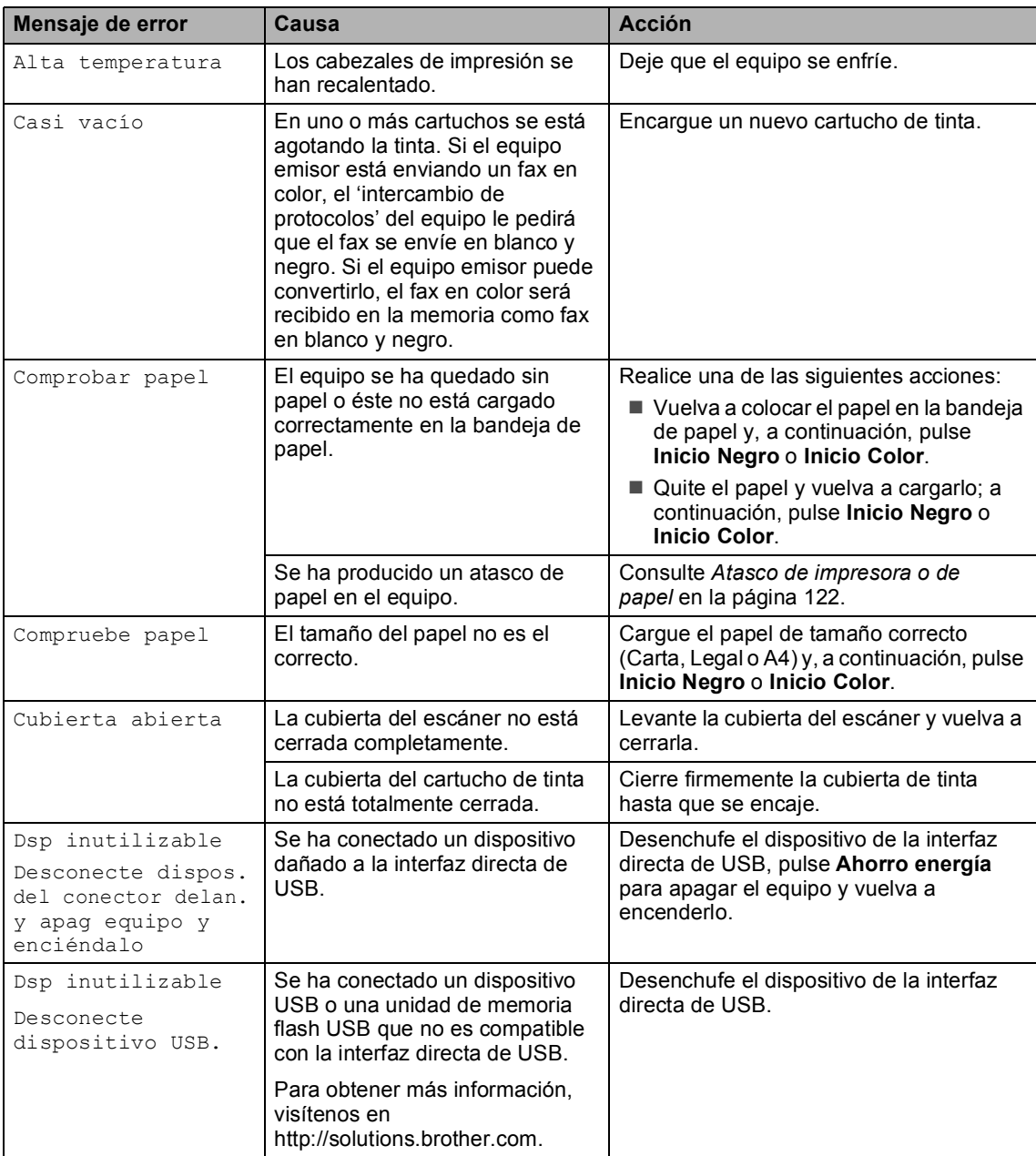

Visítenos en<http://solutions.brother.com>.

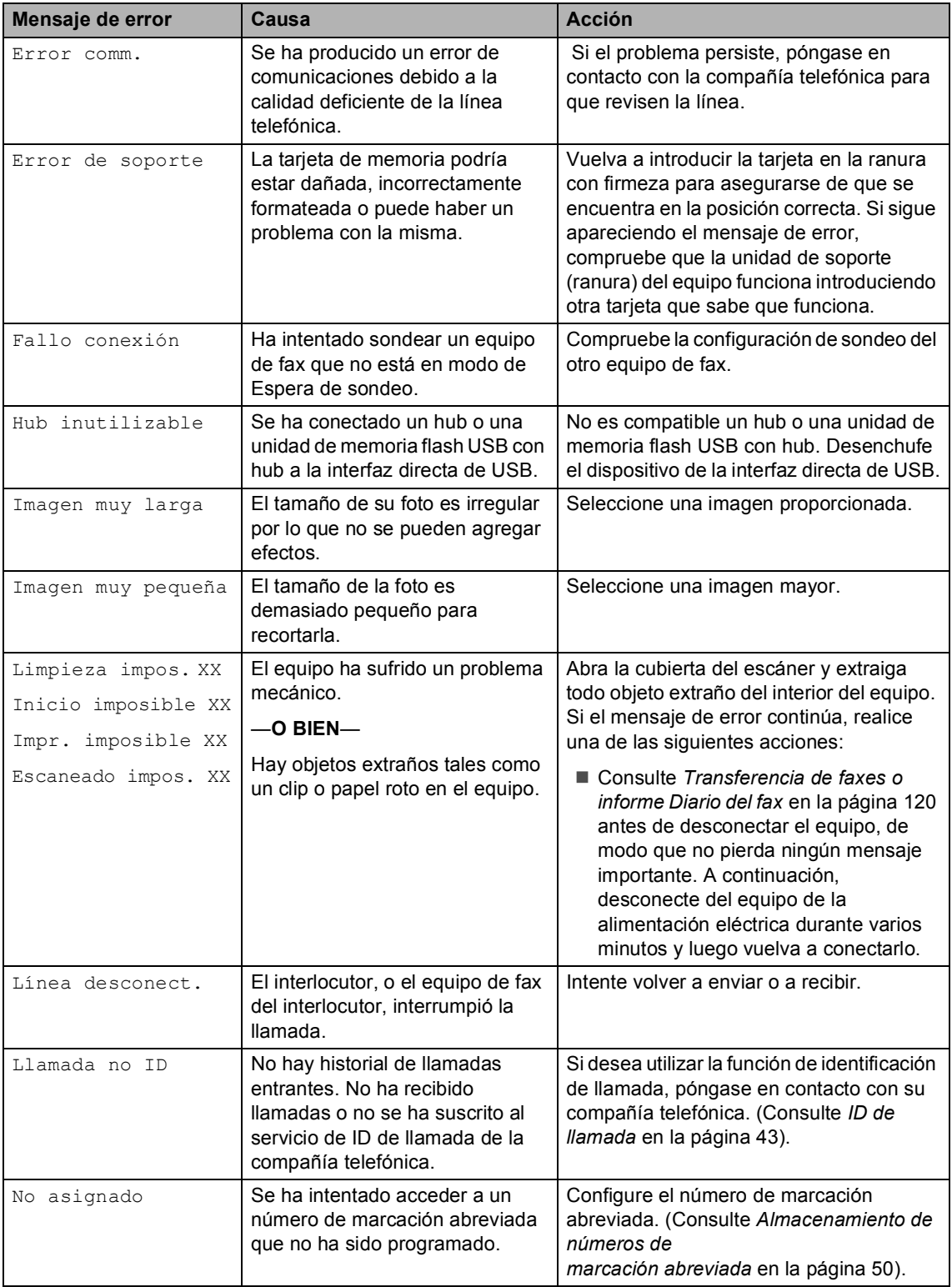

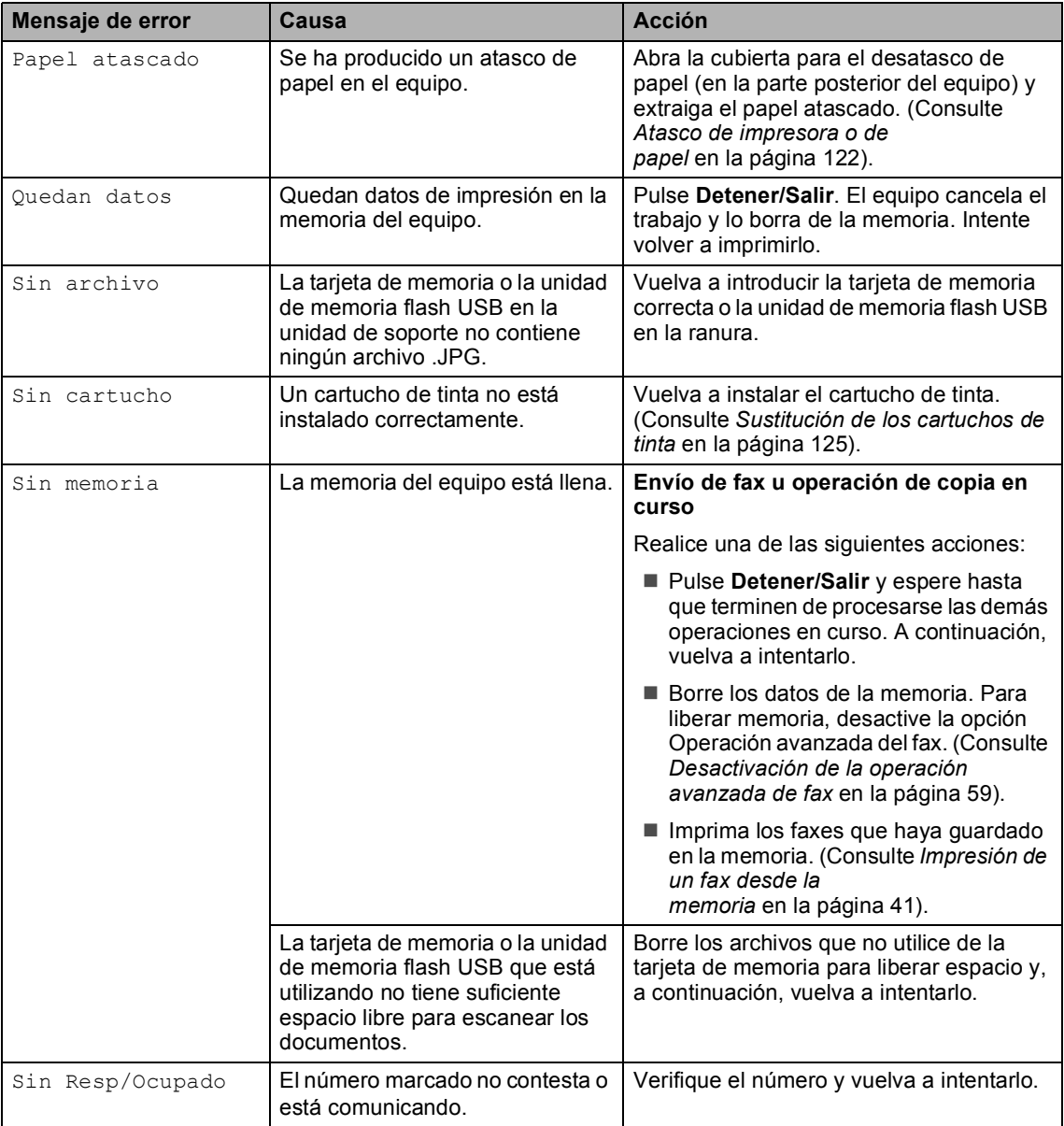

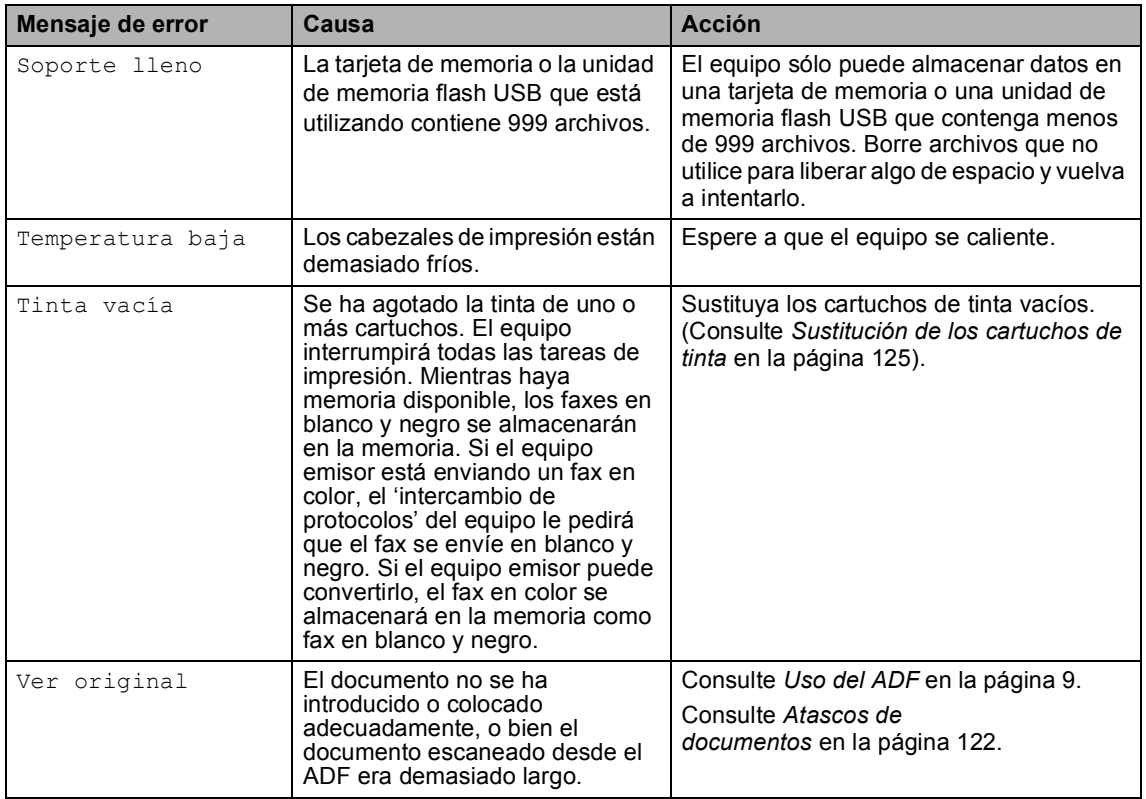

# **Animación de error <sup>B</sup>**

La animación de error muestra instrucciones paso a paso cuando se producen atascos de papel o se agotan los cartuchos de tinta. Puede consultar los pasos a su propio ritmo pulsando **c** para ver el siguiente paso y **d** para retroceder. Si no pulsa ninguna tecla durante 1 minuto, la animación se activará de nuevo automáticamente.

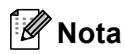

Puede pulsar **∢**, **▶** o OK para detener la animación automática y volver al modo paso a paso.

# <span id="page-131-0"></span>**Transferencia de faxes o informe Diario del fax**

Si en la pantalla LCD aparece:

- Limpieza impos. XX
- Inicio imposible XX
- Impr. imposible XX
- Escaneado impos. XX

Recomendamos la transferencia desde su ordenador de los faxes a otro equipo de fax. (Consulte *[Transferencia de faxes a otro](#page-132-0)  equipo de fax* [en la página 121](#page-132-0) o *[Transferencia de faxes al](#page-132-1)  ordenador* [en la página 121\)](#page-132-1).

También puede transferir el informe Diario del fax para comprobar si hay algún fax que deba transferir. (Consulte *[Transferencia del](#page-132-2)  [informe Diario del fax a otro equipo de](#page-132-2)  fax* [en la página 121](#page-132-2)).

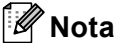

Si en la pantalla LCD del equipo aparece un mensaje de error después de transferir todos los faxes, desconecte el equipo de la fuente de alimentación durante varios minutos y luego vuelva a conectarlo.

Solución de problemas y mantenimiento rutinario

#### <span id="page-132-0"></span>**Transferencia de faxes a otro equipo de fax <sup>B</sup>**

Si no ha configurado la ID de la estación, no puede entrar en modo de transferencia de faxes.

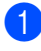

a Pulse **Detener/Salir** para interrumpir el error temporalmente.

- b Pulse **Menú**.
- **Pulse Ao V para seleccionar** Servicio. Pulse **OK**.
- 4 Pulse **A** o **▼** para seleccionar Transf. Datos. Pulse **OK**.
- **b** Pulse **A** o **v** para seleccionar Transfe. Fax. Pulse **OK**.
- **6** Realice una de las siguientes acciones:
	- Si en la pantalla LCD aparece No hay datos, eso significa que no queda ningún fax en la memoria del equipo.

#### Pulse **Detener/Salir**.

- Introduzca el número de fax al que desee reenviar los faxes.
- g Pulse **Inicio Negro**.

#### <span id="page-132-1"></span>**Transferencia de faxes al ordenador B**

Puede transferir los faxes desde la memoria del equipo al ordenador.

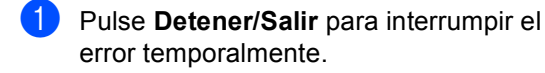

b Asegúrese de haber instalado **MFL-Pro Suite** en el ordenador y, a continuación, active **Recepción PC-Fax** en el ordenador. (Para obtener información detallada, consulte *Recepción PC-Fax* para Windows® en la Guía del usuario del Software incluida en el CD-ROM).

Asegúrese de que ha configurado Recepción PC-Fax en el equipo. (Consulte *[Recepción](#page-68-0)  PC-Fax* [en la página 57\)](#page-68-0). Si hay faxes en la memoria del equipo cuando configure la función Recepción PC-Fax, la pantalla LCD le preguntará si desea transferir los faxes al ordenador.

- Realice una de las siguientes acciones:
	- Para transferir todos los faxes al ordenador, pulse **1**. Se le preguntará si desea una impresión de seguridad.
	- Para salir y dejar los faxes almacenados en la memoria, pulse **2**.
- e Pulse **Detener/Salir**.

#### <span id="page-132-2"></span>**Transferencia del informe Diario del fax a otro equipo de fax <sup>B</sup>**

Si no ha configurado la ID de la estación, no puede entrar en modo de transferencia de faxes.

- **Example 2 Pulse Detener/Salir** para interrumpir el error temporalmente.
- b Pulse **Menú**.
- **3** Pulse **A** o **V** para seleccionar Servicio. Pulse **OK**.
- 4 Pulse **A** o **▼** para seleccionar Transf. Datos. Pulse **OK**.
- **b** Pulse **A** o **▼** para seleccionar Transfe. Info.. Pulse **OK**.
- 6 Introduzca el número de fax al que desea reenviar el informe Diario del fax.

g Pulse **Inicio Negro**.

# <span id="page-133-1"></span>Atascos de documentos

Los documentos pueden atascarse en la unidad ADF si no se insertan o colocan correctamente o si son demasiado largos. Siga estos pasos para desatascar un documento.

#### **Documento atascado en la parte superior de la unidad ADF <sup>B</sup>**

- **1** Saque el papel que no está atascado en el ADF.
- **2** Levante la cubierta de la unidad ADF.
	- $\blacksquare$  Tire del documento atascado hacia arriba y hacia la izquierda.

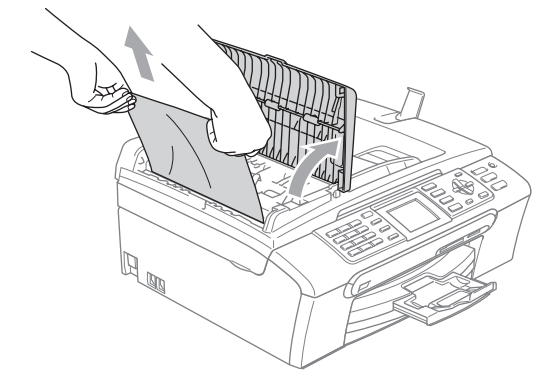

- 4 Cierre la cubierta de la unidad ADF.
- e Pulse **Detener/Salir**.
- **Nota**

Para evitar atascos de documentos, cierre la cubierta de la unidad ADF correctamente, presionando en el centro.

#### **Documento atascado dentro de la unidad ADF <sup>B</sup>**

- **1** Saque el papel que no está atascado en el ADF.
	- Levante la cubierta de documentos.
	- Tire del documento atascado hacia la izquierda.

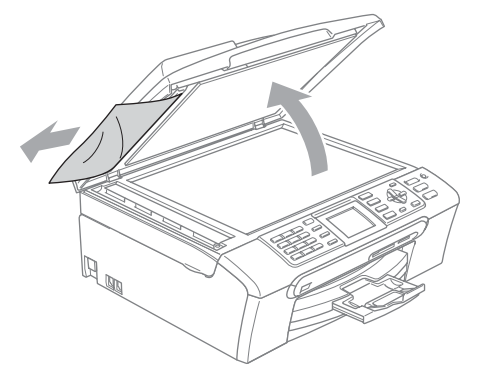

Cierre la cubierta de documentos.

e Pulse **Detener/Salir**.

# <span id="page-133-0"></span>**Atasco de impresora o de papel <sup>B</sup>**

En función del lugar del equipo en que se haya atascado el papel, extraiga el papel atascado. Abra y cierre la cubierta del escáner para borrar el error.

 $\blacksquare$  Tire de la bandeja de papel (1) para sacarla del equipo.

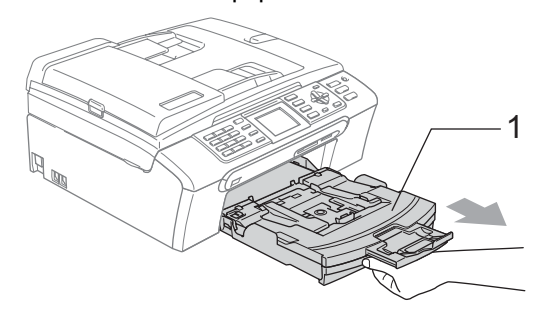

Tire del papel atascado  $(1)$  y pulse **Detener/Salir**.

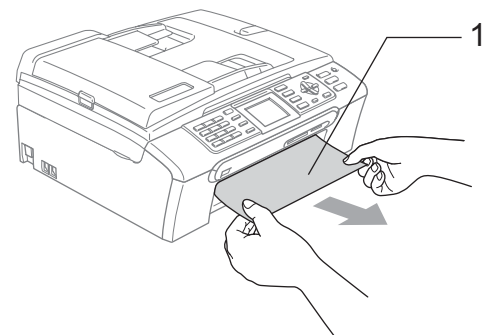

- Si no puede extraer el papel atascado de la parte delantera, o si el mensaje de error todavía aparece en la pantalla LCD una vez extraído el papel atascado, vaya al paso siguiente.
- **3** Retire la cubierta para el desatasco de papel (1) de la parte posterior del equipo. Tire del papel atascado para retirarlo del equipo.

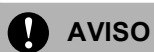

NO coloque la cubierta para el desatasco de papel hacia abajo tal y como se indica en la ilustración, ya que puede dañarla y causar atascos de papel.

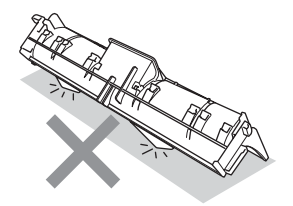

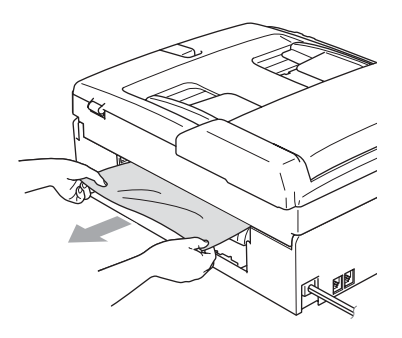

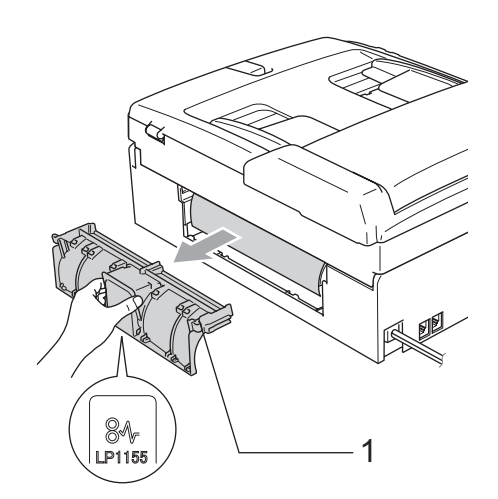

4) Vuelva a colocar la Cubierta para el desatasco de papel. Asegúrese de que la cubierta está ajustada correctamente.

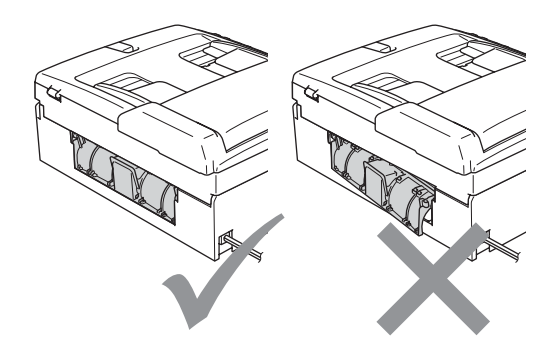

**b** Con las dos manos, utilice las lengüetas de plástico a ambos lados del equipo para levantar la cubierta del escáner (1) hasta que quede inmovilizada firmemente en la posición abierta. Asegúrese de que no hay papel atascado restante en el interior del equipo. Compruebe *ambos*extremos del soporte de impresión.

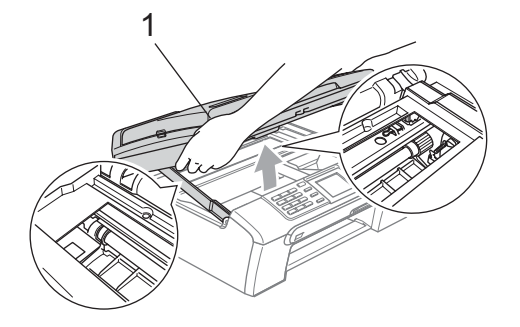

## **Nota**

Si el papel está atascado debajo de los cabezales de impresión, desenchufe el equipo de la fuente de alimentación y mueva los cabezales para sacar el papel.

6 Eleve la cubierta del escáner para liberar el seguro inmovilizador (1). Empuje suavemente el soporte de la cubierta del escáner hacia abajo (2) y cierre la cubierta del escáner (3).

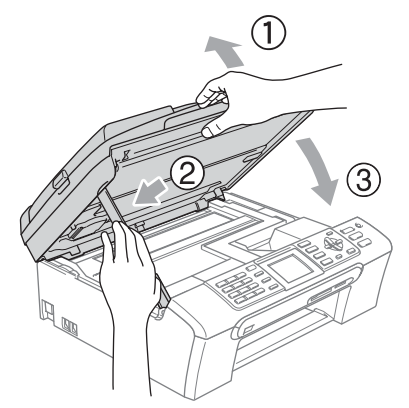

Vuelva a colocar la bandeja de papel con firmeza en el equipo.

# **Nota**

Asegúrese de extraer el soporte de papel hasta que se quede inmovilizado.

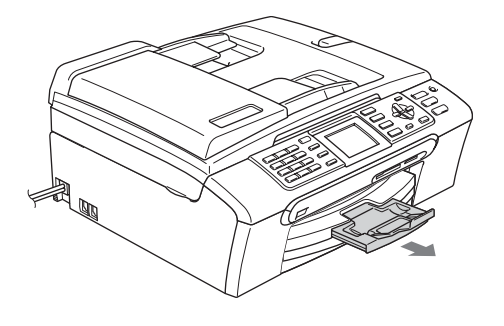

# **Detección de Tono de marcación <sup>B</sup>**

Al enviar un fax automáticamente, el equipo esperará de forma predeterminada durante un determinado período de tiempo antes de iniciar la marcación del número. El cambio de la configuración del tono de marcación a Detección, permite que el equipo inicie la marcación tan pronto como detecta un tono de marcación. Esta configuración permite ahorrar un poco de tiempo cuando se envía un fax a distintos números. Si modifica la configuración y experimenta problemas con la marcación, cambie nuevamente al ajuste predeterminado de fábrica No detectado.

- a Pulse **Menú**.
- Pulse **A** o ▼ para seleccionar Conf.inicial. Pulse **OK**.
- Pulse **A** o **V** para seleccionar Tono de marca.. Pulse **OK**.
- 4 Pulse **A** o **V** para seleccionar Detección o No detectado. Pulse **OK**.
- e Pulse **Detener/Salir**.

# <span id="page-136-1"></span>**Interferencias en línea telefónica <sup>B</sup>**

Si tiene problemas al enviar o recibir un fax por posibles interferencias de la línea telefónica, puede cambiar la configuración de compatibilidad, reduciendo la velocidad del módem para reducir al mínimo los errores

#### a Pulse **Menú**.

- **Pulse ▲ o ▼ para seleccionar Fax.** Pulse **OK**.
- **3** Pulse **A** o **v** para seleccionar Varios. Pulse **OK**.
- **4** Pulse **A** o **▼** para seleccionar Compatibilidad. Pulse **OK**.
- **b** Pulse **A** o **▼** para seleccionar Normal (o Básica).
	- Básica reduce la velocidad del módem a 9600 bps. A menos que la interferencia en su línea telefónica se repita, puede que prefiera utilizarlo sólo cuando sea necesario.
	- Normal ajusta la velocidad del módem a 14400 bps. (configuración predeterminada)

Pulse **OK**.

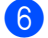

### **6** Pulse Detener/Salir.

# **Nota**

Cuando cambie la compatibilidad a Básica, la función ECM sólo estará disponible para el envío de faxes en color.

# **Mantenimiento rutinario <sup>B</sup>**

# <span id="page-136-0"></span>**Sustitución de los cartuchos de tinta <sup>B</sup>**

El equipo está equipado con un medidor de tinta. El medidor del volumen de tinta supervisa automáticamente el nivel de tinta de cada uno de los 4 cartuchos. Cuando el equipo detecta que uno de los cartuchos se está quedando sin tinta, se lo indica mediante un mensaje en la pantalla LCD.

La pantalla LCD le informa de cuál de los cartuchos tiene poca tinta o debe sustituir. Asegúrese de seguir las instrucciones de la pantalla LCD para sustituir los cartuchos de tinta en el orden correcto.

Aun cuando el equipo notifique que hay un cartucho vacío, quedará una pequeña cantidad de tinta en el mismo. Es necesario guardar algo de tinta en los cartuchos para evitar la entrada de aire y se dañe el conjunto del cabezal de impresión.

a Abra la cubierta del cartucho de tinta. Si hay uno o varios cartuchos de tinta vacíos, por ejemplo el negro, en la pantalla LCD aparecerá Tinta vacía **V BK** Negro.

**2** Empuje la palanca de liberación de bloqueo hacia abajo y saque el cartucho de tinta para que aparezca el color en la pantalla LCD.

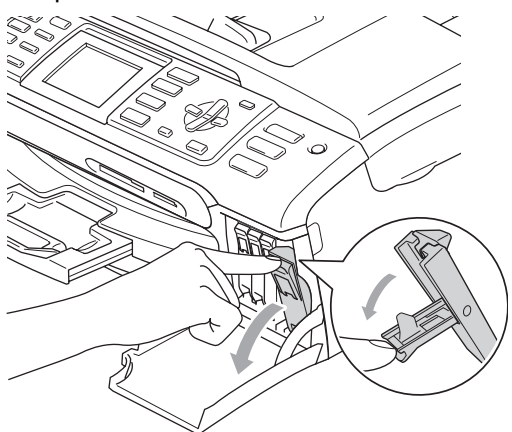

4 Retire la cubierta amarilla de protección (1).

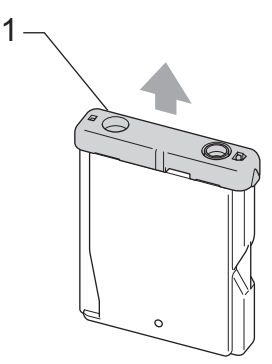

#### **Configuración incorrecta**  $\boldsymbol{\Omega}$

NO toque el área que aparece sombreada en la ilustración siguiente.

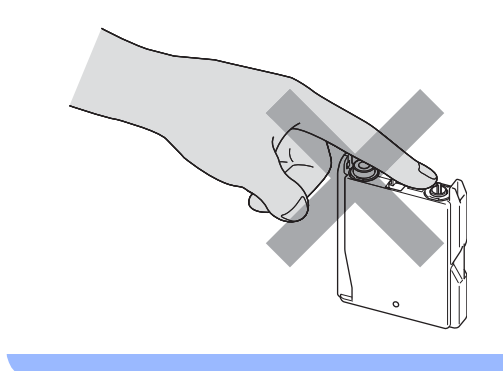

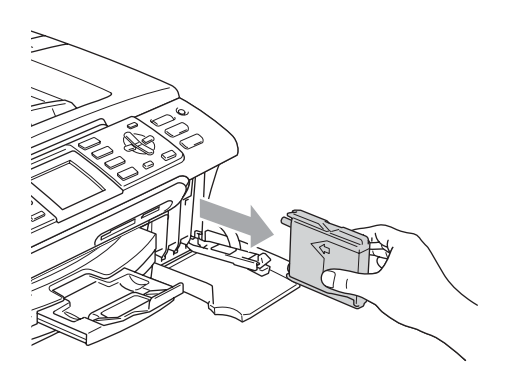

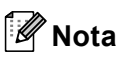

Si se caen las cubiertas amarillas de protección al abrir la bolsa, el cartucho no sufrirá ningún daño.

**6** Cada color tiene su propia posición específica. Inserte el cartucho de tinta en la dirección que indica la flecha que hay en la etiqueta.

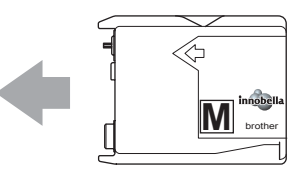

8 Abra la bolsa del cartucho de tinta nuevo del color indicado en la pantalla LCD y saque el cartucho.

6 Levante la palanca de desbloqueo y empújela hasta que quede ajustada y, a continuación, cierre la cubierta de cartucho de tinta.

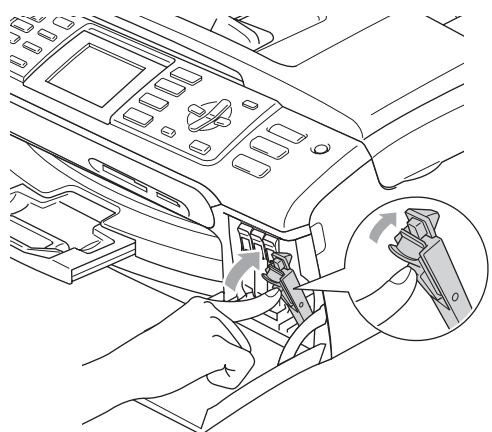

g El equipo reiniciará automáticamente el medidor de volumen de tinta.

# **Nota**

- Si se ha sustituido un cartucho de tinta, en la pantalla LCD se le solicitará que verifique que es completamente nuevo. (Por ejemplo, Cambio Cartuchos Negro) Por cada cartucho nuevo que instale, pulse **1** (Sí) para reiniciar automáticamente el medidor del volumen de tinta de ese color. Si el cartucho de tinta instalado no es completamente nuevo, asegúrese de pulsar **2** (No).
- Si en la pantalla LCD aparece Sin cartucho después de haber instalado los cartuchos de tinta, compruebe que los cartuchos de tinta están instalados correctamente.

## **ADVERTENCIA**

Si le entra tinta en los ojos, lávelos de inmediato con agua abundante y consulte a un médico si le parece oportuno.

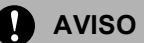

NO extraiga los cartuchos de tinta si no los va a cambiar. Si lo hace, puede reducir la cantidad de tinta y el equipo no sabrá la cantidad de tinta que queda en el cartucho.

NO toque las ranuras de inserción del cartucho. De lo contrario, puede que la tinta le manche la piel.

Si se mancha la piel o la ropa con tinta, lávese de inmediato con jabón o detergente.

Si mezcla los colores al instalar un cartucho de tinta en la posición incorrecta, limpie varias veces el cabezal de impresión después de corregir la instalación del cartucho.

Una vez abierto el cartucho de tinta, instálelo en el equipo y utilícelo como máximo durante seis meses a partir de la fecha de instalación. Utilice exclusivamente cartuchos de tinta cerrados hasta la fecha de caducidad indicada en su embalaje.

NO desmonte ni fuerce el cartucho de tinta, de lo contrario, puede provocar que la tinta se salga del cartucho.

Los equipos multifunción de Brother han sido diseñados para funcionar con tintas de determinada especificación. Obtendrá con él resultados óptimos si utiliza cartuchos de tinta originales Brother. Brother no puede garantizar este rendimiento óptimo si se utilizan tintas o cartuchos de tinta de especificaciones diferentes. Por lo que Brother no recomienda utilizar cartuchos distintos de los genuinos de Brother, así como recargar los cartuchos vacíos con tinta de otros fabricantes. Si el cabezal de impresión o cualquier otra pieza de este equipo sufren daños como consecuencia del uso de productos que no son compatibles con este equipo, las reparaciones necesarias no estarán cubiertas por la garantía.

# **Limpieza de la parte exterior**  del equipo

# **AVISO**

Utilice detergentes neutros. Si utiliza líquidos volátiles como, por ejemplo, disolvente o bencina, dañará la superficie exterior del equipo.

NO utilice materiales de limpieza que contengan amoníaco.

NO utilice alcohol isopropílico para quitar la suciedad del panel de control. Podría agrietar el panel.

**Limpie la parte exterior del equipo de la siguiente manera: <sup>B</sup>**

Tire de la bandeja de papel (1) para sacarla totalmente del equipo.

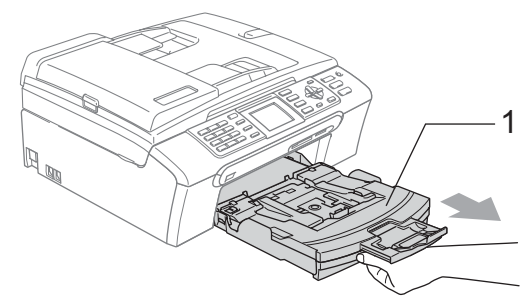

b Limpie la parte exterior del equipo con un trapo suave para eliminar el polvo.

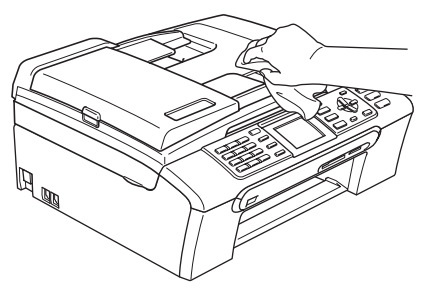

- Extraiga cualquier objeto que haya quedado atascado en la bandeja de papel.
- Limpie la bandeja de papel con un trapo suave para eliminar el polvo.

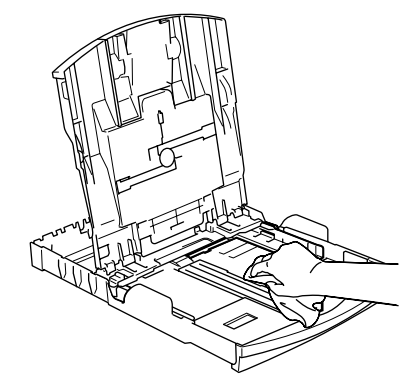

**b** Vuelva a colocar la bandeja de papel con firmeza en el equipo.

# <span id="page-139-0"></span>**Limpieza del escáner <sup>B</sup>**

 $\blacksquare$  Levante la cubierta de documentos (1). Limpie el cristal de escaneado (2) y la superficie de plástico blanco (3) con un paño suave y sin pelusa humedecido con un limpiador de cristales no 1 containing<br>inflamable.

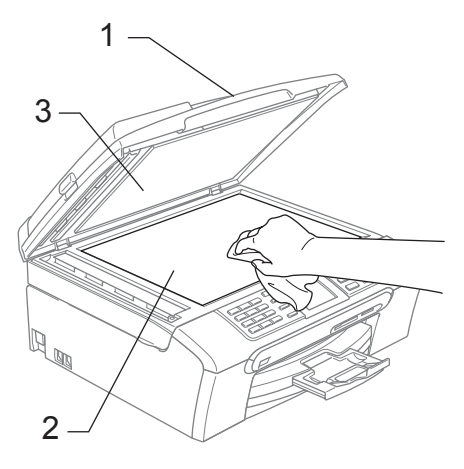

**2** En la unidad ADF, limpie la barra blanca (1) y la tira de cristal (2) con un trapo suave y sin pelusa humedecido con un limpiador de cristales no inflamable.

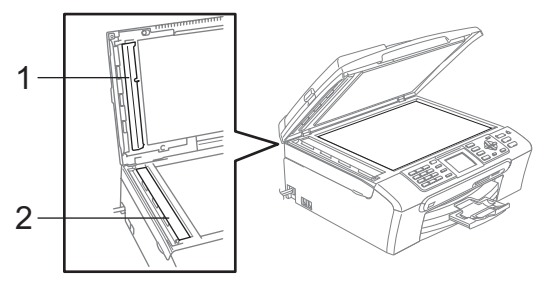

# **Nota**

Además de limpiar la tira de cristal con un limpiador de cristales no inflamable, deslice el dedo sobre dicha tira para ver si nota algo en el mismo. Si nota suciedad o restos, limpie de nuevo la tira de cristal concentrándose en esa área. Es posible que tenga que repetir el proceso de limpieza tres o cuatro veces. Para realizar una prueba, haga una copia después de cada limpieza.

# <span id="page-140-0"></span>**Limpieza de la placa de impresión del equipo <sup>B</sup>**

# **ADVERTENCIA**

Desenchufe el equipo de la toma de corriente antes de limpiar la placa de impresión (1).

Si se ha derramado tinta en la placa de impresión o en sus alrededores, asegúrese de limpiarla con un paño *seco*, suave y sin pelusa.

**1** Con las dos manos, utilice las lengüetas de plástico en ambos lados del equipo para levantar la cubierta del escáner hasta que quede inmovilizada firmemente en la posición abierta.

Limpie la placa de impresión del equipo (1).

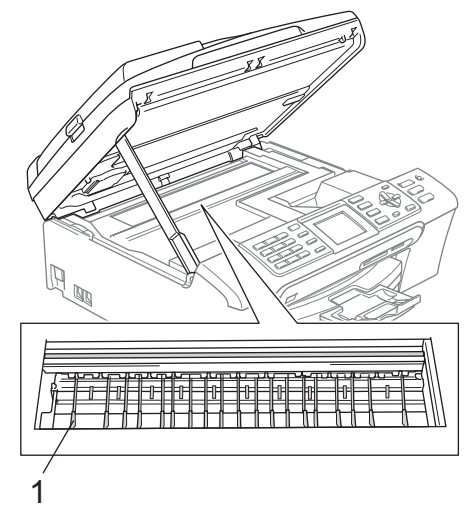

# <span id="page-140-1"></span>**Limpieza del rodillo de recogida de papel <sup>B</sup>**

- Tire de la bandeja de papel para sacarla por completo del equipo.
- b Desconecte el equipo de la toma de corriente y extraiga la cubierta para el desatasco de papel (1).

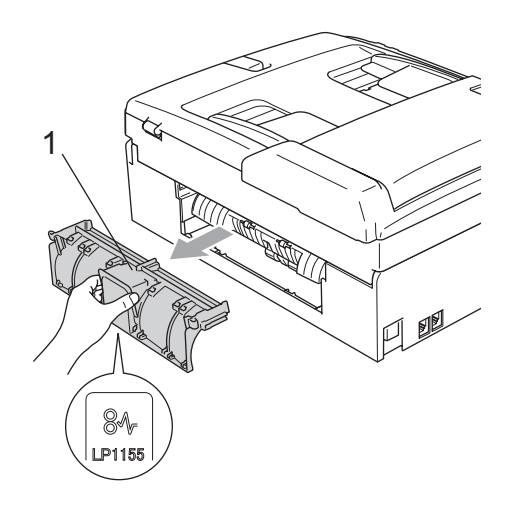

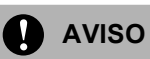

NO coloque la cubierta para el desatasco de papel hacia abajo tal y como se indica en la ilustración, ya que puede dañarla y causar atascos de papel.

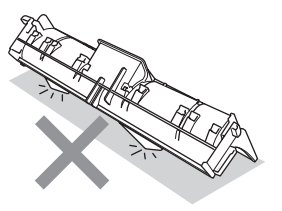

 $\overline{3}$  Limpie el rodillo de recogida de papel (1) con alcohol isopropílico con un paño de algodón.

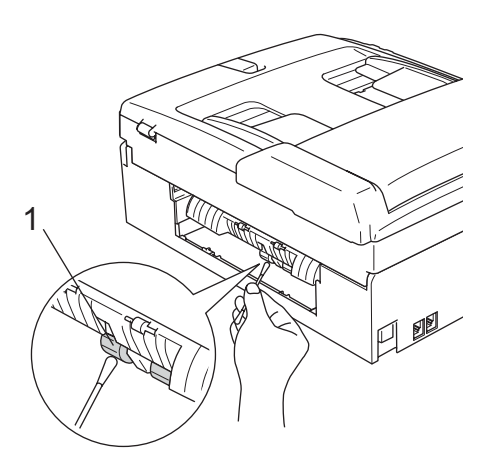

- 4 Vuelva a colocar la Cubierta para el desatasco de papel. Asegúrese de que la cubierta está ajustada correctamente.
- **b** Vuelva a colocar la bandeja de papel con firmeza en el equipo.
- **6** Vuelva a enchufar el cable de alimentación.

# <span id="page-141-0"></span>**Limpieza del cabezal de impresión <sup>B</sup>**

Para mantener una buena calidad de impresión, el equipo limpiará automáticamente los cabezales de impresión. Puede comenzar el proceso de limpieza de forma manual si hay algún problema de calidad de impresión.

Limpie el cabezal de impresión si aparecen rayas horizontales en los textos o en los gráficos de las páginas impresas. Puede limpiar sólo el color negro, tres colores a la vez (Cian/Amarillo/Magenta) o los cuatro colores a la vez.

La limpieza de los cabezales de impresión consume una pequeña cantidad de tinta. Las limpiezas demasiado frecuentes consumen tinta innecesariamente.

# **AVISO**

NO toque los cabezales de impresión. Si lo hace, podría averiarlos de manera permanente y anular su garantía.

### a Pulse **Gestión de tinta**.

Pulse **▲** o ▼ para seleccionar Limpiando. Pulse **OK**.

**8** Pulse **A o ▼** para seleccionar Negro, Color o bien Todas. Pulse **OK**. El equipo limpiará los cabezales de

impresión. Una vez finalizada la limpieza, el equipo volverá automáticamente al modo de espera.

# **Nota**

Si ha limpiado el cabezal de impresión al menos cinco veces y las impresiones no han mejorado, llame a su distribuidor Brother.

# <span id="page-142-0"></span>**Comprobación de la calidad de impresión <sup>B</sup>**

Si en sus impresiones aparecen colores y textos defectuosos (descoloridos), puede que se hayan obstruido algunas de las agujas inyectoras. Puede comprobarlo imprimiendo una hoja de comprobación de la calidad de impresión y consultando el dibujo de verificación de los inyectores.

#### a Pulse **Gestión de tinta**.

- Pulse **A** o **▼** para seleccionar Impr de prueba. Pulse **OK**.
- **3** Pulse **A** o **▼** para seleccionar Calidad Impres.. Pulse **OK**.
- 4 Pulse **Inicio Color**. El equipo comenzará a imprimir la hoja de comprobación de la calidad de impresión.
- <span id="page-142-1"></span>**6** Compruebe la calidad de los cuatro bloques de color en la hoja.
- 6 En la pantalla LCD se le preguntará si la calidad de impresión es correcta. Realice una de las siguientes acciones:
	- Si todas las líneas aparecen nítidas y bien visibles, pulse **1** (Sí) para finalizar la comprobación de la calidad de impresión.
	- Si observa que faltan líneas cortas, como puede verse en la ilustración, pulse **2** para seleccionar No.

OK Mal

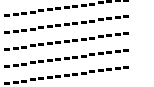

. . . . . . . . . <u>. . .</u> 83 Y. an Tingg 

- g En la pantalla LCD aparecerá un mensaje preguntando si la calidad de impresión del negro y los tres colores es correcta. Pulse **1** (Sí) o **2** (No).
- En la pantalla LCD se le preguntará si desea comenzar la limpieza. Pulse **1** (Sí). El equipo limpiará los cabezales de impresión
- Una vez concluida la limpieza, pulse **Inicio Color**. El equipo iniciará la impresión de la Hoja

de Comprobación de la Calidad de Impresión de nuevo y después volverá al paso  $\mathbf{\Theta}$  $\mathbf{\Theta}$  $\mathbf{\Theta}$ .

#### **10** Pulse Detener/Salir.

Si repite este procedimiento al menos cinco veces y la calidad de impresión sigue siendo mala, cambie el cartucho de tinta del color obstruido. Después de cambiar el cartucho de tinta, compruebe la calidad de la impresión. Si el problema persiste, repita los procedimientos de limpieza y comprobación para el nuevo cartucho al menos cinco veces. Si continúa faltando tinta, llame a su distribuidor de Brother.

# **A** AVISO

NO toque los cabezales de impresión. Si lo hace, podría averiarlos de manera permanente y anular su garantía.

# **Nota**

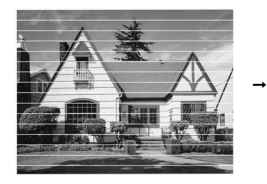

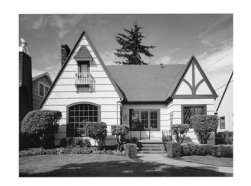

Si la boquilla del cabezal de impresión está obstruida, la prueba de impresión tendrá este aspecto.

Una vez limpia la boquilla del cabezal de impresión, las líneas horizontales han desaparecido.

# <span id="page-143-0"></span>**Comprobación de la alineación de la impresión <sup>B</sup>**

Necesitará ajustar la alineación de impresión después de haber transportado el equipo si la impresión de texto apareciese borrosa o las imágenes descoloridas.

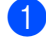

#### a Pulse **Gestión de tinta**.

- Pulse **▲** o **▼** para seleccionar Impr de prueba. Pulse **OK**.
- **8** Pulse **A** o **▼** para seleccionar Alineamiento. Pulse **OK**.
- d Pulse **Inicio Negro** o **Inicio Color**. El equipo comenzará a imprimir la hoja de comprobación de la alineación.
- **b** Revise las pruebas de impresión a 600 y 1200 ppp para ver si el número 5 es el que más se asemeja al número 0.
- - **6** Realice una de las siguientes acciones:
		- Si la muestra número 5 de las pruebas a 600 y 1200 ppp es la que más se asemeja, pulse **1** (Sí) para concluir la comprobación de alineación.
		- Si otro número de impresión de prueba presenta una mejor coincidencia para las pruebas de 600 o 1200 ppp, pulse **2** (No) para seleccionarlo.
	- Para 600 ppp, pulse el número de la prueba de impresión que más se asemeje a la muestra del número 0 (1-8).
	- 8 Para 1200 ppp, pulse el número de la prueba de impresión que más se asemeje a la muestra del número 0 (1-8).
	- **9** Pulse Detener/Salir.

# **Comprobación del volumen de tinta <sup>B</sup>**

Aunque aparece un icono del volumen de tinta en la pantalla LCD, puede utilizar el botón **Gestión de tinta** para ver un gráfico de gran tamaño que muestra la tinta que queda en cada cartucho.

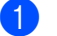

#### a Pulse **Gestión de tinta**.

Pulse **A** o **▼** para seleccionar

Tinta restante. Pulse **OK**. En la pantalla LCD aparecerá indicado el volumen de tinta.

### c Pulse **Detener/Salir**.

# **Nota**

Podrá comprobar el volumen de tinta desde su ordenador. (Consulte *Impresión* para Windows® o *Impresión y envío de faxes* para Macintosh® en la Guía del usuario del Software del CD-ROM).
## <span id="page-144-0"></span>**Información del equipo**

### **Comprobación del número de serie <sup>B</sup>**

Puede ver el número de serie del equipo en la pantalla LCD.

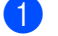

a Pulse **Menú**.

- Pulse  $\blacktriangle$  o  $\nabla$  para seleccionar Info. equipo. Pulse **OK**.
- Pulse *A* o **▼** para seleccionar No. de Serie. Pulse **OK**.
- Pulse Detener/Salir.

## <span id="page-144-1"></span>**Embalaje y transporte**  del equipo

Siempre que transporte el equipo, utilice el material de embalaje original del equipo. Si no embala correctamente el equipo, la garantía podría quedar anulada.

**B**

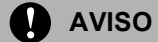

Es importante permitir que el equipo 'estacione' adecuadamente el cabezal de impresión después de haber finalizado la impresión. Escuche atentamente el equipo antes de desenchufarlo para asegurarse de que no hay ningún ruido mecánico. Si no deja que el equipo complete este proceso de estacionamiento, puede que se produzcan problemas de impresión y que se deteriore el cabezal de impresión.

a Abra la cubierta del cartucho de tinta.

- Tire de las palancas de desbloqueo hacia abajo y saque todos los cartuchos de tinta. (Consulte *[Sustitución de los](#page-136-0)  [cartuchos de tinta](#page-136-0)* en la página 125).
- c Instale la pieza de protección amarilla, levante cada una de las palancas de desbloqueo del seguro inmovilizador y presiónelas hasta que hagan clic para, a continuación, cerrar la cubierta del cartucho de tinta.

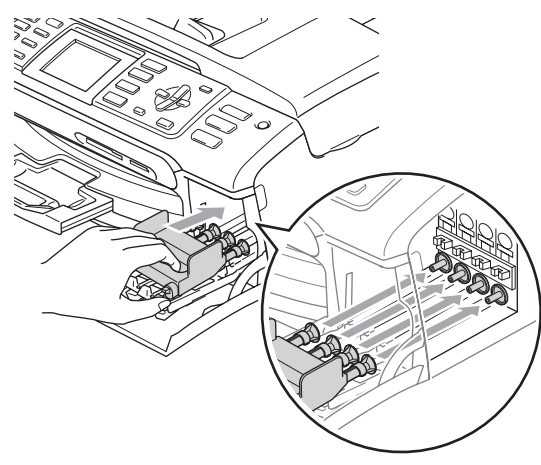

### **AVISO**

Si no encuentra las piezas de protección amarillas, NO retire los cartuchos de tinta antes de transportar el equipo. Es fundamental que el equipo sea transportado con la pieza de protección amarilla o los cartuchos de tinta correctamente instalados. De lo contrario, el equipo podría averiarse y la garantía quedar anulada.

- Desenchufe el equipo de la toma del teléfono de la pared y desenchufe el cable de la línea telefónica del equipo.
- **b** Desenchufe el equipo de la toma de corriente y del equipo.
- 6 Con las dos manos, utilice las lengüetas de plástico en ambos lados del equipo para levantar la cubierta del escáner hasta que quede inmovilizada firmemente en la posición abierta. A continuación, desenchufe el cable de interfaz del equipo, en caso de que esté conectado.
- 7 Eleve la cubierta del escáner (1) para liberar el seguro inmovilizador. Empuje suavemente el soporte de la cubierta del escáner hacia abajo (2) y cierre la cubierta del escáner (3).

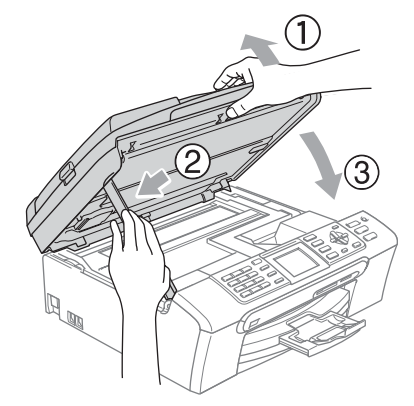

8 Envuelva el equipo en una bolsa y guárdelo en la caja original junto con el material de embalaje.

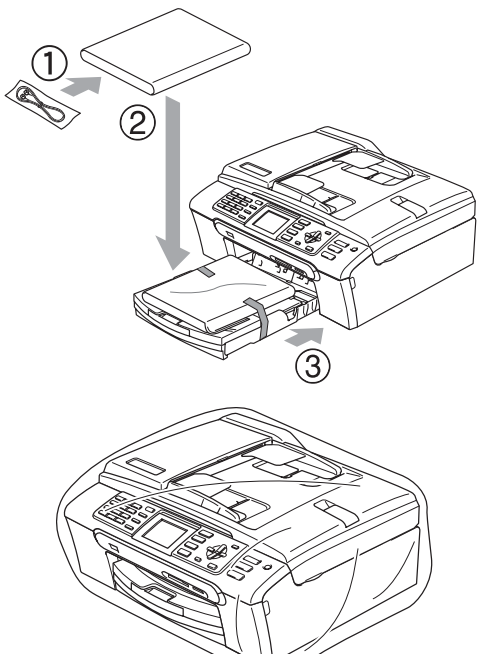

**9** Guarde los materiales impresos en la caja de cartón original, tal y como se muestra a continuación. No guarde los cartuchos de tinta usados en la caja de cartón.

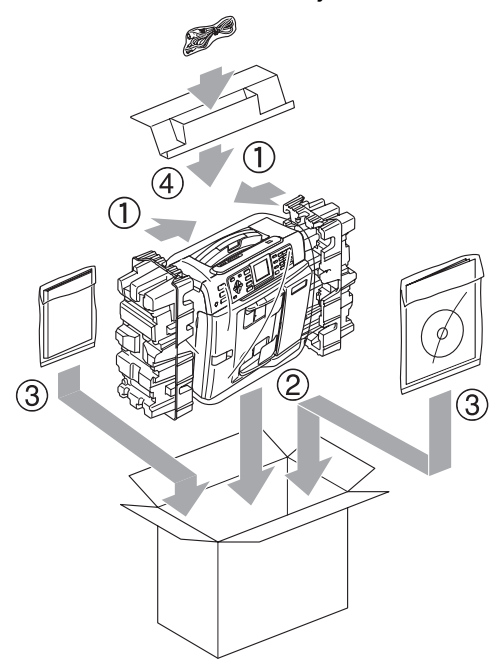

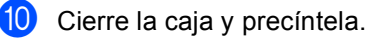

**C**

## **Menús y funciones**

## <span id="page-146-1"></span>**Programación en pantalla**

El equipo ha sido diseñado para que resulte fácil utilizarlo. Incorpora un sistema de programación a través de la pantalla LCD, que se maneja con botones de menú. La programación simplificada le ayudará a sacar el máximo partido a todas las opciones de menús del equipo.

Dado que la programación se maneja a través de la pantalla LCD, hemos incorporado a la misma instrucciones 'paso a paso' que le ayudarán a programar el equipo. Sólo tiene que seguir las instrucciones, que le guiarán en la selección de menús y de opciones de programación.

## <span id="page-146-3"></span>**Tabla de menús <sup>C</sup>**

Puede programar el equipo con la tabla de menús que empieza en la página [136](#page-147-0). Estas páginas describen las selecciones de menú y sus opciones.

## <span id="page-146-0"></span>**Almacenamiento en memoria**

En caso de producirse un corte del suministro eléctrico, la configuración que ha seleccionado con el botón Menú no se perderá, ya que los valores quedan permanentemente almacenados. Tampoco perderá la configuración de los menús de botones de los modos PhotoCapture, Fax y Copia si ha seleccionado Ajus.Nuev.Predet. Es posible que tenga que reajustar la fecha y hora.

## <span id="page-146-2"></span>**Botones de modo y de menús <sup>C</sup>**

**C**

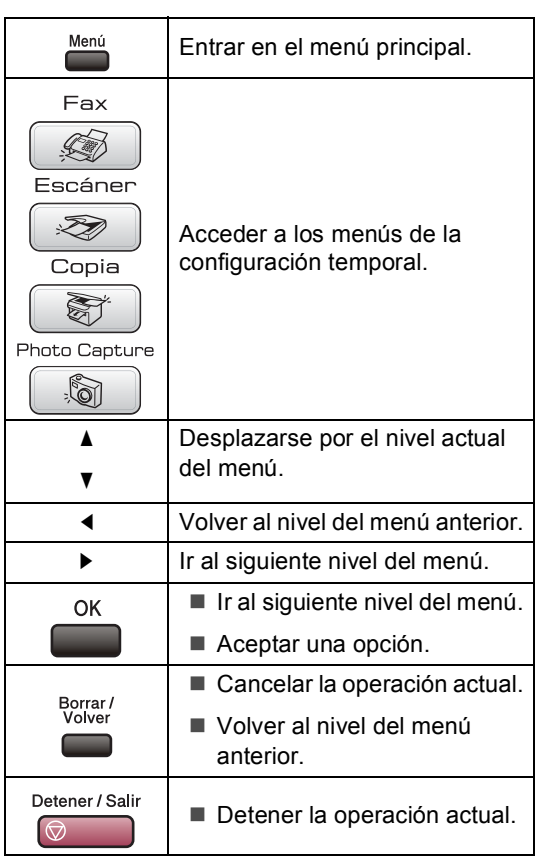

### <span id="page-147-1"></span><span id="page-147-0"></span>**Tabla de menús <sup>C</sup>**

La tabla de menús le ayudará a entender las opciones y selecciones del menú que se encuentran en los programas del equipo. La configuración predeterminada aparece en negrita con un asterisco.

## **Menú** ( $\sum_{n=1}^{\text{Menú}}$ )

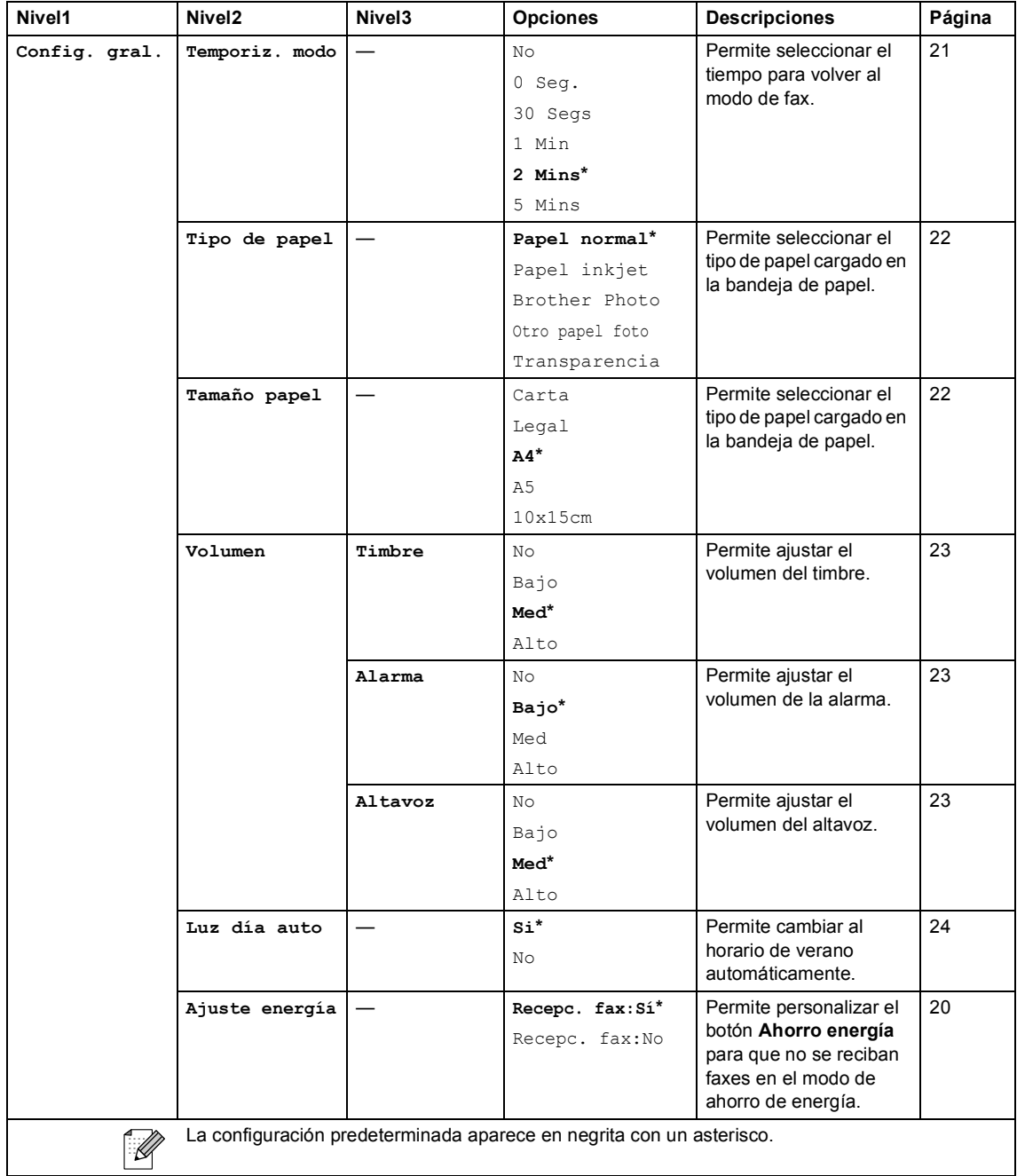

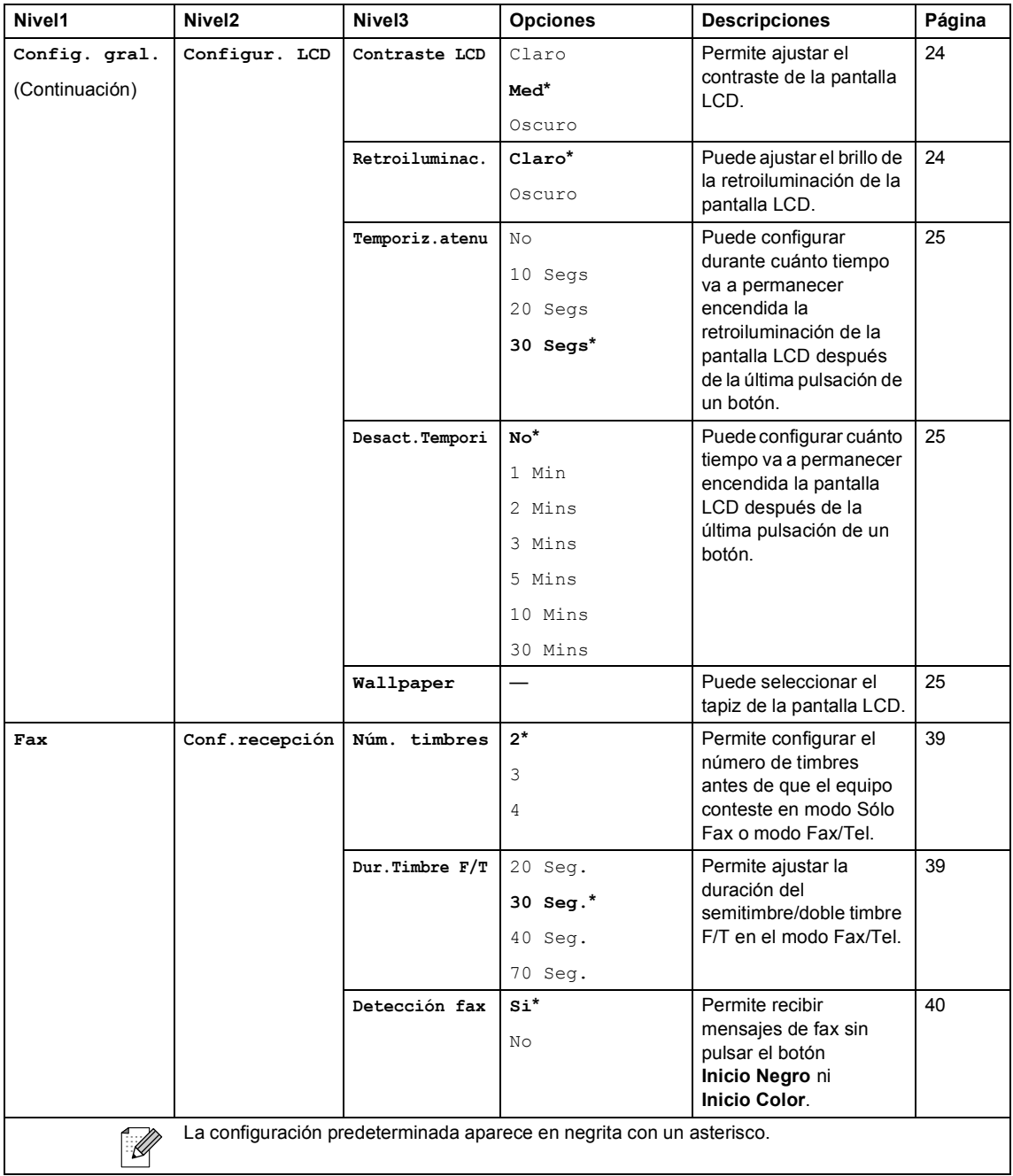

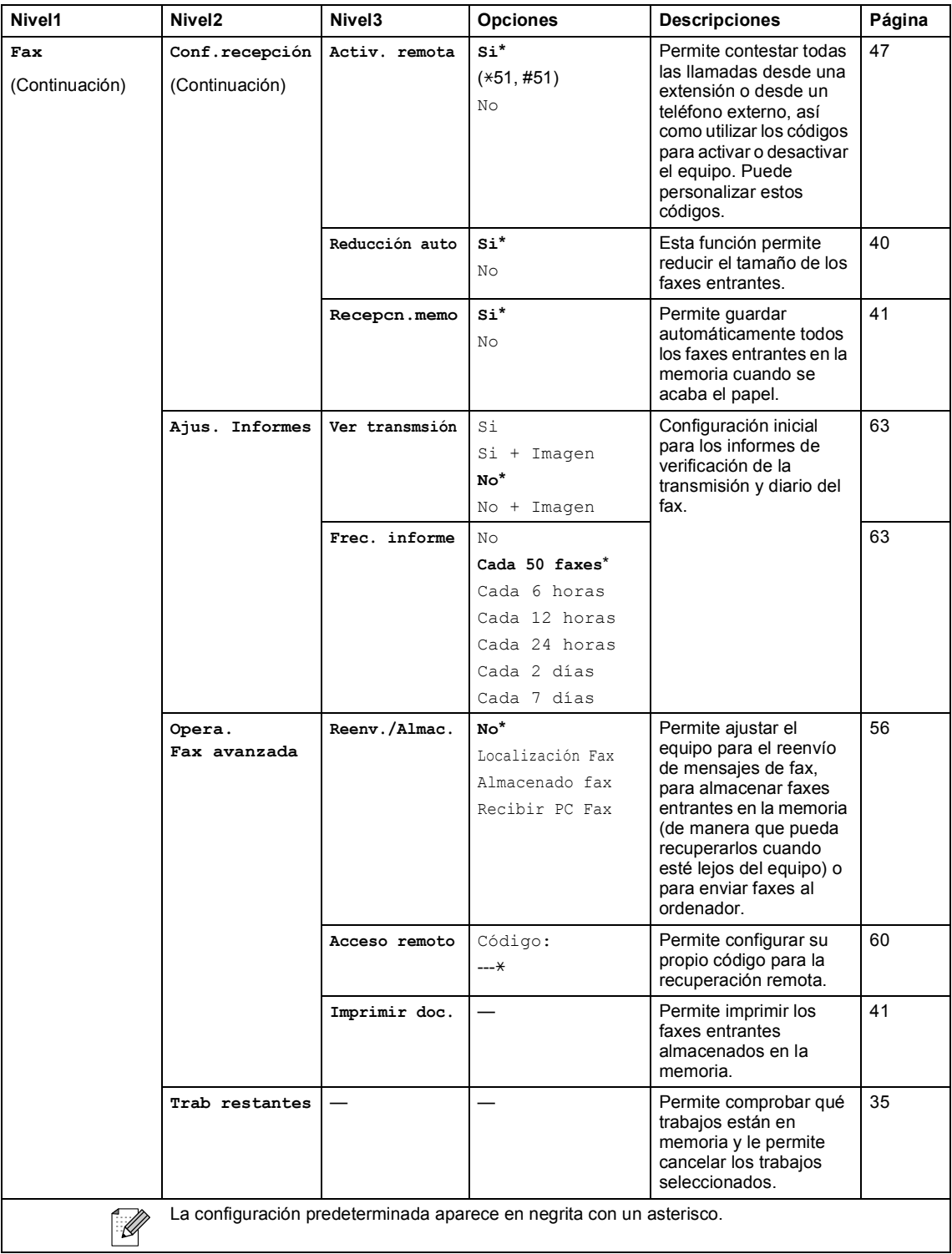

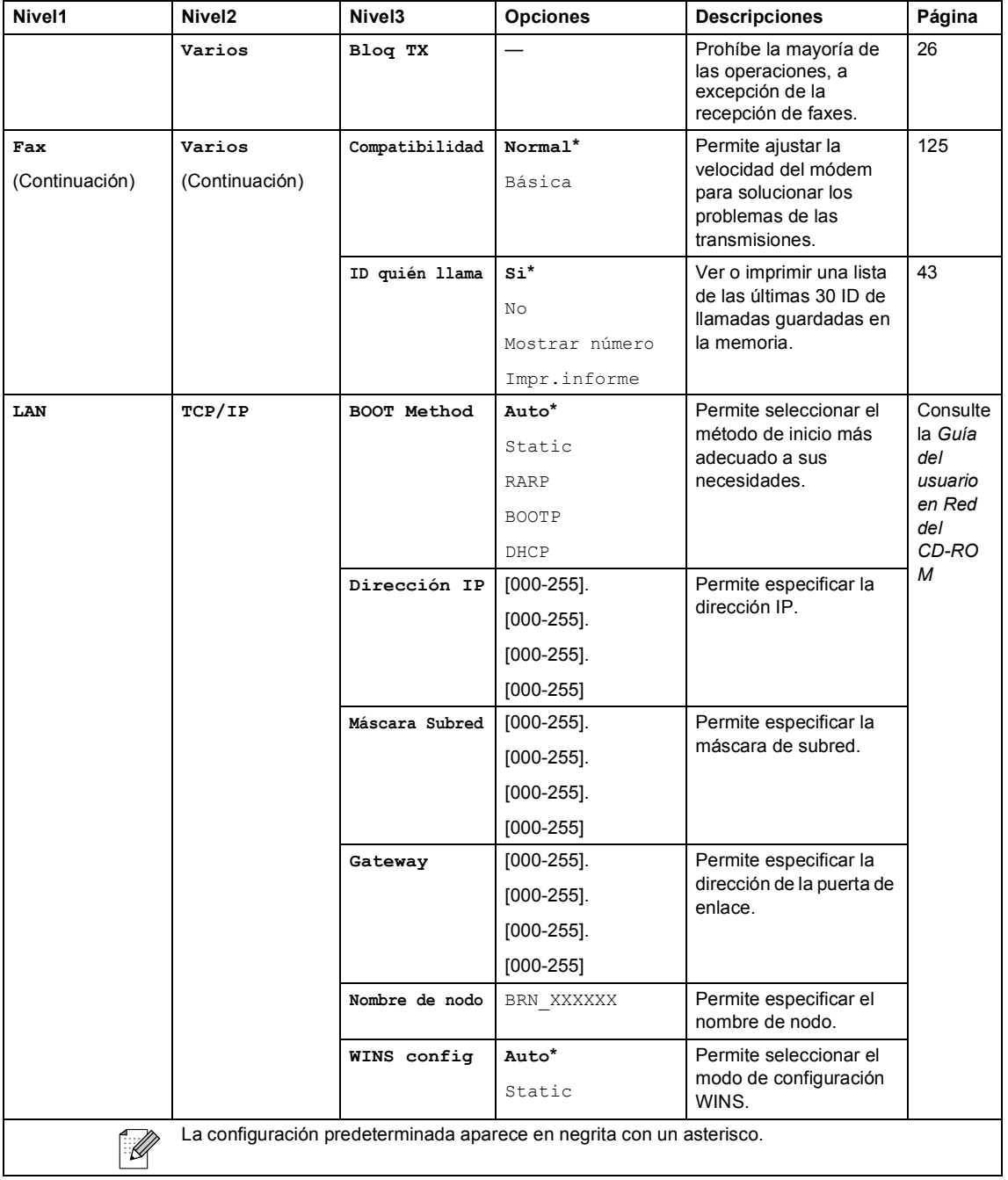

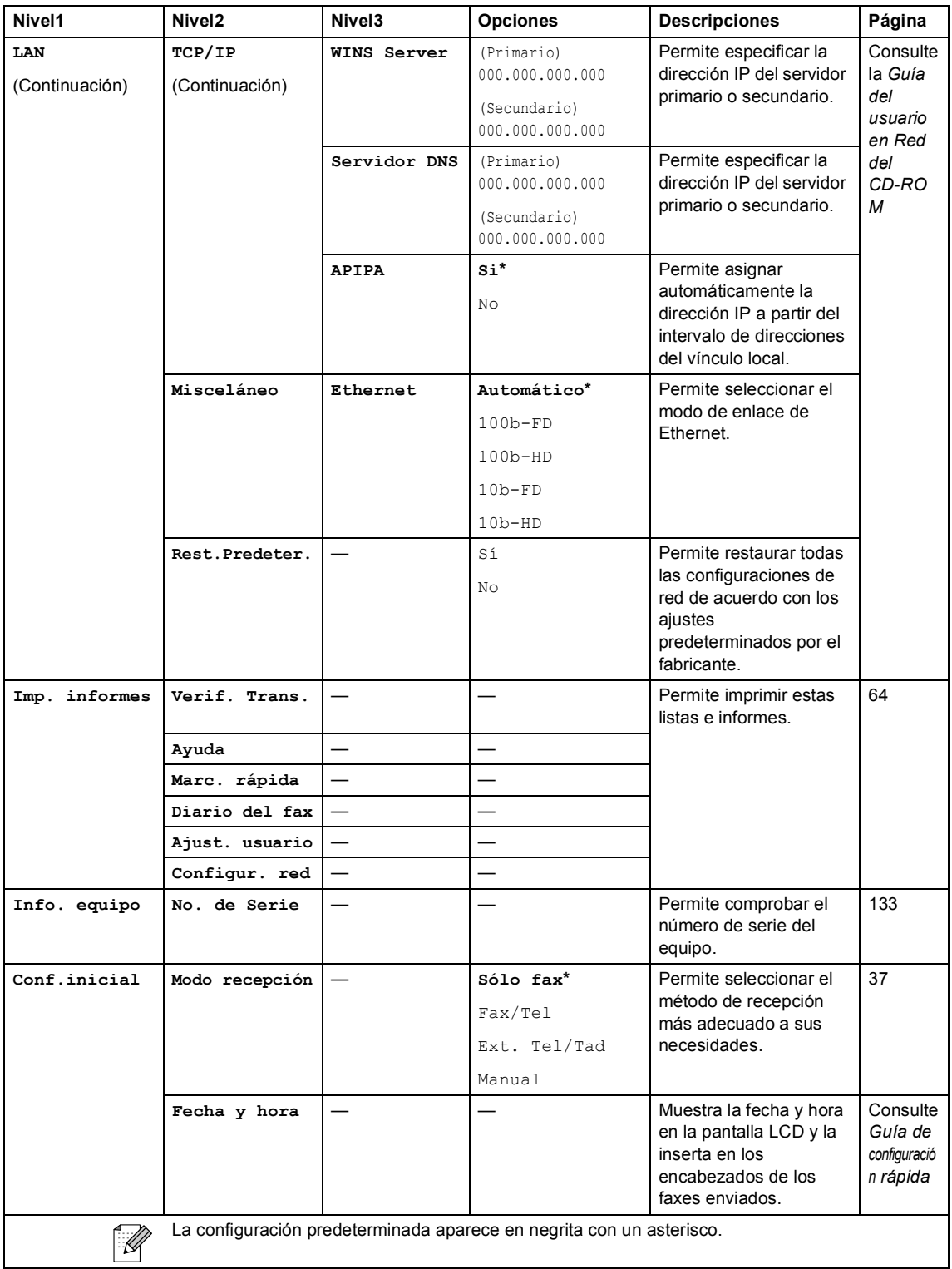

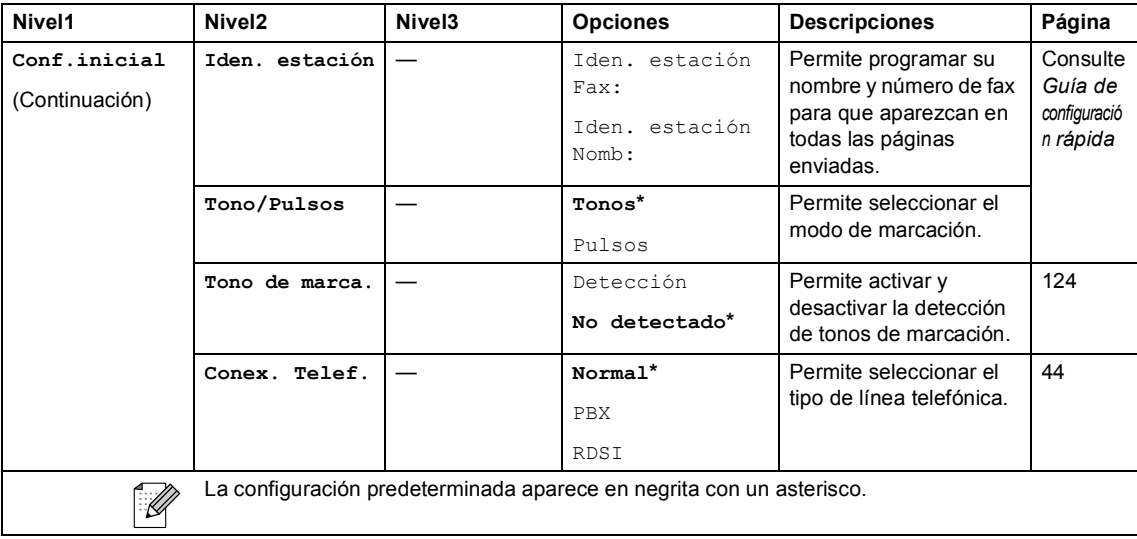

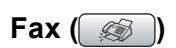

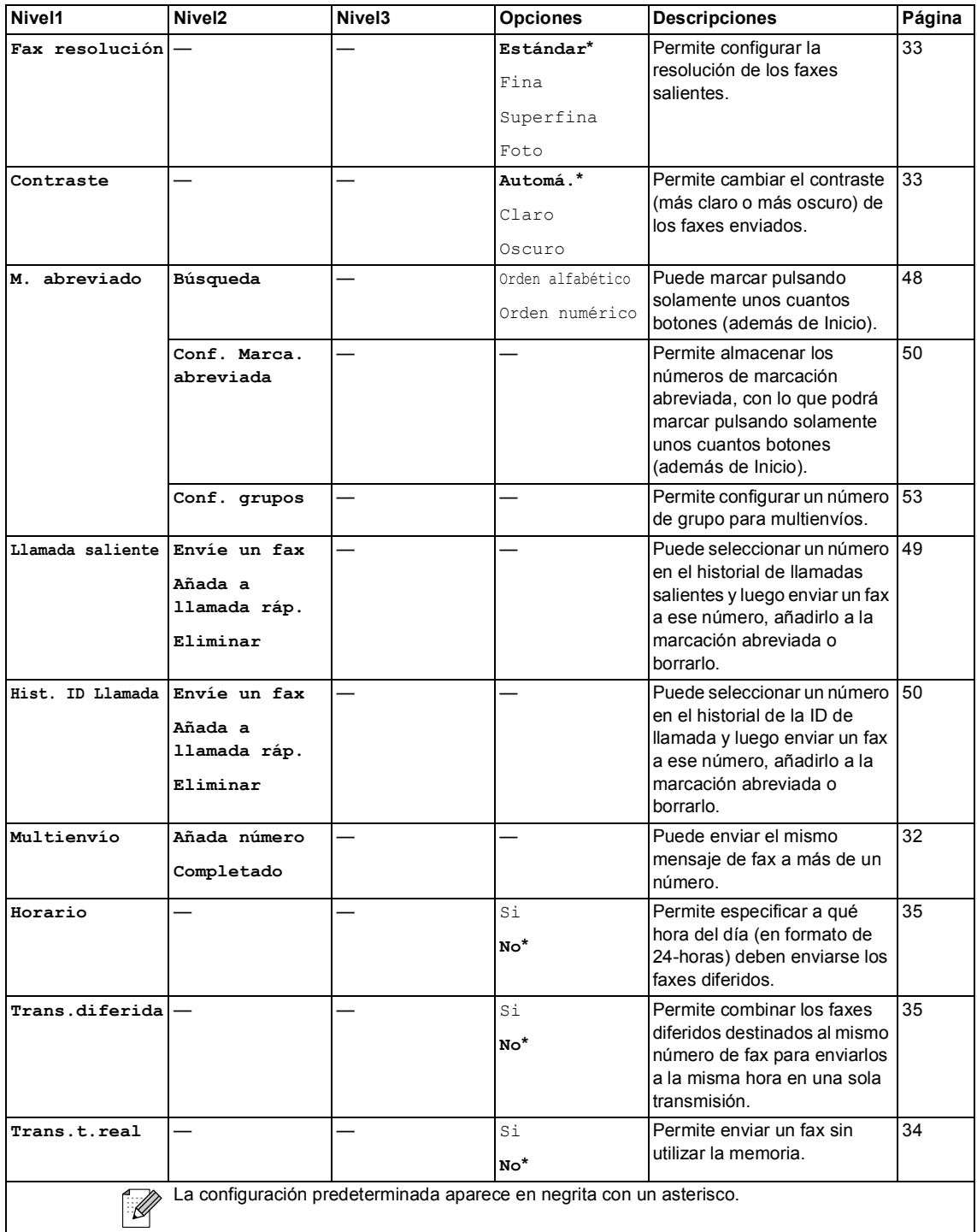

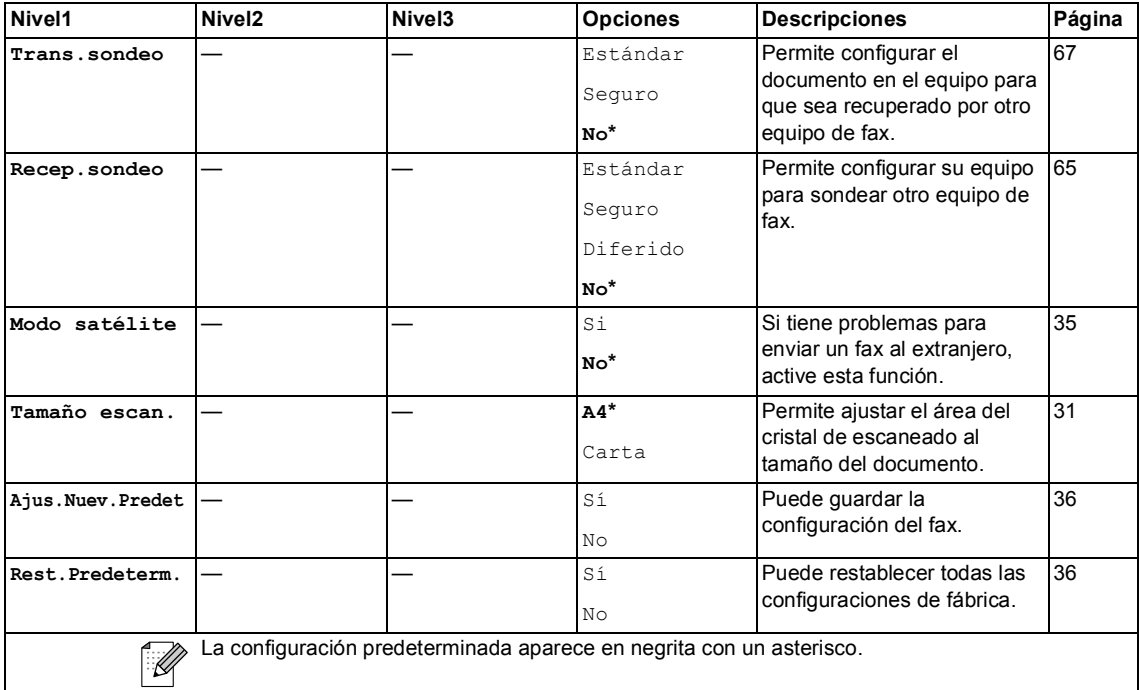

## Escáner ( $\textcircled{\tiny\bf{k}}$ )

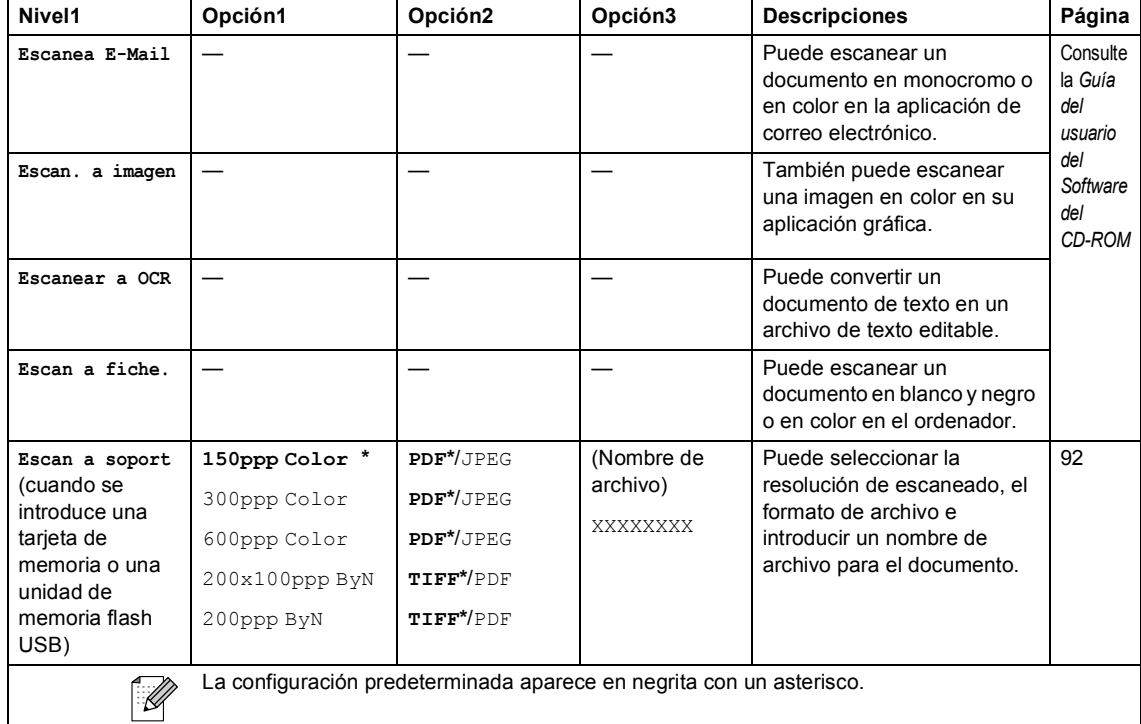

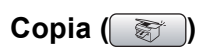

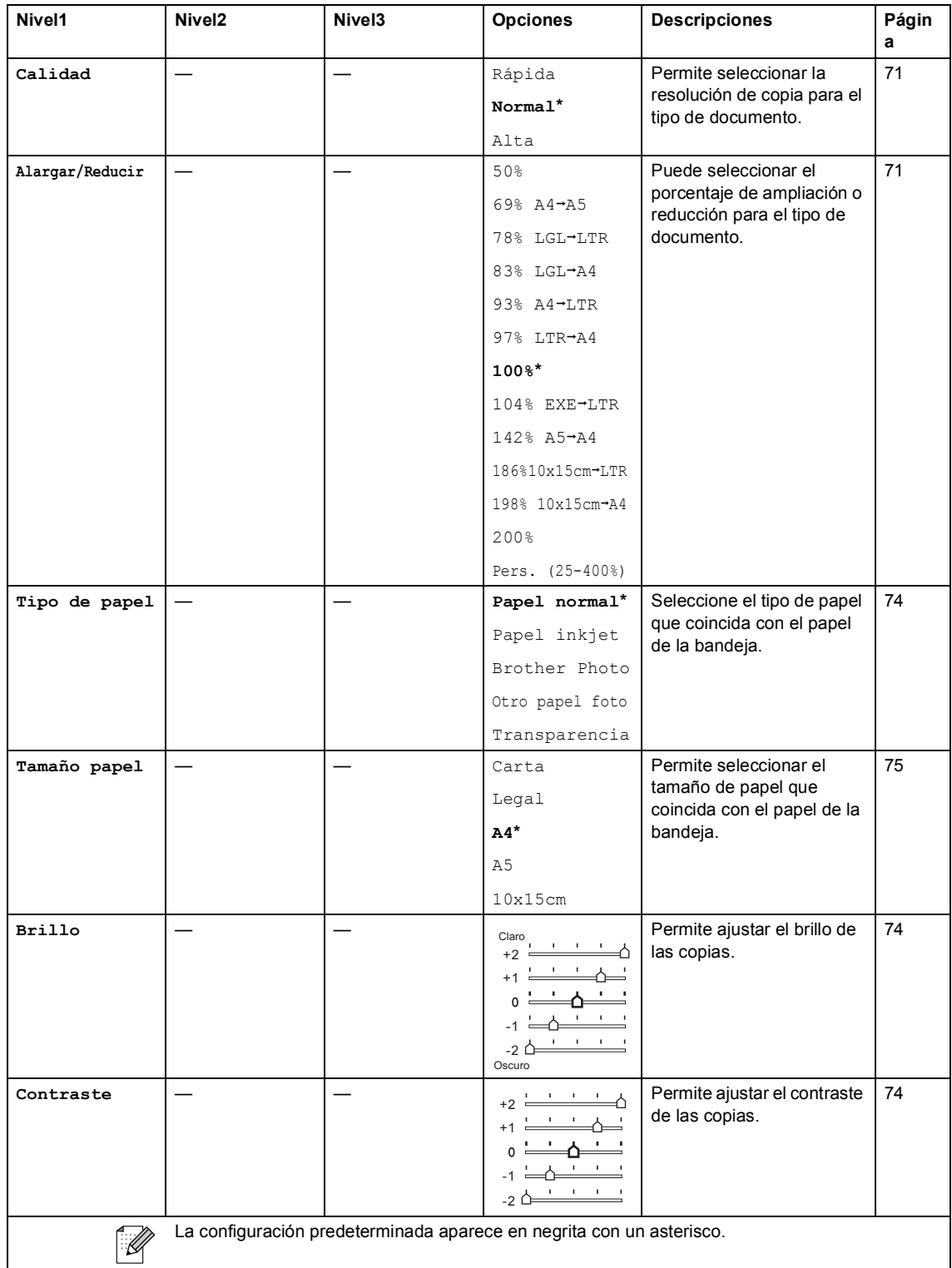

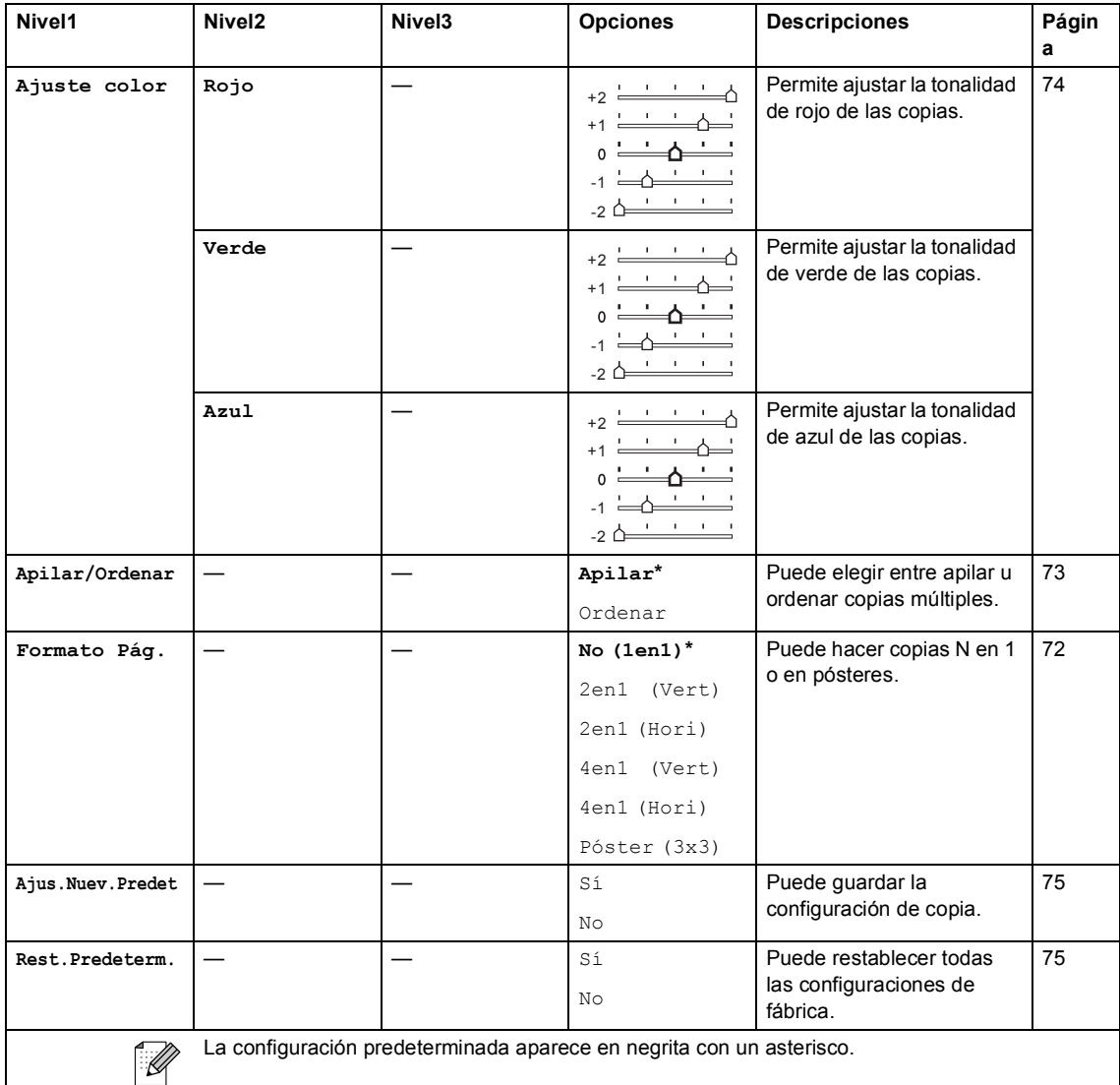

## **PhotoCapture (** $\circled{})$

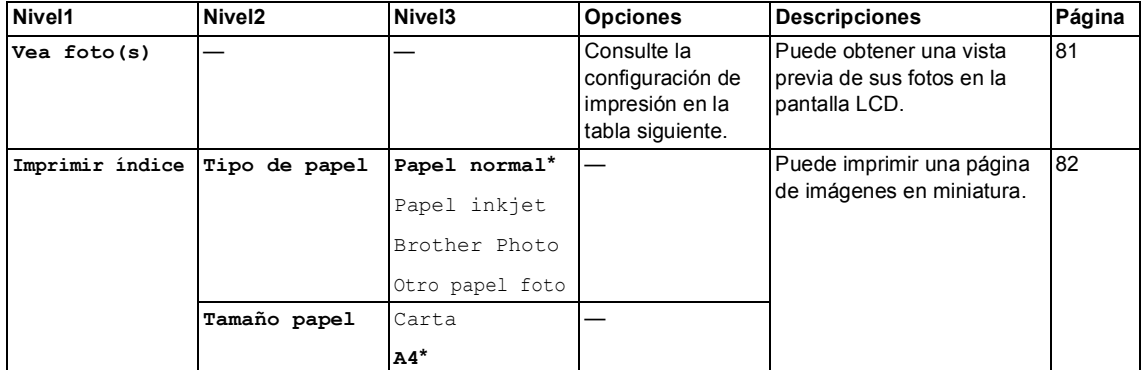

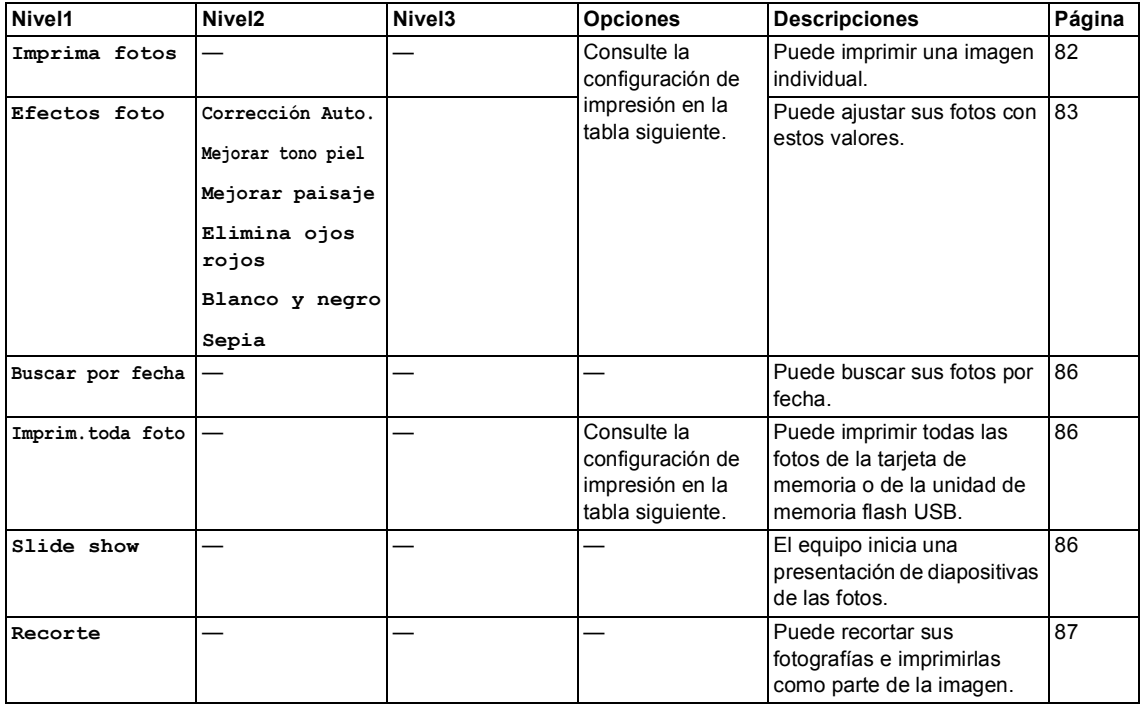

#### **Configuración de impresión**

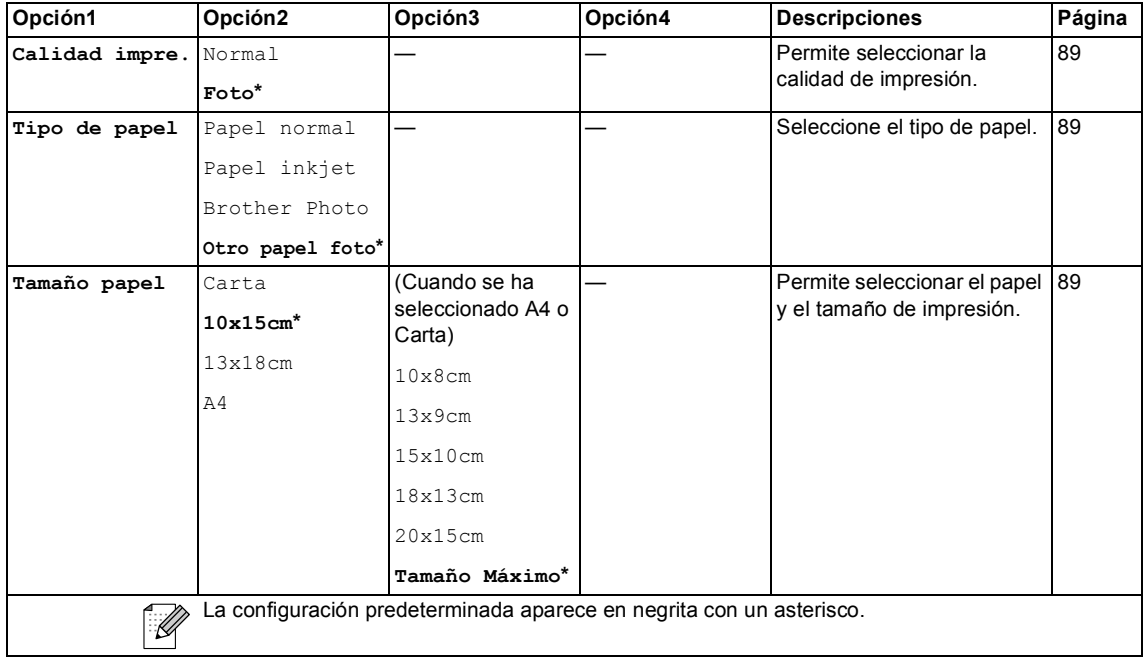

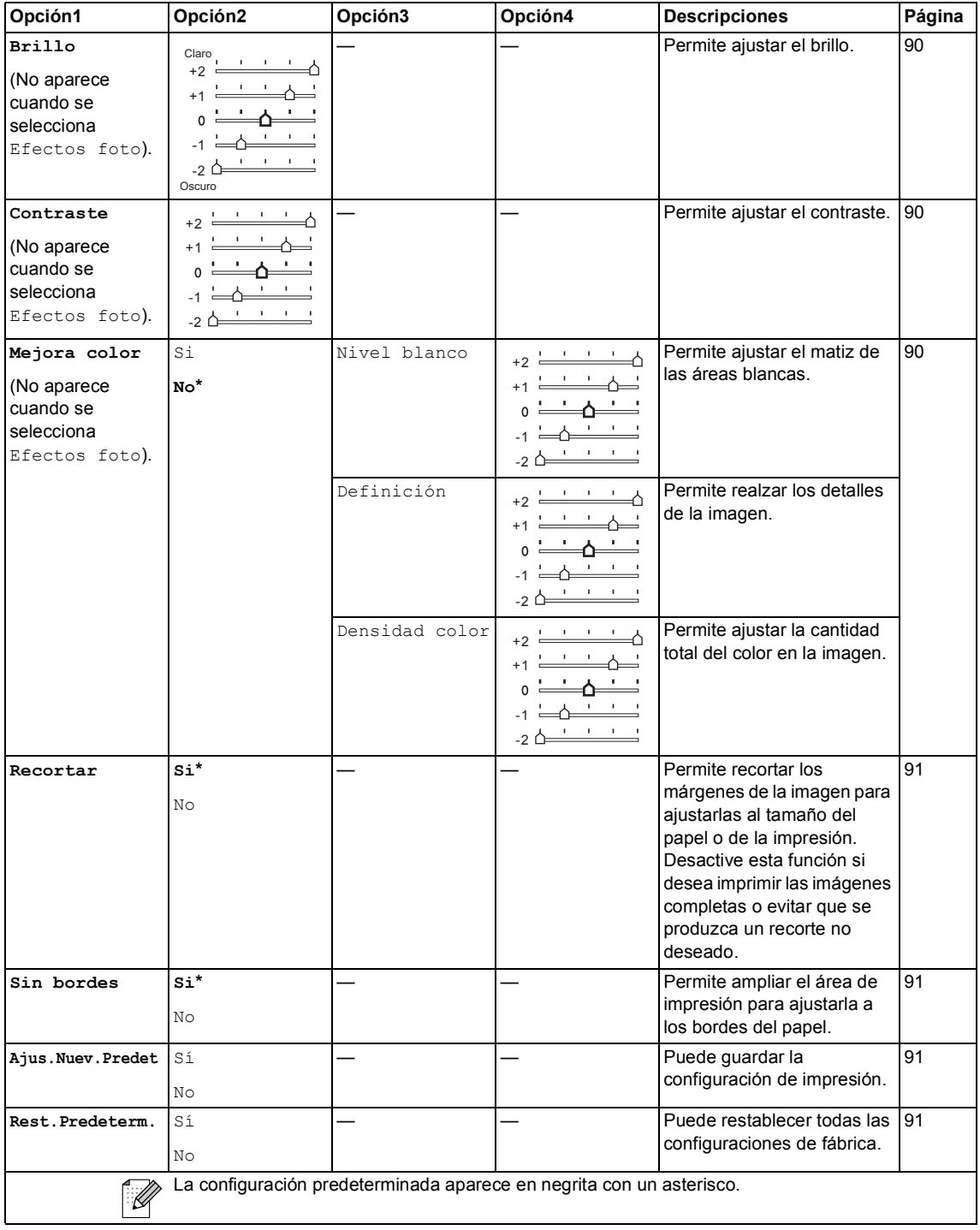

### **Introducción de texto**

Al realizar determinadas configuraciones del menú, como por ejemplo la ID de la estación, puede que tenga que introducir texto en el equipo. La mayoría de los botones del teclado de marcación tienen tres o cuatro letras en los botones. Las teclas correspondientes a  $0, #v *$  no tienen letras impresas ya que se utilizan para introducir caracteres especiales.

Al pulsar repetidas veces el teclado de marcación correcta pertinente, puede obtener acceso al carácter de su elección.

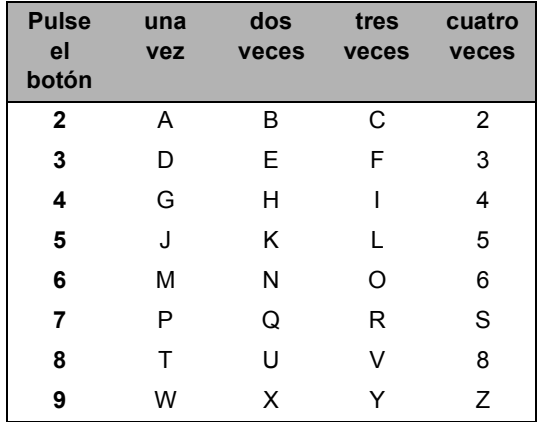

#### **Introducción de espacios**

Para introducir un espacio en el número de fax, pulse  $\blacktriangleright$  una vez entre los números. Para introducir un espacio en el nombre, pulse  $\blacktriangleright$ dos veces entre los caracteres.

#### **Realización de correcciones**

Si se ha equivocado al introducir una letra y desea modificarla, pulse **d** para mover el cursor y situarlo debajo del carácter incorrecto. A continuación, pulse **Borrar/Volver**. Introduzca de nuevo el carácter correcto. También puede retroceder e insertar las letras.

#### **Repetición de letras**

Si tiene que introducir una letra que está incluida en el mismo botón que la letra precedente, pulse **c** para mover el cursor hacia la derecha antes de volver a pulsar el botón.

#### **Caracteres especiales y símbolos C**

Pulse  $*$ , **#**  $\circ$  **0**, de forma repetida hasta que vea el carácter especial o el símbolo que desee.

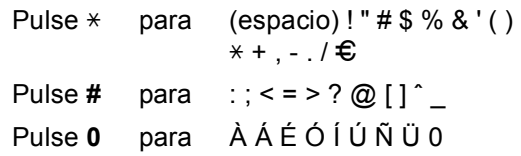

**Especificaciones** 

## **Especificaciones generales**

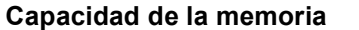

**ADF** (alimenta **automático de documentos)** 

**D**

**Capacidad de la memoria** 32 MB

En servicio:

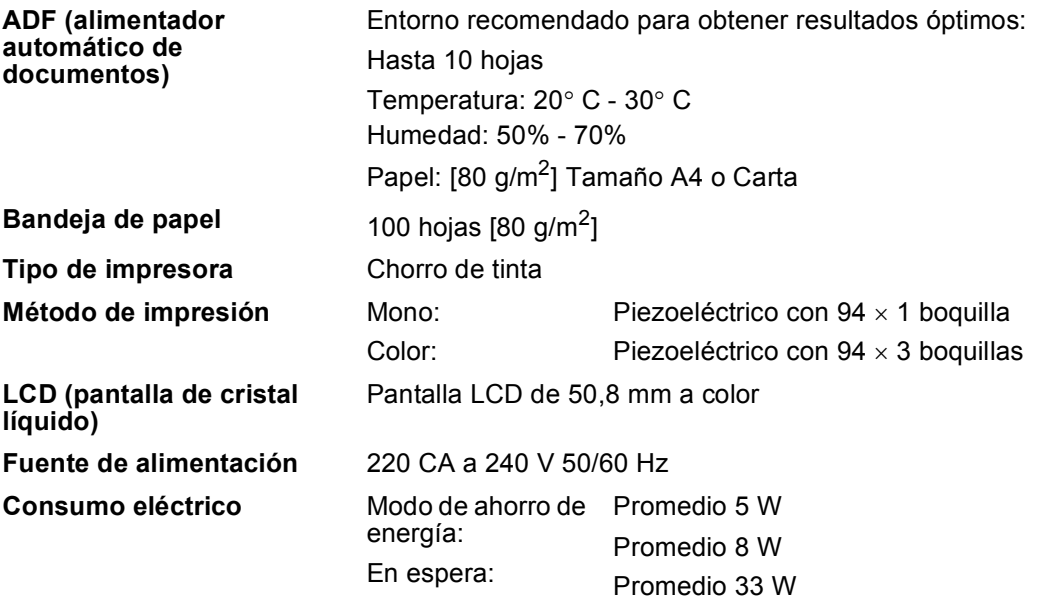

**Dimensión**

**LCD** (pantalla **líquido)**

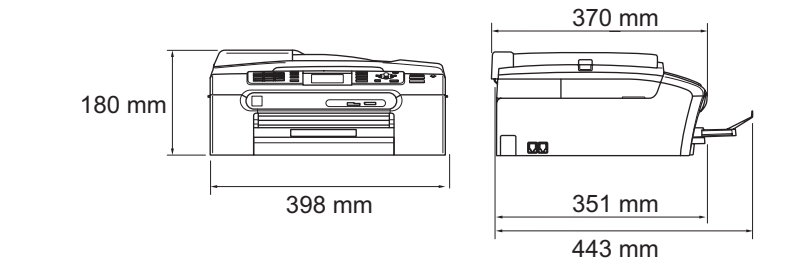

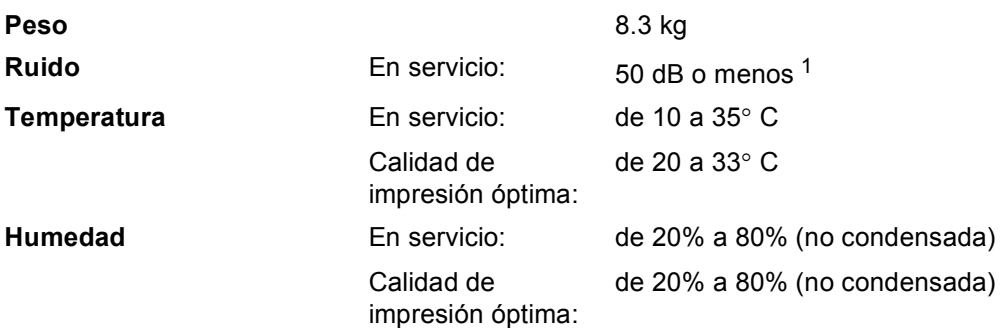

<span id="page-160-0"></span><sup>1</sup> Depende de las condiciones de impresión.

## **Soporte de impresión**

#### **Entrada de papel Bandeja de papel**

■ Tipo de papel:

Papel normal, papel para chorro de tinta (papel estucado), papel satinado <sup>[2](#page-161-0)</sup>, transparencias  $12y$  $12y$  sobres

Tamaño de papel:

Carta, Legal, Ejecutivo, A4, A5, A6, JIS B5, sobres (comercial Nº 10, DL, C5, Monarca, JE4), Fotografía 2L, Ficha y tarjeta postal  $3$ .

Anchura: 89 mm (3,5 pulg.) - 216 mm (8,5 pulg.)

Altura: 127 mm (5,0 pulg.) - 356 mm (14,0 pulg.)

Si desea información más detallada, consulte *[Peso del](#page-24-0)  [papel, grosor y capacidad](#page-24-0)* en la página 13.

■ Capacidad máxima de la bandeja de papel: aprox. 100 hojas de papel normal de 80 g/m<sup>2</sup>

#### **Bandeja de Papel Fotográfico**

 $\blacksquare$  Tipo de papel:

Papel normal, papel de chorro de tinta (papel estucado) y papel satinado [2](#page-161-0)

Tamaño de papel:

Foto 10×15 cm y Foto L

Anchura: 89 mm (3,5 pulg.) - 101,6 mm (4,0 pulg.)

- Altura: 127 mm (5,0 pulg.) 152,4 mm (6,0 pulg.)
- Capacidad máxima de bandeja de papel: aprox. 20 hojas

**Salida del papel** Hasta 50 hojas de papel normal tamaño A4 (boca arriba en la bandeja de salida del papel) $<sup>2</sup>$  $<sup>2</sup>$  $<sup>2</sup>$ </sup>

- 
- <span id="page-161-1"></span> $1$  Utilice solamente transparencias recomendadas para impresión de chorro de tinta.
- <span id="page-161-0"></span><sup>2</sup> Para impresión de papel satinado o transparencias, recomendamos retirar las páginas impresas de la bandeja de salida del papel inmediatamente después de salir del equipo para evitar que la tinta se corra.
- <span id="page-161-2"></span><sup>3</sup> Consulte *[Tipo de papel y tamaño para cada operación](#page-23-0)* en la página 12.

## <span id="page-162-0"></span>**Fax <sup>D</sup>**

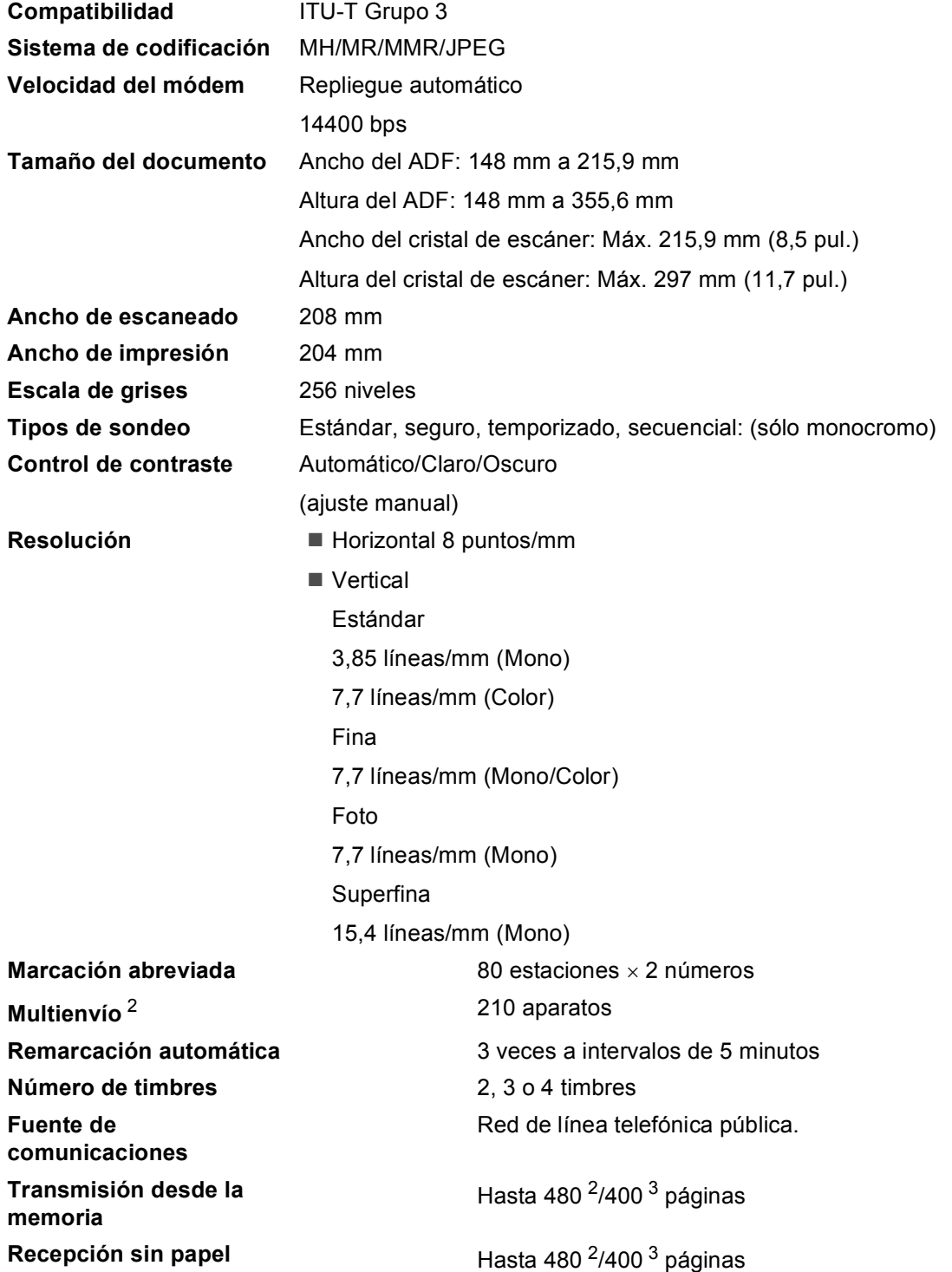

#### <sup>1</sup> Sólo blanco y negro

- <span id="page-163-0"></span><sup>2</sup> Por 'Páginas' se entiende lo especificado en la 'Tabla estándar de Brother Nº 1' (una carta comercial normal, con resolución estándar y código MMR). Las especificaciones y la documentación impresa están sujetas a modificación sin previo aviso.
- <span id="page-163-1"></span><sup>3</sup> Por 'Páginas' se entiende lo especificado en el 'Gráfico de pruebas ITU-T nº 1' (una carta comercial normal, con resolución estándar y código MMR). Las especificaciones y la documentación impresa están sujetas a modificación sin previo aviso.

## $C$ opia

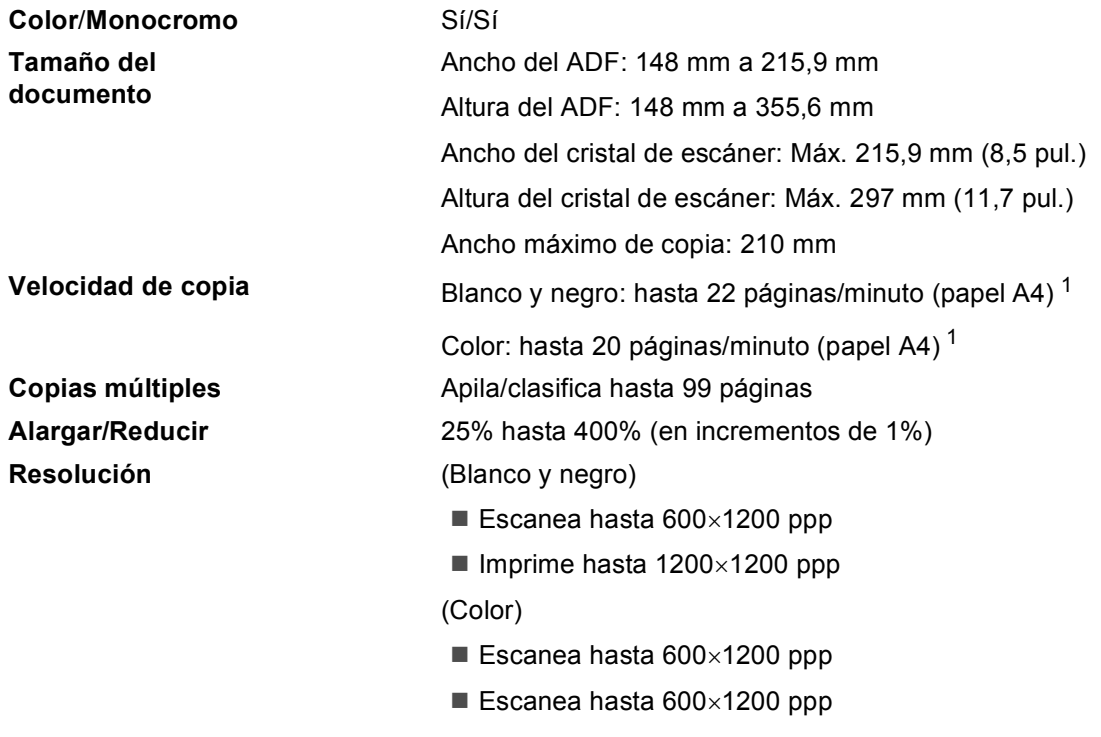

<span id="page-164-0"></span><sup>1</sup> Basado en el patrón estándar de Brother. (Modo rápido/copia apilada) La velocidad de copia varía según la complejidad del documento.

## **PhotoCapture Center™**

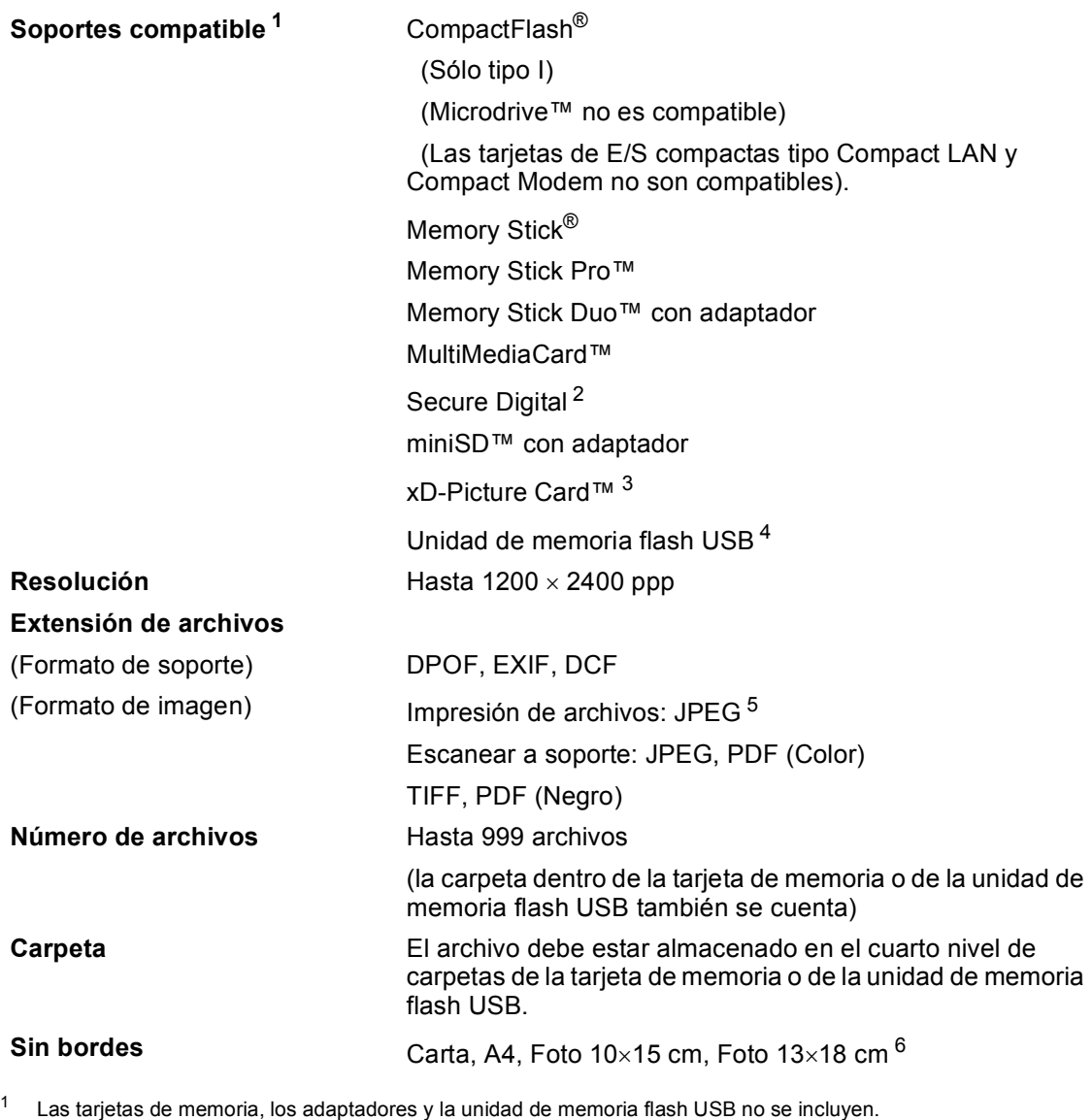

- <span id="page-165-5"></span><span id="page-165-0"></span><sup>2</sup> Secure Digital (SD&MMC): 16 MB a 2 GB Secure Digital High Capacity (SDHC): 4 GB a 8 GB
- <span id="page-165-1"></span><sup>3</sup> xD-Picture Card™ Tarjeta convencional de 16MB a 512MB xD-Picture Card™ Tipo M de 256MB a 2GB xD-Picture Card™ Tipo H de 256MB a 2GB
- <span id="page-165-2"></span><sup>4</sup> Estándar USB 2.0 Estándar de almacenamiento masivo USB de 16MB a 8GB Formato de soporte: FAT12/FAT16/FAT32
- <span id="page-165-3"></span><sup>5</sup> El formato JPEG progresivo no es compatible.
- <span id="page-165-4"></span><sup>6</sup> Consulte *[Tipo de papel y tamaño para cada operación](#page-23-0)* en la página 12.

## **PictBridge**

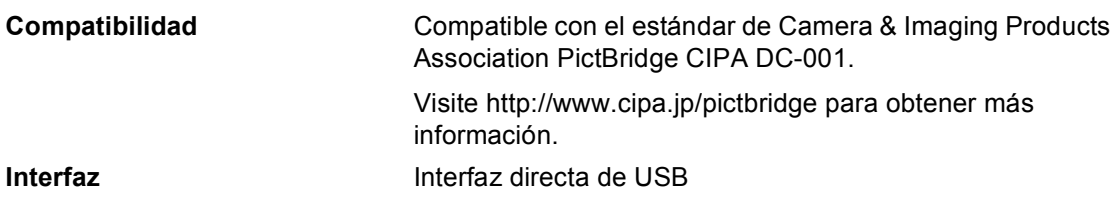

## **Escáner**

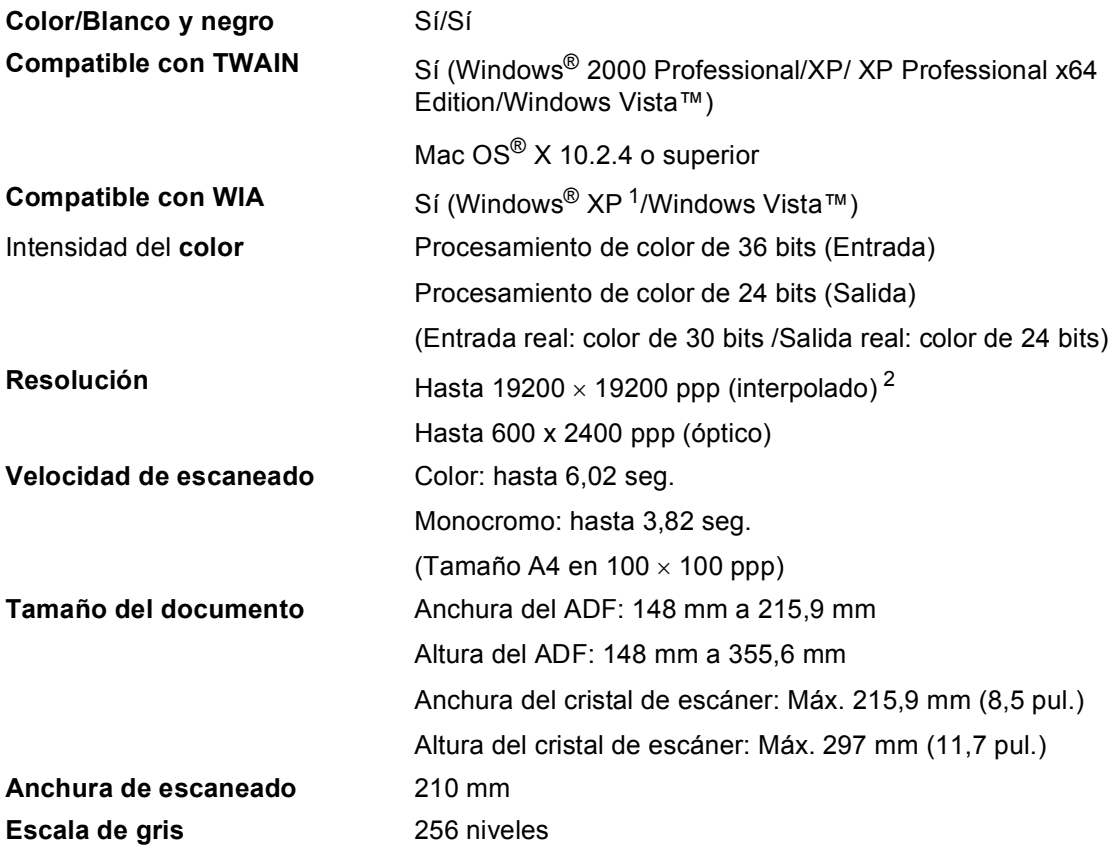

<span id="page-167-2"></span><span id="page-167-0"></span><sup>1</sup> Windows<sup>®</sup> XP en esta Guía del usuario incluye Windows<sup>®</sup> XP Home Edition, Windows<sup>®</sup> XP Professional, y Windows<sup>®</sup> XP Professional x64 Edition.

<span id="page-167-1"></span><sup>2</sup> Escaneado máximo 1200 × 1200 ppp utilizando el controlador WIA para Windows® XP y Windows Vista™ (se puede seleccionar una resolución de hasta 19200 × 19200 ppp utilizando la utilidad del escáner de Brother)

## <span id="page-168-3"></span>**Impresora**

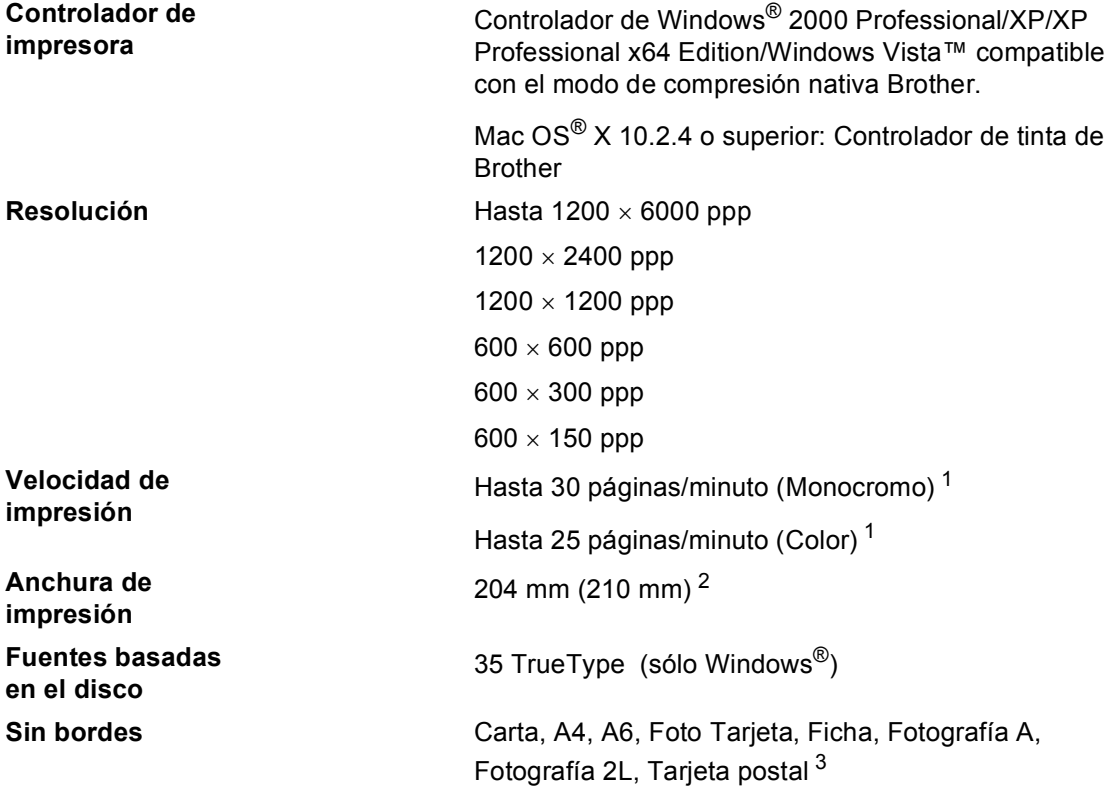

<span id="page-168-0"></span><sup>1</sup> Basado en el patrón estándar de Brother. Tamaño A4 en modo borrador.

<span id="page-168-1"></span><sup>2</sup> Cuando se activa la función Sin bordes.

<span id="page-168-2"></span><sup>3</sup> Consulte *[Tipo de papel y tamaño para cada operación](#page-23-0)* en la página 12.

## **Interfaces**

**USB** Un cable de interfaz 2.0 con una longitud máxima de (2,0 m). <sup>[1](#page-169-0)2</sup> **Cable LAN [3](#page-169-2)** Cable Ethernet UTP categoría 5 o superior.

- <span id="page-169-0"></span><sup>1</sup> El equipo dispone de una interfaz USB 2.0 de toda velocidad. Esta interfaz es compatible con USB 2.0 de alta velocidad; sin embargo, la velocidad máxima de transferencia de datos será de 12 Mbits/s. El equipo puede estar también conectado a un ordenador con una interfaz USB 1.1.
- <span id="page-169-1"></span> $2^2$  Los puertos USB de terceros no son compatibles con Macintosh<sup>®</sup>.
- <span id="page-169-2"></span><sup>3</sup> Consulte la *Guía del usuario en Red* para obtener información detallada.

## <span id="page-170-6"></span>**Requisitos del ordenador**

<span id="page-170-5"></span><span id="page-170-4"></span><span id="page-170-3"></span><span id="page-170-2"></span><span id="page-170-1"></span><span id="page-170-0"></span>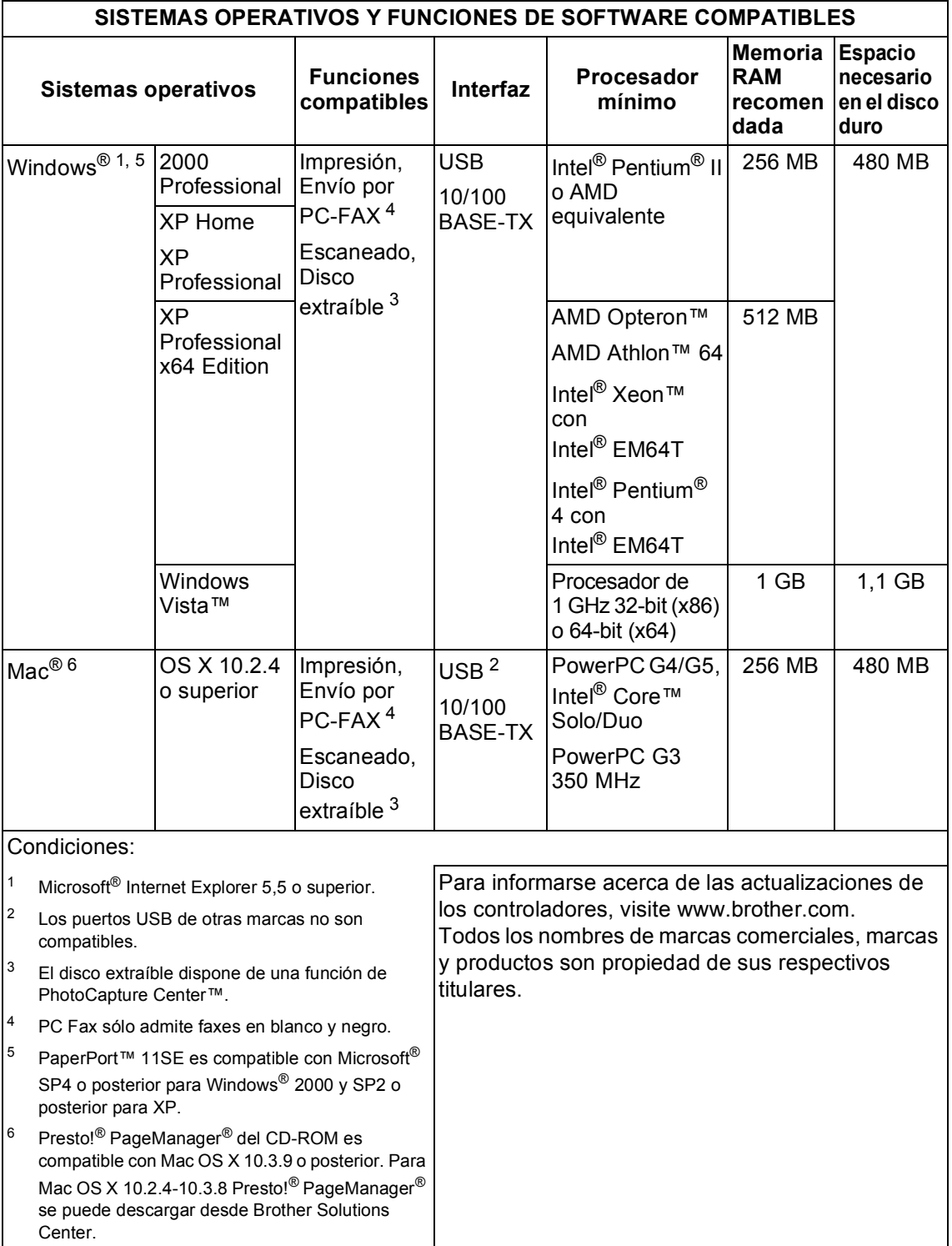

## <span id="page-171-0"></span> $Consumible$

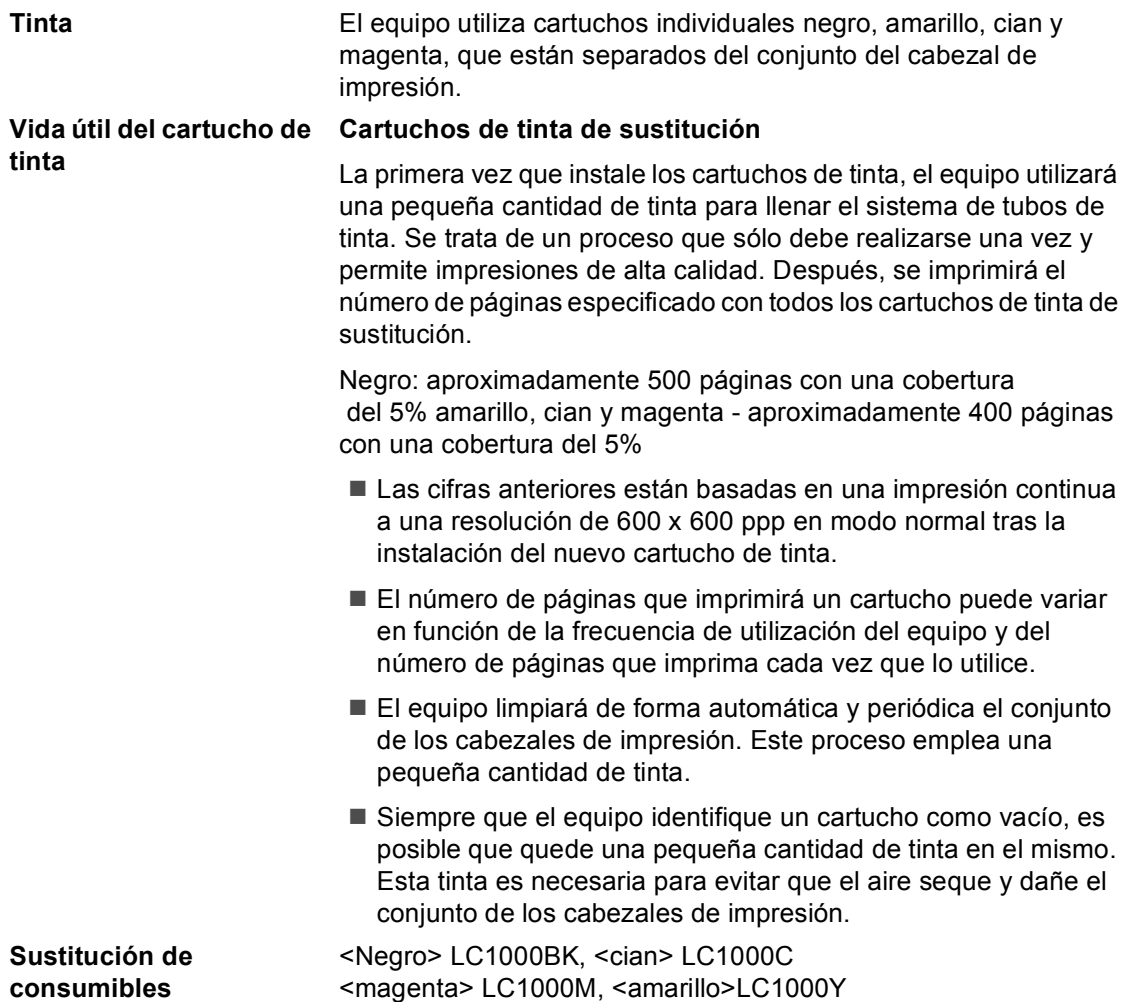

#### <span id="page-171-1"></span>**¿Qué es Innobella™?**

Innobella™ es una gama de consumibles originales ofrecidos por Brother. El nombre "Innobella™" procede de las palabras "Innovación" y "Bella" (que significa "bella" en italiano) y es una representación de la tecnología "innovadora" que le proporciona resultados de impresión "duraderos" y "bellos".

Al imprimir imágenes fotográficas, Brother le recomienda el papel fotográfico satinado Innobella™ (serie BP61GL) para obtener una calidad óptima. Es más fácil conseguir impresiones de gran calidad con papel y tinta Innobella™.

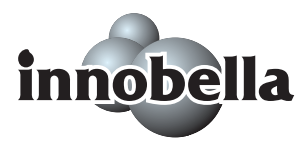

**D**

## **Red (LAN)**

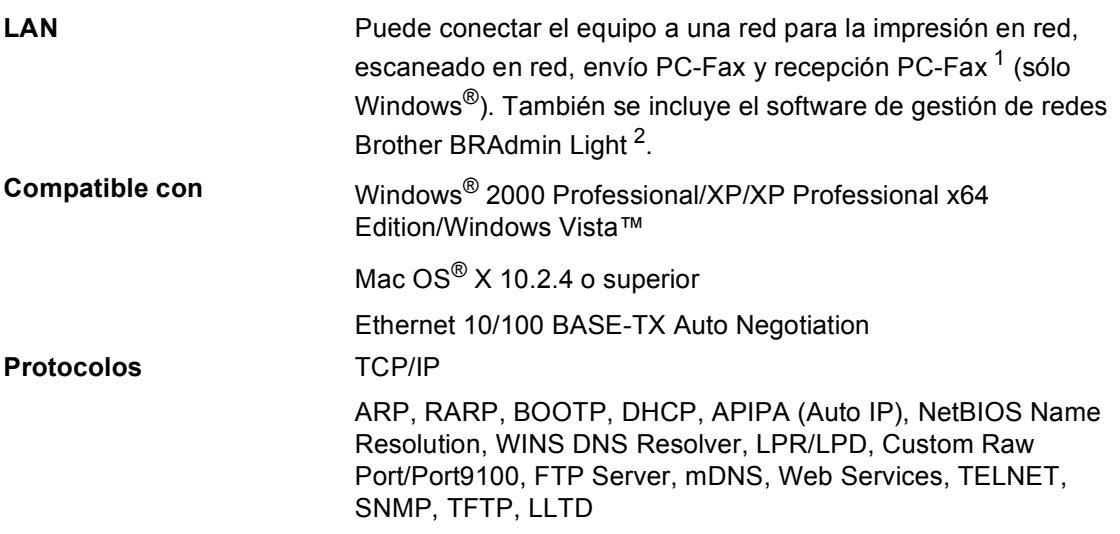

- <span id="page-172-0"></span><sup>1</sup> Consulte el cuadro de requisitos del ordenador en [página 159](#page-170-6).
- <span id="page-172-1"></span><sup>2</sup> Si necesita una gestión de impresión más avanzada, utilice la última versión de la utilidad Brother BRAdmin Professional que se puede descargar desde [http://solutions.brother.com.](http://solutions.brother.com)

**Glosario <sup>E</sup>**

Esta lista contiene todas las funciones y términos que aparecen en los manuales Brother. La disponibilidad de estas funciones se encuentra en función del modelo adquirido.

#### **Acceso de recuperación remota**

La capacidad de acceder remotamente al equipo desde un teléfono de marcación por tonos.

#### **Acceso doble**

**E**

El equipo puede escanear en la memoria faxes salientes o tareas programadas al mismo tiempo que está enviando un fax desde la memoria, recibiendo ó imprimiendo un fax entrante.

#### **ADF (alimentador automático de documentos)**

El documento puede colocarse en la unidad ADF y se puede escanear automáticamente una página a la vez.

#### **Almacenado fax**

Puede almacenar faxes recibidos en la memoria.

#### **Brillo**

Al cambiar el brillo, la imagen se hace más clara o más oscura.

#### **Buscar**

Un listado alfabético, numérico o electrónico de los números de Marcación rápida y de Grupo almacenados.

#### **Código de acceso remoto**

El propio código de cuatro dígitos  $(-\rightarrow)$ , que le permite llamar y acceder al equipo desde un lugar remoto.

#### **Código de activación remota**

Pulse este código (**l 5 1**) al contestar una llamada de fax desde una extensión o desde un teléfono externo.

#### **Código de desactivación remota (sólo para modo Fax/Tel)**

Cuando el equipo contesta una llamada de voz, utiliza un semitimbre/doble timbre. Puede descolgar el auricular de la extensión telefónica pulsando este código (**# 5 1**).

#### **Configuración del usuario**

Informe impreso que muestra la configuración actual del equipo.

#### **Configuración temporal**

Es posible seleccionar una serie de opciones para cada transmisión de fax y cada copia sin modificar la configuración predeterminada.

#### **Contraste**

Opción de configuración para compensar documentos demasiado claros o demasiado oscuros, que permite aclarar los mensajes de fax o las copias de documentos oscuros, y oscurecer los claros.

#### **Detección de faxes**

Permite que el equipo responda a tonos CNG si el usuario interrumpe una llamada de fax contestándola.

#### **Diario del fax**

Imprime una lista con información acerca de los 200 mensajes de fax entrantes y salientes más recientes. TX significa Transmisión. RX significa Recepción.

#### **Duración del timbre F/T**

El tiempo durante el cual suena el timbre del equipo Brother (si el modo de recepción está configurado como Fax/Tel) para indicarle que debe atender una llamada de voz que ha contestado.

#### **ECM (Modo de corrección de error)**

Función que detecta errores durante la transmisión de faxes y vuelve a enviar las páginas del fax en las que se detectó un error.

#### **Error de comunicación (Error Comm)**

Error que se produce al enviar o recibir un fax, normalmente como consecuencia del ruido o de la estática en la línea.

#### **Escala de gris**

Las tonalidades de gris disponibles para copiar, escanear así como enviar y recibir fotografías.

#### **Escaneado**

El proceso de envío de la imagen electrónica de un documento en papel al ordenador.

#### **Escanear a soporte**

Puede escanear un documento en blanco y negro o en color y almacenarlo directamente en una tarjeta de memoria o una unidad de memoria flash USB. Las imágenes en monocromo pueden estar en formato TIFF o PDF y las imágenes en color pueden estar en formato PDF o JPEG.

#### **Extensión telefónica**

Teléfono que utiliza la misma línea que el fax, pero que está enchufado a una toma diferente de la pared.

#### **Fax diferido**

Permite enviar un fax determinado en otro momento.

#### **Fax manual**

Cuando levanta el auricular del teléfono externo, puede oír la contestación del equipo de fax al que está llamando antes de pulsar **Inicio Negro** o **Inicio Color** para empezar a enviar el fax.

#### **Fax/Tel**

Esta modalidad permite recibir llamadas de fax y de teléfono. No la utilice si está empleando un contestador automático (TAD).

#### **Frecuencia de informes**

El período de tiempo previamente programado entre las impresiones automáticas de informes de actividad del fax. Puede imprimir el informe de fax en cualquier momento sin que ello interrumpa el ciclo especificado.

#### **Grupo de compatibilidad**

La capacidad de una unidad de fax para comunicarse con otra unidad de fax. Está garantizada la compatibilidad entre grupos ITU-T.

#### **ID de la estación**

La información almacenada que aparece en la parte superior de las páginas enviadas por fax. Incluye el nombre y número de fax del remitente.

#### **ID de la llamada**

Un servicio adquirido de la compañía telefónica que le permite ver el número (o nombre) del interlocutor que le está llamando.

#### **Impresión de seguridad**

El equipo imprime una copia de todos los faxes que recibe y almacena en memoria. Se trata de una función de seguridad para que no pierda ningún mensaje en caso de que se produzca un corte del suministro eléctrico.

#### **Informe Xmit (Informe Verificación de la transmisión)**

Listado de cada fax enviado que indica su fecha, hora y número.

#### **Innobella™**

Innobella™ es una gama de consumibles originales ofrecidos por Brother. Para obtener los mejores resultados en cuanto a calidad, Brother recomienda tinta y papel Innobella™.

#### **LCD (pantalla de cristal líquido)**

La pantalla del equipo que presenta los mensajes interactivos durante el proceso de Programación en pantalla y que muestra la fecha y la hora cuando el equipo está inactivo.

#### **Lista Ayuda**

Copia impresa del menú completo, que puede utilizarse para programar el equipo si no tiene la Guía del usuario a mano.

#### **Lista de Marcación abreviada**

Un listado de los nombres y números guardados en la memoria de Marcación abreviada, ordenados por orden numérico.

#### **Marcación abreviada**

Un número preprogramado para facilitar la marcación. Debe pulsar **M.abreviada**, el código de dos dígitos y **Inicio Negro** o **Inicio Color** para comenzar el proceso de marcación.

#### **Mejora del color**

Permite ajustar el color de la imagen para obtener una calidad de impresión más alta, mejorando la nitidez, el nivel de blancos y la densidad del color.

#### **Método de codificación**

Método para codificar la información contenida en un documento. Todos los equipos de fax deben utilizar como mínimo el estándar Modified Huffman (MH). El equipo admite métodos para una mayor compresión, Modified Read (MR), Modified Modified Read (MMR) y JPEG, siempre y cuando el aparato receptor sea compatible con dichos métodos.

#### **Modo Menú**

Modo de programación para cambiar la configuración del equipo.

#### **Modo Satélite**

Efectúa cambios temporales en los tonos de fax para adaptarse a los ruidos y a la estática en líneas telefónicas en el extranjero.

#### **Multienvío**

La capacidad de enviar el mismo mensaje de fax a más de un destinatario.

#### **Número de grupo**

Una combinación de los números de Marcación abreviada almacenados como número de Marcación abreviada para multienvíos.

#### **Número de timbres**

El número de timbres antes de que el equipo conteste en los modos Sólo fax y Fax/Tel.

#### **OCR (reconocimiento óptico de caracteres)**

La aplicación de software integrada como ScanSoft™ PaperPort™ 11 SE con OCR

o Presto!<sup>®</sup> PageManager<sup>®</sup> permite convertir una imagen de texto en un texto que puede ser modificado por el usuario.

#### **Pausa**

Permite insertar un retardo de 3,5 segundos en la secuencia demarcación guardada en los números de marcación abreviada. Pulse **Remarcar/Pausa** tantas veces como lo desee para insertar pausas más prolongadas.

#### **PhotoCapture Center™**

Permite imprimir fotos digitales a alta resolución desde una cámara digital para obtener una impresión de calidad fotográfica.

#### **PictBridge**

Le permite imprimir fotografías directamente desde su cámara digital a una resolución alta para obtener una impresión fotográfica de calidad.

#### **Pulso**

Una modalidad de marcación rotativa en una línea telefónica.

#### **Recepción sin papel**

Opción que permite recibir faxes en la memoria del equipo cuando se ha agotado el papel.

#### **Reducción auto**

Esta función permite reducir el tamaño de los faxes entrantes.

**E**

#### **Reenvío de fax**

Permite enviar un fax recibido y guardado en la memoria a otro número de fax previamente programado.

#### **Remarcación automática**

Una función que permite que el equipo vuelva a marcar el último número de fax marcado transcurridos cinco minutos si el fax no se pudo enviar por estar la línea ocupada.

#### **Resolución**

El número de líneas verticales y horizontales por pulgada. Consulte: Normal, Fina, Superfina y Foto.

#### **Resolución Fina**

Una resolución de 203  $\times$  196 ppp. Se utiliza para letra pequeña y gráficos.

#### **Resolución fotográfica (sólo en monocromo)**

Un ajuste de resolución que utiliza diversas tonalidades de gris para representar mejor las fotografías.

#### **Resolución normal**

 $203 \times 97$  ppp. Se utiliza para texto de tamaño normal y para agilizar las transmisiones.

#### **Resolución Superfina (sólo en monocromo)**

 $392 \times 203$  ppp. Idónea para texto muy pequeño y líneas.

#### **Sondeo**

El proceso durante el cual un equipo de fax llama a otro para recuperar mensajes de fax en espera.

#### **TAD (contestador automático)**

Se puede conectar un TAD externo al equipo.

#### **Tareas restantes**

Es posible comprobar qué tareas hay pendientes en la memoria, así como cancelarlos uno por uno.

#### **Teléfono externo**

Un contestador automático (TAD) o teléfono conectado al equipo.

#### **Tonos**

Una forma de marcación en la línea telefónica utilizada para los teléfonos por tonos.

#### **Tonos CNG**

Los tonos especiales (pitidos) que los equipos de fax envían durante la transmisión automática para indicar al equipo receptor que proceden de un equipo de fax.

#### **Tonos de fax**

Las señales enviadas por los equipos de fax remitente y destinatario al comunicar información.

#### **Transmisión**

El proceso de envío de faxes, a través de la línea telefónica, desde el equipo a un aparato de fax receptor.

#### **Transmisión automática de fax**

Permite enviar un fax sin descolgar el auricular de un teléfono externo.

#### **Transmisión en tiempo real**

Si la memoria está llena, existe la posibilidad de enviar mensajes de fax en tiempo real.

#### **Transmisión por lotes**

(Sólo para faxes en blanco y negro) Es una función de ahorro, gracias a la cual todos los faxes diferidos con destino al mismo número se envían en una única transmisión.

#### **Volumen de la alarma**

Configuración del volumen del pitido de la alarma al pulsar un botón o producirse un error.

#### **Volumen del timbre**

Ajuste del volumen del timbre del equipo.

# **Índice F**

## **A**

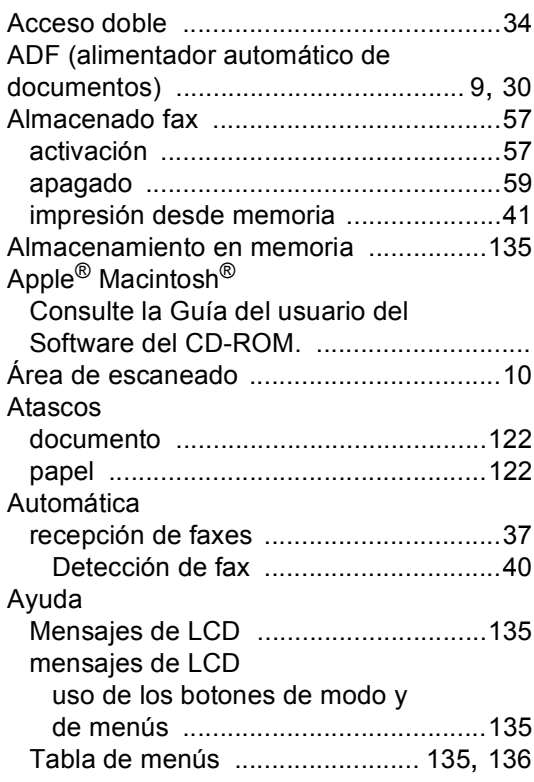

## **B**

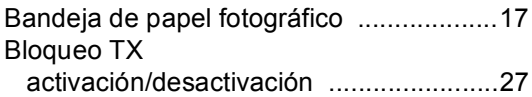

### **C**

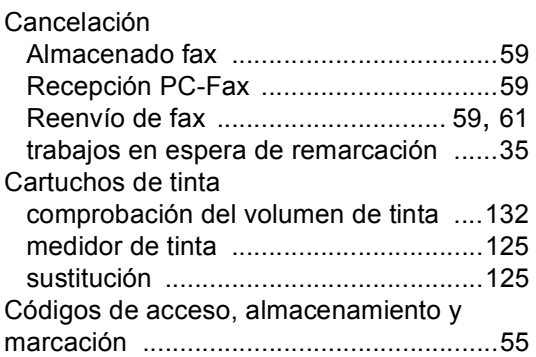

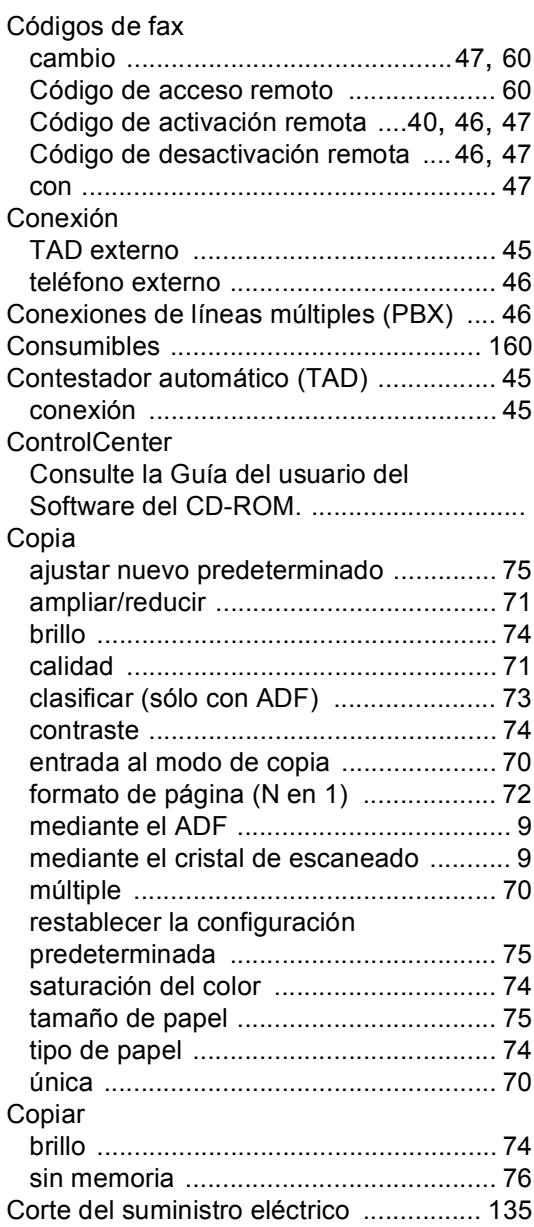

#### **D**

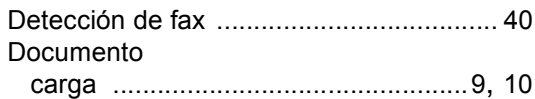

## **E**

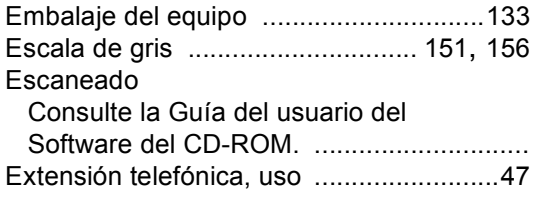

## **F**

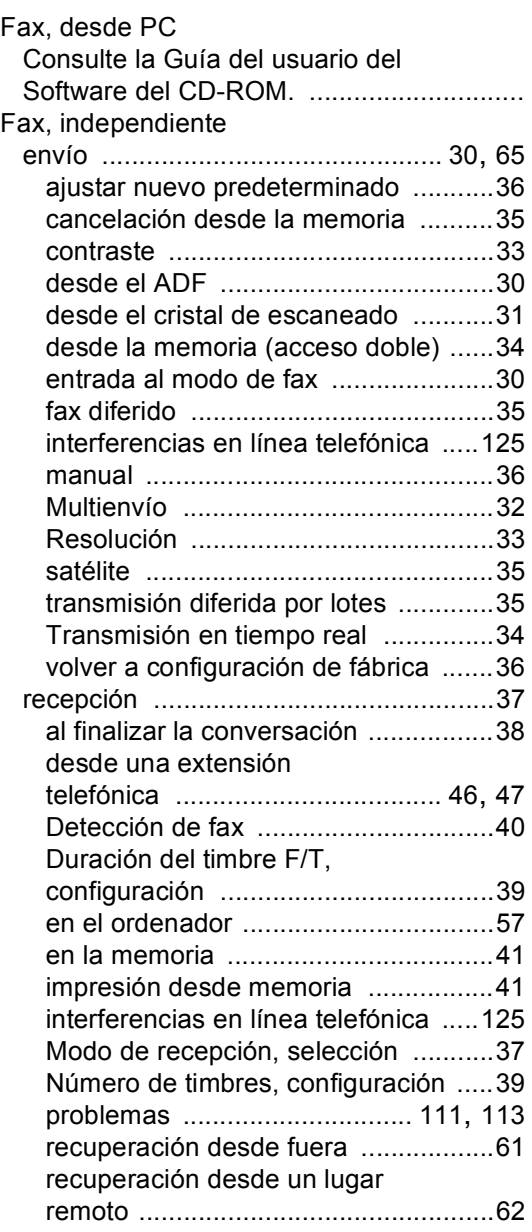

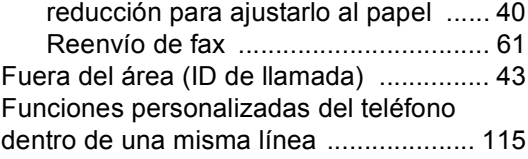

## **G**

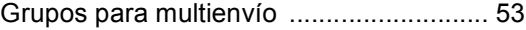

### **I**

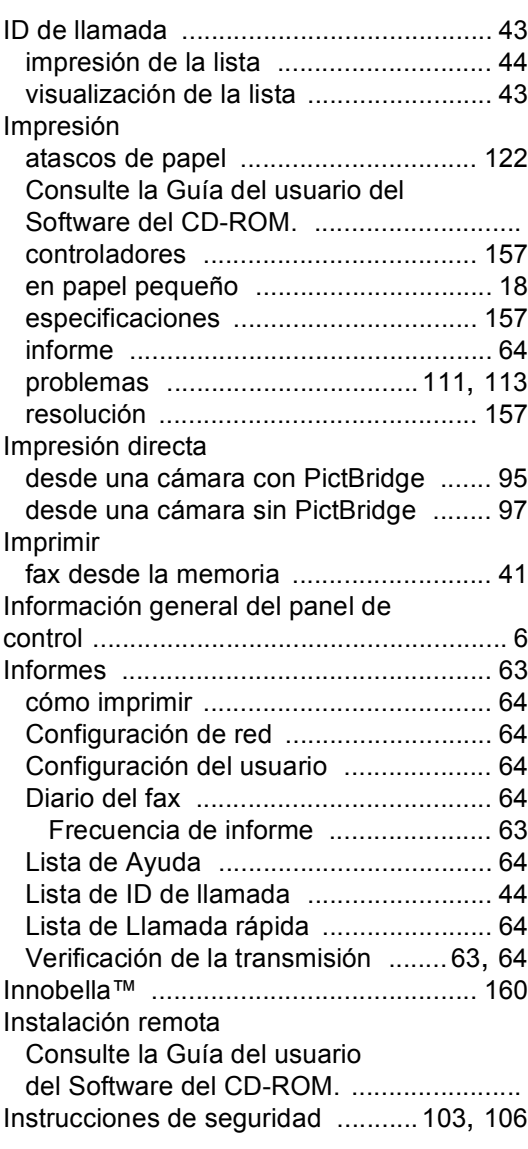

#### **L**

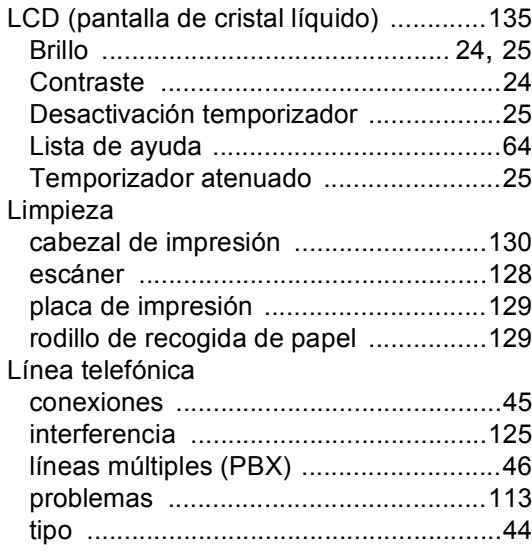

## **LL**

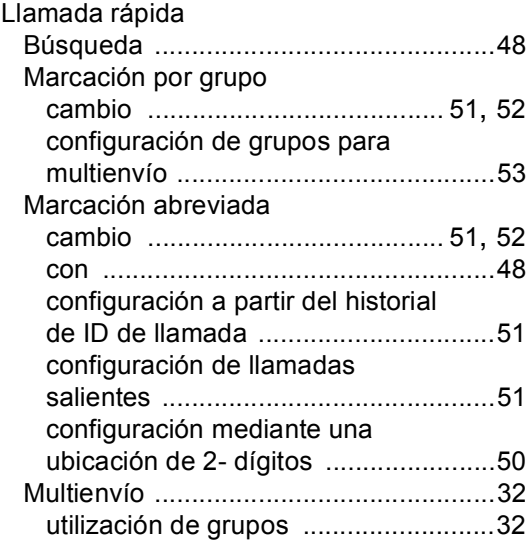

## **M**

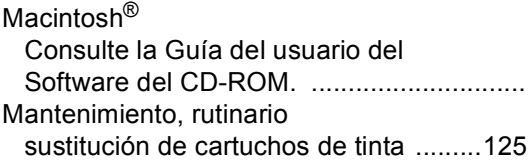

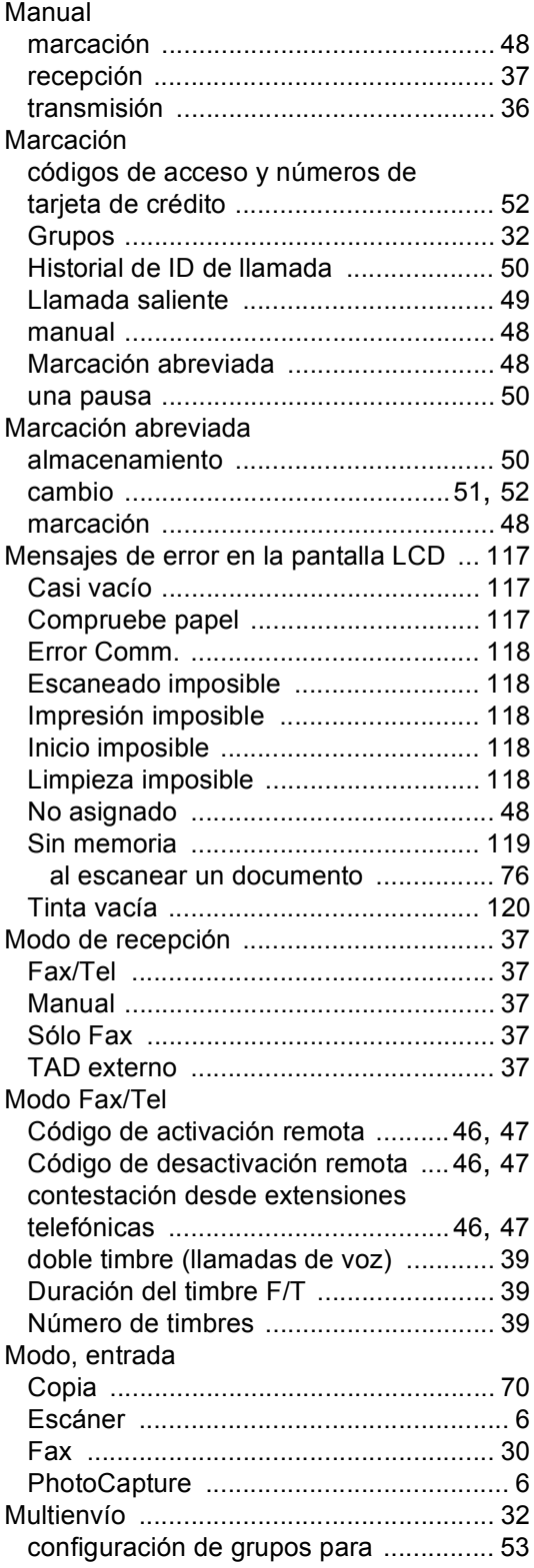
## **N**

Número de serie cómo encontrar Consulte la cubierta delantera interior ... Número de timbres, configuración [...........39](#page-50-0)

### **P**

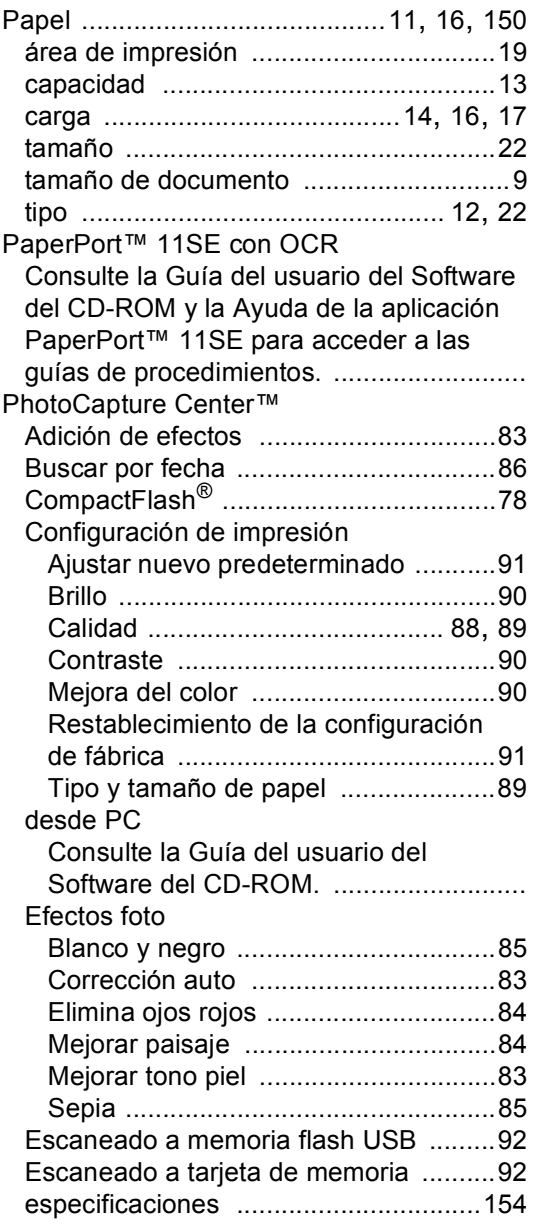

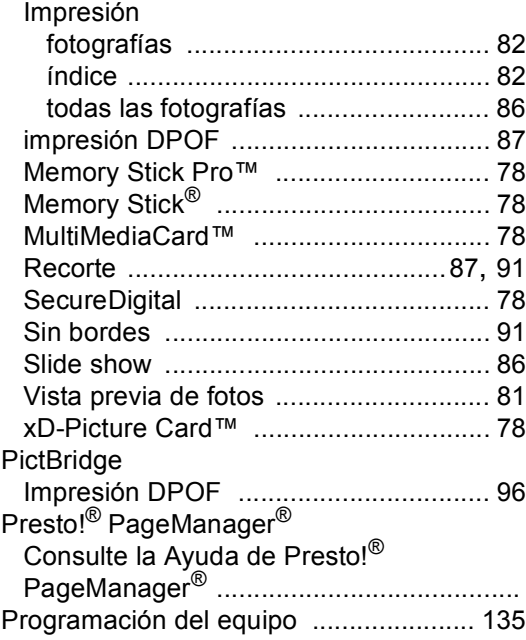

#### **R**

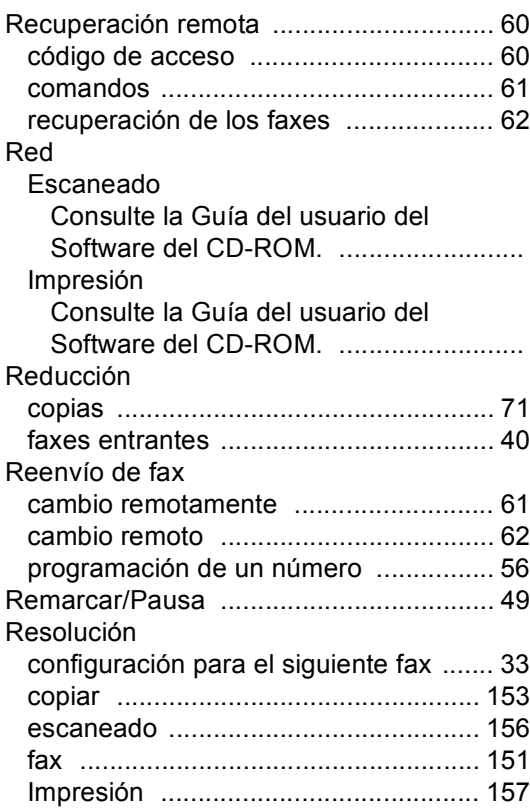

**169**

## **S**

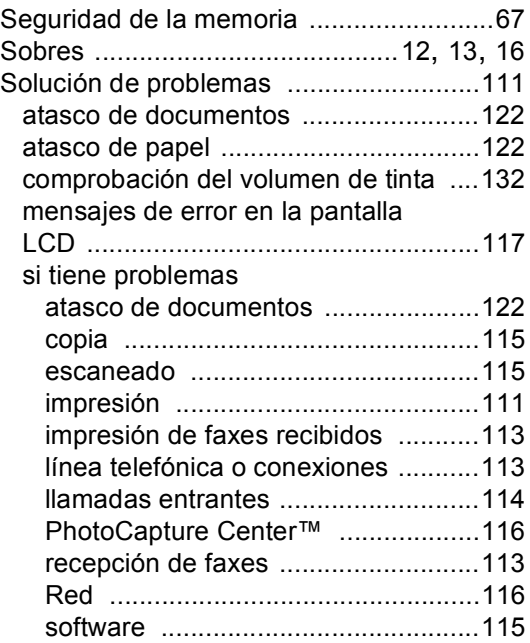

## **V**

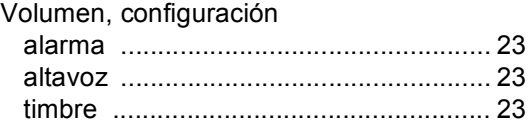

# **T** and the state of the state

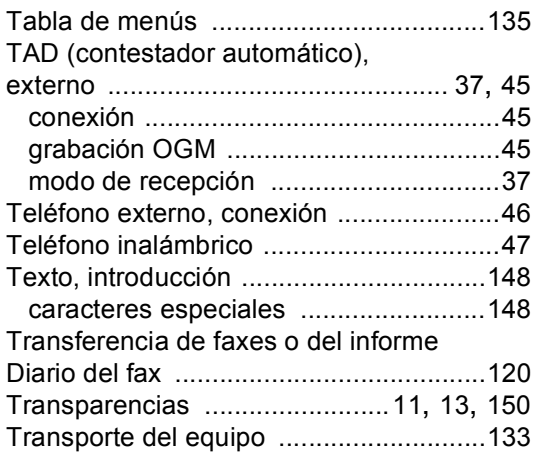

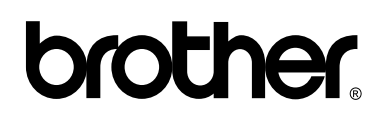

**Visítenos en la Web <http://www.brother.com>**

Este equipo puede utilizarse solamente en el país donde se haya adquirido el mismo. Las compañías locales Brother o sus distribuidores darán soporte técnico únicamente a aquellos equipos que se hayan adquirido en sus respectivos países.